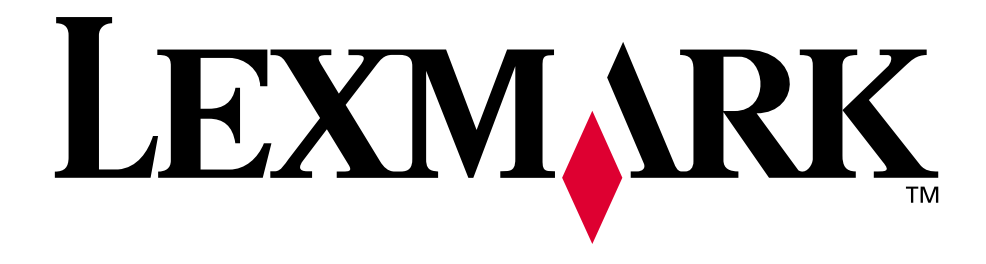

# **Lexmark T522**

**Brugervejledning**

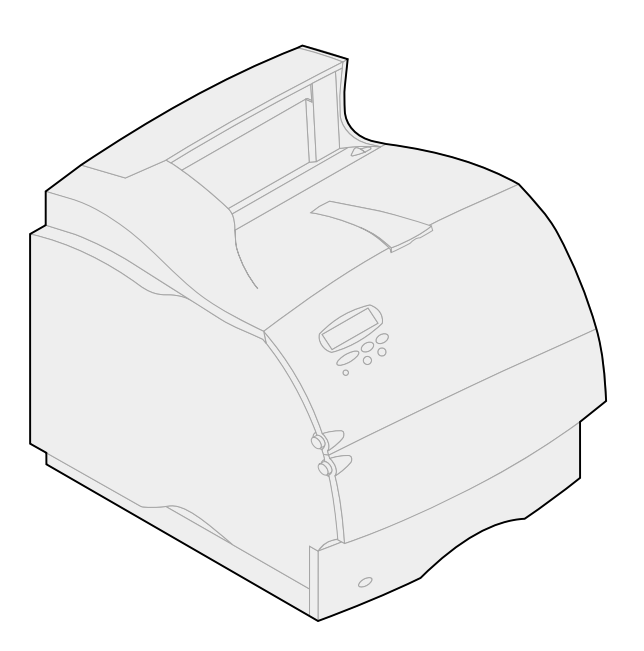

**Maj 2001**

**[www.lexmark.com](http://www.lexmark.com )**

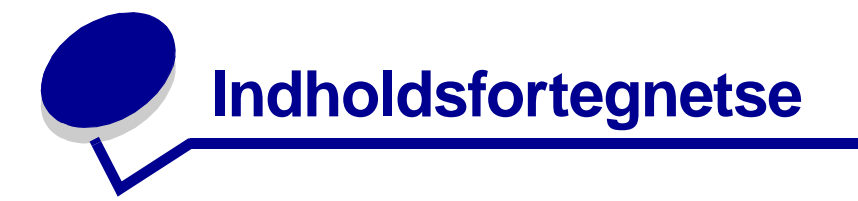

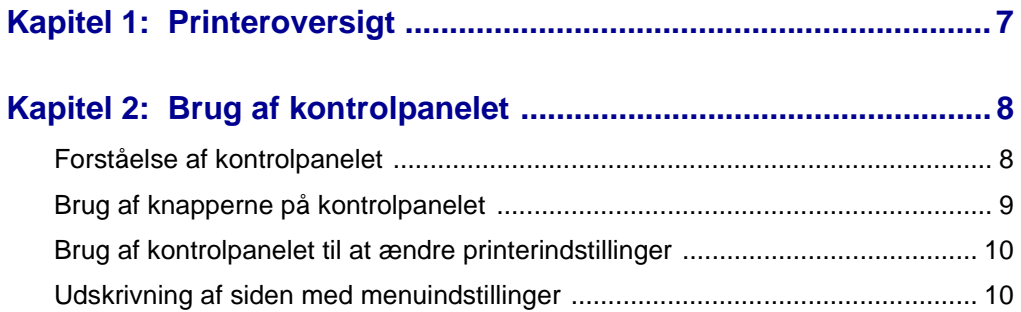

## Kapitel 3: Brug af funktionen til udskrivning og

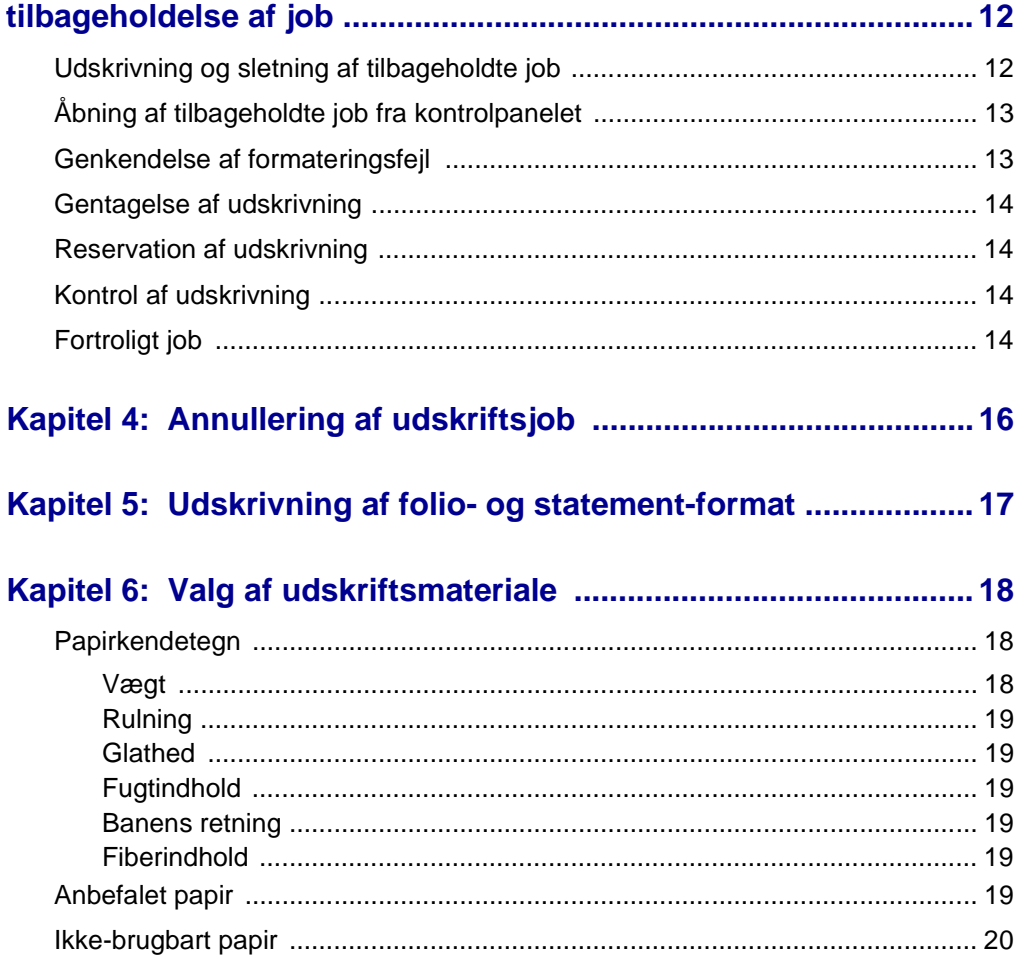

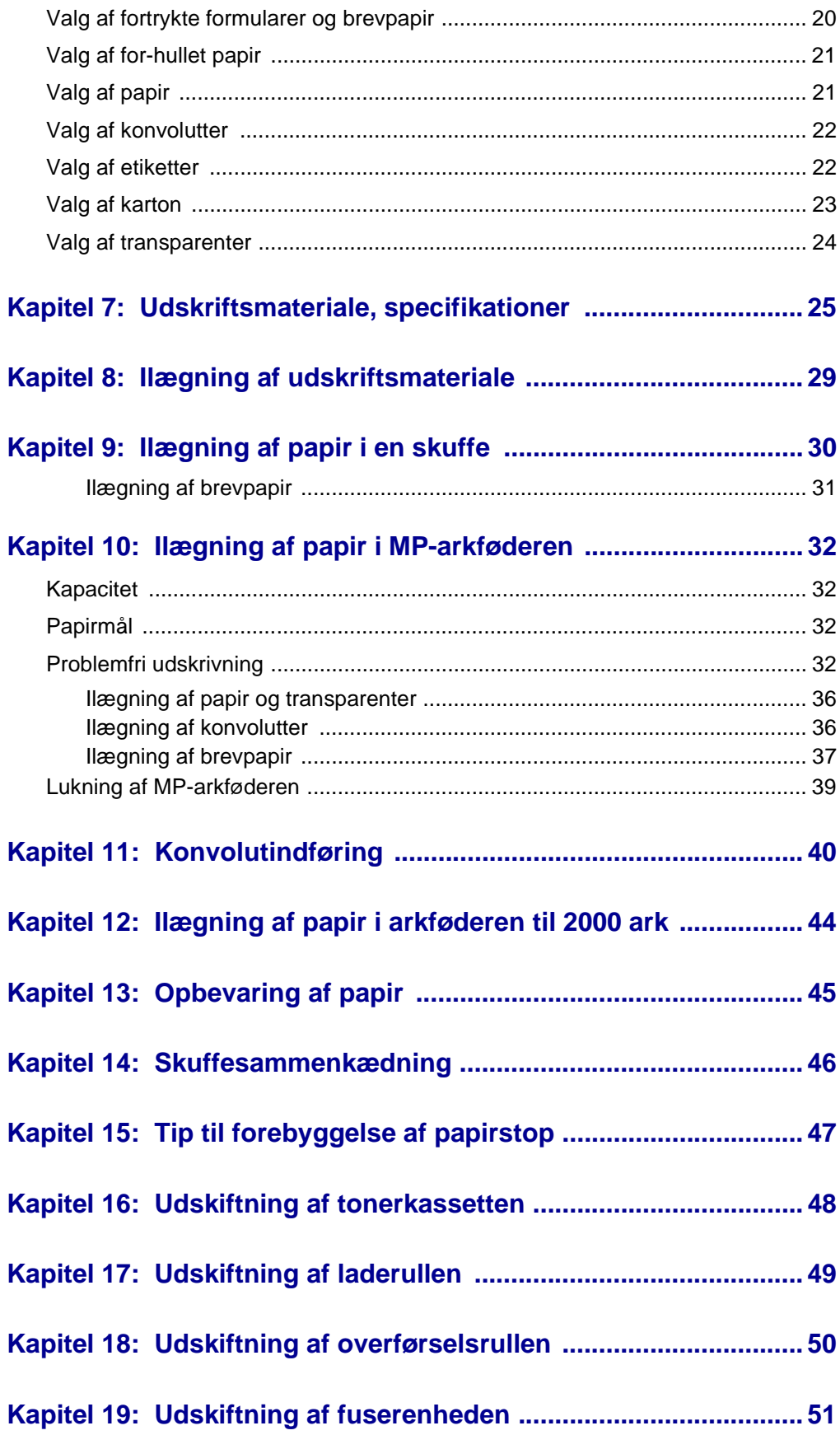

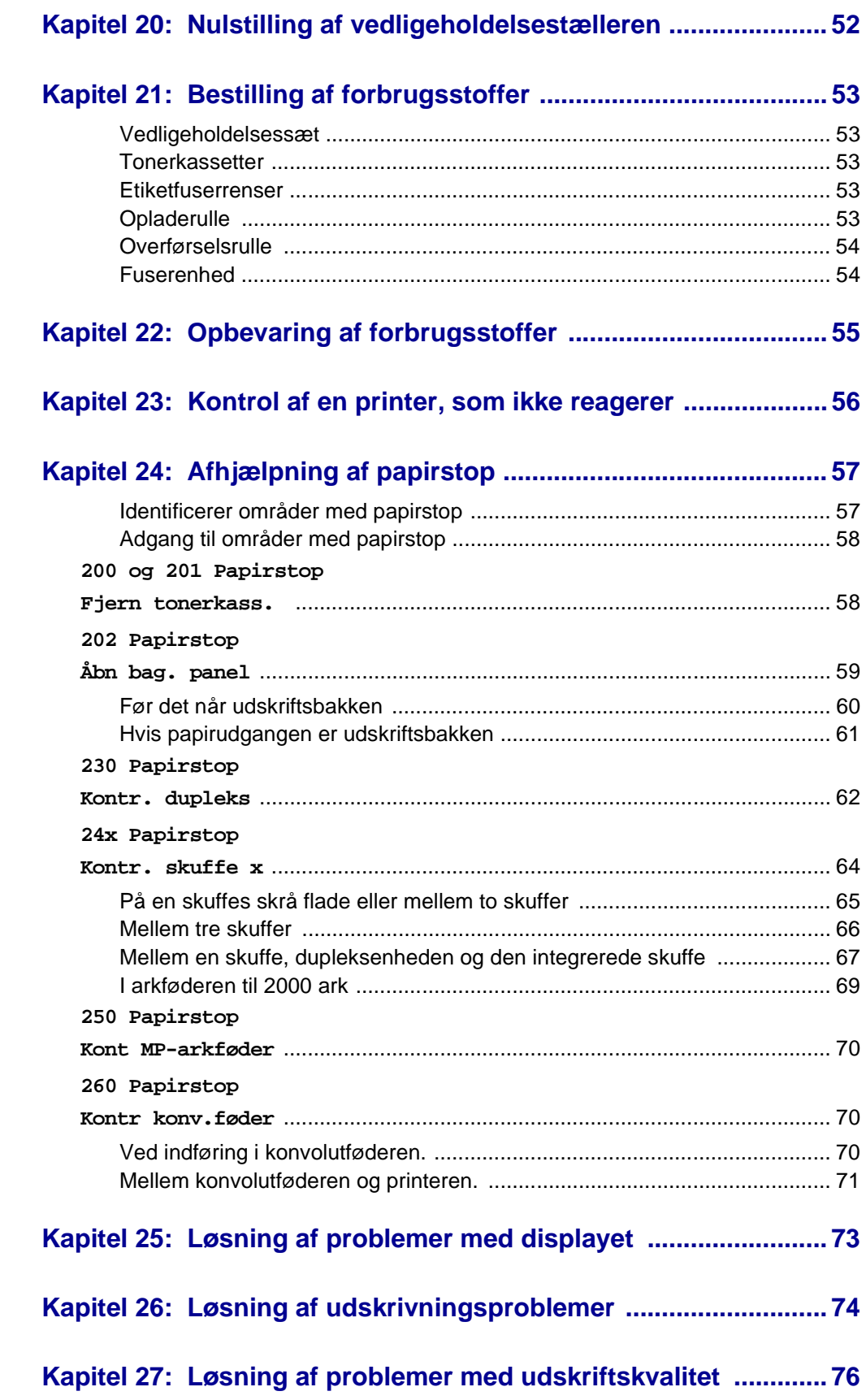

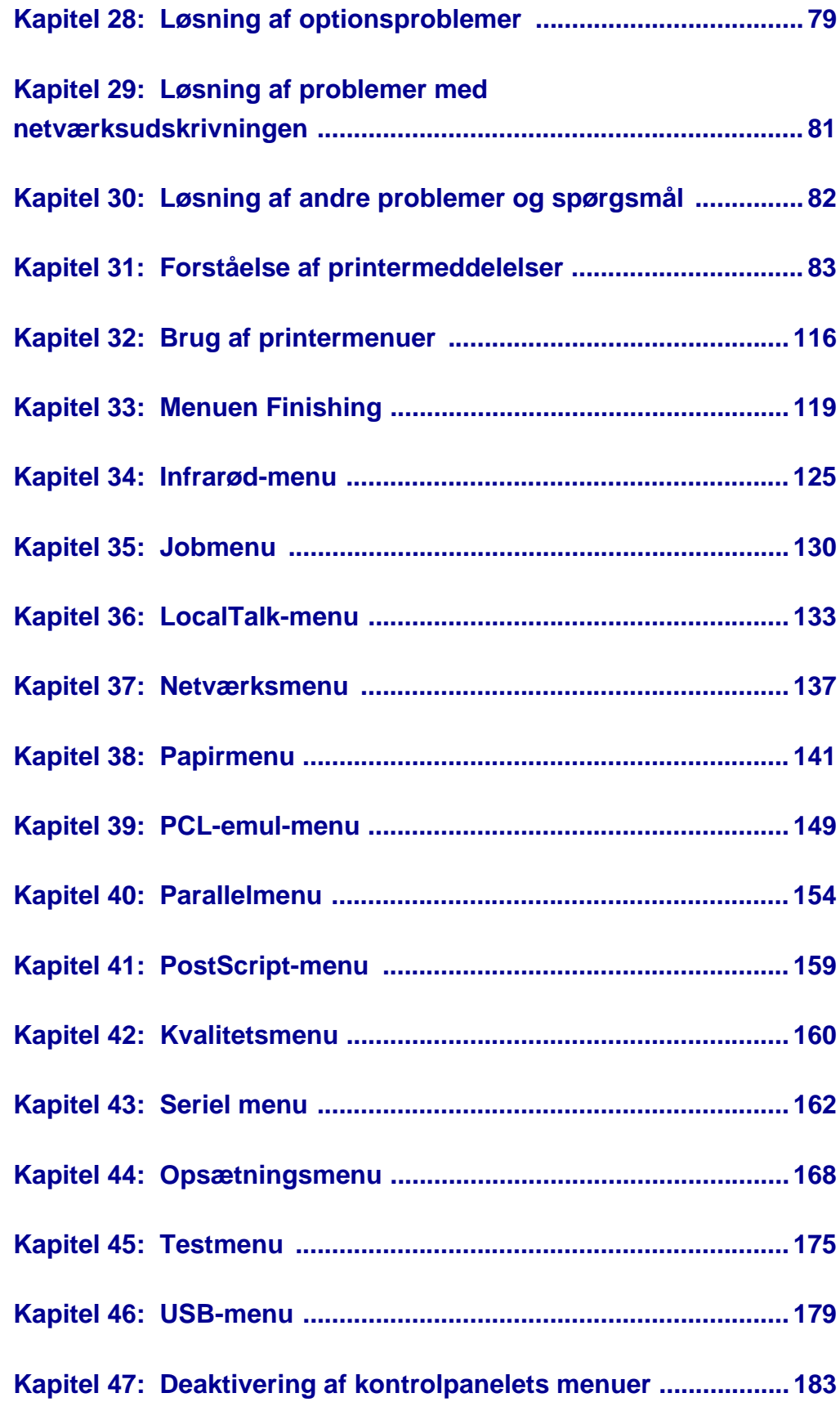

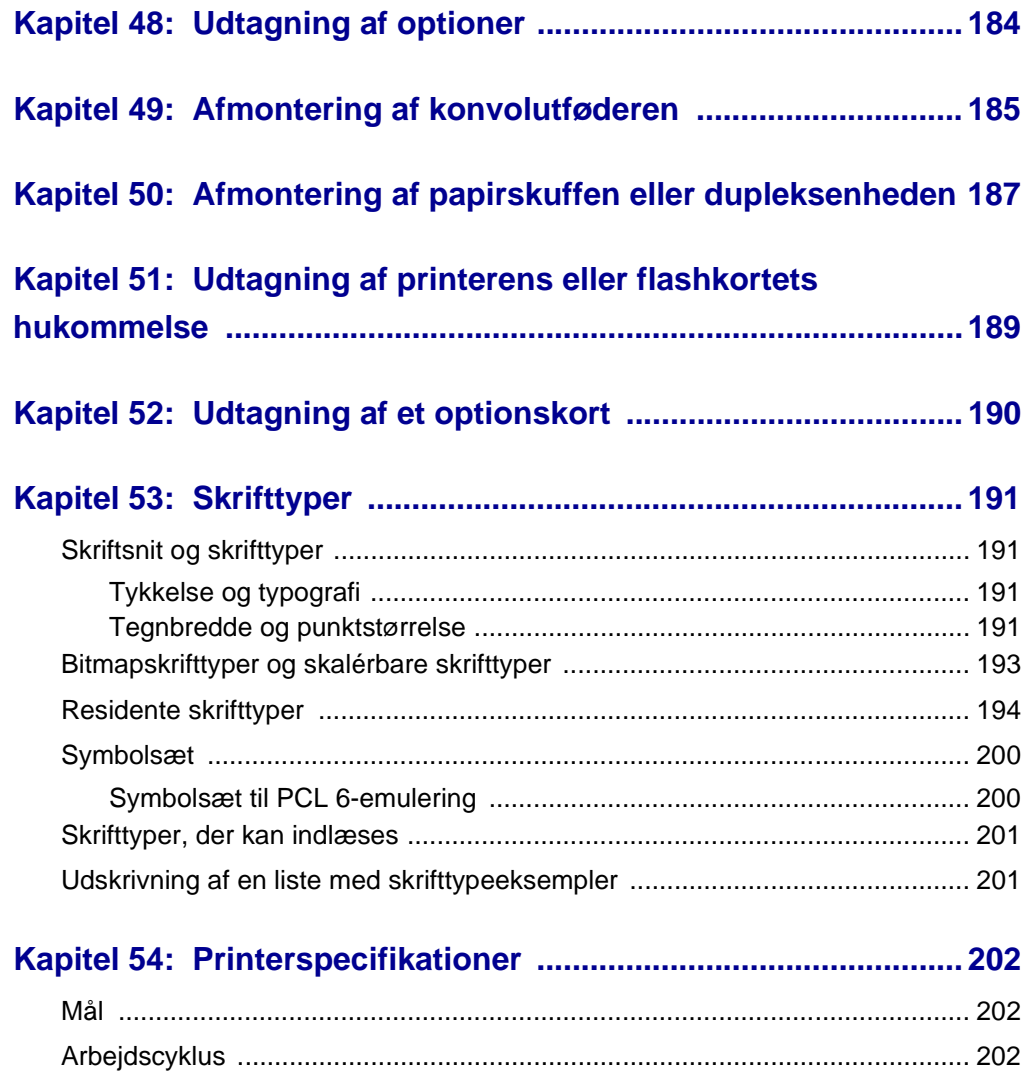

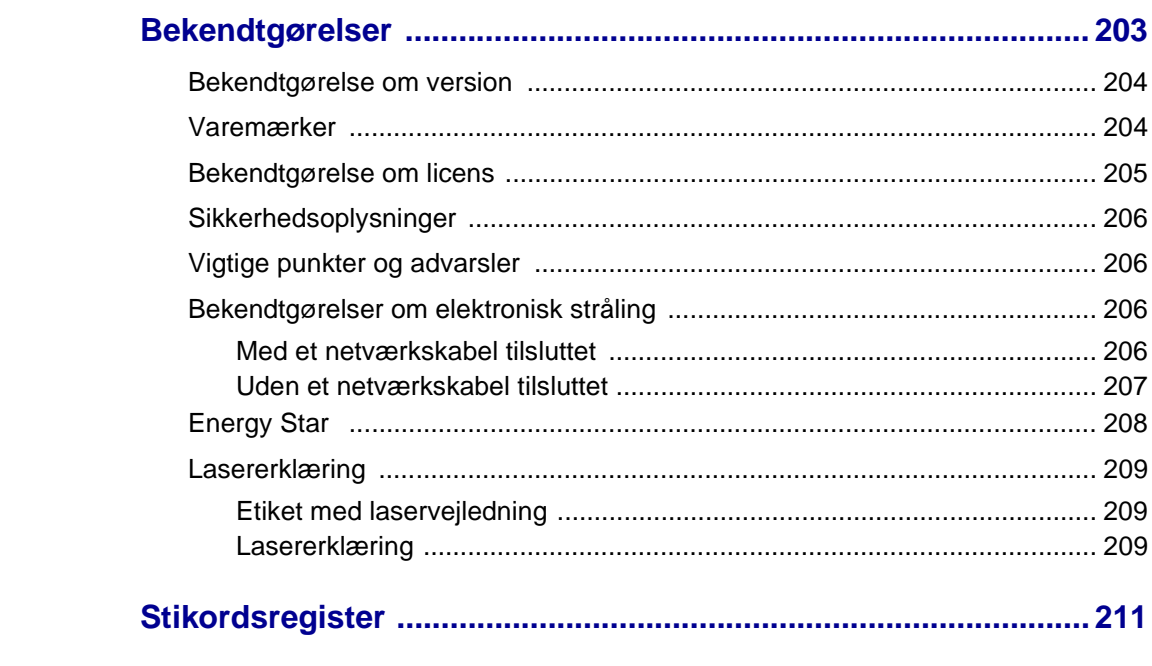

<span id="page-8-0"></span>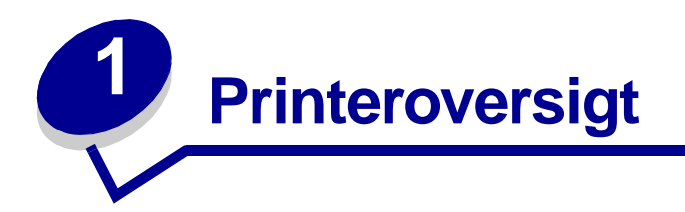

Følgende illustrationer viser konfigurationen til en standardnetværksmodel og en fuldt konfigureret printer. Hvis du har monteret papirhåndteringsoptioner på printeren, ser den muligvis mere ud som den fuldt konfigurerede model. Oplysninger om andre mulige konfigurationer findes i Installationsvejledning.

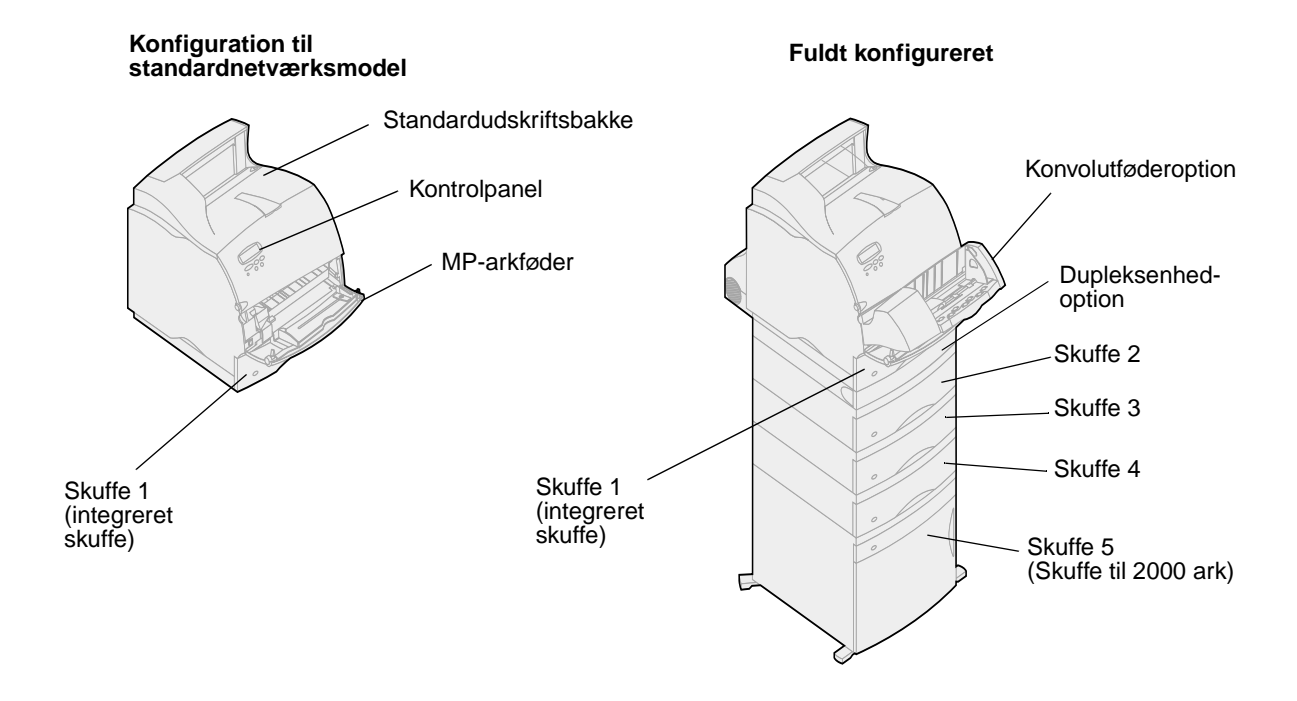

<span id="page-9-0"></span>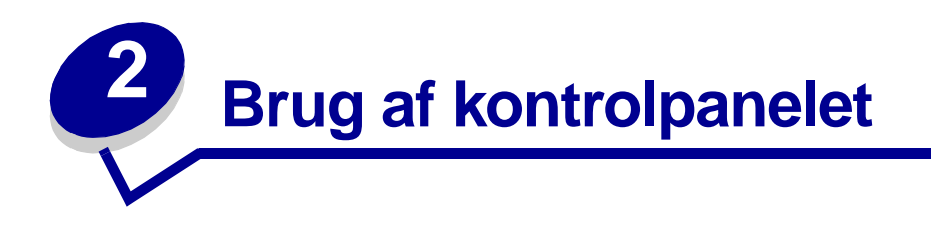

Dette afsnit indeholder oplysninger om forståelse af kontrolpanelet, ændring af printerindstillinger og forklaring på kontrolpanelets menuer.

De fleste printerindstillinger kan ændres fra programmet eller printerdriveren. Indstillinger, der ændres fra programmet eller printerdriveren, gælder kun det job, du er ved at gøre klar til at sende til printeren.

Ændringer af printerindstillingerne foretaget fra programmet tilsidesætter ændringer foretaget fra printerens kontrolpanel.

Brug printerens kontrolpanel eller fjernkontrolpanelet i hjælpeprogrammet MarkVision™, hvis der er en indstilling, du ikke kan ændre fra programmet. Ændring af en printerindstilling fra printerens kontrolpanel eller fra MarkVision gør indstillingen til brugerens standardindstilling.

### <span id="page-9-1"></span>**Forståelse af kontrolpanelet**

Printerens kontrolpanel har et LCD-display (Liquid Crystal Display) med 2 linjer på hver 16 tegn, fem knapper og en indikator.

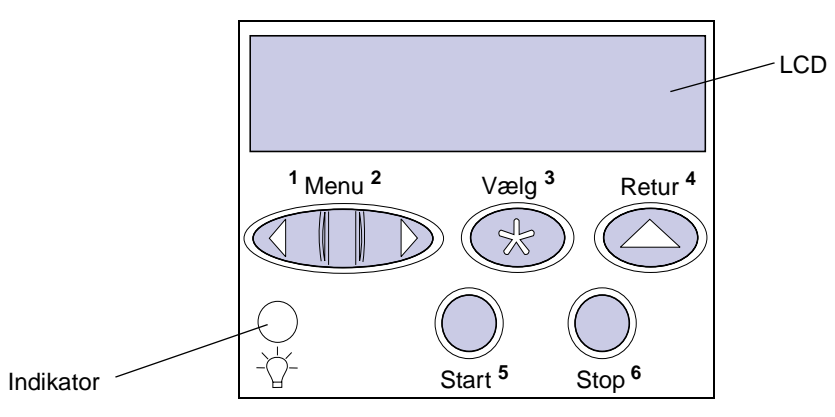

#### **Indikatorlampe**

Indikatoren viser printerens status. Hvis indikatoren er:

- **•** Slukket er printeren slukket
- **•** Tændt er printeren tændt, men bruges ikke
- **•** Blinker er printeren i brug

## <span id="page-10-0"></span>**Brug af knapperne på kontrolpanelet**

Brug de fem knapper på kontrolpanelet til at åbne en menu, rulle gennem en værdiliste, ændre printerindstillinger og svare på printermeddelelser.

Tallene 1 til 6 vises ved siden af knapperne på kontrolpanelet. Tallene bruges til at angive en PIN-kode for funktionen Udskrivning og tilbageholdelse af job. Yderligere oplysninger findes i **[Brug af](#page-13-2)  [funktionen til udskrivning og tilbageholdelse af job](#page-13-2)**.

Nedenfor beskrives de enkelte knappers funktion.

**Bemærk:** Knapperne virker i forbindelse med oplysninger, der vises i den anden linje på kontrolpanelet.

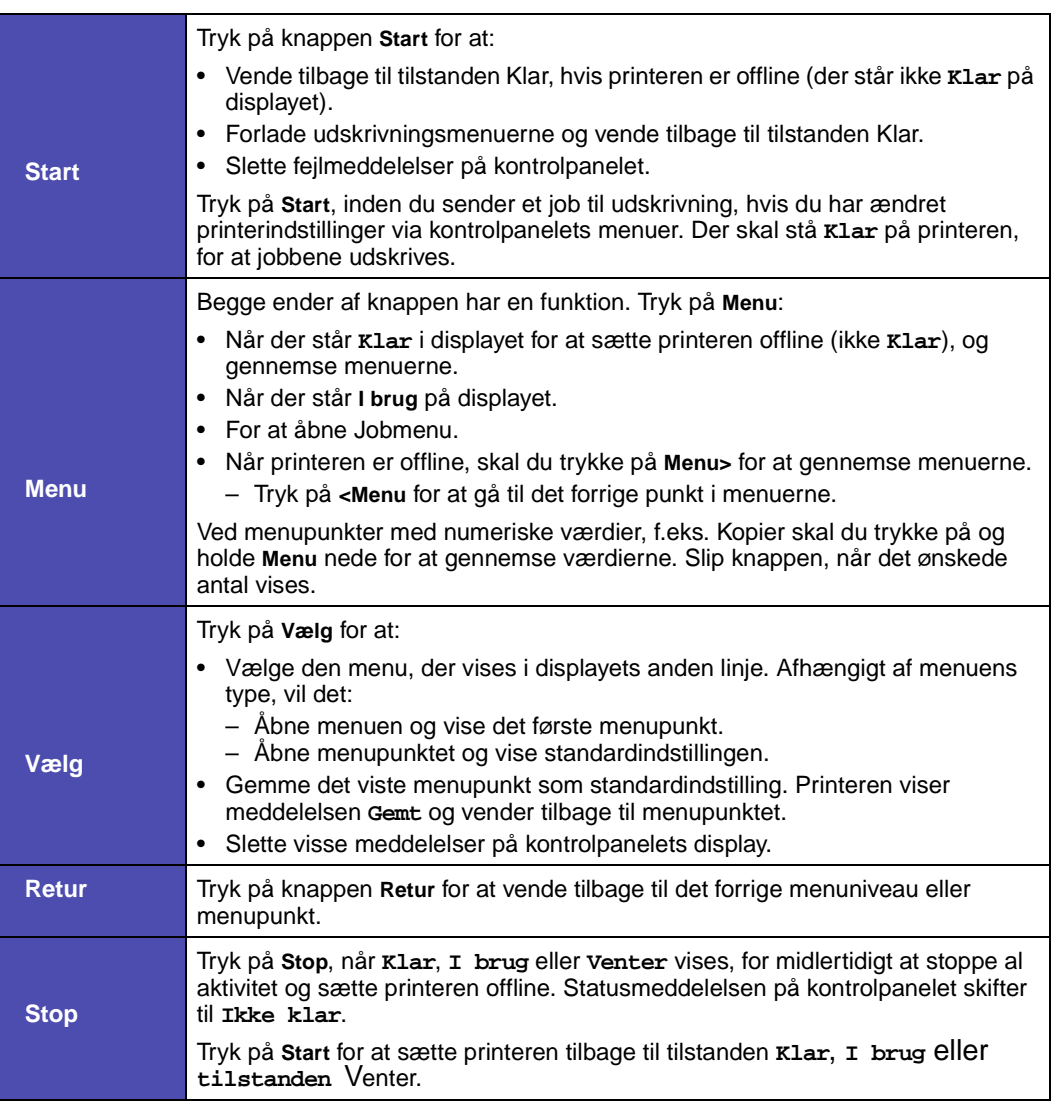

## <span id="page-11-0"></span>**Brug af kontrolpanelet til at ændre printerindstillinger**

På kontrolpanelet kan du vælge menupunkter og tilhørende værdier for at udskrive jobbene korrekt. Du kan også bruge kontrolpanelet til at ændre printerens installations- og driftsmiljø. I **[Brug af](#page-117-1)  [printermenuer](#page-117-1)** findes en forklaring til alle menupunkterne.

Du kan ændre printerindstillinger ved at:

- **•** Vælge en indstilling fra en værdiliste
- **•** Ændre indstillingen Aktiveret/Deaktiveret
- **•** Ændre en numerisk indstilling

Sådan vælger du en ny værdi til en indstilling:

- **1** Tryk på **Menu**, når der står **Klar**. Navnene på menuerne vises.
- **2** Fortsæt med at trykke på og slippe **Menu**, indtil du ser den ønskede menu i displayet.
- **3** Tryk på **Vælg** for at vælge den menu eller det menupunkt, som vises i den anden linje i displayet.
	- **–** Hvis det valgte er en menu, åbnes menuen, og den første printerindstilling i menuen vises.
	- **–** Hvis det valgte er et menupunkt, vises standardindstillingen for menupunktet. (Der vises en stjerne (\*) ved siden af den aktuelle brugerstandard).

Hvert menupunkt har en værdiliste. En værdi kan være:

- **–** En sætning eller et ord, der beskriver en indstilling
- **–** En numerisk værdi, der kan ændres
- **–** Indstillingen Aktiveret eller Deaktiveret
- **4** Tryk på **Menu** for at flytte til den ønskede værdi.
- **5** Tryk på **Vælg** for at vælge værdien i den anden linje i displayet. En stjerne vises ved siden af værdien for at angive, at den nu er den nye standardindstilling. Den nye indstilling vises et sekund. Derefter vises ordet **Gemt**, og den forrige liste med menupunkter vises.
- **6** Tryk på **Retur** for at komme tilbage til de forrige menuer. Foretag eventuelt flere valg for at angive de nye standardindstillinger. Tryk på **Start**, hvis det er den sidste printerindstilling, der skal ændres.

Brugerstandarderne forbliver i kraft, indtil du gemmer nye indstillinger eller gendanner fabriksstandarderne. Indstillinger, der vælges fra programmet, kan ændre eller tilsidesætte de brugerstandarder, der vælges på kontrolpanelet.

## <span id="page-11-1"></span>**Udskrivning af siden med menuindstillinger**

Følg nedenstående trin for at udskrive en liste over de aktuelle brugerstandarder og de installerede printeroptioner:

- **1** Kontroller, at printeren er tændt, og at meddelelsen **Klar** vises i displayet.
- **2** Tryk på **Menu**, indtil Testmenu vises, og tryk derefter på **Vælg**.

**3** Tryk på **Menu**, indtil Printermenuer vises, og tryk derefter på **Vælg**.

Meddelelsen **Udskriver menuindstillinger** vises og bliver stående i displayet, indtil siden udskrives. Printeren viser igen **Klar**, når siden eller siderne er udskrevet.

Hvis der vises en meddelelse, kan du se **[Forståelse af printermeddelelser](#page-84-1)**, hvis du vil have yderligere oplysninger.

**[Diagrammet](#page-117-2)** i **[Brug af printermenuer](#page-117-1)** viser menupunkterne for hver menu.

En stjerne (\*) ved siden af en værdi angiver en fabriksindstilling. Fabriksindstillingerne varierer i de forskellige lande.

Fabriksindstillinger er de funktionsindstillinger, som printeren leveres med. De forbliver aktive, indtil du ændrer dem. Fabriksindstillingerne genindlæses, hvis du vælger Genopret under menupunktet Fabriksindstill. i Testmenu. Se **[Testmenu](#page-176-1)** for at få yderligere oplysninger.

Stjernen flytter hen ved siden af den valgte indstilling, når du vælger en ny indstilling på kontrolpanelet, for at angive, at det er den aktuelle brugerstandard.

Brugerindstillinger er de indstillinger, du vælger for de forskellige printerfunktioner og lagrer i printerhukommelsen. Når de først er gemt, er indstillingerne aktive, indtil der gemmes nye, eller fabriksindstillingerne gendannes.

> **Bemærk:** De indstillinger, du angiver via programmet, kan tilsidesætte de indstillinger, du vælger via kontrolpanelet.

#### **Menuer deaktiveret**

Hvis printeren er konfigureret som en netværksprinter, der er tilgængelig for flere brugere, vises **Menuer deaktiveret**, når du trykker på **Menu**, når printeren viser **Klar**. Når menuerne deaktiveres, undgås det, at brugerne via kontrolpanelet ændrer en printerstandard, som administratoren har angivet. Brugerne kan stadig bruge funktionen til udskrivning og tilbageholdelse af job, fjerne meddelelser og vælge punkter i Jobmenu, når der udskrives et job, men de kan ikke ændre andre printerindstillinger. Brugerne kan imidlertid bruge printerdriveren til at tilsidesætte printerstandarder og vælge indstillinger for individuelle udskriftsjob.

<span id="page-13-2"></span><span id="page-13-0"></span>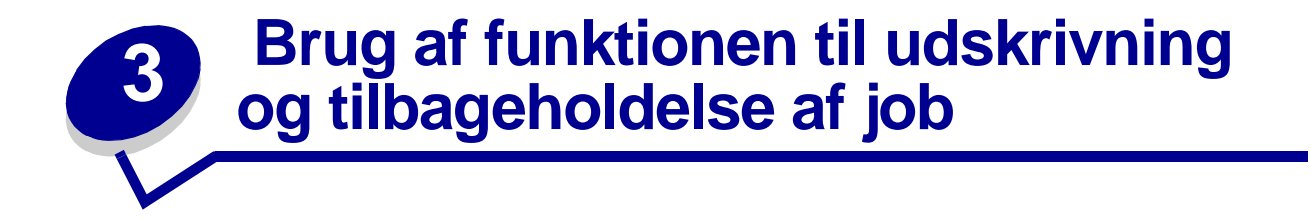

Når du sender et job til printeren, kan du angive i driveren, at printeren skal tilbageholde jobbet i hukommelsen. Når du er klar til at udskrive jobbet, skal du gå til printeren og bruge kontrolpanelets menuer til at identificere, hvilket tilbageholdt job du vil udskrive.

**Bemærk:** Funktioner til udskrivning og tilbageholdelse kræver mindst 16MB ledig printerhukommelse. Vi anbefaler som minimum 32MB ledig printerhukommelse og en harddisk.

Klik på et emne, hvis du vil lære mere om denne funktion:

- **• [Udskrivning og sletning](#page-13-1)  [af tilbageholdte job](#page-13-1)**
- **• [Genkendelse af](#page-14-1)  [formateringsfejl](#page-14-1)**
- **• [Åbning af tilbageholdte](#page-14-0)  [job fra kontrolpanelet](#page-14-0)**
- **• [Gentagelse af udskrivning](#page-15-0)**
- **• [Fortroligt job](#page-15-3)**
- **• [Kontrol af udskrivning](#page-15-2)**
- **• [Reservation af](#page-15-1)  [udskrivning](#page-15-1)**

## <span id="page-13-1"></span>**Udskrivning og sletning af tilbageholdte job**

Når de tilbageholdte job er gemt i printerhukommelsen, kan du bruge printerens kontrolpanel til at angive, hvad der skal ske med et eller flere af jobbene. I **[Jobmenu](#page-131-1)** kan du enten vælge Fortroligt job eller Tilbageholdt job (job med gentagelse af udskrivning, job med reservation af udskrivning og job med kontrol af udskrivning). Hvis du vælger Fortroligt job, skal du indtaste det personlige id-nummer (PIN-kode), du angav i driveren, da du sendte jobbet. Se **[Fortroligt job](#page-15-3)** for at få yderligere oplysninger.

Menupunkterne Fortroligt job eller Tilbageholdt job giver dig fem valg:

- **•** Udskriv alle job
- **•** Udskriv job
- **•** Slet alle job
- **•** Slet job
- **•** Udskriv kopier

# <span id="page-14-0"></span>**Åbning af tilbageholdte job fra kontrolpanelet**

- **1** Sådan åbnes tilbageholdte job fra kontrolpanelet:
	- **–** Tryk på **Menu** for at få vist Jobmenu, hvis printeren er i brug.
	- **–** Fortsæt til trin 2, hvis printeren er Klar.
- **2** Tryk på **Menu**, indtil du kan se Tilbageholdt job eller Fortroligt job på kontrolpanelets display afhængig af den jobtype, du vil have adgang til.
- **3** Tryk på **Vælg**.

Brugernavnet vises i den første linje i kontrolpanelet. Den anden linje viser navnene på de brugere, som i øjeblikket kan knyttes til funktionen til udskrivning og tilbageholdelse af job.

**4** Tryk på **Menu**, indtil du ser dit brugernavn.

**Bemærk:** Hvis du skal bruge et fortroligt job, bliver du bedt om at angive PIN-koden. Se **[Fortroligt job](#page-15-3)** for at få yderligere oplysninger.

- **5** Tryk på **Vælg**.
- **6** Tryk på **Menu**, indtil den ønskede handling vises i den anden linje på kontrolpanelet (udskriv job, slet job osv.).
- **7** Tryk på **Vælg**.
	- **–** Hvis du søger ét bestemt job, skal du trykke på Menu for at rulle gennem listen over tilgængelige job og trykke på Vælg, når det korrekte job vises. Der vises en stjerne (\*) ved siden af jobnavnet, og det angiver, at du har valgt at udskrive eller slette dette job.
	- **–** Hvis du anmodes om at indtaste det antal kopier, du vil udskrive, skal du bruge knappen Menu til at forøge eller formindske antallet på kontrolpanelet og derefter trykke på Vælg.
- **8** Tryk på **Start** for at udskrive eller slette de bestemte job, du har markeret.

Printeren viser kort de meddelelser, som angiver, hvilken funktion til udskrivning og tilbageholdelse af job, den udfører.

## <span id="page-14-1"></span>**Genkendelse af formateringsfejl**

Hvis symbolet  $\overline{\tau}$  vises på kontrolpanelet, betyder det, at printeren har problemer med at formatere et eller flere tilbageholdte job. Disse formateringsproblemer skyldes som regel, at printeren ikke har nok hukommelse, eller at dataene er ugyldige, hvilket kan medføre, at printeren sletter jobbet.

Når symbolet  $\overline{\mathscr{F}}$  vises ved siden af et tilbageholdt job, kan du:

- **•** Udskrive jobbet. Vær opmærksom på, at det muligvis kun er en del af jobbet, der udskrives.
- **•** Slette jobbet. Du kan frigøre yderligere printerhukommelse ved at rulle gennem listen over tilbageholdte job og slette andre, du har sendt til printeren.

Hvis der ofte opstår formateringsfejl i forbindelse med tilbageholdte job, kan printeren have brug for mere hukommelse.

## <span id="page-15-0"></span>**Gentagelse af udskrivning**

Hvis du sender et job med gentagelse af udskrivning, udskriver printeren alle anmodede kopier af jobbet og gemmer jobbet i hukommelsen, så du senere kan udskrive yderligere kopier. Du kan udskrive yderligere kopier, så længe jobbet er gemt i hukommelsen.

**Bemærk:** Job med gentagelse af udskrivning slettes automatisk fra printerhukommelsen, når printeren kræver ekstra hukommelse til behandling af yderligere tilbageholdte job.

## <span id="page-15-1"></span>**Reservation af udskrivning**

Hvis du sender et job med reservation af udskrivning, udskriver printeren ikke jobbet med det samme, men gemmer jobbet i hukommelsen, så du kan udskrive det senere. Jobbet tilbageholdes i hukommelsen, indtil du sletter det fra menuen Tilbageholdt job. Reserverede udskriftsjob slettes måske, hvis printeren har brug for ekstra hukommelse til at behandle andre tilbageholdte job.

Se **[Udskrivning og sletning af tilbageholdte job](#page-13-1)** for at få yderligere oplysninger.

## <span id="page-15-2"></span>**Kontrol af udskrivning**

Hvis du sender et job med kontrol af udskrivning, udskriver printeren én kopi og tilbageholder de resterende kopier, du har anmodet fra driveren, i printerhukommelsen. Brug kontrol af udskrivning til at undersøge den første kopi for at se, om den er tilfredsstillende, før du udskriver de resterende kopier.

I **[Udskrivning og sletning af tilbageholdte job](#page-13-1)** er der oplysninger om udskrivning af de yderligere eksemplarer, der er gemt i hukommelsen.

**Bemærk:** Når alle eksemplarer er udskrevet, slettes jobbet fra printerens hukommelse.

## <span id="page-15-3"></span>**Fortroligt job**

Når du sender et job til printeren, kan du indtaste et personligt id-nummer (PIN-kode) fra driveren. PINkoden skal bestå af fire tal fra 1-6. Jobbet tilbageholdes i printerhukommelsen, indtil du angiver den samme firecifrede PIN-kode fra printerens kontrolpanel og vælger at udskrive eller slette jobbet. Det sikrer, at jobbet først udskrives, når du er klar til at modtage det, og at ingen andre brugere af printeren kan udskrive jobbet.

Når du vælger Fortroligt job i Jobmenu og derefter vælger dit brugernavn, vises følgende anmodning:

**Indtast PIN-kode =\_\_\_\_**

Brug knapperne på kontrolpanelet til at angive den firecifrede PIN-kode for det fortrolige job. Tallene ved siden af navnene på knapperne angiver, hvilken knap du skal trykke på for de enkelte cifre (1-6). Når du angiver PIN-koden, vises der stjerner på kontrolpanelet, så koden holdes hemmelig.

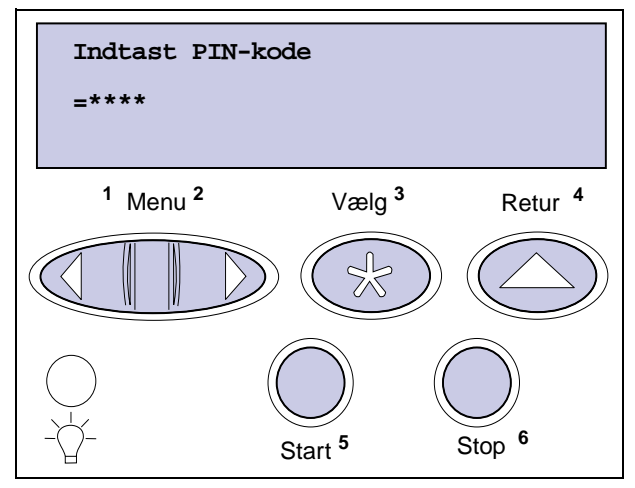

Hvis du angiver en ugyldig PIN-kode, vises meddelelsen **Ingen job fundet. Forsøg igen?** vises. Tryk på **Start** for at angive PIN-koden igen, eller tryk på **Stop** for at lukke menuen Fortroligt job.

Når du angiver en gyldig PIN-kode, får du adgang til alle udskriftsjob, der svarer til det angivne brugernavn og den PIN-kode, du indtastede. De udskriftsjob, som passer til den PIN-kode, du indtastede, vises i displayet, når du angiver menupunkterne Udskriv job, Slet job og Udskriv kopier. Herefter kan du vælge at udskrive eller slette de job, der svarer til den angivne PIN-kode. (I **[Udskrivning og sletning af tilbageholdte job](#page-13-1)** finder du flere oplysninger). Når du har udskrevet jobbet, slettes det fortrolige job fra hukommelsen.

<span id="page-17-0"></span>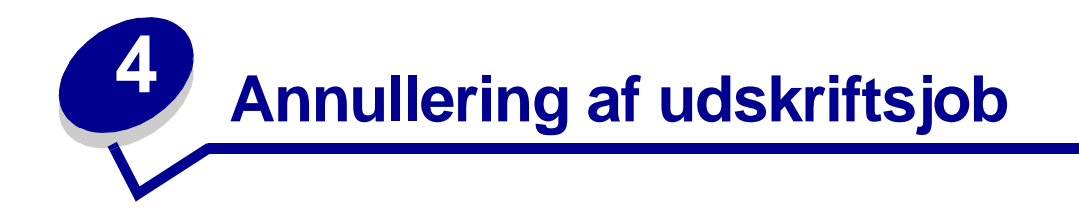

Annullering af udskriftsjob:

**1** Tryk på **Menu**. Jobmenuen vises i den første linje i displayet, og Annuller job vises i den anden linje.

**Bemærk:** Jobmenuen er det eneste tilgængelige menupunkt, når printeren er i tilstanden I brug.

**2** Tryk på **Vælg**.

**Annullering af job** vises et kort øjeblik i displayet. Printeren afslutter udskrivningen efter den aktuelle side, som udskrives på det pågældende tidspunkt, og stopper derefter. Printeren vender tilbage til tilstanden Klar.

# <span id="page-18-1"></span><span id="page-18-0"></span>**5 Udskrivning af folio- og statementformat**

Folio- og statement-formater er ikke tilgængelige i menuen Papirstørrelse, før størrelsesregistrering deaktiveres. Sådan deaktiveres størrelsesregistrering:

- **1** Tryk på og hold **Vælg** og **Retur** nede, mens du tænder printeren.
- **2** Slip knapperne, når meddelelsen **Udfører selvtest** vises.

Printeren udfører tændesekvensen, og derefter vises Konfig-menuen i den første linje i displayet.

**3** Tryk på **Menu**, indtil Størrelsesregistrering vises, og tryk derefter på **Vælg**.

Registrering for skuffe 1 vises i den anden linje i displayet.

**4** Tryk på **Menu** for at vælge den input-option, som kan opbevare papir i folio- eller statementformat, og tryk derefter på **Vælg**.

Den første linje i displayet viser den valgte input-option, og den anden linje viser den aktuelle indstilling.

**5** Tryk på **Menu** for at ændre indstillingen til Deaktiveret, og tryk derefter på **Vælg**.

**GEMT** vises kort på displayet og erstattes derefter af Konfig-menuen i den første linje og Størrelsesregistrering i den anden linje.

- **6** Tryk på **Menu**, indtil Afslut Konfig.menu vises, og tryk derefter på **Vælg**.
- **7** Meddelelsen Aktiverer menuændringer vises kort, efterfulgt af Udfører selvtest. Printeren vender tilbage til tilstanden Klar.
- **8** Når Størrelsesregistrering er deaktiveret, skal du åbne menuen Papirstørrelse for den pågældende skuffe og ændre størrelsen til folio eller statement.

<span id="page-19-3"></span><span id="page-19-0"></span>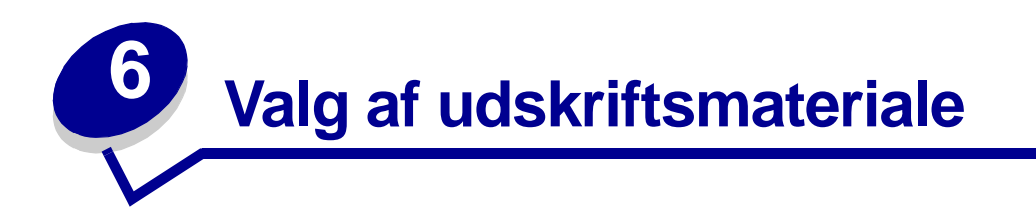

Printerens og dens optioners udskriftskvalitet og indføringsstabilitet afhænger af den type og størrelse udskriftsmateriale, du bruger. Dette afsnit indeholder en vejledning i valg af udskriftsmateriale. Oplysninger om karton og etiketter findes i Card Stock & Label Guide, som du finder på Lexmarks Websted **[www.lexmark.com](http://www.lexmark.com)**.

Prøv altid at udskrive på et udskriftsmateriale, før du køber større mængder af det.

Klik på et emne for at få flere oplysninger om:

- **• [Papirkendetegn](#page-19-1)**
- **• [Anbefalet papir](#page-20-5)**
- **• [Ikke-brugbart papir](#page-21-0)**
- **• [Valg af fortrykte formularer](#page-21-1)  [og brevpapir](#page-21-1)**
- **• [Valg af for-hullet papir](#page-22-0)**
- **• [Valg af papir](#page-22-1)**
- **• [Valg af konvolutter](#page-23-0)**
- **• [Valg af etiketter](#page-23-1)**
- **• [Valg af karton](#page-24-0)**
- **• [Valg af transparenter](#page-25-0)**

## <span id="page-19-1"></span>**Papirkendetegn**

Følgende papirkendetegn har indflydelse på udskriftskvalitet og pålidelighed. Vi anbefaler, at du har disse retningslinjer i baghovedet, når du vurderer nyt papir.

Yderligere oplysninger findes under Card Stock & Label Guide, som du finder på Lexmarks Websted **[www.lexmark.com](http://www.lexmark.com)**.

#### <span id="page-19-2"></span>**Vægt**

Printeren kan automatisk indføre papir med vægt fra 60 til 176 g/m**2** (16 til 47 lb tykt papir), langbanet. Papir, der vejer mindre end 60 g/m<sup>2</sup> (16 lb), er muligvis ikke stift nok til at føres ind korrekt, hvilket kan medføre papirstop. Brug 75 g/m<sup>2</sup> (20 lb tykt papir) langbanet papir for at få den bedste udskriftskvalitet. Hvis du skal udskrive på udskriftsmateriale, der er smallere end 182 x 257 mm, anbefaler vi, at vægten er større end eller lig med 90 g/m<sup>2</sup> (24 lb tykt papir).

#### <span id="page-20-0"></span>**Rulning**

Rulning er papirets tendens til at bøje i hjørnerne. For meget rulning kan give problemer med indføringen. Rulning optræder som regel, når papiret har været igennem printeren, hvor det udsættes for høje temperaturer. Hvis papiret opbevares uindpakket i fugtige omgivelser, også i papirskuffen, kan det være en medvirkende faktor til rulning.

#### <span id="page-20-1"></span>**Glathed**

Papirets glathedsfaktor har direkte indflydelse på udskriftskvaliteten. Hvis papiret er for groft, brændes toneren ikke rigtigt fast på papiret, hvilket resulterer i en dårlig udskriftskvalitet. Hvis papiret er for glat, kan det give problemer med papirindføringen. Glatheden skal være mellem 100 og 300 Sheffieldpunkter – dog får du den bedste udskriftskvalitet med en glathed mellem 100 og 250 Sheffield-punkter.

#### <span id="page-20-2"></span>**Fugtindhold**

Mængden af fugt i papiret har både indflydelse på udskriftskvaliteten og printerens evne til at indføre papiret korrekt. Lad papiret ligge i den originale indpakning, indtil det skal bruges. Det vil begrænse risikoen for, at papiret udsættes for fugtændringer, der kan nedsætte dets ydeevne.

#### <span id="page-20-3"></span>**Banens retning**

Banens retning er papirfibrenes retning i et ark papir. Papir kan være langbanet, hvilket vil sige, at fibrene løber på langs af papiret, eller kortbanet, hvilket vil sige, at de løber på tværs af papiret.

Til 60 til 176 g/m**2** (16 til 47 lb tykt papir) papir anbefales langbanede fibre. Til papir tungere end 176 g/ m**2** (47 lb tykt papir) foretrækkes kortbanet. Til MP-arkføderen anbefales 60 til 135 g/m**2** (16 til 36 lb tykt papir) papir med langbanede fibre. Ved brug af papir tungere end 135 g/m**2** (36 lb tykt papir) i MParkføderen foretrækkes kortbanet papir.

#### <span id="page-20-4"></span>**Fiberindhold**

Det meste kopipapir af god kvalitet er fremstillet af 100% kemisk pulptræ. Dette indhold giver papir med en høj grad af stabilitet, hvilket giver færre problemer med indføring og bedre udskriftskvalitet. Papir med f.eks. bomuldsfibre har egenskaber, der kan resultere i en forringet papirhåndtering.

## <span id="page-20-5"></span>**Anbefalet papir**

For at sikre den bedste udskriftskvalitet og driftssikkerhed skal du bruge 75 g/m<sup>2</sup> (20 lb) kopipapir. Forretningspapir beregnet til almindelig forretningsbrug kan også give en acceptabel udskriftskvalitet.

Udskriv altid flere prøver, før du køber større mængder af en papirtype. Tag hensyn til vægt, fiberindhold og papirets farve, når du vælger papir.

Laserudskrivningsprocessen opvarmer papiret til 225°C til MICR-anvendelse (Magnetic Ink Character Recognition) og 205°C til ikke-MICR-anvendelse. Brug kun papir, der kan modstå disse temperaturer uden at ændre farve, løbe ud eller frigive sundhedsskadelige dampe. Spørg producenten eller forhandleren, om det valgte papir kan bruges i laserprintere.

## <span id="page-21-0"></span>**Ikke-brugbart papir**

Følgende papir bør ikke bruges i printeren:

- **•** Kemisk behandlet papir, der bruges til at lave kopier uden karbonpapir, også kaldet selvkopierende papir, CCP-papir (Carbonless Copy Paper) eller NCR-papir (No Carbon Required)
- **•** Coated papir (raderbart tykt papir)
- **•** Formularer eller dokumenter, der består af flere dele
- **•** Fortrykt papir, der kræver en registrering (den præcise udskriftsplacering på siden) større end ±0,09", f.eks. OCR-formularer (Optical Character Recognition).

I visse tilfælde kan du justere registreringen vha. programmet, så der kan udskrives på sådanne formularer.

- **•** Fortrykt papir med kemikalier, der kan forurene printeren
- **•** Fortrykt papir, der kan påvirkes af temperaturen i printerens fuser
- **•** Papir, der krøller i siden
- **•** Syntetisk papir
- **•** Termisk papir
- **•** Genbrugspapir med en vægt på mindre end 60 g/m**2** (16 lb)
- **•** Genbrugspapir med mere end 25% behandlet husholdningsaffald, der ikke overholder DIN 19 309

## <span id="page-21-1"></span>**Valg af fortrykte formularer og brevpapir**

Brug følgende retningslinjer, når du vælger fortrykte formularer og brevpapir til printeren:

- **•** Brug langbanet papir for at få det bedste resultat.
- **•** Brug kun formularer og brevpapir, der er trykt vha. offsetlitografi eller graveringstrykningsproces.
- **•** Vælg papir, der kan absorbere blæk, uden at det løber ud.
- **•** Brug ikke papir med en ru eller meget struktureret overflade.

Brug papir, der er trykt med varmebestandig blæk udviklet til brug i kopieringsmaskiner. Blækket skal kunne modstå temperaturer på op til 205°C til ikke-MICR-anvendelse, og 225°C til MICR-anvendelse, uden at smelte eller frigive sundhedsskadelige dampe. Brug blæk, der ikke påvirkes af harpiksen i toneren. Blæk, der er oliebaseret, bør opfylde disse krav. Latexblæk behøver ikke overholde dem. Kontakt papirleverandøren, hvis du er i tvivl.

# <span id="page-22-0"></span>**Valg af for-hullet papir**

Forskellige mærker af for-hullet papir kan variere i antal og placering af huller og fremstillingsteknikker.

Brug følgende retningslinjer, når du vælger og anvender for-hullet papir:

- **•** Test papir fra en række producenter, før du bestiller og bruger en stor mængde for-hullet papir.
- **•** Papiret skal være for-hullet fra papirproducenten og ikke være boret i papir, som allerede er i emballeret i pakker. Papir med huller kan forårsage papirstop, når der indføres flere ark gennem printeren.
- **•** For-hullet papir kan indeholde mere støv end standardpapir. Printeren skal eventuelt renses oftere, og indføringspålideligheden er eventuelt ikke så god som ved standardpapir.
- **•** Retningslinjerne vedr. vægt for for-hullet papir er de samme som for papir, som ikke er forhullet.

# <span id="page-22-1"></span>**Valg af papir**

Når papiret ligger rigtigt, er det nemmere at undgå papirstop og sikre problemløs udskrivning.

Overhold følgende for at undgå papirstop eller dårlig udskriftskvalitet:

- **•** Brug altid nyt, ubeskadiget papir.
- **•** Før du lægger papir i, skal du kende den anbefalede udskriftsside på det papir, der bruges. Denne oplysning findes som regel på pakken med udskriftsmateriale.
- **•** Brug ikke papir, du selv har skåret til.
- **•** Bland ikke papirstørrelser, vægt eller typer i den samme papirkilde, da det kan medføre papirstop.
- **•** Brug ikke coated papir.
- **•** Husk at ændre indstillingen Papirstørrelse, når du bruger en kilde, som ikke understøtter automatisk størrelsesregistrering.
- **•** Tag ikke papirskufferne ud, mens der udskrives et job, eller hvis meddelelsen **I brug** vises.
- **•** Kontroller, at indstillingerne Papirtype, Papirstruktur og Papirvægt er korrekte. (Se **[Papirmenu](#page-142-1)**, hvis du ønsker yderligere oplysninger om disse indstillinger.)
- **•** Sørg for, at papiret ligger korrekt i papirkilden.
- **•** Bøj papiret frem og tilbage. Undgå at folde eller krølle papiret. Ret kanterne ind på en plan overflade.

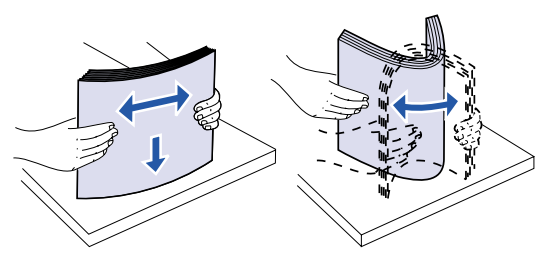

## <span id="page-23-0"></span>**Valg af konvolutter**

Når du udskriver konvolutter, skal du gøre følgende:

- **•** Brug kun konvolutter af god kvalitet, som er beregnet til laserprintere, for at opnå så god en udskriftskvalitet som muligt.
- **•** Brug kun nye, ubeskadigede konvolutter.
- **•** Læg kun én størrelse konvolut i konvolutføderen ad gangen.
- **•** Limen må ikke være fritlagt.
- **•** En kombination af høj luftfugtighed (over 60%) og høje udskrivningstemperaturer kan tilsmelte konvolutterne.
- **•** Vælg Konvolutføder eller MP- arkføder som papirkilde i **[Papirmenu](#page-142-1)** og angiv den korrekte konvolutstørrelse.

Laserudskrivningsprocessen opvarmer konvolutterne til en temperatur på 205°C. Brug konvolutter, der kan modstå disse temperaturer uden at tilsmelte, krølle, bøje eller frigive sundhedsfarlige dampe. Spørg forhandleren af konvolutterne, hvis du er i tvivl, om du kan bruge visse typer konvolutter.

Brug konvolutter fremstillet af 75 g/m**2** (20 lb tykt papir) papir for at få den bedste udskriftskvalitet. Du kan bruge konvolutter med en vægt på op til 105 g/m**2** (28 lb tykt papir) til MP-arkføderen eller 105 g/ m**2** (28 lb tykt papir) til konvoluføderen, så længe bomuldsindholdet ikke overstiger 25%. Konvolutter med et bomuldsindhold på 100% må ikke overstige en vægt på 90 g/m**<sup>2</sup>** (24 lb tykt papir).

For at minimere risikoen for papirstop skal du *ikke* bruge konvolutter, der:

- **•** Ruller eller slår sig
- **•** Er klæbet sammen eller ødelagte på den ene eller anden måde
- **•** Har vinduer, huller, perforeringer, udskæringer eller prægninger
- **•** Benytter metalhægter, snore eller falsning med metal
- **•** Har et interlock-design
- **•** Har påsatte frimærker
- **•** Har ikke-tildækket klæbestof, når konvolutlukkemekanismen er forseglet eller lukket
- **•** Har kanter med hakker eller bøjede hjørner
- **•** Har en ru eller bølget finish eller vandmærker

## <span id="page-23-1"></span>**Valg af etiketter**

Printeren kan udskrive på mange slags etiketter, der er udviklet til laserprintere. Etiketterne sidder på ark i letter- eller A4-størrelse.

Ved udskrivning på etiketter:

- **•** Vælg Etiketter i menupunktet Papirtype. (Se **[Papirtype](#page-147-0)**, hvis du ønsker yderligere oplysninger om disse indstillinger.)
- **•** Læg ikke etiketter og papir eller transparenter i den samme papirskuffe, da det kan medføre indføringsproblemer.
- **•** Læg ikke ark i, hvor nogle af etiketterne mangler, da det kan medføre, at etiketterne falder af under udskrivning, papirstop eller forurening af printeren og kassetten med klæbemiddel. Det kan også medføre, at garantien og kassetten bortfalder.
- **•** Undgå at bruge etiketter, der kan frigive sundhedsskadelige dampe, når de opvarmes.
	- **Bemærk:** Etiketterne er et af de mest vanskelige udskriftsmaterialer til laserprintere. Printeren kræver en speciel fuserrenser til etiketprogrammer for at optimere indføringspålideligheden. Hvis du ønsker yderligere oplysninger om, hvordan du får en etiketfuserrenser, skal du se **[Bestilling af forbrugsstoffer](#page-54-6)**.

Gennemgå følgende trin for at bevare printerens driftssikkerhed, når du har udskrevet ca. 10.000 sider med etiketter (eller når du udskifter tonerkassetten):

- **1** Udskriv fem ark papir.
- **2** Vent ca. fem sekunder.
- **3** Udskriv yderligere fem ark papir.

Yderligere oplysninger om udskrivning af, kendetegn for og udformning af etiketter findes under Card Stock & Label Guide, som er tilgængelig på Lexmarks Websted **[www.lexmark.com](http://www.lexmark.com)**.

## <span id="page-24-0"></span>**Valg af karton**

Karton består af ét lag og har mange egenskaber. Papirfibrenes retning, fugtindhold, tykkelse og struktur har alt sammen indflydelse på udskrivning på karton. I **[Udskriftsmateriale, specifikationer](#page-26-1)** finder du oplysninger om den foretrukne vægt for udskriftsmaterialets baneretning.

Overhold følgende, når der udskrives på karton:

- **•** Vælg Karton under menupunktet Papirtype i Papirmenuen. (Se **[Papirtype](#page-147-0)**, hvis du ønsker yderligere oplysninger om disse indstillinger.)
- **•** Vær opmærksom på, at fortryk, perforering og bukning kan have stor indflydelse på udskriftskvaliteten og medføre problemer med papirhåndtering og papirstop.
- **•** Undgå at bruge karton, der kan frigive sundhedsskadelige dampe, når det opvarmes.

Gennemgå følgende trin for at bevare printerens driftssikkerhed, når du har udskrevet ca. 10.000 sider karton (eller når du udskifter tonerkassetten):

- **1** Udskriv fem ark papir.
- **2** Vent ca. fem sekunder.
- **3** Udskriv yderligere fem ark papir.

Yderligere oplysninger findes under Card Stock & Label Guide, som er tilgængelig på Lexmarks Websted **[www.lexmark.com](http://www.lexmark.com)**.

## <span id="page-25-0"></span>**Valg af transparenter**

Printeren kan udskrive direkte på transparenter, der er udviklet til laserprintere. Udskriftskvalitet og holdbarhed afhænger af den valgte transparent. Udskriv altid prøver af transparenter, før du køber større mængder.

Du skal angive indstillingen Papirtype til Transparent for at undgå papirstop. (Se **[Papirtype](#page-147-0)**, hvis du ønsker yderligere oplysninger om denne indstilling.) Spørg forhandleren eller producenten, om dine transparenter kan bruges til laserprintere, der opvarmer transparenterne til 212°C. Brug kun transparenter, der kan modstå disse temperaturer uden at smelte, ændre farve, smitte af eller frigive sundhedsskadelige dampe. Yderligere oplysninger findes under Card Stock & Label Guide, som er tilgængelig på Lexmarks Websted **[www.lexmark.com](http://www.lexmark.com)**.

Transparenter kan indføres automatisk fra MP-arkføderen og alle standardskuffer eller optionsskuffer i alle printermodeller, undtagen arkføderen til 2000 ark. Yderligere oplysninger om, hvorvidt transparenter kan anvendes sammen med andre udskriftsoptioner, finder du i **[Udskriftsmateriale,](#page-26-1)  [specifikationer](#page-26-1)**.

Håndter transparenterne forsigtigt. Fingeraftryk på transparenternes overflade kan give en dårlig udskriftskvalitet.

<span id="page-26-1"></span><span id="page-26-0"></span>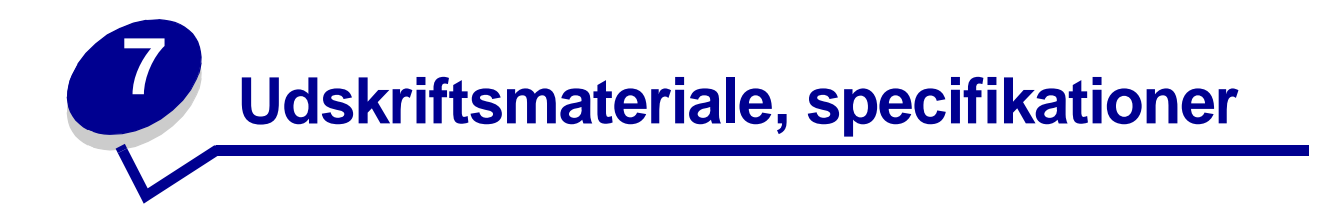

Følgende tabeller indeholder oplysninger om standardpapirkilder og valgfri papirkilder til printeren, herunder hvilke papirstørrelser der kan vælges fra menuen Papirstørrelse samt understøttet vægt.

**Bemærk:** Hvis du bruger en papirstørrelse, der ikke vises, skal du vælge den størrelse, der ligger umiddelbart over.

Oplysninger om karton og etiketter findes i Card Stock & Label Guide, som du finder på Lexmarks Websted **[www.lexmark.com](http://www.lexmark.com)**.

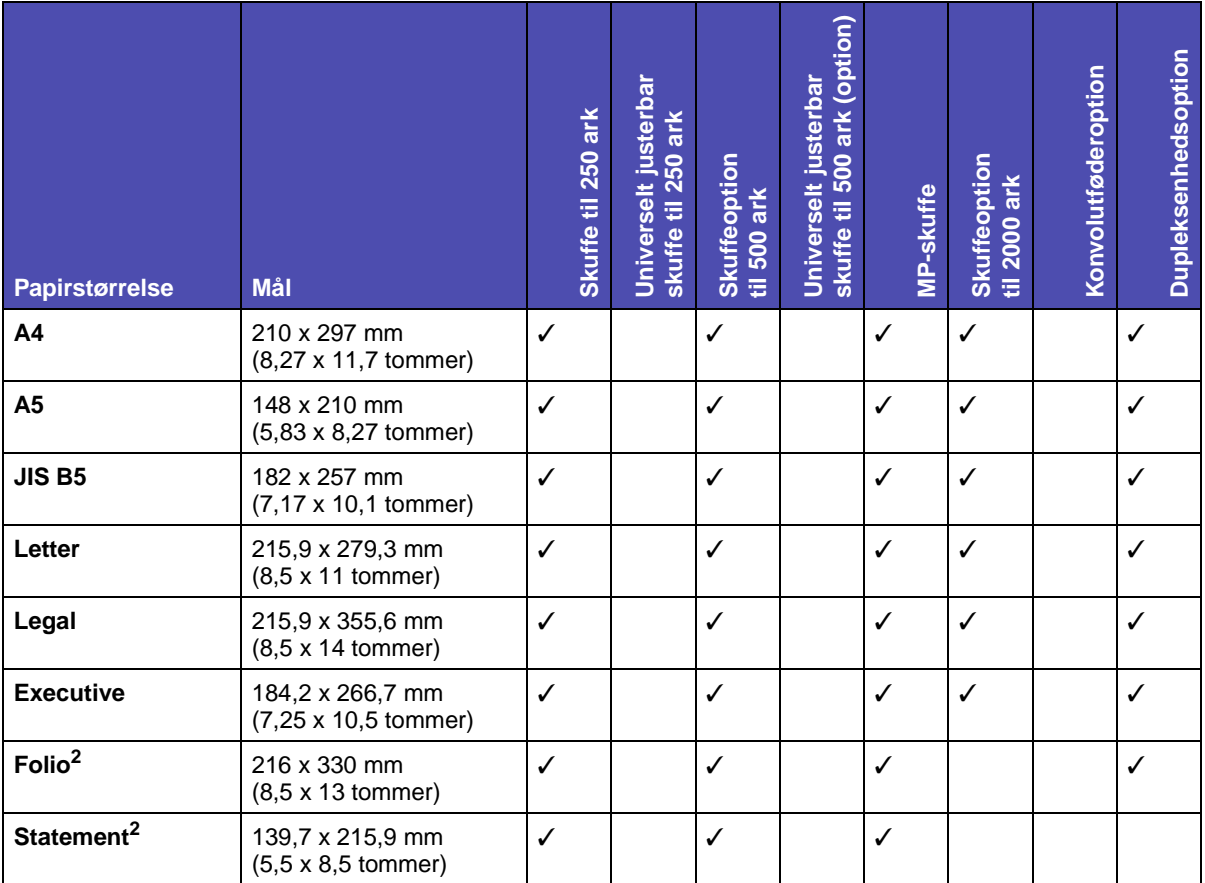

**<sup>1</sup>** Denne standardindstilling er 215,9 x 355,6 mm. Du kan angive den aktuelle sidestørrelse fra programmet eller via menupunktet **[Indstilling af Universal](#page-149-0)**.

**<sup>2</sup>** Denne størrelse vises ikke i menuen Papirstørrelse, før Skufferegistrering er deaktiveret. I **[Udskrivning af](#page-18-1)  [folio- og statement-format](#page-18-1)** finder du flere oplysninger.

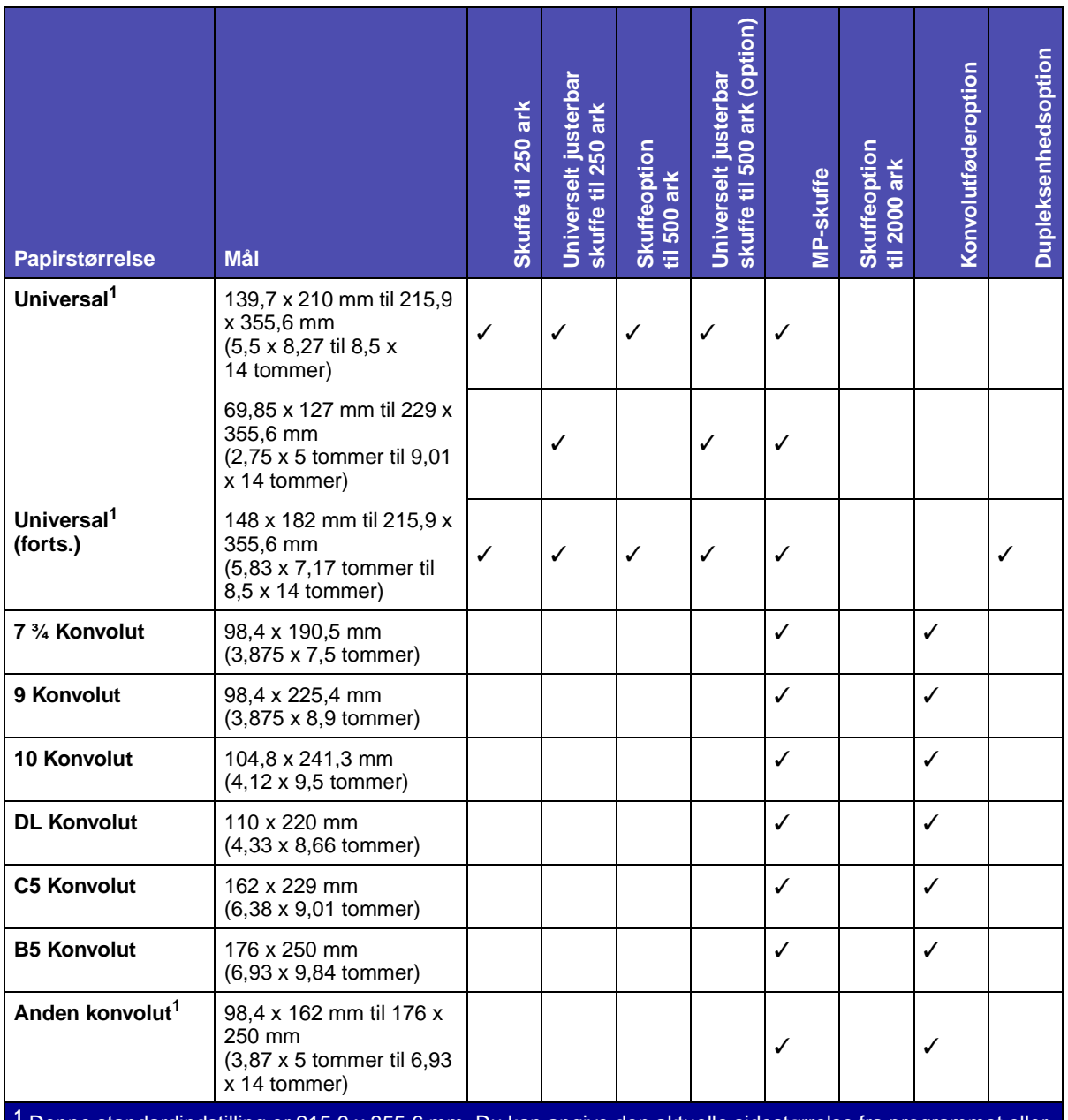

**<sup>1</sup>** Denne standardindstilling er 215,9 x 355,6 mm. Du kan angive den aktuelle sidestørrelse fra programmet eller via menupunktet **Indstilling af Universal**.

**<sup>2</sup>** Denne størrelse vises ikke i menuen Papirstørrelse, før Skufferegistrering er deaktiveret. I **Udskrivning af folio- og statement-format** finder du flere oplysninger.

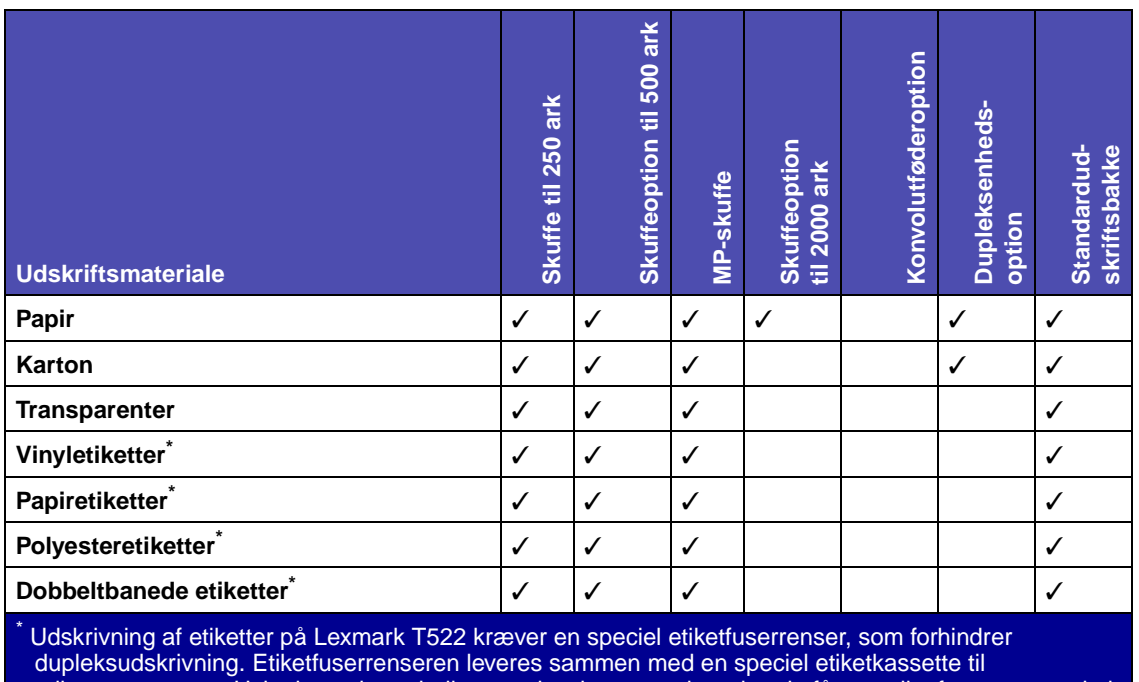

[etiketprogrammer. Hvis du ønsker yderligere oplysninger om, hvordan du får en etiketfuserrenser, skal](#page-54-5)  [du se](#page-54-5) **[Bestilling af forbrugsstoffer](#page-54-6)**.

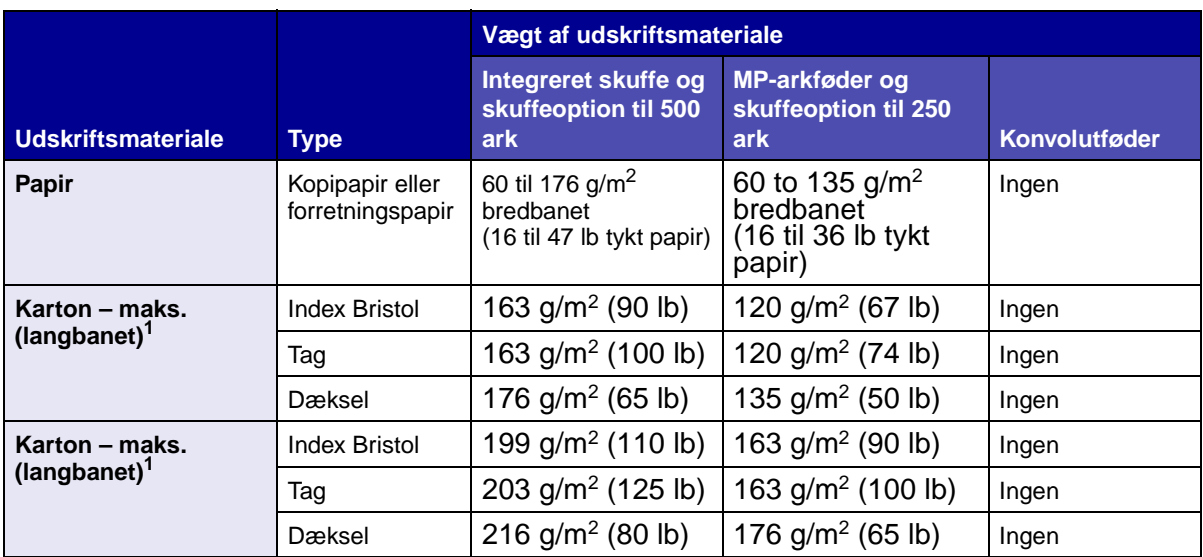

**<sup>1</sup>** Kortbanet foretrækkes til papir over 176 g/m2.

**<sup>2</sup>** Udskrivning af etiketter på Lexmark T522 kræver en speciel etiketfuserrenser, som forhindrer dupleksudskrivning.

**<sup>3</sup>**105 g/m2 tykke konvolutter er begrænset til 25% bomuldsindhold.

**<sup>4</sup>**Medtager konvolutter, der kun indføres via MP-arkføderen.

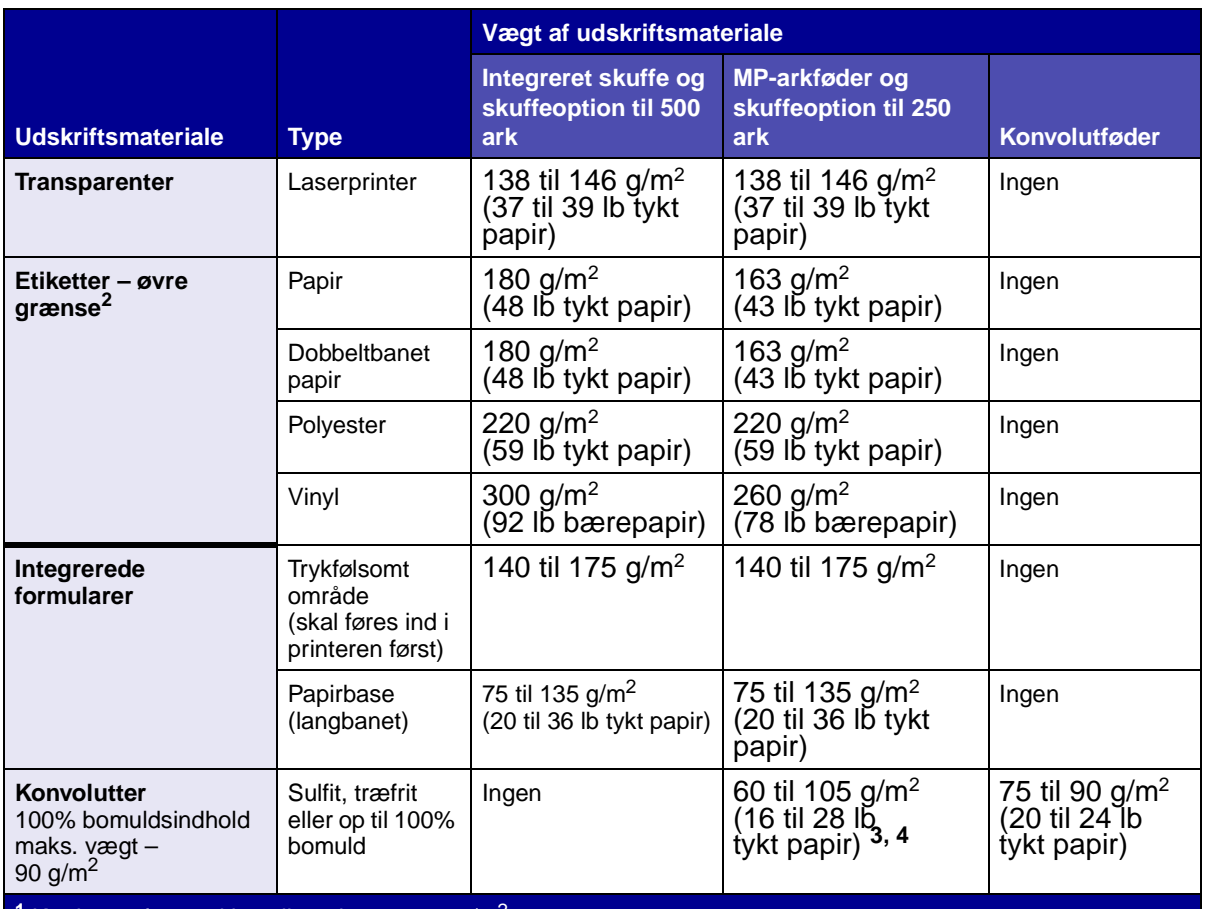

**<sup>1</sup>** Kortbanet foretrækkes til papir over 176 g/m2.

**<sup>2</sup>** Udskrivning af etiketter på Lexmark T522 kræver en speciel etiketfuserrenser, som forhindrer dupleksudskrivning.

**<sup>3</sup>**105 g/m2 tykke konvolutter er begrænset til 25% bomuldsindhold.

**<sup>4</sup>**Medtager konvolutter, der kun indføres via MP-arkføderen.

<span id="page-30-0"></span>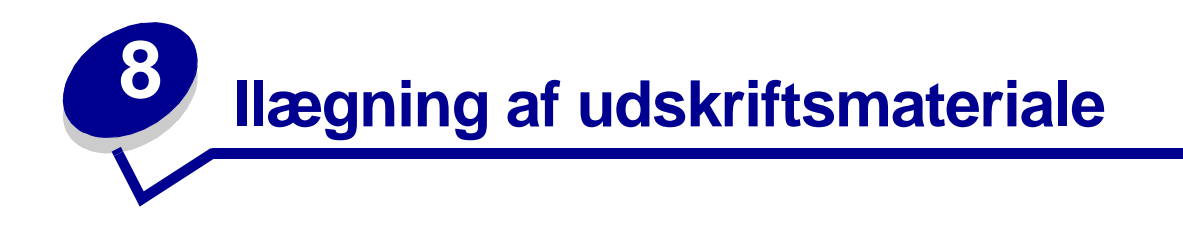

Dette afsnit indeholder oplysninger om ilægning af udskriftsmateriale i forskellige input-optioner. Når papiret ligger rigtigt, er det nemmere at undgå papirstop og sikre problemløs udskrivning.

Før du ilægger papir, skal du kende den anbefalede udskriftsside på det papir, der bruges. Denne oplysning findes som regel på pakken med udskriftsmateriale.

Klik nedenfor, hvis du ønsker oplysninger om, hvordan du lægger papir i en bestemt option:

- **• [Ilægning af papir i en skuffe](#page-31-1)**
- **• [Ilægning af papir i MP-arkføderen](#page-33-4)**
- **• [Konvolutindføring](#page-41-1)**
- **• [Ilægning af papir i arkføderen til 2000 ark](#page-45-1)**

<span id="page-31-1"></span><span id="page-31-0"></span>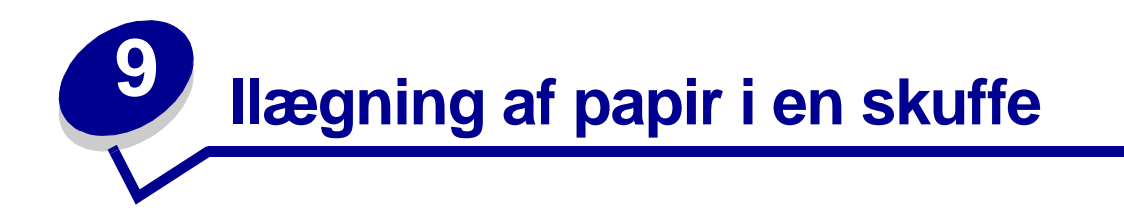

Følg nedenstående vejledning, når du skal lægge udskriftsmateriale i en af standardskufferne eller optionsskufferne.

- **1** Tag papirskuffen ud.
- **2** Træk i breddestyrets tap, og skub breddestyret helt til højre i skuffen.
- **3** Klem sammen om længdestyrets udløser, og placer længdestyret i den korrekte position til den papirstørrelse, der lægges i skuffen.

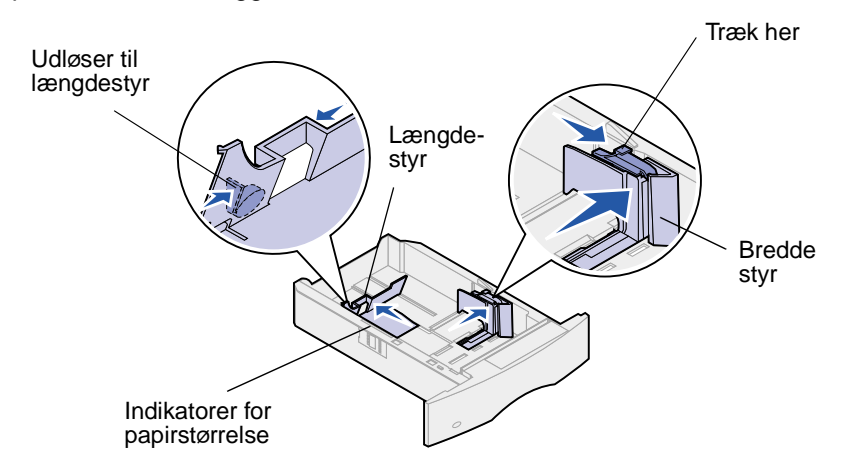

- **4** Læg papiret i papirskuffen med den anbefalede udskriftsside nedad til enkeltsidet udskrivning og opad til udskrivning på begge sider af papiret. Læg kun papir i op til opfyldningsmærket.
- **5** Træk i breddestyrets tap, og skub breddestyret til venstre, indtil det berører siden af papirstakken.

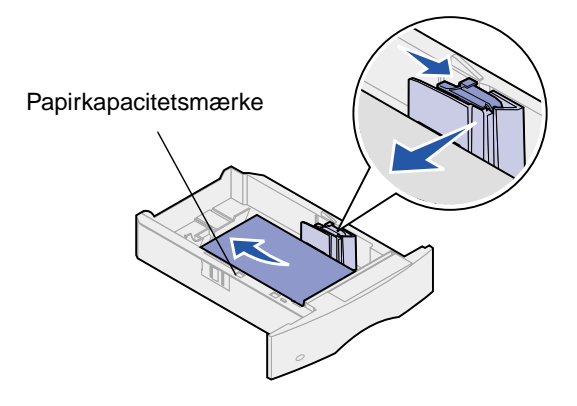

**6** Sæt skuffen i igen.

#### <span id="page-32-0"></span>**Ilægning af brevpapir**

Til simpleksudskrivning (enkeltsidet) på brevpapir skal du anbringe udskriftssiden nedad som vist.

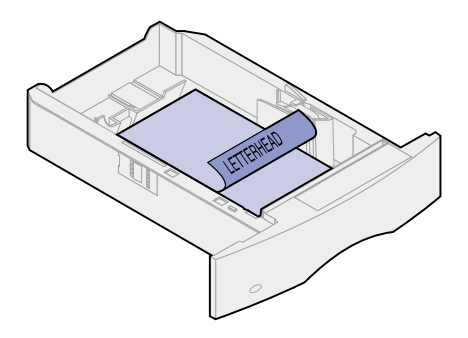

Til dupleksudskrivning på brevpapir, skal du anbringe udskriftssiden opad som vist.

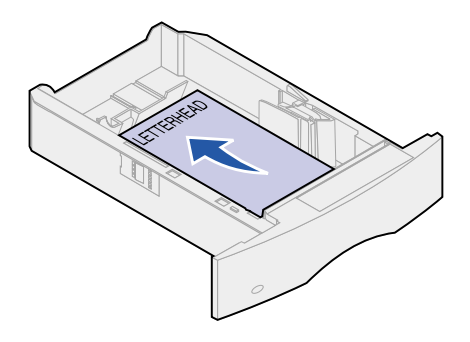

**Bemærk:** Menupunktet Papirilægning giver dig mulighed for at udskrive simpleksjob (enkeltsidede) på brevpapir (eller et andet fortrykt medie), som er lagt i specielt til dupleksudskrivning. Se **[Papirilægning](#page-144-0)** for at få yderligere oplysninger.

<span id="page-33-4"></span><span id="page-33-0"></span>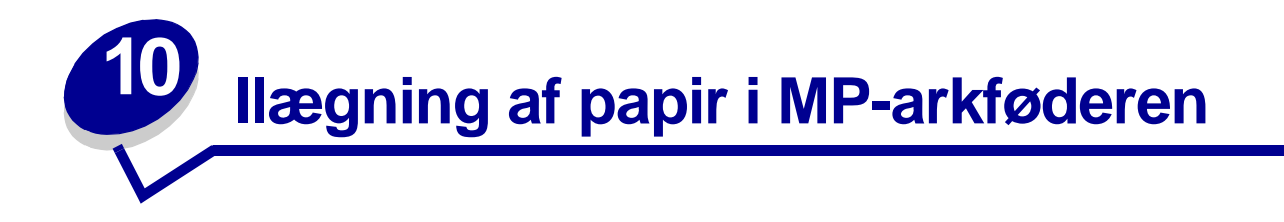

MP-arkføderen kan indeholde mange forskellige papirstørrelser og -typer, f.eks. transparenter, postkort, noteskort og konvolutter. Den er praktisk til enkeltsidet udskrivning på brevpapir, farvet papir eller andet specialpapir.

Husk følgende kapaciteter, papirmål og tip til betjening, når du ilægger udskriftsmateriale i MParkføderen.

## <span id="page-33-1"></span>**Kapacitet**

Den maksimale stakhøjde er 10 mm. MP-arkføderen kan indeholde ca.:

- **•** 100 ark 75 g/m2 papir
- **•** 10 konvolutter
- **•** 75 transparenter

## <span id="page-33-2"></span>**Papirmål**

MP-arkføderen kan benytte papir med følgende mål:

- **•** Bredde 69,85 mm til 229 mm
- **•** Længde 127 mm til 355,6 mm

## <span id="page-33-3"></span>**Problemfri udskrivning**

- **•** Læg kun én størrelse og type papir eller konvolutter i MP-arkføderen ad gangen.
- **•** Brug kun udskriftsmateriale af god kvalitet, som er beregnet til laserprintere, for at opnå så god en udskriftskvalitet som muligt. Der er flere oplysninger om papir i **[Valg af](#page-19-3)  [udskriftsmateriale](#page-19-3)**.
- **•** Forebyg papirstop ved ikke at lægge papir i eller fjerne papir fra MP-arkføderen, hvis den ikke er tom. Der gælder også for andre typer udskriftsmateriale.
- **•** Læg aldrig udskriftsmateriale i MP-arkføderen, mens printeren udskriver fra MP-arkføderen, da det kan føre til papirstop.
- **•** Udskriftmaterialet skal ilægges med den anbefalede udskrivningsside opad, så den øverste kant af udskriftsmaterialet føres ind i MP-arkføderen først.
- **•** Læg ikke objekter på MP-arkføderen. Undgå også at trykke ned på arkføderen eller håndtere den for voldsomt.
- **•** Tag ikke en papirskuffe ud, mens et job udskrives fra MP-arkføderen, eller når der står **I brug** på kontrolpanelet, da det kan føre til papirstop.

**Bemærk:** MP-arkføderen kan også bruges, når konvolutføderoptionen er installeret.

Ikonerne på MP-arkføderen viser, hvordan du lægger papir i MP-arkføderen, hvordan konvolutter skal vende, og hvordan du lægger brevpapir i til simpleks-og dupleksudskrivning. Se **[Ilægning af](#page-38-0)  [brevpapir](#page-38-0)**., hvis du vil have yderligere oplysninger om, hvordan du ilægger dokumenter, som skal udskrives på brevpapir.

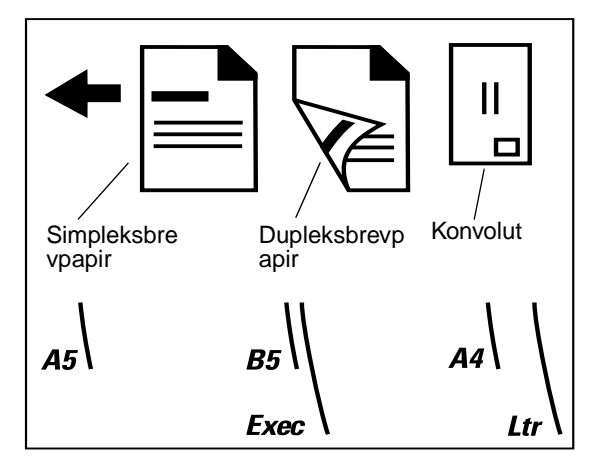

**Bemærk:** Menupunktet Papirilægning i menuen Papir giver dig mulighed for at udskrive simpleksjob (enkeltsidede) på brevpapir (eller et andet fortrykt medie), som er lagt i specielt til dupleksudskrivning. Yderligere oplysninger findes i **[Papirilægning](#page-144-0)**.

Sådan ilægges papir i MP-arkføderen:

**1** Tryk på den nederste udløser. MP-arkføderpanelet åbnes.

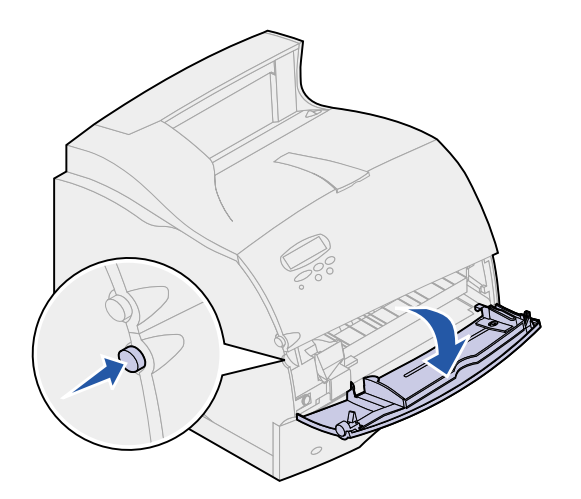

**2** Træk metalstangen i det tilbagetrukne område på MP-arkføderen så langt ud, at den passer til det papir, der skal bruges.

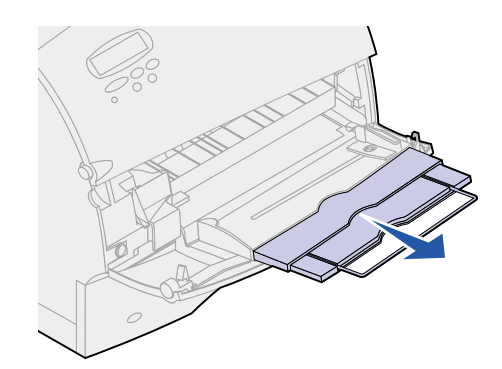

**3** Skub papirbreddestyret helt til højre.

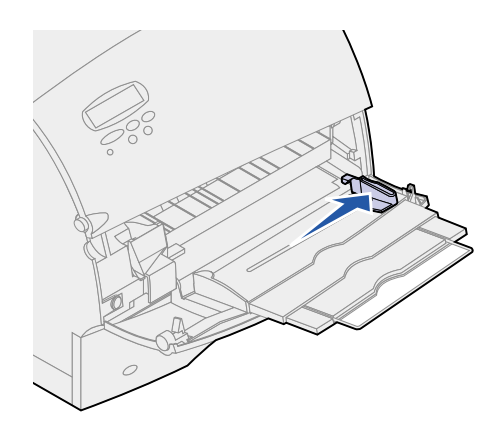

- **4** Forbered udskriftsmaterialet til ilægning:
	- **–** Bøj papiret, eller luft konvolutterne frem og tilbage. Undgå at folde eller krølle papiret. Ret kanterne ind på en plan overflade.

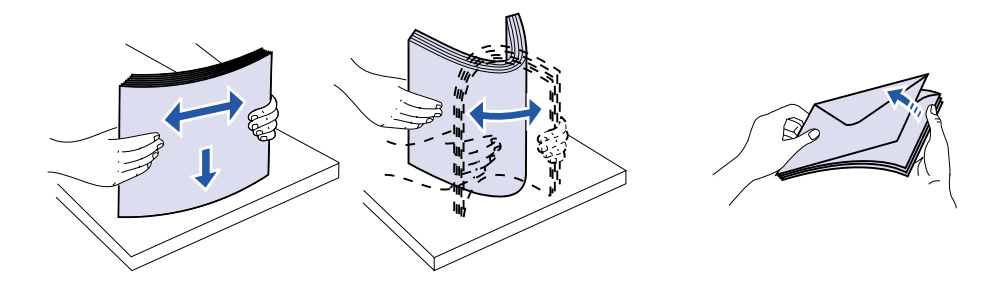
**–** Hold på kanten af transparenterne, og undgå at berøre udskriftssiden. Luft stakken med transparenter for at undgå papirstop. Undgå at ridse udskriftssiden eller sætte fingeraftryk på transparenterne.

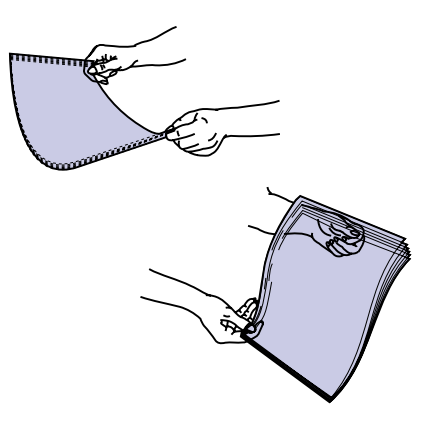

**5** Brug stakhøjdegrænsen som en vejledning for stakhøjden, når du ilægger udskriftsmateriale.

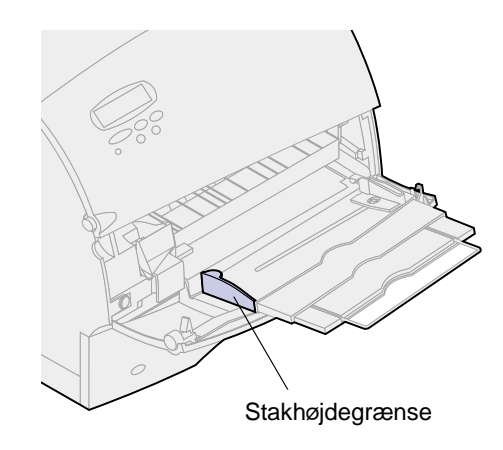

- **6** Læg kun én type udskriftsmateriale i MP-arkføderen. Bland ikke forskellige typer. Klik på et emne for at få vejledning om ilægning af udskriftsmateriale:
	- **– [Ilægning af papir og transparenter](#page-37-0)**
	- **– [Ilægning af konvolutter](#page-37-1)**
	- **– [Ilægning af brevpapir](#page-38-0)**

### <span id="page-37-0"></span>**Ilægning af papir og transparenter**

**a** Læg papir i, så den venstre side af stakken ligger mod markeringen for stakhøjdegrænsen, og så den anbefalede udskriftsside vender opad.

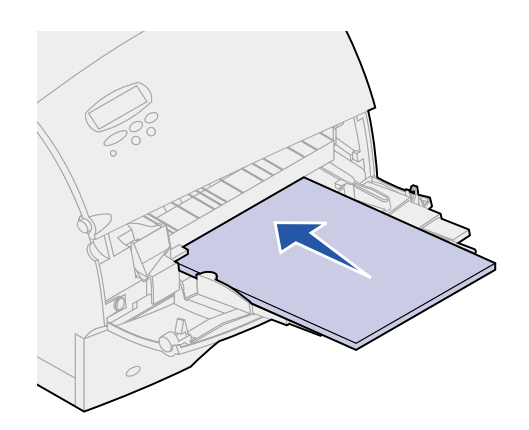

**b** Fortsæt med **[trin 7](#page-39-0)**.

### <span id="page-37-1"></span>**Ilægning af konvolutter**

- **a** Læg konvolutter i med flapsiden nedad og med området til frimærke og flappen til venstre. Den ende af konvolutten, hvor området til frimærket findes, føres først ind i MP-arkføderen.
- **ADVARSEL:** Brug aldrig konvolutter med frimærker, clips, snaplukning, vinduer, glittet indvendig beklædning eller selvklæbende lim. Disse former for konvolutter kan beskadige printeren alvorligt.

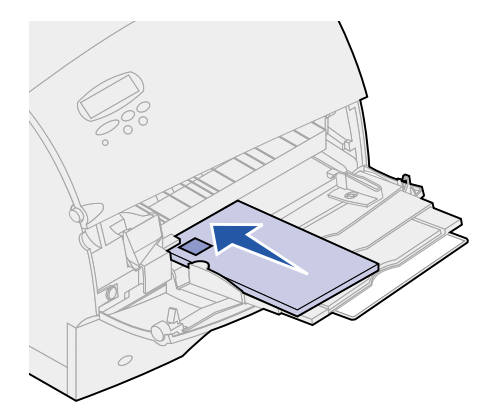

- **b** Fortsæt med **[trin 7](#page-39-0)**.
	- **Bemærk:** Hvis der opstår papirstop, når der udskrives på konvolutter, kan du prøve at lægge færre konvolutter i MP-arkføderen.

### <span id="page-38-0"></span>**Ilægning af brevpapir**

Ilæg brevpapiret i henhold til de optioner, som er monteret på printeren. Klik på det emne, som beskriver din printerkonfiguration.

- **• [Uden en dupleksenhed](#page-38-1)**
- **• [Med en dupleksenhed](#page-38-2)**

#### <span id="page-38-1"></span>**Uden en dupleksenhed**

**a** Ilæg brevpapir til enkeltsidet udskrivning med den fortrykte side opad. Den øverste ende af arket med logoet skal føres først ind i printeren.

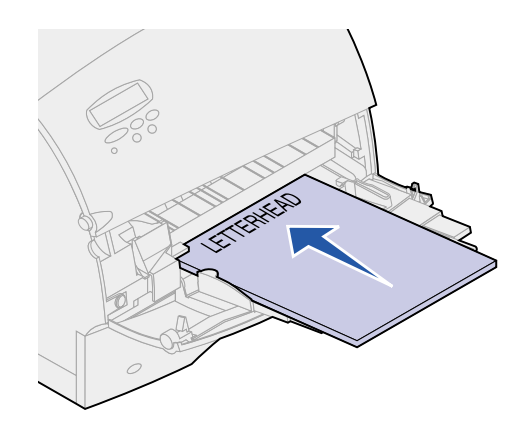

**b** Fortsæt med **[trin 7](#page-39-0)**.

#### <span id="page-38-2"></span>**Med en dupleksenhed**

**a** Ilæg brevpapir til dupleksudskrivning med den fortrykte side nedad. Den øverste ende af arket med logoet skal føres sidst ind i printeren.

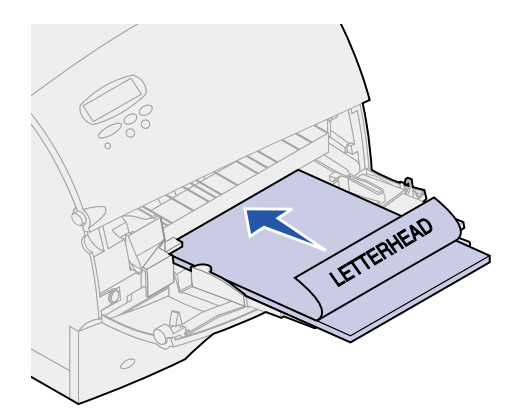

- **b** Fortsæt med **[trin 7](#page-39-0)**.
	- **Bemærk:** Menupunktet Papirilægning i menuen Papir giver dig mulighed for at udskrive simpleksjob (enkeltsidede) på brevpapir (eller et andet fortrykt medie), som er lagt i specielt til dupleksudskrivning. Yderligere oplysninger findes i **[Papirilægning](#page-144-0)**.
- <span id="page-39-0"></span>**7** Skub forsigtigt udskriftsmaterialet så langt ind i MP-arkføderen, som det kan komme. Hvis du tvinger udskriftsmaterialet ind i arkføderen, vil det medføre, at udskriftsmaterialet buler.

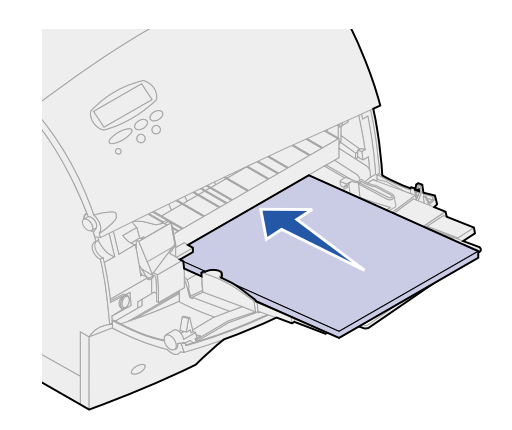

**8** Skub papirbreddestyret til venstre, indtil det rører udskriftsmaterialet let. Bøj ikke udskriftsmaterialet.

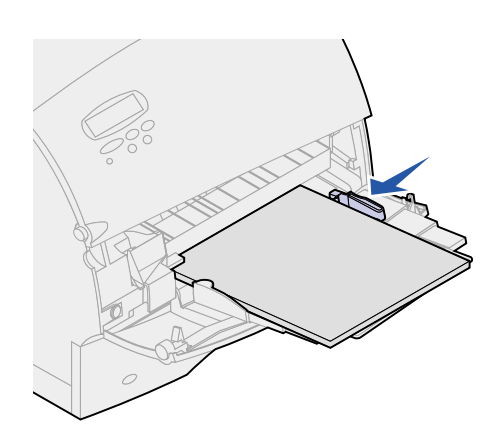

- **9** Vælg papirkilde, -størrelse og -type i programmet, og vælg papirstørrelse og -type på printerens kontrolpanel.
	- **a** Kontroller, at Papirstørrelse og Papirtype til MP-arkføderen (MP str. i arkf. og Multibr. arktype) er indstillet til den korrekte værdi for det udskriftsmateriale, du ilægger. (Se **[Papirstørrelse](#page-145-0)** og **[Papirtype](#page-147-0)**, hvis du ønsker yderligere oplysninger om disse indstillinger.)
	- **b** Tryk på **Start** for at komme tilbage til tilstanden Klar.

**Bemærk:** Programindstillinger tilsidesætter måske indstillinger på kontrolpanelet.

# **Lukning af MP-arkføderen**

Tag udskriftsmaterialet ud af MP-arkføderen.

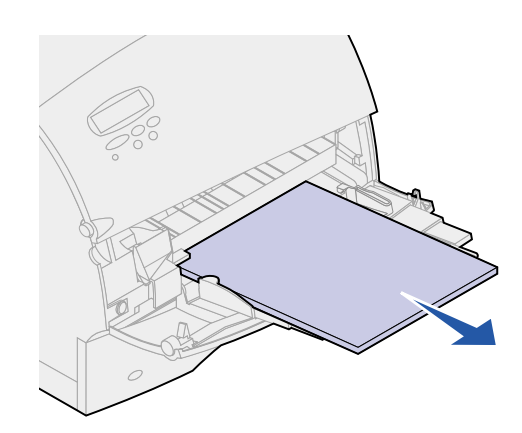

Skub metalstangen lige tilbage, så MP-arkføderen bliver så kort som muligt.

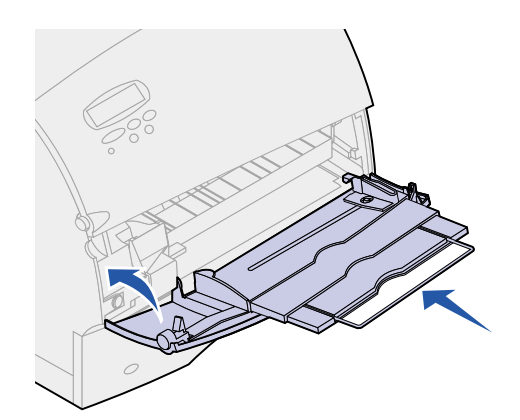

Luk MP-arkføderpanelet.

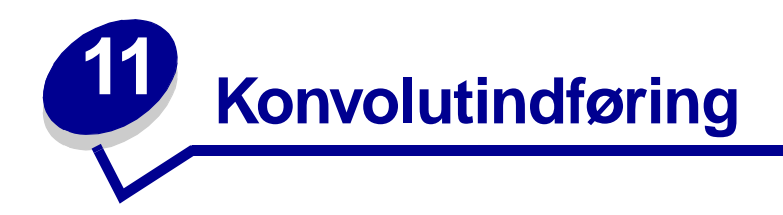

- **1** Juster forsigtigt konvolutstøtten til den størrelse, der lægges i:
	- **–** Helt lukket (skubbet ind mod printeren) til korte konvolutter
	- **–** Trukket ud til mellempositionen for konvolutter af mellemstørrelse
	- **–** Trukket helt ud (udvidet til fuld længde) til lange konvolutter
	- **ADVARSEL:** Læg ikke objekter på konvolutføderen. Undgå at trykke ned på konvolutføderen eller at håndtere den for voldsomt.

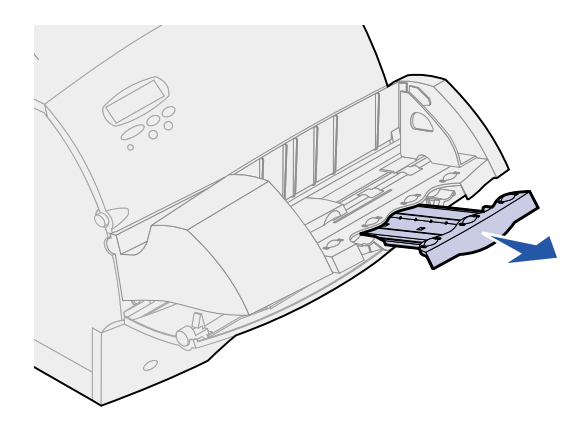

**2** Løft konvolutvægten tilbage mod printeren. Den forbliver på plads.

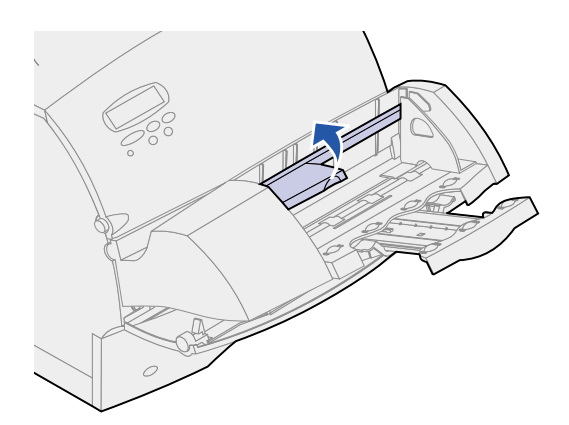

**3** Skub konvolutkantstyret helt til højre.

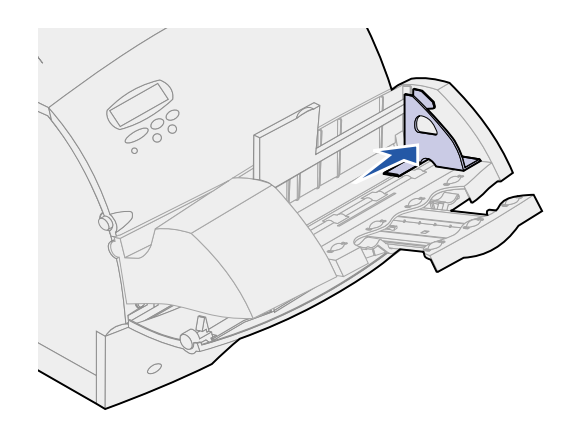

**4** Bøj en stak konvolutter frem og tilbage, og ret derefter kanterne ind på en plan overflade. Pres hjørnerne ned, så de ligger flat.

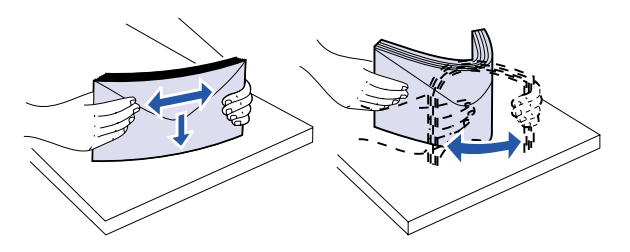

Luft konvolutterne. Det forhindrer, at konvoluttens hjørner hænger sammen, så de indføres korrekt.

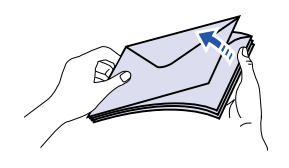

**Bemærk:** Når der ilægges konvolutter, må de ikke overstige den maksimale stakhøjde på 64,7 mm. Konvolutføderen kan maksimalt indeholde 85 konvolutter (75 g/m2, 20 lb tykt papir).

- **5** Læg konvolutter i med flapsiden nedad med området til frimærke og flappen til venstre. Den ende af konvolutterne, hvor området til frimærket findes, føres først ind i konvolutføderen. Konvolutterne nederst i stakken skal ligge lidt længere inde i konvolutføderen end konvolutterne øverst i stakken.
	- **ADVARSEL:** Brug aldrig konvolutter med frimærker, clips, snaplukning, vinduer, glittet indvendig beklædning eller selvklæbende lim. Disse former for konvolutter kan beskadige printeren alvorligt. Se **[Valg af konvolutter](#page-23-0)** for at få yderligere oplysninger.

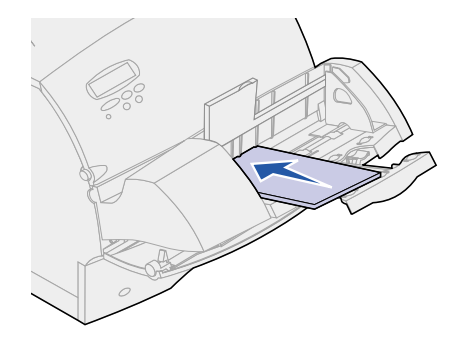

- **Bemærk:** Ilæg ikke flere konvolutter ved at tvinge dem ind under konvolutfødervægten. Dette forårsager papirstop.
- **6** Skub konvolutkantstyret til venstre, indtil det berører stakken. Undgå, at konvolutterne bøjer.

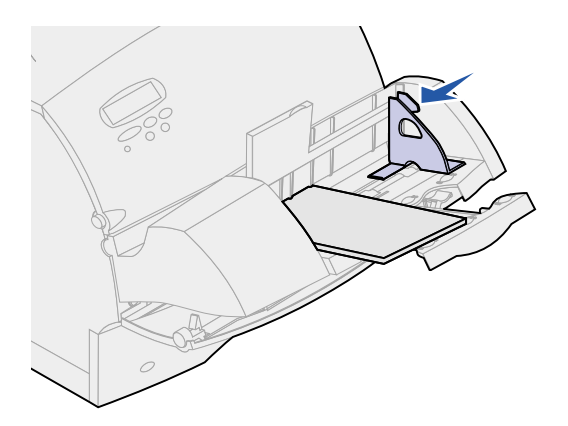

**7** Sænk konvolutvægten ned på stakken.

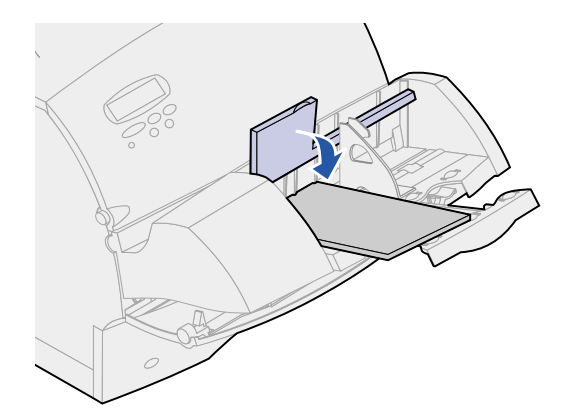

- **8** Vælg papirkilde, -størrelse og -type i programmet.
- **9** Vælg papirstørrelse og -type i printerens kontrolpanel:
	- **a** Kontroller, at Papirstørrelse for konvolutføderen (Str. i konvolutf.) er indstillet til den konvolutstørrelse, der lægges i. (Se **[Papirstørrelse](#page-145-0)**, hvis du ønsker yderligere oplysninger om denne indstilling.)
	- **b** Tryk på **Start** for at komme tilbage til tilstanden Klar.

**Bemærk:** Programindstillinger tilsidesætter måske indstillinger på kontrolpanelet.

Hvis der opstår papirstop, når der udskrives på konvolutter, skal du se **[Afhjælpning af papirstop](#page-58-0)**.

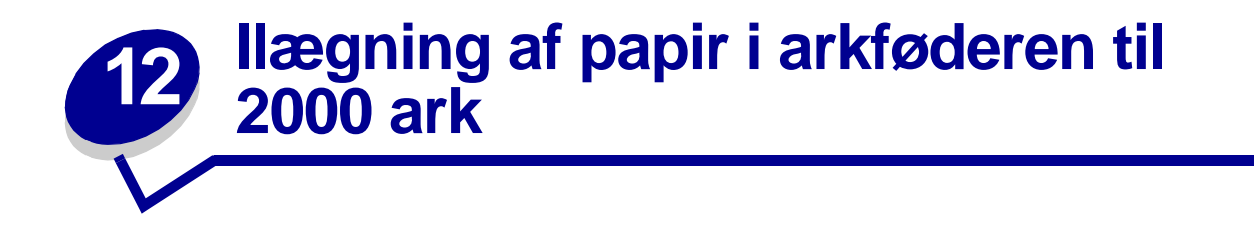

Oplysninger om ilægning af udskriftsmateriale i arkføderoptionen til 2000 ark findes i **Brugervejledningen til skuffen til 2000 ark** på den Lexmark T522 Publications-cd, du fik sammen med printeren.

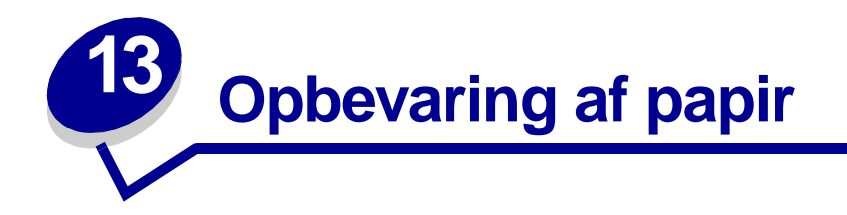

Korrekt opbevaring af papiret er med til at sikre problemløs udskrivning. Brug følgende retningslinjer:

- Det bedste resultat opnås ved at opbevare papir i et miljø, hvor temperaturen er ca. 21<sup>o</sup>C, og den relative luftfugtighed er 40%.
- **•** Opbevar papirkasser på en palle eller hylde og ikke direkte på gulvet.
- **•** Hvis du opbevarer de enkelte papirpakker andre steder end i den oprindelige kasse, skal du sikre dig, at de står på en plan overflade, så kanterne ikke bøjer eller krøller.
- **•** Læg ikke noget oven på papirpakkerne.

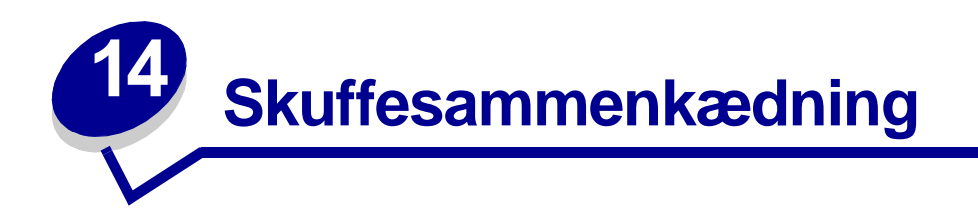

Med skuffesammenkædning aktiveres funktionen, der automatisk kæder skufferne sammen, når du bruger samme størrelse og type udskriftsmateriale i flere papirkilder (skuffer).

Du har f.eks. lagt udskriftsmateriale med samme størrelse i to skuffeoptioner, og begge er indstillet til den samme papirtype. Når én skuffe er tom, vælger printeren automatisk udskriftsmateriale fra den anden skuffe, da printeren betragter skufferne som sammenkædede.

Hvis du bruger forskelligt udskriftsmateriale i skufferne, skal hver kilde med forskelligt udskriftsmateriale have indstillet Papirtype til en entydig værdi, som deaktiverer den automatiske sammenkædningsfunktion. Hvis alle skuffer ikke har den samme papirtype, når de er sammenkædet, kan du komme til at udskrive et job på en forkert papirtype ved en fejl.

<span id="page-48-0"></span>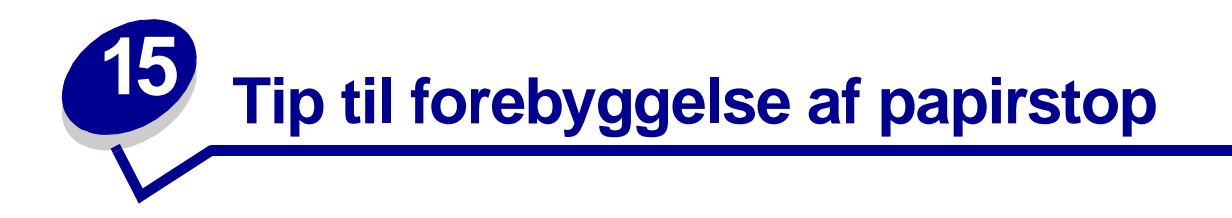

Ved at udvælge udskriftsmateriale omhyggeligt og ilægge det korrekt kan du undgå de fleste papirstop. Følg trinene i **[Afhjælpning af papirstop](#page-58-1)**, hvis der opstår papirstop. Sørg for at overholde følgende retningslinjer, hvis der ofte opstår papirstop.

- **•** Se **[Ilægning af udskriftsmateriale](#page-30-0)** for at ilægge papiret korrekt. De justerbare styr skal være placeret korrekt.
- **•** Læg ikke for meget i papirskufferne. Papiret må ikke overstige opfyldningsgrænsen på indersiden af papirskuffen.
- **•** Tag ikke papirskuffer ud, mens der udskrives job.
- **•** Bøj, luft og ret udskriftsmaterialet ind, før du lægger det i skufferne.
- **•** Luft stakken med etiketter eller transparenter, før du lægger dem i skufferne eller MP-arkføderen. Prøv at føre udskriftsmaterialet ind i printeren et ark ad gangen, hvis der opstår papirstop i forbindelse med MP-arkføderen.
- **•** Læg ikke rynket, krøllet, fugtigt eller bøjet papir i skufferne.
- **•** Bland ikke flere papirtyper eller papirstørrelser i en skuffe.
- **•** Tilføj ikke papir til eksisterende papir i en papirskuffe. Vent, til skuffen er tom, før du ilægger mere papir.
- **•** Brug kun anbefalet udskriftsmateriale. Se **[Anbefalet papir](#page-20-0)**.
- **•** Sørg for, at den anbefalede udskriftsside ligger nedad til enkeltsidet udskrivning, når du lægger papir i skufferne.
- **•** Opbevar udskriftsmaterialet i et acceptabelt miljø. Se **[Fugtindhold](#page-20-1)**.

<span id="page-49-0"></span>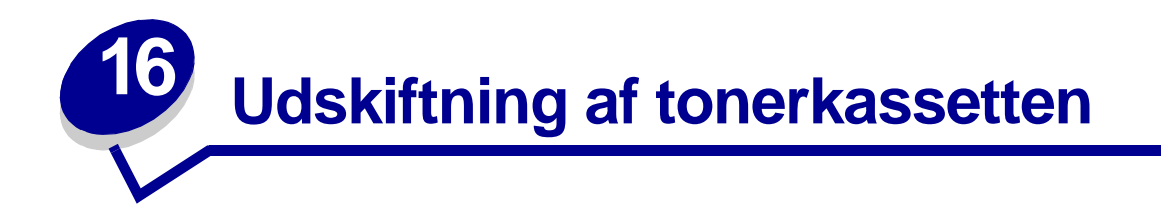

Bestil en ny tonerkassette, så snart **Toner snart tom** vises, så du har kassetten, når den, der sidder i printeren, ikke længere udskriver på en tilfredsstillende måde. Under **[Bestilling af forbrugstoffer](#page-54-0)** er der flere oplysninger om bestilling af tonerkassetter.

**Bemærk:** Vi anbefaler ikke brug af tonerkassetter fra andre leverandører. Der er ingen garanti for udskriftskvaliteten og printerens pålidelighed. Det bedste resultat opnås med forbrugsstoffer fra Lexmark.

Hvis du vil bruge den resterende toner, skal du fjerne tonerkassetten ved at tage fat i håndtagene med begge hænder. Sørg for, at pilene på tonerkassetten peger nedad, og ryst tonerkassetten frem og tilbage. Installer kassetten igen, og tryk derefter på **Start**.

Gør følgende, når tonerkassetten skal udskiftes. Se den dokumentation, der følger med tonerkassetten.

- **1** Sluk printeren, og tag netledningen ud af kontakten.
- **2** Åbn frontdækslet, og tag den brugte tonerkassette ud.

**ADVARSEL:** Rør aldrig ved fotokonduktor-tromlen på undersiden af tonerkassetten. Brug håndtaget på kassetten, så du undgår at røre ved området.

- **3** Rengør printeren.
- **4** Sæt den nye tonerkassette i, og luk frontdækslet.
- **5** Udskift fuserrenseren, hvis der udskrives specielle etiketprogrammer.
- **6** Sæt netledningen i en korrekt jordforbunden stikkontakt, og tænd printeren.
- **7** Følg vejledningen på kassen med den nye tonerkassette for at returnere den brugte tonerkassette til Lexmark.

Når du returnerer en brugt tonerkassette, bidrager du til et verdensomspændende genbrug, der ikke koster dig noget.

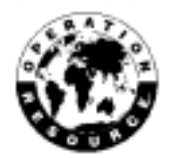

**Bemærk:** Garantien på tonerkassetten bortfalder, hvis den genopfyldes.

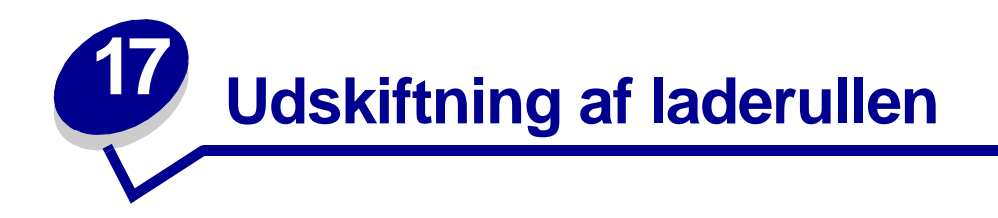

Bestil et ekstra rullesæt, når der ses toner eller grålig baggrund. Se **[Bestilling af forbrugsstoffer](#page-54-1)**, hvis du vil have oplysninger om bestilling af en laderulle.

Gør følgende, når laderullen skal udskiftes. Se den dokumentation, der følger med laderullen.

- Sluk printeren, og tag netledningen ud af kontakten.
- Åbn frontdækslet, og tag tonerkassetten ud.
- Tag den brugte laderulle ud.
- Isæt den nye laderulle.
- Sæt tonerkassetten i igen, og luk frontdækslet.
- Tilslut printerens netledning til en stikkontakt, der er korrekt jordforbundet.
- **[Nulstil vedligeholdelsestælleren](#page-53-0)**.

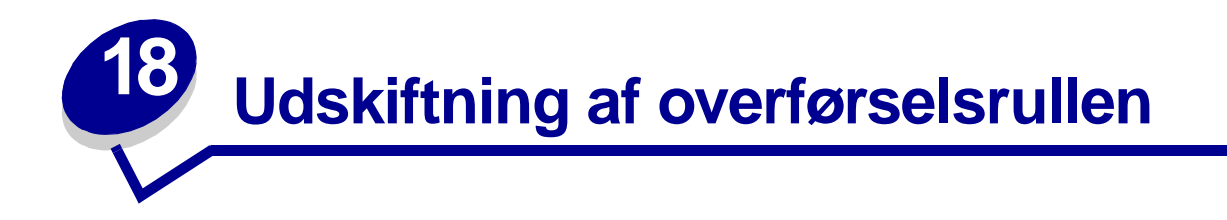

Bestil en ny overførselsrulle, når udskriften bliver lys eller der ses toner eller grålig baggrund. Se **[Bestilling af forbrugsstoffer](#page-54-2)** for at få oplysninger om bestilling af en overførselsrulle.

Gør følgende, når overførselsrullen skal udskiftes. Se den dokumentation, der følger med overførselsrullen for at få detaljerede oplysninger.

- Sluk printeren, og tag netledningen ud af kontakten.
- Åbn frontdækslet, og tag tonerkassetten ud.
- Tag den brugte overførselsrulle ud.
- Isæt den nye overførselsrulle.
- Sæt tonerkassetten i igen, og luk frontdækslet.
- Tilslut printerens netledning til en stikkontakt, der er korrekt jordforbundet.
- **[Nulstil vedligeholdelsestælleren](#page-53-0)**.

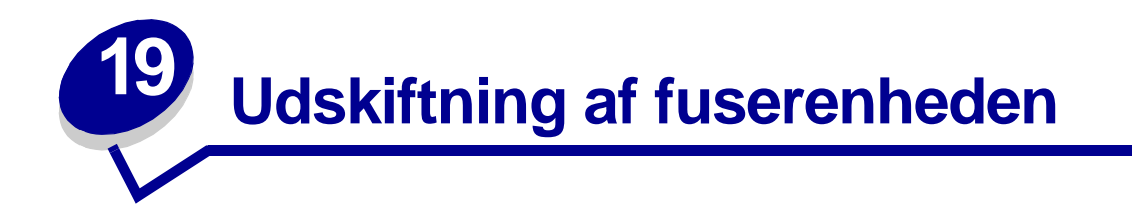

Bestil en ny fuserenhed, når der ses toner eller grålig baggrund. Se **[Bestilling af forbrugsstoffer](#page-55-0)**, hvis du vil have oplysninger om bestilling af en fuserenhed.

- **FORSIGTIG:** Fuserenheden bør kun udskiftes af en Lexmark-servicetekniker.
	- **Bemærk:** Brug Lexmark-tilbehør til printeren for at opnå det bedste resultat. I USA eller Canada skal du ringe til 1-800-438-2468 for at få oplysninger om autoriserede Lexmark-forhandlere i dit område. I andre lande skal du kontakte det sted, hvor du har købt printeren.

<span id="page-53-0"></span>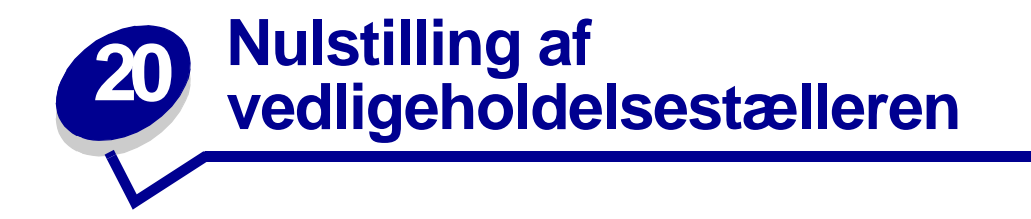

Efter at du har udskiftet alle dele i **vedligeholdelsessættet**, skal du nulstille vedligeholdelsestælleren:

- **1** Tryk på og hold **Vælg** og **Retur** nede, mens du tænder printeren.
- **2** Slip knapperne, når **Udfører selvtest** vises i displayet.

Printeren udfører tændesekvensen, og derefter vises Konfig-menuen i den første linje i displayet.

**3** Tryk på **Menu**, indtil Nulstil vedl.tæller vises, og tryk derefter på **Vælg**.

Nulstil vises i den anden linje i displayet.

**4** Tryk på **Vælg**.

**Nulstiller vedl.tællerværdi** vises kort i displayet, og erstattes derefter af Konfigmenuen i den øverste linje, og Nulstil vedl.tæller i den anden linje.

**5** Tryk på **Menu**, indtil **Afslut Konfig.menu** vises, og tryk derefter på **Vælg**.

**Aktiverer menuændringer** vises kort, efterfulgt af **Udfører selvtest**. Printeren vender tilbage til tilstanden Klar.

<span id="page-54-2"></span>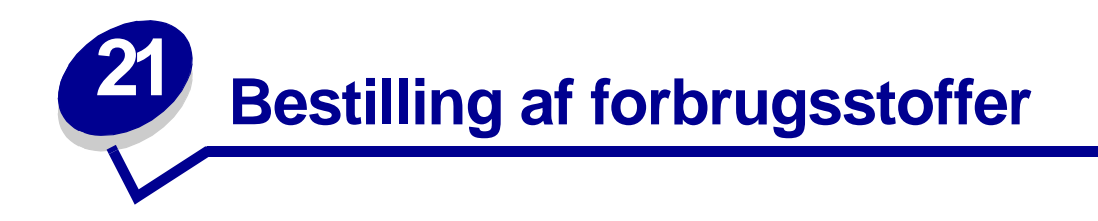

Brug Lexmark-forbrugsstoffer til printeren for at opnå det bedste resultat. Ring på tlf. 1-800-438-2468, hvis du bor i USA eller Canada og ønsker oplysninger om autoriserede Lexmark-forhandlere i dit område, eller besøg Lexmarks Web-sted på **[www.lexmark.com](http://www.lexmark.com)**. I andre lande skal du kontakte det sted, du købte printeren.

### **Vedligeholdelsessæt**

**80 Planlagt vedligehold** vises i displayet, når der er udskrevet 250.000 sider, så du ved, at tiden er inde til at udskifte printerens vedligeholdelsesdele.

#### <span id="page-54-0"></span>**Tonerkassetter**

Bestil en ny tonerkassette, så snart **Toner snart tom** vises i displayet, så du har kassetten, når den, der sidder i printeren, ikke længere udskriver på en tilfredsstillende måde.

Fem tonerkassetter er udformet specielt til printeren:

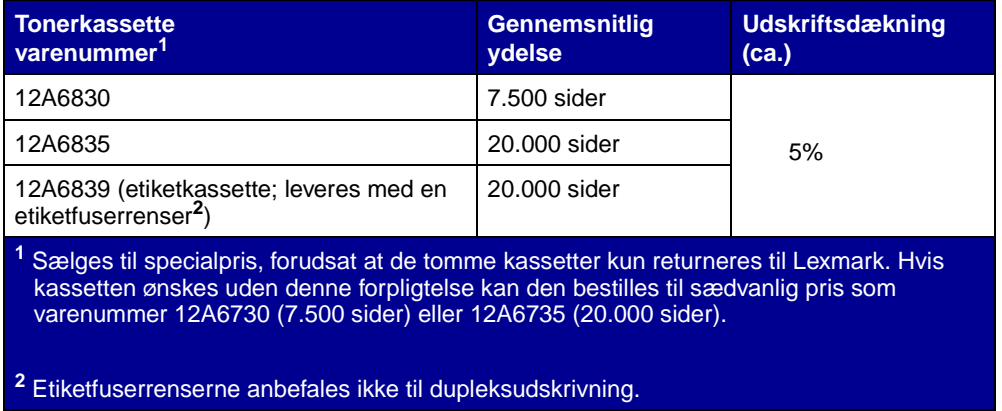

### **Etiketfuserrenser**

Der bør bruges en speciel etiketfuserrenser til etiketprogrammer, så indføringspålideligheden optimeres. De følger med i æsken med tonerkassetten, når varenummer 12A6839 bestilles. Du kan også bestille den særskilt med varenummer 99A0725.

Etiketfuserrenserne anbefales ikke til dupleksudskrivning.

### <span id="page-54-1"></span>**Opladerulle**

Bestil varenummer 99A1017.

### **Overførselsrulle**

<span id="page-55-0"></span>Bestil varenummer 99A1015.

### **Fuserenhed**

Bestil en fuserenhed, så snart **80 Planmæssig vedlighold** vises i displayet. Se tabellen i det følgende for at få oplyst varenummeret på fuserenhedssættet til netop din printer.

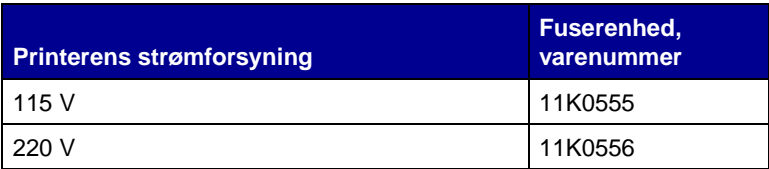

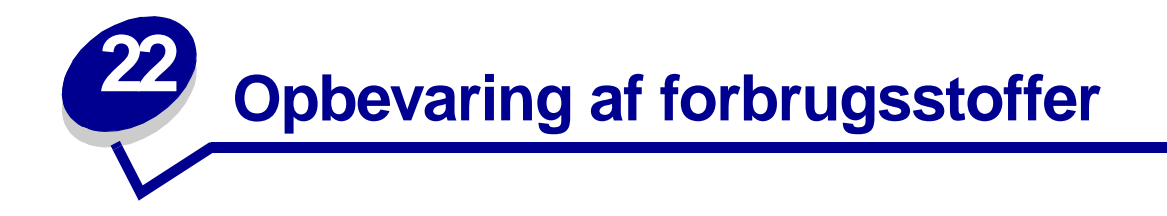

Opbevar forbrugsstoffer i originalemballagen, indtil de skal installeres.

Opbevar ikke tilbehør:

- **•** Ved temperaturer højere end 43°C
- **•** I et miljø, hvor der er ekstreme fugtigheds- eller temperaturudsving
- **•** I direkte sollys
- **•** I steder med meget støv
- **•** I en bil i længere perioder
- **•** I et miljø, hvor der findes ætsende luftarter
- **•** I et miljø med saltmættet luft

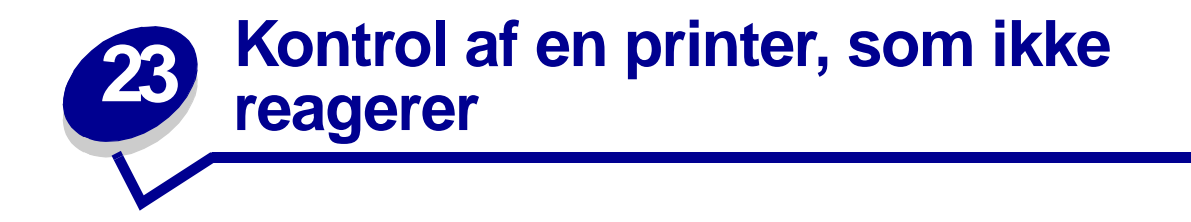

Kontroller følgende, når der opstår et problem:

- **•** At netledningen er tilsluttet printeren og en stikkontakt med jordforbindelse.
- **•** At printeren er tændt.
- **•** At der ikke er slukket for stikket på en kontakt eller anden afbryder.
- **•** At andet elektrisk udstyr, der er tilsluttet stikkontakten, fungerer.
- **•** Prøv at slukke printeren, vente ca. 10 sekunder og tænde printeren igen. Det vil ofte løse problemet.
- **•** At printerindstillingerne er korrekte

**Bemærk:** Se **[Forståelse af printermeddelelser](#page-84-0)**, hvis der vises en fejlmeddelelse.

<span id="page-58-1"></span><span id="page-58-0"></span>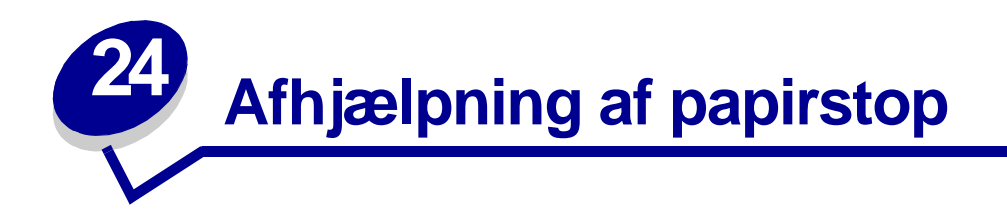

Ved at udvælge udskriftsmateriale omhyggeligt og ilægge det korrekt kan du undgå de fleste papirstop. (Se forslag i **[Tip til forebyggelse af papirstop](#page-48-0)**.) Følg trinene i dette afsnit, hvis der opstår papirstop.

Meddelelsen om papirstop fjernes først, når alt papir er fjernet fra papirstien. Tryk på **Start** for at genoptage udskrivningen. Printeren udskriver et nyt eksemplar af siden, der sad fastklemt, hvis Genopret v. stop er indstillet til Aktiveret eller Auto. Indstillingen Auto garanterer dog ikke, at siden udskrives.

### **Identificerer områder med papirstop**

Se i diagrammet **[side 57](#page-58-2)**, hvis du vil finde den sti, papiret følger gennem printeren og optionerne og de områder, hvor der kan opstå papirstop. Stien varierer afhængigt af papirkilden.

<span id="page-58-2"></span>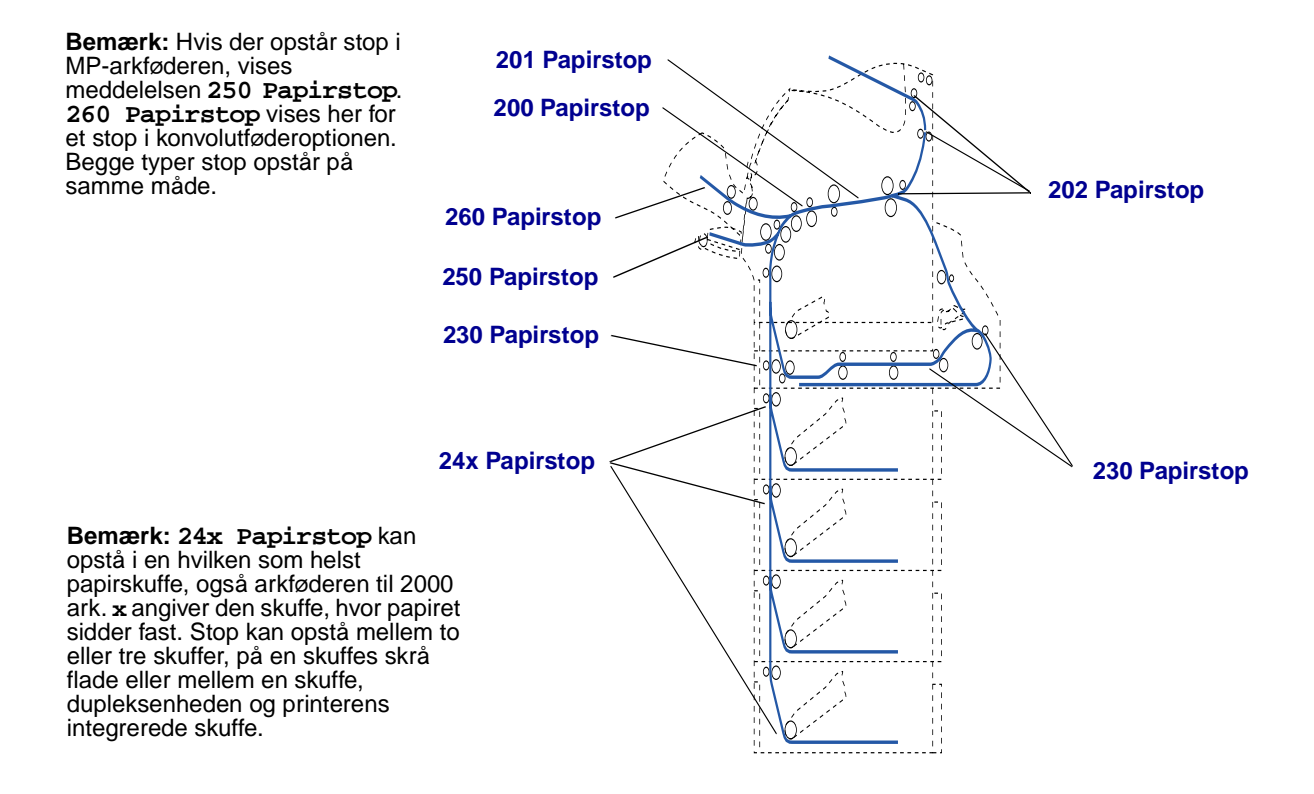

### **Adgang til områder med papirstop**

Du kan åbne paneler og dæksler samt fjerne papirskuffer for at få adgang til områder med papirstop. Hvis printeren har en MP-arkføder, kan du se den, når det nederste frontpanel åbnes. Illustrationen viser placeringen af papirkilder og mulige områder med papirstop.

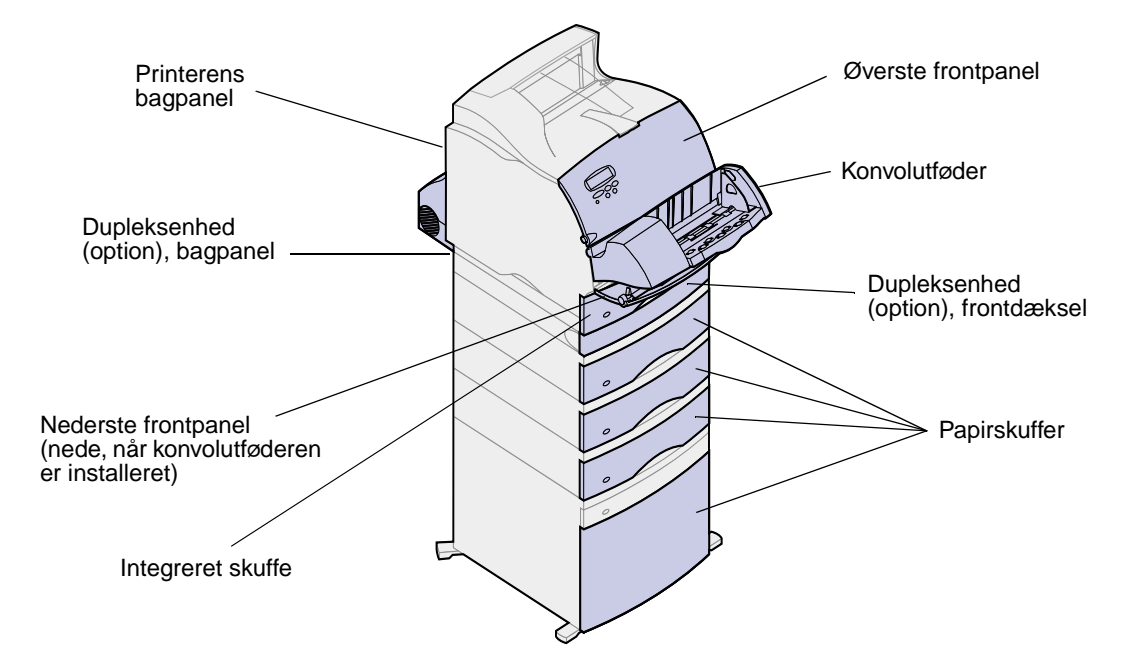

**Bemærk:** Alle illustrationer i dette afsnit viser printeren med standardkonfigurationen, medmindre det er nødvendigt at vise input- eller udskriftsoptioner.

## <span id="page-59-1"></span>**200 og 201 Papirstop Fjern tonerkass.**

<span id="page-59-0"></span>Meddelelsen **200 Papirstop** angiver, at papiret er stoppet i området under tonerkassetten. Tonerkassetten skal tages ud af printeren. Meddelelsen **201 Papirstop** angiver, at papiret er stoppet længere inde i printeren.

**1** Aktiver udløseren, og åbn printerens øverste og nederste frontpanel.

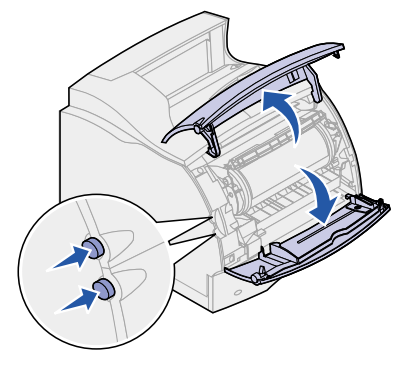

**FORSIGTIG:** Den bageste del inde i printeren er varm.

- **2** Tag fat i tonerkassettens håndgreb, træk tonerkassetten op mod det øverste frontpanel, og træk den lige ud mod dig selv. Læg den til side på et stykke papir.
- **3** Træk papiret op, ud mod dig selv og til højre.
	- **Bemærk:** Træk ikke i papiret, hvis det ikke umiddelbart kan trækkes ud. Du kan i stedet prøve at få adgang til papiret via bagpanelet. I **[Mellem konvolutføderen og](#page-72-0)  [printeren.](#page-72-0)** finder du flere oplysninger.

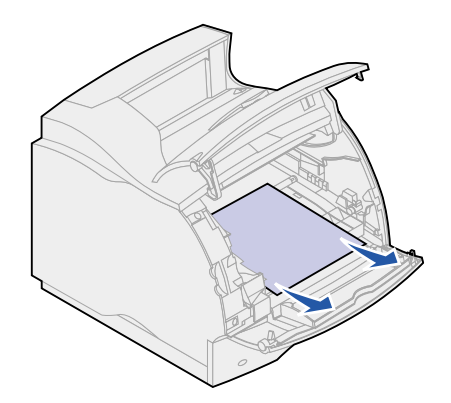

- **4** Sæt tonerkassetten i igen.
- **5** Luk det øverste og nederste frontpanel.

## <span id="page-60-1"></span>**202 Papirstop Åbn bag. panel**

<span id="page-60-0"></span>Papirstop, som fremkalder meddelelsen **202 Papirstop**, kræver, at printerens bagpanel åbnes.

**Bemærk:** Meddelelsen fjernes først, når alt papir er fjernet fra papirstien.

Klik på det område, hvor papirstoppet opstod, for at få hjælp til at fjerne papiret:

- **• [Før det når udskriftsbakken](#page-61-0)**
- **• [Hvis papirudgangen er udskriftsbakken](#page-62-0)**

### <span id="page-61-0"></span>**Før det når udskriftsbakken**

**1** Åbn bagpanelet.

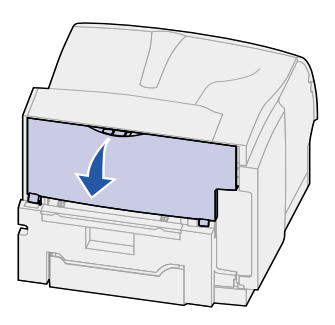

- **2** Fjern papiret på én af følgende måder, afhængigt af hvilken del der er synlig.
	- **–** Hvis den midterste del af papiret er synligt, skal du tage ved det i begge sider og forsigtigt trække det lige ud.

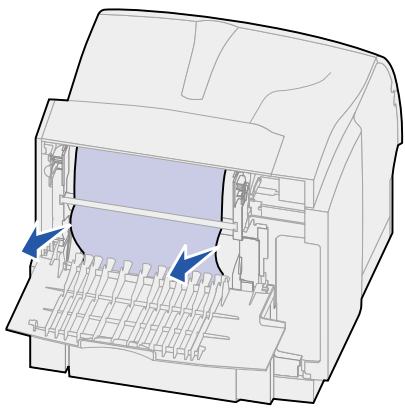

- **–** Hvis der stadig er papir i fuserområdet, skal du åbne det øverste frontdæksel og fjerne papiret.
- **–** Hvis du kan se enden af papiret, skal du trække papiret lige ud.

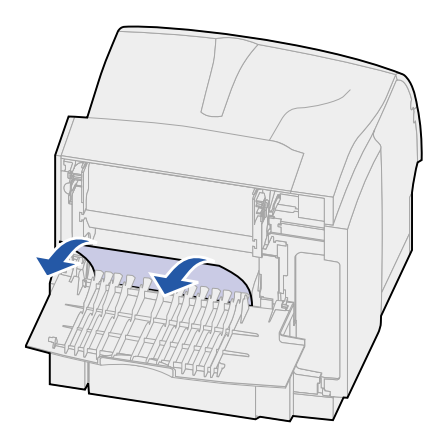

Træk ikke i papiret, hvis det ikke umiddelbart kan trækkes ud. Fjern tonerkassetten, og træk papiret ud. Se **[Udskiftning af tonerkassetten](#page-49-0)** for at få yderligere oplysninger.

**3** Luk bagpanelet.

### <span id="page-62-0"></span>**Hvis papirudgangen er udskriftsbakken**

Træk papiret lige ud.

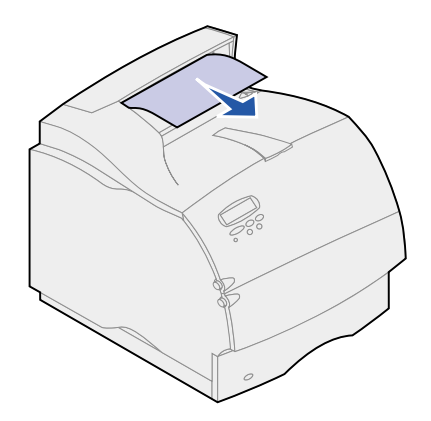

Træk ikke i papiret, hvis det ikke umiddelbart kan trækkes ud. Åbn det øverste frontpanel, og træk papiret ud.

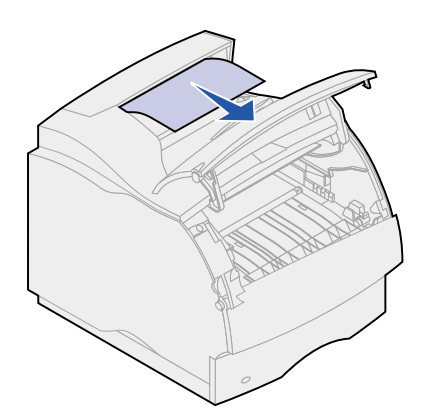

## <span id="page-63-1"></span>**230 Papirstop Kontr. dupleks**

<span id="page-63-0"></span>Papirstop, som fremkalder meddelelsen **230 Papirstop**, kræver, at printerens dupleksfrontdæksel åbnes.

**Bemærk:** Meddelelsen fjernes først, når alt papir er fjernet fra papirstien.

**1** Åbn dupleksenhedens bagpanel.

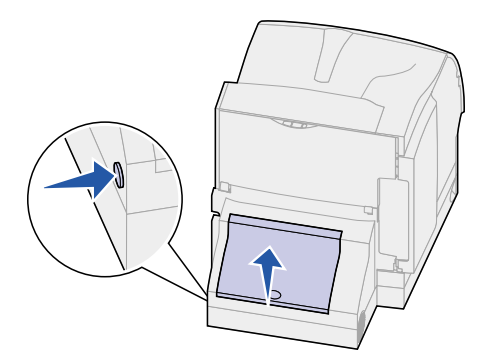

- **2** Se under dupleksenhedens bagpanel efter kanten af papiret for at fastslå, hvordan papiret sidder fast:
	- **–** Tag fat i papiret, og træk det ud, hvis et lille stykke er synligt inde i dupleksenheden ved siden af den indre væg. Hvis du ikke kan få fat i det, skal du se i **[trin 6](#page-64-0)**.
	- **–** Hvis kun et lille stykke papir er synligt hen mod bagsiden af printeren, skal du ikke trække det ud. Det er sandsynligvis nemmere at få fat i det inde i printeren. Se **[200 og 201](#page-59-1)  [Papirstop Fjern tonerkass.](#page-59-1)** for at få oplysninger.
	- **–** Fortsæt med følgende, hvis det meste af papiret er synligt.
- **3** Træk papiret op og ud mod dig selv:

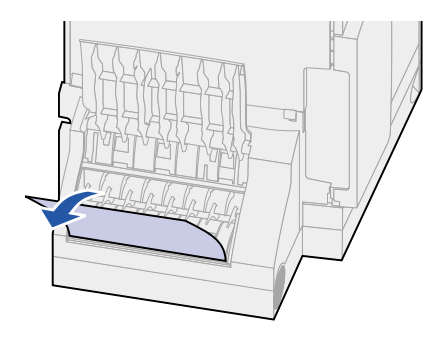

Træk ned og ud, hvis papiret sidder i denne position.

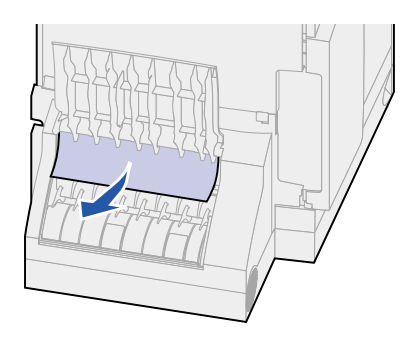

Luk dupleksenhedens bagpanel. Det skal låses på plads.

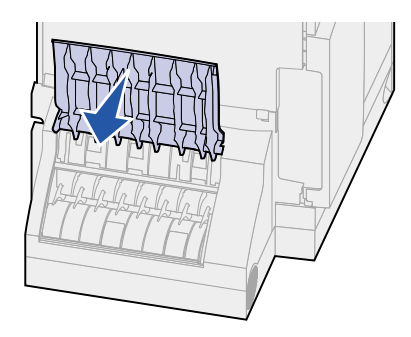

- <span id="page-64-0"></span>Find det tilbagetrukne område på hver side af dupleksenhedens frontdæksel.
- Træk forsigtigt dupleksenhedens frontdæksel lige ud.

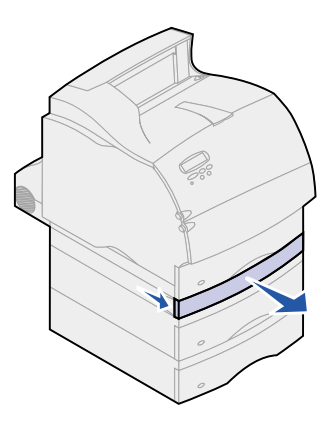

**8** Hvis papirets kant er synlig, skal du trække papiret lige op og ud.

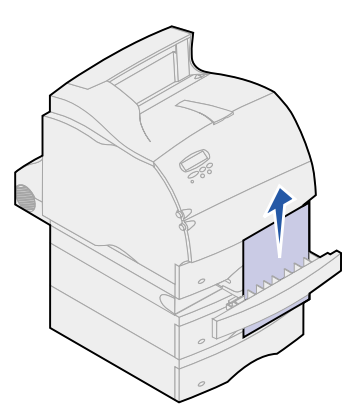

Hvis papiret ikke er synligt, skal du forsætte med **[trin 9](#page-65-2)**. Ellers skal du lukke dupleksenhedens frontdæksel.

- <span id="page-65-2"></span>**9** Skub den integrerede skuffe ud.
- **10** Fjern de ark papir, som ligger i dupleksenhedens frontdæksel.

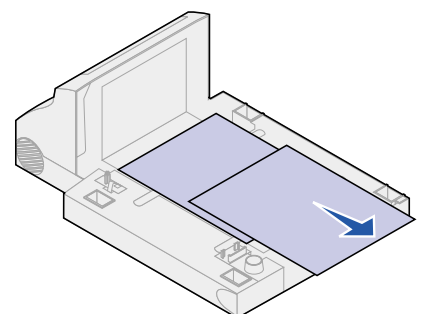

Dupleksenheden set indefra

- **11** Skub dupleksenhedens frontdæksel tilbage ind i dupleksenheden. Det skal låses på plads.
- **12** Skub den integrerede papirskuffe ind i printeren.

## <span id="page-65-1"></span>**24x Papirstop Kontr. skuffe x**

<span id="page-65-0"></span>Stop i følgende fire områder resulterer i meddelelsen **24x Papirstop**, hvor **x** er nummeret på den skuffe, hvor papirstoppet er opstået.

**Bemærk:** Meddelelsen fjernes først, når alt papir er fjernet fra papirstien.

Klik på det område, hvor papirstoppet opstod, for at få hjælp til at fjerne papiret:

**• [På en skuffes skrå flade eller mellem to skuffer](#page-66-0)**

#### **• [Mellem tre skuffer](#page-67-0)**

(Det kan ske, hvis du bruger Legal-papir i skufferne, eller hvis der er monteret en skuffeoption til 250 ark sammen med andre skuffeoptioner).

- **• [Mellem en skuffe, dupleksenheden og den integrerede skuffe](#page-68-0)**
- **• [Mellem konvolutføderen og printeren.](#page-72-0)**
- **• [I arkføderen til 2000 ark](#page-70-0)**

### <span id="page-66-0"></span>**På en skuffes skrå flade eller mellem to skuffer**

- **1** Træk papirskuffen halvvejs ud af soklen.
- **2** Fjern papiret, afhængigt af hvordan det sidder fast:
	- **–** Træk papiret lige ud, hvis det ligger på den skrå flade eller vægfladen foran i skuffen.

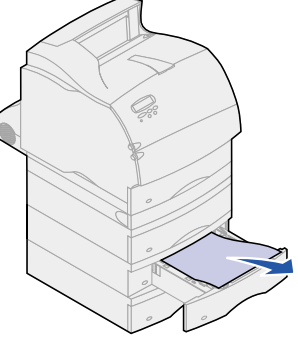

**–** Hvis papiret er i gennemgangsområdet mellem to skuffer, skal du trække papiret lige op og ud.

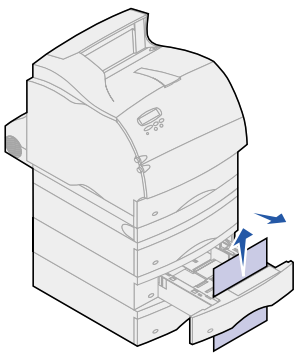

- **–** Hvis du hverken kan se den ene eller den anden ende af udskriftsmaterialet, skal du se **[Mellem tre skuffer](#page-67-0)** for at fjerne årsagen til papirstoppet.
- **3** Skub den integrerede papirskuffe ind i soklen igen.

### <span id="page-67-0"></span>**Mellem tre skuffer**

Denne type papirstop kan opstå, hvis du bruger Legal-papir i skufferne, eller hvis der er monteret en skuffeoption til 250 ark sammen med andre skuffeoptioner.

**1** Træk papirskuffen ud af soklen. Træk ikke ned for at fjerne papiret, hvis du kun kan se et lille stykke papir.

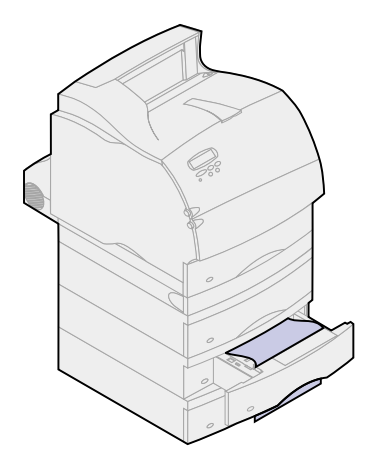

- **2** Skub forsigtigt papirskuffen ind i soklen igen.
- **3** Træk papirskuffen ud af soklen oven over den skuffe, du netop har lukket.
- **4** Træk papiret op eller ned. Prøv at trække den anden vej, hvis du ikke umiddelbart kan trække papiret ud.

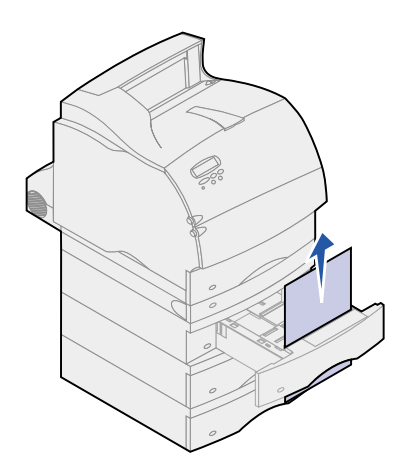

- **5** Skub den integrerede papirskuffe ind i soklen igen.
	- **Bemærk:** I forbindelse med denne type papirstop, kan der også sidde papir fast under tonerkassetten. Fjern tonerkassetten og papir, som kan være skyld i papirstoppet, og sæt tonerkassetten i igen. Se **[Udskiftning af tonerkassetten](#page-49-0)** for at få yderligere oplysninger.

<span id="page-68-0"></span>**Mellem en skuffe, dupleksenheden og den integrerede skuffe**

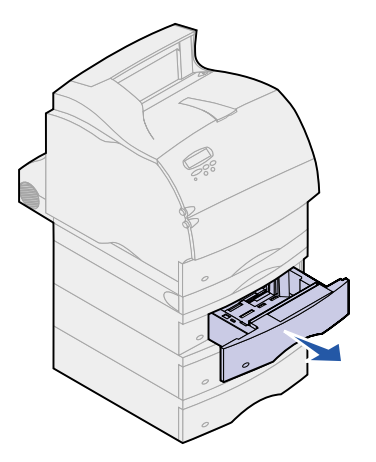

- **1** Træk papirskuffen ud af soklen. Træk ikke ned for at fjerne papiret, hvis du kun kan se et lille stykke papir.
- **2** Træk langsomt dupleksenhedens frontdæksel lige ud af dupleksenheden.

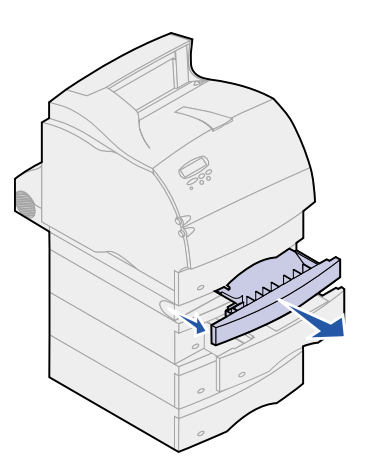

**3** Træk den integrerede skuffe lige ud af printeren.

Hvis du kan se papirets kant i den integrerede skuffe:

**a** Træk papiret ned og ud.

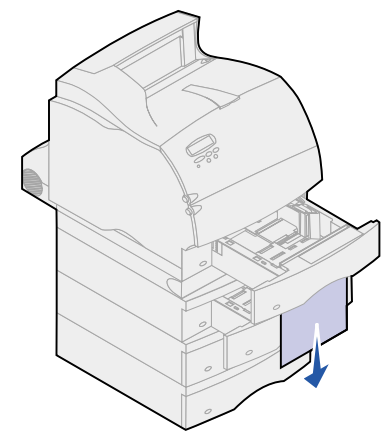

- **b** Før skuffen helt ind i printeren.
- **c** Skub dupleksenhedens frontdæksel tilbage ind i dupleksenheden. Det skal låses på plads.

Hvis du ikke kan se papirets kant i den integrerede skuffe:

- **a** Skub skuffen ind i printeren igen.
- **b** Åbn det øverste og nederste frontdæksel.
- **c** Tag tonerkassetten ud. Se **[Udskiftning af tonerkassetten](#page-49-0)** for at få yderligere oplysninger. Nu bør du kunne se papirets forreste kant.
- **d** Træk papiret ud.

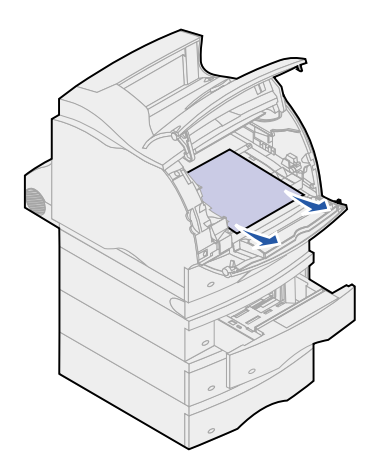

**e** Sæt tonerkassetten i igen.

Juster skinnerne på tonerkassetten efter hullerne på tonerkassetteholderen. Brug de farvede pile inde i printeren, når du sætter tonerkassetten i. Før tonerkassetten nedad, indtil den klikker på plads.

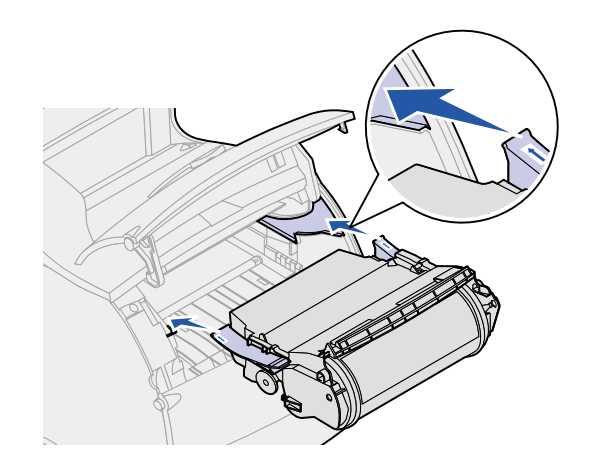

- **f** Luk printerens øverste og nederste frontdæksel.
- **g** Før papirskuffen helt ind i printeren.

### <span id="page-70-0"></span>**I arkføderen til 2000 ark**

- **1** Åbn indføringspanelet.
- **2** Tryk på ned-knappen til elevatoren.
- **3** Fjern årsagen til papirstoppet. Fjern alt papir fra papirstien i skuffen og printeren.

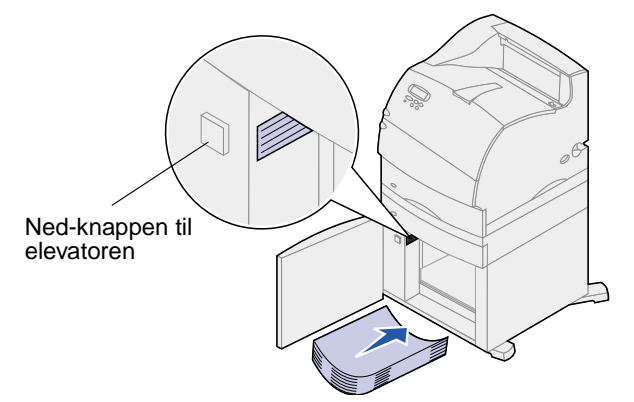

- **4** Kontroller, at papirstakken ligger lige ellers kan der opstå papirstop igen.
- **5** Luk dækslet.
- **6** Det tager et par sekunder, før elevatoren er nået op på plads.
- **7** Tryk på **Start** for at genoptage udskrivningen.

### <span id="page-71-1"></span>**250 Papirstop Kont MP-arkføder**

Træk langsomt det fastklemte udskriftsmateriale lige ud af MP-arkføderen.

**Bemærk:** Meddelelsen fjernes først, når alt papir er fjernet fra papirstien.

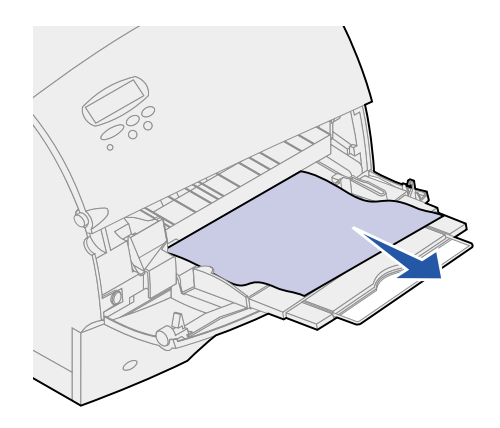

## <span id="page-71-0"></span>**260 Papirstop Kontr konv.føder**

Konvolutter kan sidde fast i to områder.

**Bemærk:** Meddelelsen fjernes først, når alt papir er fjernet fra papirstien.

Klik på det område, hvor papirstoppet opstod, for at få hjælp til at fjerne papiret:

- **• [Ved indføring i konvolutføderen.](#page-71-2)**
- **• [Mellem konvolutføderen og printeren.](#page-72-0)**

### <span id="page-71-2"></span>**Ved indføring i konvolutføderen.**

Da konvolutføderen fører konvolutter ind i printeren fra bunden af stakken, er det den nederste konvolut, der sidder fast.

- **1** Løft konvolutvægten.
- **2** Drej konvolutvægten tilbage mod printeren.
- **3** Tag konvolutstakken ud af konvolutføderen.
Træk langsomt den konvolut, der sidder fast, lige ud af printeren mod dig selv.

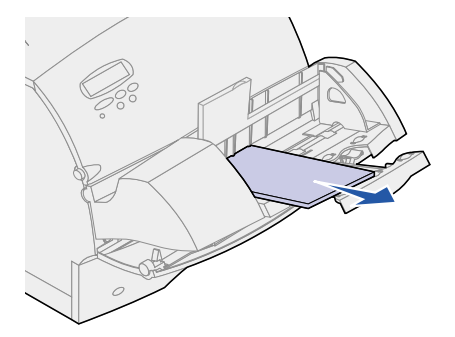

- Læg konvolutstakken tilbage i konvolutføderen.
- Juster konvolutkantstyret.
- Sænk konvolutvægten ned på stakken.

**Bemærk:** Hvis konvolutterne fortsat sidder fast, skal du gentage disse trin, og indføre en enkelt konvolut mellem trin 4 og 5. Det kan eventuelt afhjælpe problemet.

# **Mellem konvolutføderen og printeren.**

- Løft konvolutvægten.
- Drej konvolutvægten tilbage mod printeren.
- Tag konvolutstakken ud af konvolutføderen.
- Skub konvolutholderen til den lukkede position.

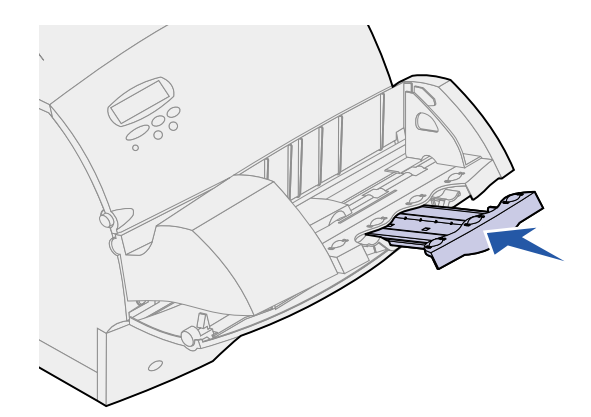

Åbn printerens øverste frontdæksel.

Træk konvolutføderen lidt op og lige ud af printeren. Læg den til side.

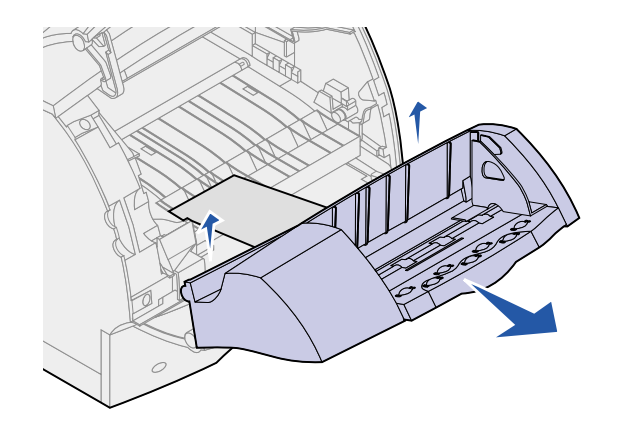

Træk konvolutten lige op af printeren.

**Bemærk:** Du skal måske fjerne tonerkassetten for at få konvolutten ud. Se **[Udskiftning af](#page-49-0)  [tonerkassetten](#page-49-0)** for at få oplysninger.

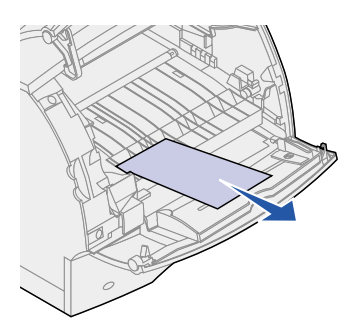

- Isæt konvolutføderen igen. Konvolutføderen skal låses på plads.
- Luk printerens øverste frontdæksel.
- Læg konvolutstakken tilbage i konvolutføderen.
- Juster konvolutkantstyret.
- Sænk konvolutvægten ned på stakken.

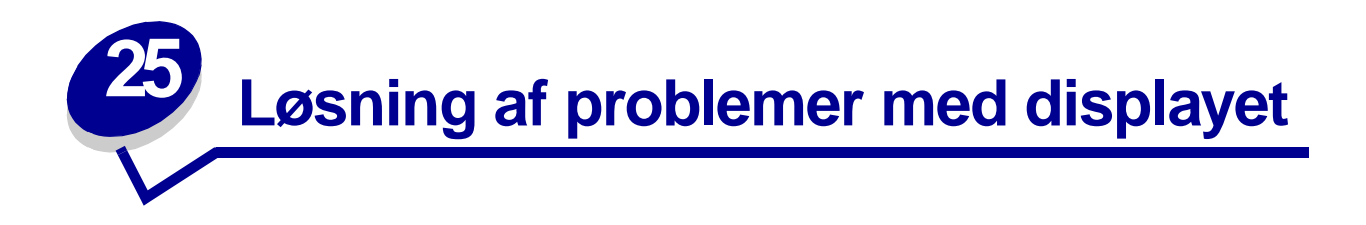

Kontakt din serviceudbyder, hvis den foreslåede løsning ikke løser problemet.

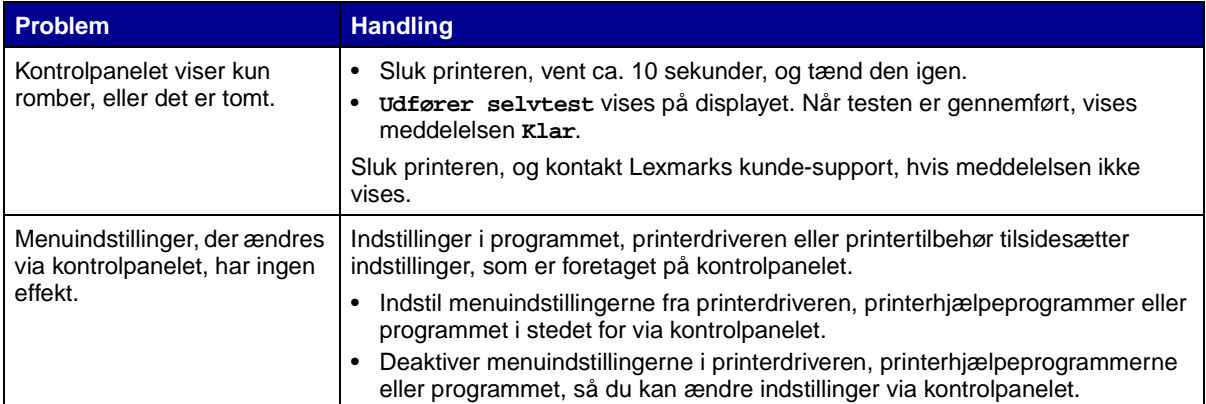

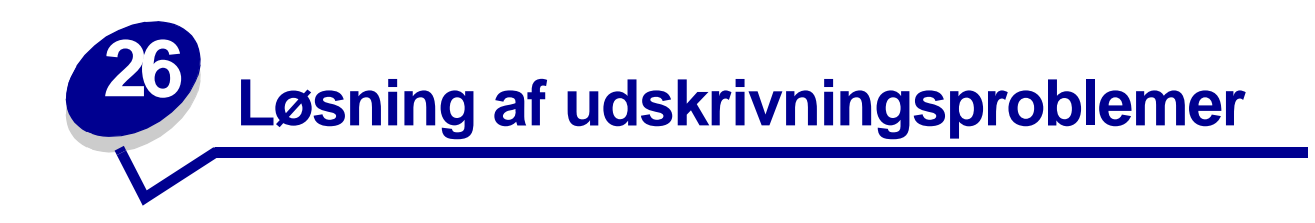

Kontakt din serviceudbyder, hvis den foreslåede løsning ikke løser problemet.

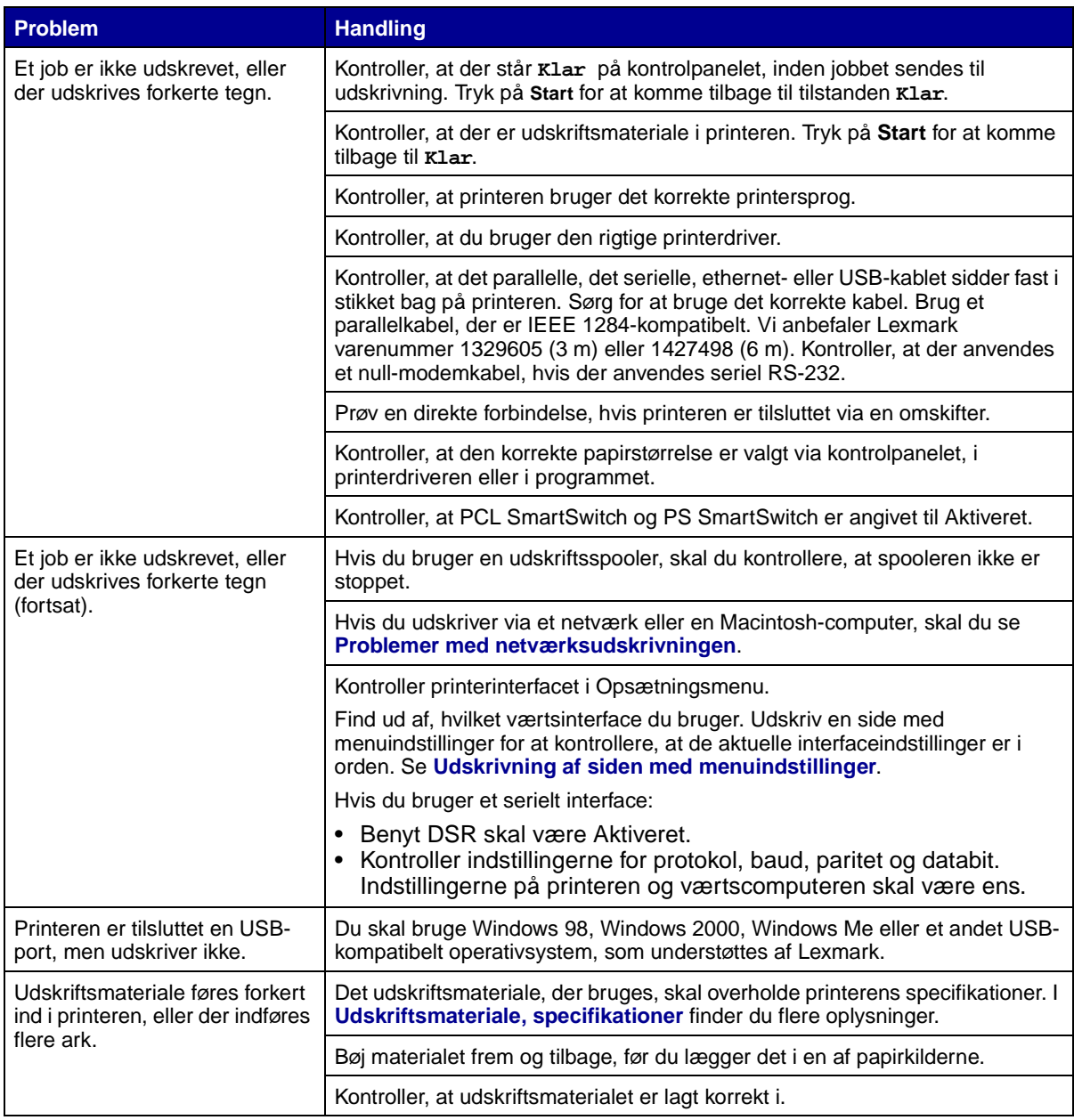

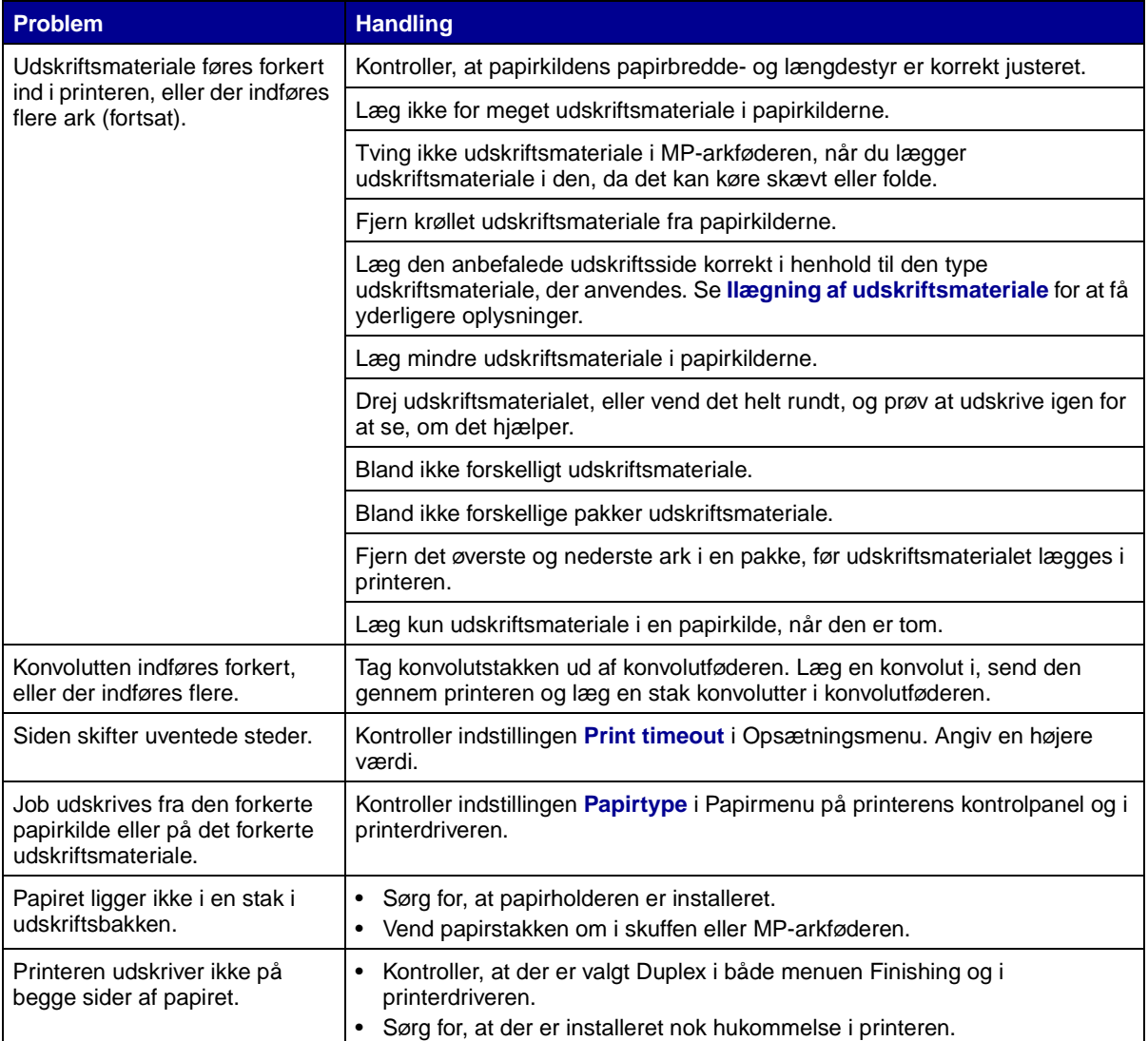

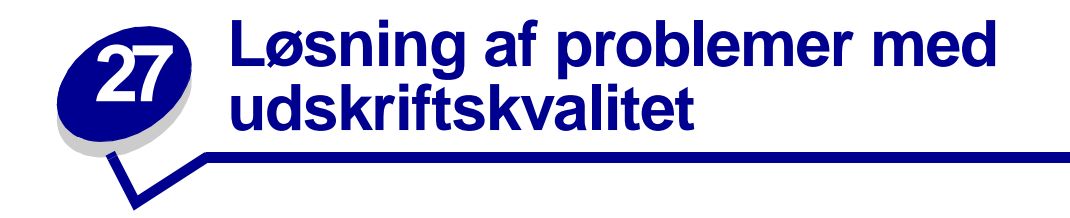

Kontakt din serviceudbyder, hvis den foreslåede løsning ikke løser problemet.

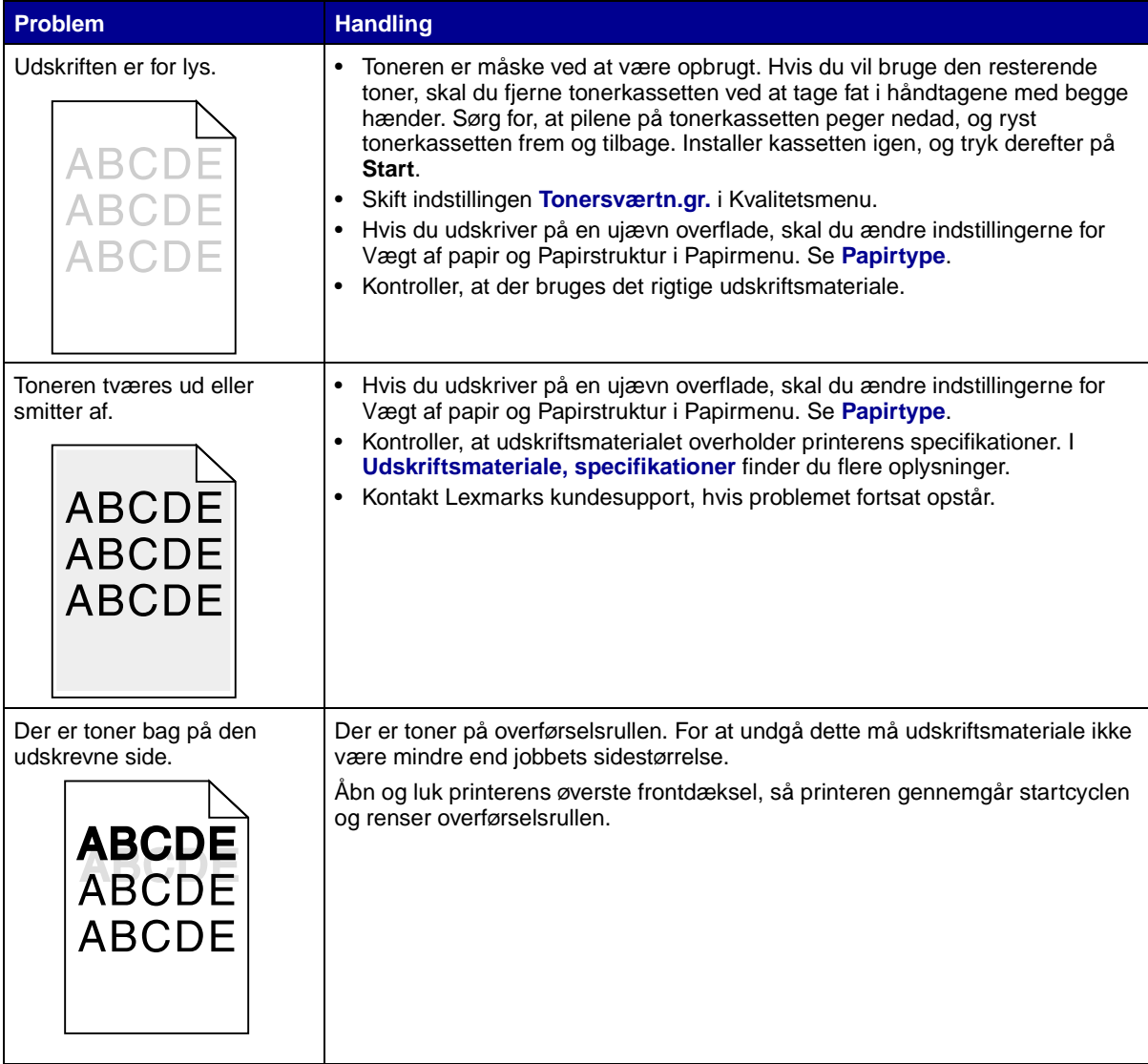

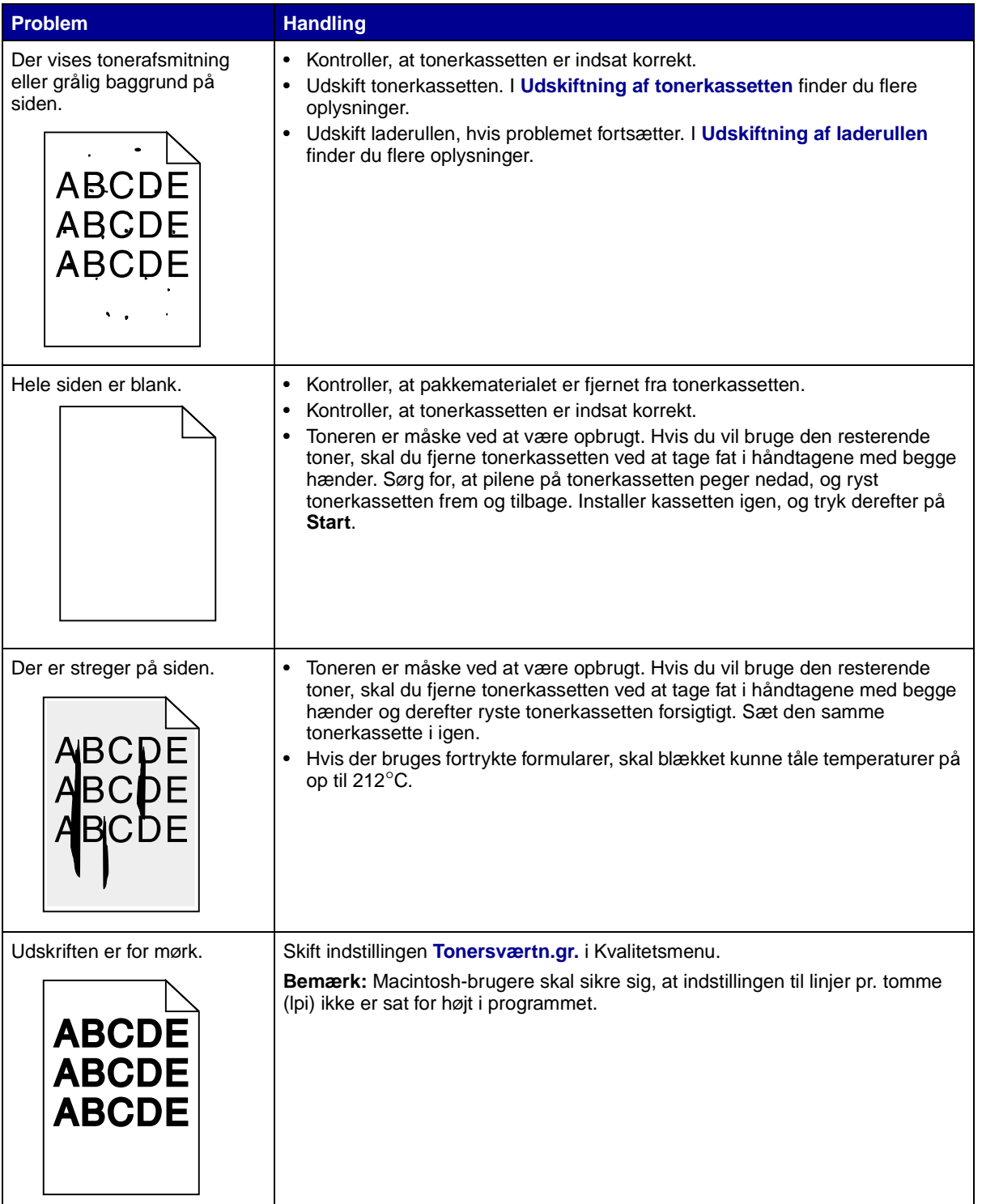

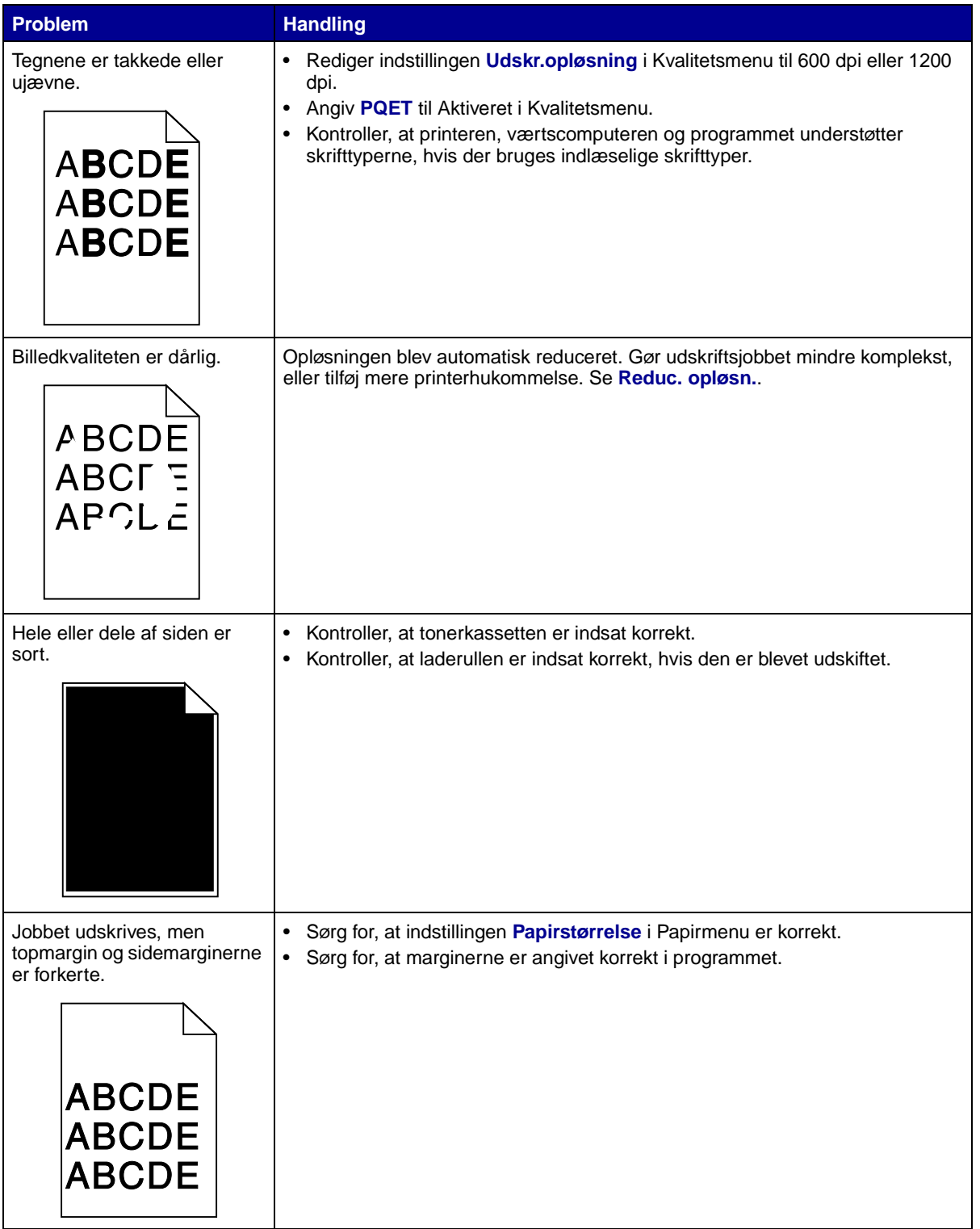

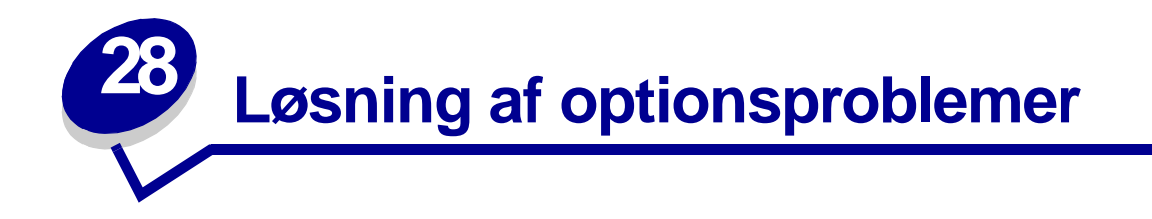

Hvis en option fungerer ikke korrekt, efter at den er installeret, eller hvis den holder op med at fungere:

- **•** Kontroller, at papiroptionerne er markeret med en farvet trekant, der viser, at den er kompatibel med printeren.
- **•** Prøv at slukke printeren, vente ca. 10 sekunder og tænde den igen. Tag ledningen ud af stikkontakten, og kontroller forbindelsen mellem optionen og printeren, hvis det ikke løser problemet.
- **•** Udskriv siden med menuindstillinger, og kontroller, om optionen vises under Installerede optioner. Geninstaller optionen, hvis ikke den vises.
- **•** Optionen skal være valgt i programmet.

Macintosh-brugere: Kontroller, at printeren er konfigureret i Vælger.

Printeroptioner vises nedenfor med forslag til løsninger på relaterede problemer. Kontakt din serviceudbyder, hvis den foreslåede løsning ikke løser problemet.

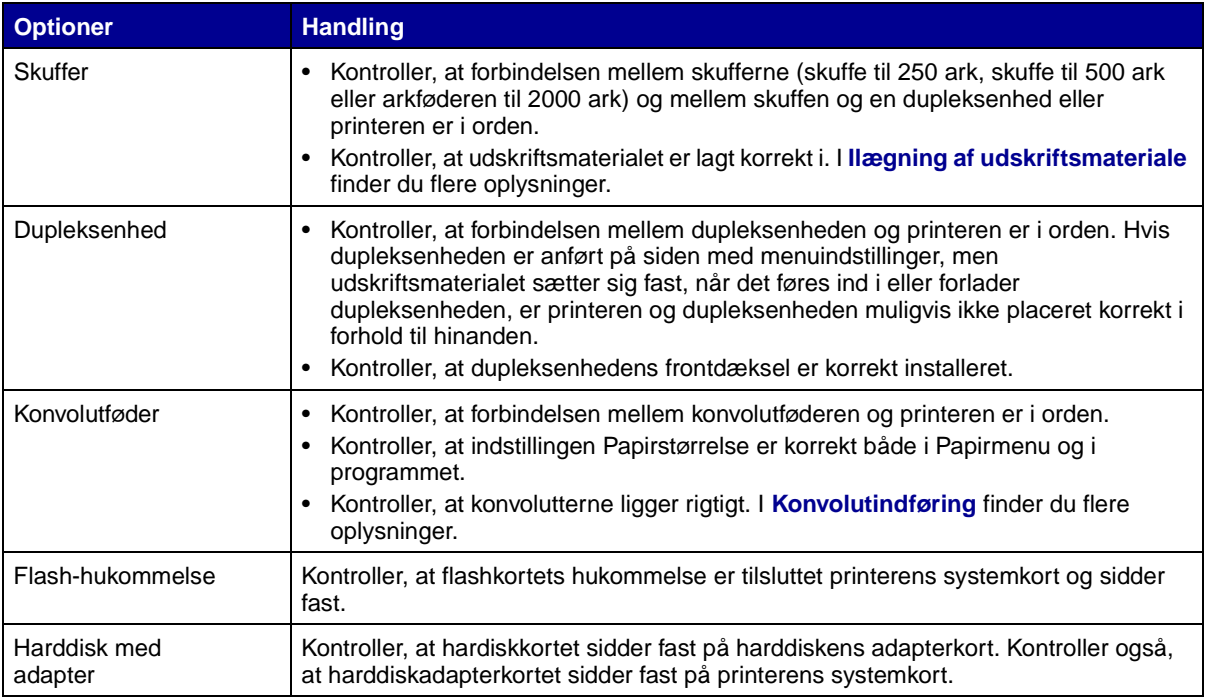

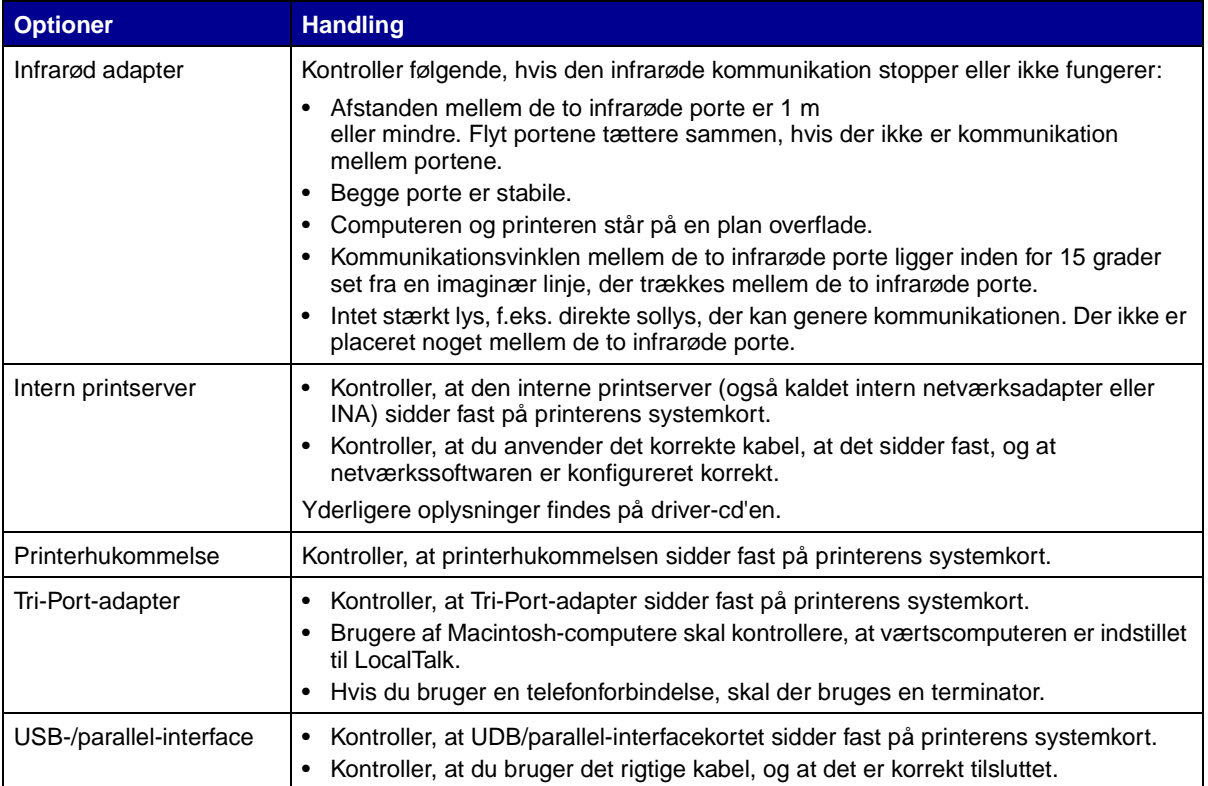

<span id="page-82-0"></span>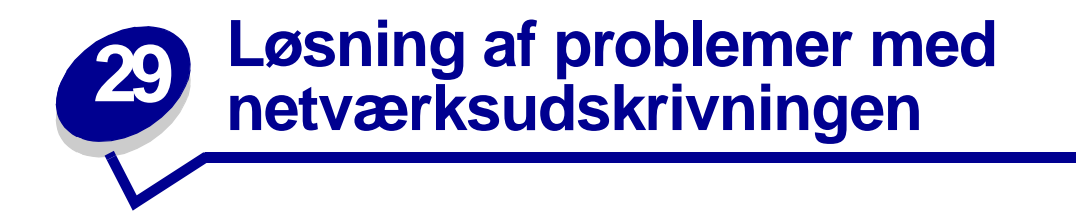

Hvis et job ikke blev udskrevet eller blev udskrevet med ugyldige tegn, skal du kontrollere, om den interne eller eksterne printserver fra Lexmark er indstillet korrekt, og om netværkskablet er tilsluttet.

**Bemærk:** Yderligere oplysninger findes på driver-cd'en.

#### **Novell-brugere:**

- **•** Kontroller, at filen netware.drv er fra den 24. oktober 1994 eller nyere.
- **•** Flaget NT (No Tabs) skal indgå i capture-sætningen.

## **Macintosh-brugere:**

- **•** Printeren skal måske bruge en intern printserver for at kunne bruge en Macintosh-forbindelse.
- **•** Kontroller, at printeren er konfigureret korrekt i Vælger.

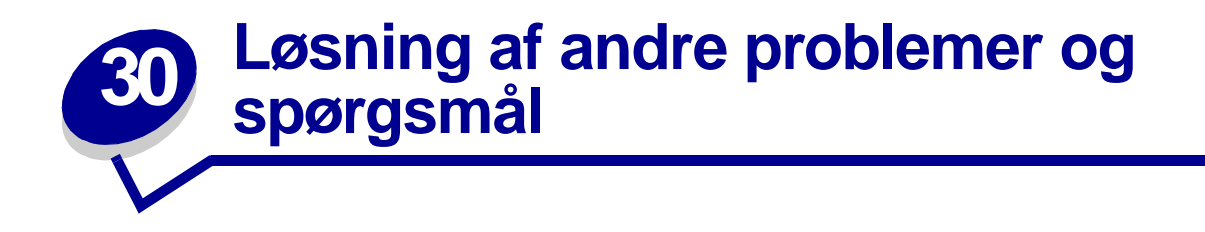

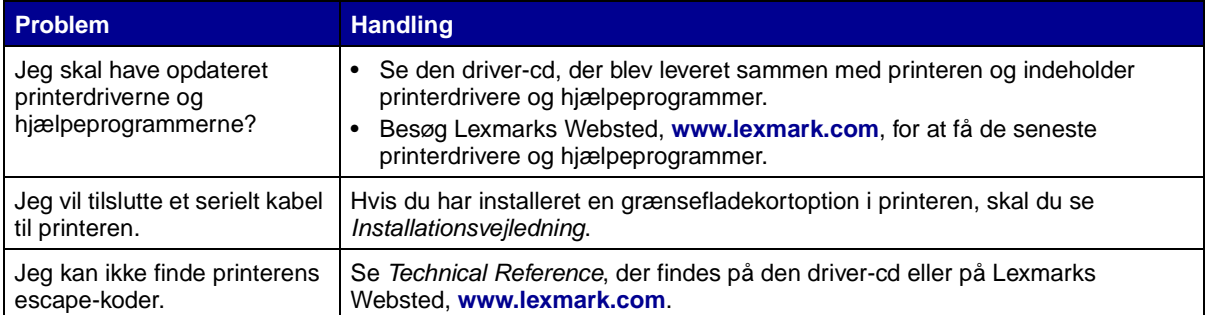

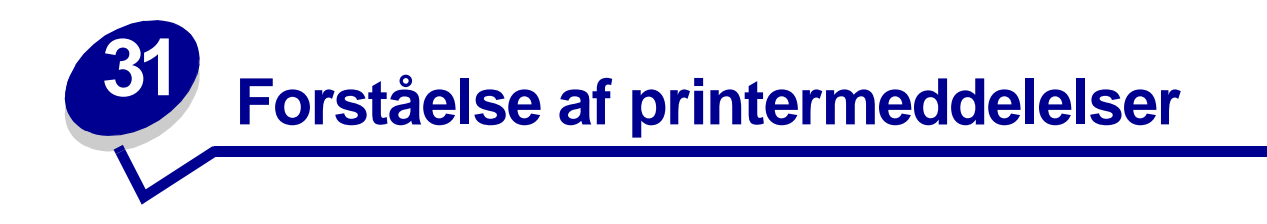

Printerens kontrolpanel viser meddelelser, der beskriver printerens aktuelle tilstand og angiver mulige printerproblemer, der skal løses. Dette emne indeholder en liste over alle printermeddelelser, forklarer, hvad de betyder, og viser, hvordan meddelelserne ryddes.

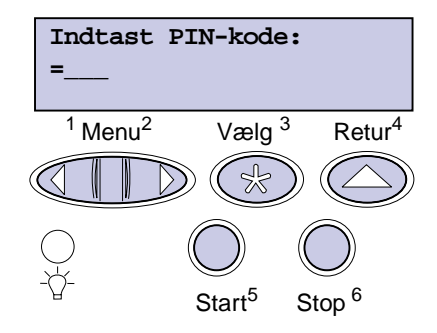

Klik på et bogstav eller et tal i bunden af siden for at finde oplysninger om en meddelelse, der begynder med dette tegn.

**A**

[Aktiverer menuændringer](#page-87-0) [Aktiverer menuer](#page-91-2) [Annuller job](#page-87-2)

**B C** [Check <enheds->tilslutning](#page-88-0) **D** [Deaktiverer menuer](#page-90-0)

**[Defragmentering](#page-89-0)** 

[Disken er ødelagt. Vil du](#page-90-1)  [reformatere?](#page-90-1)

# **E**

**F**

[Formaterer disk](#page-92-1) [Formaterer flash](#page-92-2) [Fyld i manuelt](#page-95-0)

# **G**

[Genindsæt <enhed>](#page-102-1) [Genopretning af disken](#page-91-0) [Genopretter fabriksindstill.](#page-103-0)

# **H**

**I** [I brug](#page-87-1) [Ikke klar](#page-97-1) [Ilæg papir i skuffe <x>](#page-95-1) [Indtast PIN-kode =\\_\\_\\_](#page-91-1) [Infrarød <x>](#page-93-1) [Ingen job fundet. Prøv igen?](#page-97-0) [Inst. <enhed>](#page-94-0)  [el. Annuller job](#page-94-0) **J K** [Klar](#page-101-1) [Klar Hex](#page-101-2) **L** [LocalTalk <x>](#page-95-2) [Luk panel, eller](#page-88-2)  [isæt kassette](#page-88-2)

**M** [Menuer deaktiveret](#page-96-0)

# **N**

[Netværk <x>](#page-96-2) [Netværk <x><y>](#page-96-3) [Netværkskort i brug](#page-96-1) [Nulstiller printeren](#page-102-3) [Nulstiller vedl.tællerværdi](#page-103-1)

# **O**

**P** [Parallel <x>](#page-97-2) [Prog. af kode](#page-99-3) [Prog. af kode](#page-100-0) [Program. disk](#page-100-2) [Program. flash](#page-100-1)

**Q R**

[Reduc. opløsn.](#page-102-2)

**S**

[Sæt skuffe <x> i](#page-93-2) [Sætter job i kø](#page-101-0) [Sætter job i kø og sletter job](#page-100-3) [Seriel <x>](#page-103-2) [Sku. <x> snart tom](#page-104-2) [Skuffe <x> er tom](#page-104-0) [Skuffe <x> mangler](#page-104-3) [Slet alle job Start/Stop?](#page-89-1) [Sletter job](#page-89-2) [Sletter job jobstat.oversigt](#page-88-1) [Strømbesparer](#page-98-0)

# **T**

[Tilbageholdte jobs kan gå](#page-93-0) [tabt.](#page-93-0) [Tømmer buffer](#page-92-0) [Toner snart tom](#page-104-1)

# **U**

[Udfører selvtest](#page-97-3) [Udskriv jobs på Disk. Start/](#page-98-1) [Stop?](#page-98-1) [Udskriver jobstat.oversigt](#page-99-1) [Udskriver liste m. indhold](#page-98-2) [Udskriver menuindstillinger](#page-99-2) [Udskriver skrifttypeliste](#page-99-0) [Ugyldig kode til netværk <x>](#page-94-1) **Ugyldig** [standardnetværkskode](#page-94-2)  $$ **V**

**[Venter](#page-105-0)** 

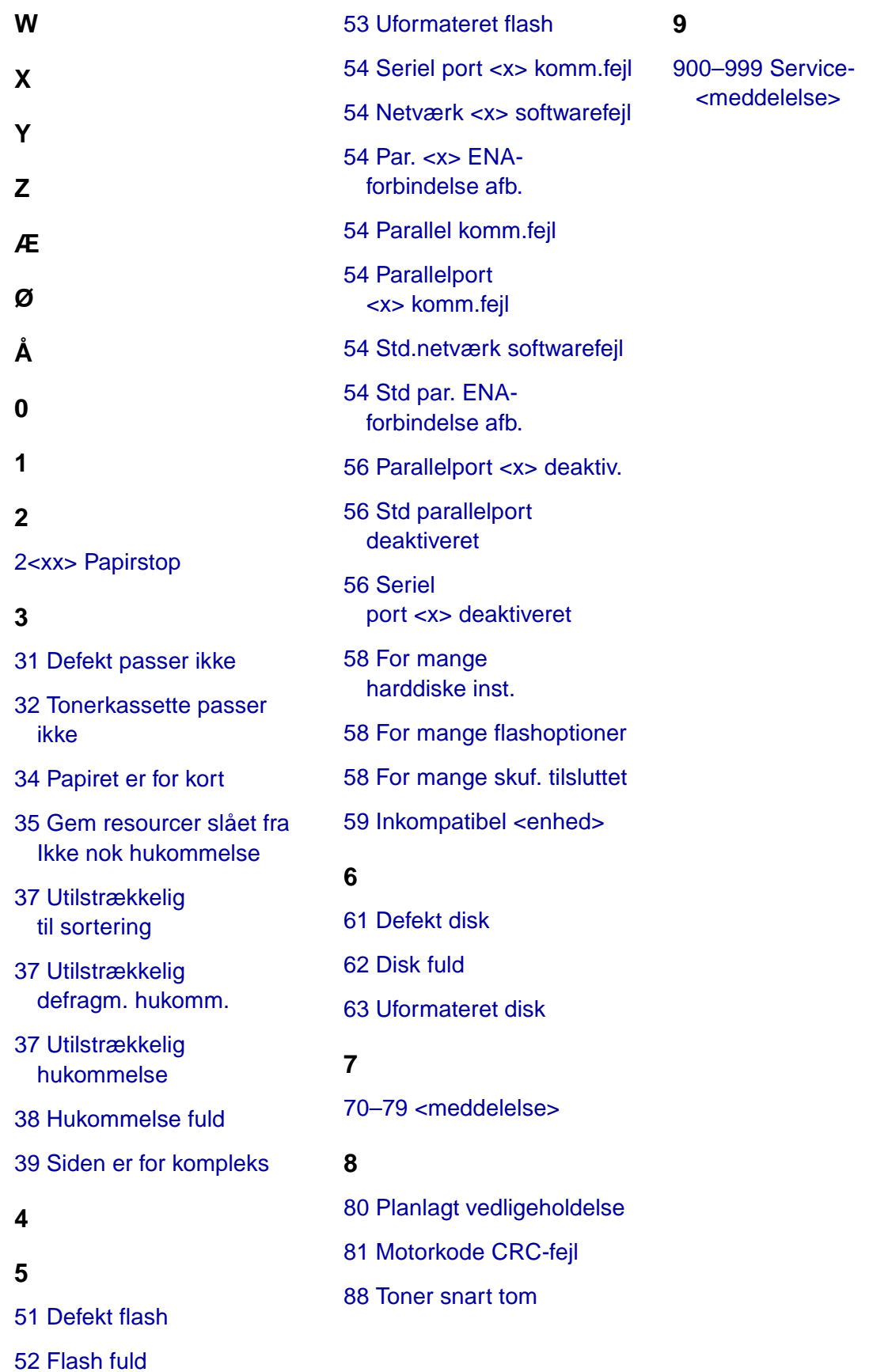

# <span id="page-87-0"></span>**Aktiverer menuændringer**

# **Denne meddelelse betyder følgende:**

Printeren aktiverer ændringer, der er foretaget i printerindstillingerne.

## **Det kan du gøre:**

Vent på, at meddelelsen ryddes.

<span id="page-87-1"></span>**I brug**

## **Denne meddelelse betyder følgende:**

Printeren er i færd med at modtage, behandle eller udskrive data.

## **Det kan du gøre:**

- **•** Vent på, at meddelelsen ryddes.
- **•** Tryk på **Menu** for at åbne Jobmenu og annullere det aktuelle job.

#### **Se også:**

**[Annuller job](#page-131-0)**

# <span id="page-87-2"></span>**Annuller job**

# **Denne meddelelse betyder følgende:**

Printeren behandler en anmodning om at annullere det aktuelle udskriftsjob.

# **Det kan du gøre:**

# <span id="page-88-0"></span>**Check <enheds->tilslutning**

## **Denne meddelelse betyder følgende:**

Den angivne enhed er enten ikke tilsluttet printeren korrekt, eller også er der opstået en hardwarefejl.

## **Det kan du gøre:**

- **•** Genetabler kommunikationen ved at fjerne den angivne enhed og montere den på printeren igen.
- **•** Tryk på **Start** for at slette meddelelsen og fortsætte udskrivningen.
- **•** Sluk og tænd printeren, hvis der opstår en hardwarefejl. Hvis fejlen opstår igen, skal printeren slukkes, den angivne enhed fjernes, og der skal tilkaldes service.

# <span id="page-88-1"></span>**Sletter job jobstat.oversigt**

## **Denne meddelelse betyder følgende:**

Printeren sletter alle jobstatistikker, der er gemt på harddisken.

## **Det kan du gøre:**

Vent på, at meddelelsen ryddes.

<span id="page-88-2"></span>**Luk panel, eller isæt kassette**

#### **Denne meddelelse betyder følgende:**

Det øverste frontpanel er åbent, eller tonerkassetten er ikke installeret.

# **Det kan du gøre:**

- **•** Luk det øverste frontpanel.
- **•** Installer tonerkassetten.

# <span id="page-89-0"></span>**Defragmentering**

### **Denne meddelelse betyder følgende:**

Printeren defragmenterer flashhukommelsen for at genvinde lagerplads, der optages af slettede ressourcer.

### **Det kan du gøre:**

Vent på, at meddelelsen ryddes. Knapperne fungerer ikke, mens denne meddelelse vises.

**ADVARSEL:** Sluk ikke for printeren, mens denne meddelelse vises.

# <span id="page-89-1"></span>**Slet alle job Start/Stop?**

#### **Denne meddelelse betyder følgende:**

Printeren anmoder om bekræftelse for at slette alle job, der tilbageholdes.

### **Det kan du gøre:**

- **•** Tryk på **Start** for at fortsætte. Printeren sletter alle tilbageholdte job.
- **•** Tryk på **Stop** for at annullere handlingen.

# <span id="page-89-2"></span>**Sletter job**

# **Denne meddelelse betyder følgende:**

Printeren sletter et eller flere tilbageholdte jobs.

# **Det kan du gøre:**

# <span id="page-90-0"></span>**Deaktiverer menuer**

## **Denne meddelelse betyder følgende:**

Printeren reagerer på en anmodning om at deaktivere menuerne.

## **Det kan du gøre:**

Vent på, at meddelelsen ryddes.

**Bemærk:** Når menuerne er deaktiveret, kan du ikke ændre printerindstillingerne fra kontrolpanelet.

# **Se også:**

**[Deaktivering af kontrolpanelets menuer](#page-184-0)**

# <span id="page-90-1"></span>**Disken er ødelagt. Vil du reformatere?**

## **Denne meddelelse betyder følgende:**

Printeren har forsøgt at foretage en genopretning af disken og kan ikke reparere den. Disken kan kun anvendes, hvis den reformateres.

## **Det kan du gøre:**

- **•** Tryk på **Start**. Du mister alle data på disken, når disken reformateres.
- **•** Tryk på **Stop** for at rydde meddelelsen uden at reformatere disken. **Genopretning af disken** vises eventuelt igen, og printeren forsøger at genoprette disken.

#### **Se også:**

## **[Genopretning af disken](#page-91-0)**

# <span id="page-91-0"></span>**Genopretning af disken**

## **Denne meddelelse betyder følgende:**

Printeren forsøger at genoprette harddisken, efter at der er registreret fejl på den. Genopretning af disken finder sted i fem trin. Den anden linje i displayet viser, hvor stor en procentdel der er afsluttet for det aktuelle trin.

**Bemærk:** Der kan opstå fejl, hvis printeren slukkes, mens der skrives til disken.

#### **Det kan du gøre:**

- **•** Vent på, at meddelelsen ryddes. Knapperne fungerer ikke, mens denne meddelelse vises.
- **•** Hvis du vil undgå denne fejl fremover, skal du ikke slukke for printeren, medmindre **Klar** vises.

# <span id="page-91-2"></span>**Aktiverer menuer**

#### **Denne meddelelse betyder følgende:**

Printeren reagerer på en anmodning om at gøre menuerne tilgængelige for alle brugere.

#### **Det kan du gøre:**

Vent på, at meddelelsen ryddes, og tryk derefter på **Menu** for at få vist menuerne fra kontrolpanelet.

#### **Se også:**

#### **[Deaktivering af kontrolpanelets menuer](#page-184-0)**

# <span id="page-91-1"></span>**Indtast PIN-kode**

**=\_\_\_**

#### **Denne meddelelse betyder følgende:**

Printeren venter på, at du indtaster det firecifrede personlige id-nummer (PIN).

#### **Det kan du gøre:**

Brug kontrolpanelets knapper til at indtaste den PIN-kode, du brugte i driveren, da du sendte det fortrolige job til printeren.

#### **Se også:**

**[Fortroligt job](#page-15-0)**

# <span id="page-92-0"></span>**Tømmer buffer**

#### **Denne meddelelse betyder følgende:**

Printeren fjerner ødelagte data og kasserer det aktuelle udskrivningsjob.

## **Det kan du gøre:**

Vent på, at meddelelsen ryddes.

# <span id="page-92-1"></span>**Formaterer disk**

#### **Denne meddelelse betyder følgende:**

Printeren formaterer harddisken. Da formatering af disken kan tage længere tid i nogle tilfælde, viser den anden linje, hvor stor en procentdel af diskformateringen, der er gennemført.

#### **Det kan du gøre:**

Vent på, at meddelelsen ryddes.

**ADVARSEL:** Sluk ikke for printeren, mens denne meddelelse vises.

# <span id="page-92-2"></span>**Formaterer flash**

# **Denne meddelelse betyder følgende:**

Printeren formaterer Flash-hukommelsen.

#### **Det kan du gøre:**

Vent på, at meddelelsen ryddes.

**ADVARSEL:** Sluk ikke for printeren, mens denne meddelelse vises.

# <span id="page-93-0"></span>**Tilbageholdte jobs kan gå tabt.**

## **Denne meddelelse betyder følgende:**

Printerens hukommelse er for fyldt til at kunne behandle udskriftsjobs.

## **Det kan du gøre:**

- **•** Tryk på **Start** for at slette meddelelsen og fortsætte udskrivningen. Printeren frigør hukommelse ved at slette de jobs, der har været tilbageholdt i længst tid, og fortsætter med at slette tilbageholdte jobs, indtil der er tilstrækkelig printerhukommelse til at behandle jobbet.
- **•** Sådan undgås denne fejl i fremtiden:
	- **–** Slet skrifttyper, makroer og andre data, der er gemt i printerens hukommelse.
	- **–** Installer mere printerhukommelse**.**

**Bemærk:** Meddelelserne **37 Utilstrækkelig hukommelse** og **Tilbageholdte jobs kan gå tabt** vises skiftevis i displayet.

# <span id="page-93-1"></span>**Infrarød <x>**

## **Denne meddelelse betyder følgende:**

Et infrarødt interface er den aktive kommunikationsforbindelse.

# <span id="page-93-2"></span>**Sæt skuffe <x> i**

# **Denne meddelelse betyder følgende:**

Den angivne skuffe mangler eller er ikke skubbet helt ind.

#### **Det kan du gøre:**

Skub den pågældende skuffe helt ind.

<span id="page-94-0"></span>**Inst. <enhed> el. Annuller job**

## **Denne meddelelse betyder følgende:**

Printeren anmoder om, at den angivne enhed monteres, så jobbet kan udskrives.

#### **Det kan du gøre:**

- **•** Sluk printeren, monter den angivne enhed, og tænd printeren igen.
- **•** Tryk på **Menu** for at åbne Jobmenu og annullere det aktuelle job.

#### **Se også:**

Installationsvejledning

# <span id="page-94-1"></span>**Ugyldig kode til netværk <x>**

# <span id="page-94-2"></span>**Ugyldig standardnetværkskode**

### **Denne meddelelse betyder følgende:**

Koden i en intern printserver er ikke gyldig. Printeren kan ikke modtage og behandle job, indtil en gyldig kode programmeres på den interne printserver.

#### **Det kan du gøre:**

Hent en gyldig kode til printerens interne printserver. Knapperne fungerer ikke, mens denne meddelelse vises.

**Bemærk:** Du kan hente netværkskode, mens denne meddelelse er vist.

#### **Se også:**

Technical Reference

# <span id="page-95-0"></span>**Fyld i manuelt**

# **Denne meddelelse betyder følgende:**

Der er sendt en anmodning til printeren om et job med manuel ilægning. Printeren er klar til indføring af et enkelt ark i den manuelle arkføderåbning.

# **Det kan du gøre:**

- **•** Ilæg det ark papir, som er angivet i den anden linje i displayet i MP-arkføderen.
- **•** Tryk på **Vælg** eller **Start** for at ignorere anmodningen om manuel fødning, og udskriv på det papir, der allerede ligger i en af papirkilderne. Hvis printeren finder en skuffe, der har papiret i den rigtige størrelse og type, føres papiret ind fra den pågældende skuffe. Hvis printeren ikke kan finde en skuffe med den rigtige papirstørrelse og -type, udskrives der på det papir, der ligger i standardpapirkilden, uanset hvad dette er.
- **•** Tryk på **Menu** for at åbne Jobmenu og annullere det aktuelle job.

# **Se også:**

# **[Ilægning af papir i MP-arkføderen](#page-33-0)**

<span id="page-95-1"></span>**Ilæg papir i skuffe <x>**

# **Denne meddelelse betyder følgende:**

Printeren forsøger at indføre papir fra en kilde, som den har registreret som tom.

# **Det kan du gøre:**

- **•** Læg papiret i den ønskede størrelse og type i den skuffe, som er angivet i anden linje i displayet. Printeren sletter automatisk meddelelsen og fortsætter udskrivningen.
- **•** Tryk på **Menu** for at åbne Jobmenu og annullere det aktuelle job.

# <span id="page-95-2"></span>**LocalTalk <x>**

# **Denne meddelelse betyder følgende:**

Et LocalTalk-interface er den aktive kommunikationsforbindelse.

# <span id="page-96-0"></span>**Menuer deaktiveret**

#### **Denne meddelelse betyder følgende:**

Printermenuerne er deaktiveret. Du kan ikke ændre printerindstillingerne fra kontrolpanelet.

#### **Det kan du gøre:**

Du kan stadig åbne Jobmenu, hvis du vil annullere en job, der udskrives, eller for at vælge et fortroligt job eller et tilbageholdt job, som du vil udskrive. Hvis du har brug for at få adgang til printermenuerne, skal du kontakte din netværksadministrator.

# <span id="page-96-1"></span>**Netværkskort i brug**

#### **Denne meddelelse betyder følgende:**

En intern printserver (også kaldet en intern netværksadapter eller INA) nulstilles.

### **Det kan du gøre:**

Vent på, at meddelelsen ryddes.

# <span id="page-96-2"></span>**Netværk <x>**

#### **Denne meddelelse betyder følgende:**

Et netværksinterface er den aktive kommunikationsforbindelse.

# <span id="page-96-3"></span>**Netværk <x><y>**

#### **Denne meddelelse betyder følgende:**

Et netværksinterface er den aktive kommunikationsforbindelse, hvor <x> repræsenterer den aktive kommunikationsforbindelse, og <y> repræsenterer kanalen.

<span id="page-97-0"></span>**Ingen job fundet. Prøv igen?**

#### **Denne meddelelse betyder følgende:**

Det firecifrede personlige id-nummer (PIN-kode), du har indtastet, er ikke tilknyttet noget fortroligt udskriftsjob.

#### **Det kan du gøre:**

- **•** Tryk på **Start** for at indtaste en anden PIN-kode.
- **•** Tryk på **Stop** for at rydde prompten til PIN-kode.

# <span id="page-97-1"></span>**Ikke klar**

#### **Denne meddelelse betyder følgende:**

Printeren er ikke klar til at modtage eller behandle data. Der er blevet trykket på **Stop** for at sætte printeren offline.

### **Det kan du gøre:**

Tryk på **Start** for at gøre printeren klar til at modtage jobs.

# <span id="page-97-2"></span>**Parallel <x>**

## **Denne meddelelse betyder følgende:**

Et parallelt interface er den aktive kommunikationsforbindelse.

<span id="page-97-3"></span>**Udfører selvtest**

#### **Denne meddelelse betyder følgende:**

Printeren kører serien af starttests, som den udfører, når den tændes.

#### **Det kan du gøre:**

## <span id="page-98-0"></span>**Strømbesparer**

## **Denne meddelelse betyder følgende:**

Printeren er klar til at modtage og behandle data. Den reducerer sit elforbrug, når den er ledig. Hvis printeren er inaktiv i det tidsrum, der er angivet under menupunktet Strømbesparer, erstatter meddelelsen **Strømbesparer** meddelelsen **Klar**.

## **Det kan du gøre:**

- **•** Send et job til udskrivning.
- **•** Tryk på **Start** for hurtigt at varme printeren op til normal driftstemperatur og få vist meddelelsen **Klar**.

# <span id="page-98-1"></span>**Udskriv jobs på Disk. Start/Stop?**

## **Denne meddelelse betyder følgende:**

Jobs, der blev spoolet til harddisken, før printeren sidst blev slukket, er ikke blevet udskrevet.

## **Det kan du gøre:**

- **•** Tryk på **Start** for at udskrive disse job.
- **•** Tryk på **Retur** eller **Stop** for at slette jobbene fra harddisken uden at udskrive dem.

# <span id="page-98-2"></span>**Udskriver liste m. indhold**

### **Denne meddelelse betyder følgende:**

Printeren behandler eller udskriver en mappe med alle filer, der er gemt i flashhukommelsen eller på harddisken.

#### **Det kan du gøre:**

# <span id="page-99-0"></span>**Udskriver skrifttypeliste**

### **Denne meddelelse betyder følgende:**

Printeren behandler eller udskriver en liste over alle tilgængelige skrifttyper for det angivne printersprog.

### **Det kan du gøre:**

Vent på, at meddelelsen ryddes.

# <span id="page-99-1"></span>**Udskriver jobstat.oversigt**

## **Denne meddelelse betyder følgende:**

Printeren behandler eller udskriver alle jobstatistikker, der er gemt på harddisken.

## **Det kan du gøre:**

Vent på, at meddelelsen ryddes.

# <span id="page-99-2"></span>**Udskriver menuindstillinger**

# **Denne meddelelse betyder følgende:**

Printeren behandler eller udskriver siden med menuindstillinger.

# **Det kan du gøre:**

Vent på, at meddelelsen ryddes.

# <span id="page-99-3"></span>**Prog. af kode**

# **Denne meddelelse betyder følgende:**

Printeren programmerer ny kode til flashkortets hukommelse.

## **Det kan du gøre:**

Vent på, at meddelelsen ryddes.

**ADVARSEL:** Sluk ikke for printeren, mens denne meddelelse vises.

## <span id="page-100-0"></span>**Prog. af kode**

#### **Denne meddelelse betyder følgende:**

Printeren programmerer ny systemkode.

#### **Det kan du gøre:**

Vent på, at meddelelsen ryddes, og printeren nulstilles.

**ADVARSEL:** Sluk ikke for printeren, mens denne meddelelse vises.

# <span id="page-100-1"></span>**Program. flash**

#### **Denne meddelelse betyder følgende:**

Printeren lagrer ressourcer, f.eks. skrifttyper eller makroer, i flashhukommelsen.

## **Det kan du gøre:**

Vent på, at meddelelsen ryddes.

**ADVARSEL:** Sluk ikke for printeren, mens denne meddelelse vises.

## <span id="page-100-2"></span>**Program. disk**

#### **Denne meddelelse betyder følgende:**

Printeren lagrer ressourcer, f.eks. skrifttyper eller makroer, på harddisken.

#### **Det kan du gøre:**

Vent på, at meddelelsen ryddes.

**ADVARSEL:** Sluk ikke for printeren, mens denne meddelelse vises.

<span id="page-100-3"></span>**Sætter job i kø og sletter job**

## **Denne meddelelse betyder følgende:**

Printeren sletter et eller flere tilbageholdte job og sender et eller flere job til udskrivning.

#### **Det kan du gøre:**

# <span id="page-101-0"></span>**Sætter job i kø**

### **Denne meddelelse betyder følgende:**

Printeren sender et eller flere tilbageholdte jobs til udskrivning.

## **Det kan du gøre:**

Vent på, at meddelelsen ryddes.

## <span id="page-101-1"></span>**Klar**

#### **Denne meddelelse betyder følgende:**

Printeren er klar til at modtage og behandle udskriftsjob.

## **Det kan du gøre:**

Send et job til udskrivning.

# <span id="page-101-2"></span>**Klar Hex**

### **Denne meddelelse betyder følgende:**

Printeren er i tilstanden Hexudskrivning og er klar til at modtage og behandle udskriftsjob.

#### **Det kan du gøre:**

- **•** Send et job til udskrivning. Alle data, der sendes til printeren, udskrives med hexadecimal- og tegnrepræsentation. Kontrolstrenge udskrives og udføres ikke.
- **•** Sluk og tænd printeren for at afslutte tilstanden Hexudskrivning og vende tilbage til Klar-status.
- **•** Nulstil printeren.

# <span id="page-102-1"></span>**Genindsæt <enhed>**

# **Denne meddelelse betyder følgende:**

Den angivne enhed er enten ikke tilsluttet printeren korrekt, eller også er der opstået en hardwarefejl.

### **Det kan du gøre:**

- **•** Genetabler kommunikationen ved at fjerne den angivne enhed og montere den på printeren igen.
- **•** Tryk på **Start** for at rydde meddelelsen og fortsætte udskrivningen uden at bruge enheden.
- **•** Sluk og tænd printeren, hvis der opstår en hardwarefejl. Hvis fejlen opstår igen, skal printeren slukkes, den angivne enhed fjernes, og der skal tilkaldes service.

# <span id="page-102-2"></span><span id="page-102-0"></span>**Reduc. opløsn.**

## **Denne meddelelse betyder følgende:**

Printeren reducerer opløsningen på en side i det aktuelle udskriftsjob fra 600 dpi (dots per inch) til 300 dpi for at forhindre, at fejlen **38 Hukommelse fuld**. **Reduc. opløsn.** vises i displayet, mens jobbet udskrives.

#### **Det kan du gøre:**

Tryk på **Menu** for at åbne Jobmenu og annullere det aktuelle job.

# <span id="page-102-3"></span>**Nulstiller printeren**

# **Denne meddelelse betyder følgende:**

Printeren nulstilles til de aktuelle standardindstillinger. Eventuelle aktive udskriftsjob annulleres.

#### **Det kan du gøre:**

<span id="page-103-1"></span>**Nulstiller vedl.tællerværdi**

### **Denne meddelelse betyder følgende:**

Printeren nulstiller den tæller, der holder styr på slid på fuseren.

### **Det kan du gøre:**

Vent på, at meddelelsen ryddes.

<span id="page-103-0"></span>**Genopretter fabriksindstill.**

#### **Denne meddelelse betyder følgende:**

Printeren genopretter fabriksindstillingerne. Når fabriksindstillingerne genoprettes:

- **•** Alle indlæste ressourcer (skrifttyper, makroer, symbolsæt) i printerhukommelsen slettes.
- **•** Alle menuindstillingerne sættes tilbage til fabriksindstillingerne undtagen:
	- **–** Indstillingen Displaysprog i Opsætningsmenu.
	- **–** Alle indstillingerne i Parallelmenu, Seriel menu, Netværksmenu, Infrarød-menu, LocalTalkmenu og USB-menu.

# **Det kan du gøre:**

Vent på, at meddelelsen ryddes.

<span id="page-103-2"></span>**Seriel <x>**

#### **Denne meddelelse betyder følgende:**

Et serielt interface er den aktive kommunikationsforbindelse.

**Std.bakke fuld**

### **Denne meddelelse betyder følgende:**

Den angivne standardudskriftsbakke er fuld.

## **Det kan du gøre:**

Fjern stakken af papir i bakken for at slette meddelelsen.

#### <span id="page-104-1"></span>**Toner snart tom**

#### **Denne meddelelse betyder følgende:**

Tonerkassetten er snart brugt.

#### **Det kan du gøre:**

- **•** Hvis du vil bruge den resterende toner, skal du fjerne tonerkassetten ved at tage fat i håndtagene med begge hænder. Sørg for, at pilene på tonerkassetten peger nedad, og ryst tonerkassetten frem og tilbage. Installer kassetten igen, og tryk derefter på **Start**.
- **•** Tryk på **Start** for at slette meddelelsen og fortsætte udskrivningen. Du kan måske se, at udskriftskvaliteten nedsættes.
- **•** Udskift tonerkassetten.

# <span id="page-104-0"></span>**Skuffe <x> er tom**

#### **Denne meddelelse betyder følgende:**

Den angivne papirskuffe er tom.

#### **Det kan du gøre:**

Læg papir i skuffen for at rydde meddelelsen.

# <span id="page-104-2"></span>**Sku. <x> snart tom**

#### **Denne meddelelse betyder følgende:**

Den angivne papirskuffe er snart tom.

#### **Det kan du gøre:**

Læg mere papir i skuffen for at rydde meddelelsen.

## <span id="page-104-3"></span>**Skuffe <x> mangler**

#### **Denne meddelelse betyder følgende:**

Den angivne skuffe mangler eller er ikke skubbet helt ind i printeren.

#### **Det kan du gøre:**

Skub skuffen helt ind i printeren.

#### <span id="page-105-1"></span>**USB <x>**

#### **Denne meddelelse betyder følgende:**

Printeren behandler data via den angivne USB-port.

#### <span id="page-105-0"></span>**Venter**

#### **Denne meddelelse betyder følgende:**

Printeren har modtaget en side med data, der skal udskrives, men venter på en jobslut- eller sideskiftkommando eller yderligere data.

#### **Det kan du gøre:**

- **•** Tryk på **Start** for at udskrive indholdet af bufferen.
- **•** Tryk på **Menu** for at åbne Jobmenu og annullere det aktuelle job.

## <span id="page-105-2"></span>**2<xx> Papirstop**

#### **Denne meddelelse betyder følgende:**

Printeren har registreret et papirstop. Selvom placeringen af papirstoppet vises i den anden linje i displayet, skal du rydde papir fra hele papirstien.

### **Det kan du gøre:**

Ryd papirstien.

# <span id="page-105-3"></span>**31 Defekt passer ikke**

#### **Denne meddelelse betyder følgende:**

Der er indsat en defekt tonerkassette.

## **Det kan du gøre:**

Fjern tonerkassetten, og isæt en ny.

# <span id="page-106-0"></span>**32 Tonerkassette passer ikke**

## **Denne meddelelse betyder følgende:**

Der er indsat en tonerkassette, der ikke passer.

## **Det kan du gøre:**

Fjern tonerkassetten, og isæt en ny, som passer.

## **Se også:**

#### **[Udskiftning af tonerkassetten](#page-49-0)**

# <span id="page-106-1"></span>**34 Papiret er for kort**

## **Denne meddelelse betyder følgende:**

Printeren angiver, at længden på papiret i den kilde, som er angivet i den anden linje i displayet, er for kort til, at de formatterede data kan udskrives. Hvis skuffen har automatisk størrelsesregistrering, indtræffer denne fejl, hvis papirstyrene ikke er placeret korrekt.

## **Det kan du gøre:**

- **•** Tryk på **Start** for at slette meddelelsen og fortsætte udskrivningen. Printeren udskriver ikke automatisk den side, som registrerede meddelelsen.
- **•** Kontroller, at indstillingen Papirstørrelse i Papirmenuen er korrekt i forhold til den størrelse papir, du anvender. Hvis MP str. i arkf. er angivet til Universal, skal du kontrollere, om papiret er langt nok til de formatterede data.
- **•** Tryk på **Menu** for at åbne Jobmenu og annullere det aktuelle job.

# <span id="page-107-0"></span>**35 Gem resourcer slået fra Ikke nok hukommelse**

## **Denne meddelelse betyder følgende:**

Printeren har ikke hukommelse nok til at aktivere Spar ressourcer. Denne meddelelse angiver, at der er allokeret for meget hukommelse til én eller flere af printerens sammenkædningsbuffere.

## **Det kan du gøre:**

- **•** Tryk på **Start** for at deaktivere Spar ressourcer og fortsætte udskrivningen.
- **•** Hvis du vil aktivere Spar ressourcer, efter at denne meddelelse er vist, skal du:
	- **–** Kontroller, at linkbufferne er indstillet til Auto, og afslut menuen for at aktivere ændringerne af linkbufferen.
	- **–** Når meddelelsen **Klar** vises, skal du aktivere Spar ressourcer i Opsætningsmenu.
- **•** Installer mere hukommelse.

# <span id="page-107-1"></span>**37 Utilstrækkelig til sortering**

## **Denne meddelelse betyder følgende:**

Printerhukommelsen (eller harddisken, hvis den er installeret) har ikke tilstrækkelig ledig plads til at sortere udskriftsjobbet.

# **Det kan du gøre:**

- **•** Tryk på **Start** for at udskrive den del af jobbet, der allerede er lagret, og starte sortering af resten af jobbet.
- **•** Tryk på **Menu** for at åbne Jobmenu og annullere det aktuelle job.

# <span id="page-107-2"></span>**37 Utilstrækkelig**

# **defragm. hukomm.**

# **Denne meddelelse betyder følgende:**

Printeren kan ikke defragmentere flashhukommelsen, fordi den printerhukommelse, der bruges til at gemme ikke-slettede flashressourcer, er fuld.

#### **Det kan du gøre:**

- **•** Slet skrifttyper, makroer og andre data i printerens hukommelse.
- **•** Installer mere hukommelse i printeren.
# **37 Utilstrækkelig hukommelse**

#### **Denne meddelelse betyder følgende:**

Printerens hukommelse er fuld og kan ikke fortsætte med at behandle de aktuelle udskriftsjobs.

#### **Det kan du gøre:**

- **•** Tryk på **Start** for at rydde meddelelsen og fortsætte det aktuelle udskriftsjob. Printeren frigør hukommelse ved at slette de jobs, der har været tilbageholdt i længst tid, og fortsætter med at slette tilbageholdte jobs, indtil der er tilstrækkelig printerhukommelse til at behandle jobbet.
- **•** Sådan undgås denne fejl i fremtiden:
	- **–** Slet skrifttyper, makroer og andre data i printerens hukommelse.
	- **–** Installer mere hukommelse i printeren.

**Bemærk:** Meddelelserne **37 Utilstrækkelig hukommelse** og **Tilbageholdte jobs kan gå tabt** vises skiftevis i displayet.

#### **38 Hukommelse fuld**

#### **Denne meddelelse betyder følgende:**

Printeren behandler data, men den hukommelse, der bruges til at gemme sider, er fuld.

- **•** Tryk på **Start** for at rydde meddelelsen og fortsætte udskrivningen af jobbet. Jobbet udskrives eventuelt ikke korrekt.
- **•** Tryk på **Menu** for at åbne Jobmenu og annullere det aktuelle job.
- **•** Sådan undgås denne fejl i fremtiden:
	- **–** Gør udskriftsjobbet lettere ved at reducere mængden af tekst eller grafik på en side og slette unødvendige indlæste skrifttyper eller makroer.
	- **–** Installer mere hukommelse i printeren.

### **39 Siden er for kompleks**

#### **Denne meddelelse betyder følgende:**

Siden udskrives måske ikke korrekt, fordi udskriftsoplysningerne på siden er for komplekse.

#### **Det kan du gøre:**

- **•** Tryk på **Start** for at rydde meddelelsen og fortsætte udskrivningen af jobbet. Jobbet udskrives eventuelt ikke korrekt.
- **•** Tryk på **Menu** for at åbne Jobmenu og annullere det aktuelle job.
- **•** Sådan undgås denne fejl i fremtiden:
	- **–** Reducer sidens kompleksitet ved at reducere mængden af tekst eller grafik på siden og slette unødvendige indlæste skrifttyper eller makroer.
	- **–** Aktiver Beskyt side i Opsætningsmenu.
	- **–** Installer mere hukommelse i printeren.

### **51 Defekt flash**

#### **Denne meddelelse betyder følgende:**

Printeren registrerer defekt flashhukommelse.

#### **Det kan du gøre:**

Tryk på **Start** for at slette meddelelsen og fortsætte udskrivningen. Du skal installere forskellige flashhukommelser, før du kan hente ressourcer til flash.

### **52 Flash fuld**

#### **Denne meddelelse betyder følgende:**

Der er ikke tilstrækkelig ledig plads i flashhukommelsen til at gemme de data, du forsøger at indlæse.

- **•** Tryk på **Start** for at slette meddelelsen og fortsætte udskrivningen. Indlæste skrifttyper og makroer, der ikke tidligere er gemt i flashhukommelsen, slettes.
- **•** Slet skrifttyper, makroer og andre data, der er gemt i flashhukommelsen.
- **•** Installer flashhukommelse med større lagerkapacitet.

### **53 Uformateret flash**

#### **Denne meddelelse betyder følgende:**

Printeren registrerer uformateret flashhukommelse.

#### **Det kan du gøre:**

- **•** Tryk på **Start** for at slette meddelelsen og fortsætte udskrivningen. Du skal formatere flashhukommelsen, før du kan gemme ressourcer i den.
- **•** Hvis fejlmeddelelsen fortsætter, kan flashhukommelsen være defekt og kræver udskiftning.

**54 Seriel port <x> komm.fejl**

#### **Denne meddelelse betyder følgende:**

Printeren har registreret en fejl i et serielt interface på en seriel port.

#### **Det kan du gøre:**

- **•** Sørg for, at den serielle forbindelse er korrekt indstillet, og at du bruger det korrekte kabel.
- **•** Tryk på **Start** for at slette meddelelsen og fortsætte udskrivningen. Jobbet udskrives eventuelt ikke korrekt.
- **•** Tryk på **Menu** for at åbne Jobmenu og nulstille printeren.

**54 Netværk <x> softwarefejl**

**54 Std.netværk softwarefejl**

#### **Disse meddelelser betyder følgende:**

Printeren kan ikke oprette kommunikation med en installeret netværksport.

- **•** Tryk på **Start** for at slette meddelelsen og fortsætte udskrivningen. Jobbet udskrives eventuelt ikke korrekt.
- **•** Programmer ny firmware til netværksinterfacet via USB- eller parallelporten.
- **•** Tryk på **Menu** for at åbne Jobmenu og nulstille printeren.

**54 Par. <x> ENA-forbindelse afb.**

#### **Denne meddelelse betyder følgende:**

Printeren har mistet forbindelsen til en ekstern printserver (også kaldet en ekstern netværksadapter eller ENA).

#### **Det kan du gøre:**

- **•** Kontroller, at det kabel, der går fra ENA til printeren, sidder korrekt. Sluk og tænd for printeren for at nulstille den.
- **•** Tryk på **Start** for at fjerne meddelelsen. Eventuelle referencer til ENA slettes, og derefter nulstilles printeren.

**54 Parallel komm.fejl**

**54 Parallelport <x> komm.fejl**

#### **Denne meddelelse betyder følgende:**

Printeren har opdaget en protokolfejl i det angivne parallelinterface.

#### **Det kan du gøre:**

- **•** Tryk på **Start** for at slette meddelelsen og fortsætte udskrivningen. Jobbet udskrives eventuelt ikke korrekt.
- **•** Kontroller, at kablet, som forbinder printeren og computeren, er korrekt tilsluttet, og at det ikke er defekt.
- **•** Nulstil printeren.

### **56 Parallelport <x> deaktiv.**

**56 Std parallelport deaktiveret**

#### **Denne meddelelse betyder følgende:**

Data er blevet sendt til printeren via en parallelport, men parallelporten er deaktiveret.

- **•** Tryk på **Start** for at fjerne meddelelsen. Printeren sletter eventuelle data, der er modtaget via parallelporten.
- **•** Sørg for, at menupunktet Parallel buffer i Parallelmenu ikke er deaktiveret.

### **56 Seriel port <x> deaktiveret**

#### **Denne meddelelse betyder følgende:**

Data er blevet sendt til printeren via en serielport, men serielporten er deaktiveret.

#### **Det kan du gøre:**

- **•** Tryk på **Start** for at fjerne meddelelsen. Printeren sletter eventuelle data, der er modtaget via serielporten.
- **•** Sørg for, at menupunktet Seriel buffer i Seriel menu ikke er deaktiveret.

### **58 For mange harddiske inst.**

#### **Denne meddelelse betyder følgende:**

Der er installeret for mange harddiske på printeren. Printeren understøtter kun én harddisk ad gangen.

#### **Det kan du gøre:**

Sluk printeren, og tag stikket ud. Fjern de overskydende harddiske fra printeren. Sæt stikket i printeren igen, og tænd den.

### **58 For mange flashoptioner**

#### **Denne meddelelse betyder følgende:**

Der er installeret for mange flashhukommelsesoptioner på printeren.

#### **Det kan du gøre:**

Sluk printeren, og tag stikket ud. Fjern den overskydende flashhukommelse. Sæt stikket i printeren igen, og tænd den.

### **58 For mange skuf. tilsluttet**

#### **Denne meddelelse betyder følgende:**

Der er monteret for mange skuffer med ens bakker på printeren.

#### **Det kan du gøre:**

Sluk printeren, og tag stikket ud. Fjern de ekstra skuffer. Sæt stikket i printeren igen, og tænd den.

### **59 Inkompatibel <enhed>**

#### **Denne meddelelse betyder følgende:**

Printeren har registreret, at der er installeret en inkompatibel enhed.

#### **Det kan du gøre:**

Fjern den angivne enhed.

#### **61 Defekt disk**

#### **Denne meddelelse betyder følgende:**

Printeren har registreret, at harddisken er defekt.

- **•** Tryk på **Start** for at slette meddelelsen og fortsætte udskrivningen.
- **•** Installer en anden harddisk, før du udfører handlinger, der kræver en sådan.

### **62 Disk fuld**

#### **Denne meddelelse betyder følgende:**

Der er ikke tilstrækkelig hukommelse på harddisken til at gemme de data, der er sendt til printeren.

#### **Det kan du gøre:**

- **•** Tryk på **Start** for at fjerne meddelelsen og fortsætte behandlingen. Eventuelle oplysninger, der ikke tidligere er gemt på harddisken, slettes.
- **•** Slet skrifttyper, makroer og andre data, der er gemt på harddisken.

### **63 Uformateret disk**

#### **Denne meddelelse betyder følgende:**

Printeren registrerer en uformateret harddisk.

#### **Det kan du gøre:**

- **•** Tryk på **Start** for at slette meddelelsen og fortsætte udskrivningen.
- **•** Formater disken, før du udfører diskhandlinger. Hvis du vil formatere disken, skal du vælge Formater disk i Testmenu.
- **•** Hvis fejlmeddelelsen fortsætter, kan harddisken være defekt og kræver udskiftning. Installer en ny harddisk, og formater den.

### **70–79 <meddelelse>**

#### **Disse meddelelser betyder følgende:**

Meddelelserne, 70–79, identificerer problemer, der er relateret til den interne printserver.

#### **Det kan du gøre:**

I driver-cd'en finder du flere oplysninger. Klik på **Vis dokumentation**, og klik derefter på **MarkNet™-printservere**.

# **80 Planlagt vedligeholdelse**

#### **Denne meddelelse betyder følgende:**

Printeren kræver udskiftning af rutinevedligeholdelseselementer for at bevare den maksimale ydeevne og undgå problemer med udskriftskvalitet og papirindføring.

#### **Det kan du gøre:**

Udskift vedligeholdelseselementer, og nulstil tælleren for vedligeholdelsessættet, hvis det er nødvendigt.

# **81 Motorkode**

**CRC-fejl**

#### **Denne meddelelse betyder følgende:**

Mikrokoden i flashkkodemodul fejlede et systemcheck.

#### **Det kan du gøre:**

Tryk på **Start** for at slette meddelelsen og slette koden. Overfør mikrokodedataene fra værtscomputeren igen.

#### **88 Toner snart tom**

#### **Denne meddelelse betyder følgende:**

Tonerkassetten er snart brugt.

- **•** Hvis du vil bruge den resterende toner, skal du fjerne tonerkassetten ved at tage fat i håndtagene med begge hænder. Sørg for, at pilene på tonerkassetten peger nedad, og ryst tonerkassetten frem og tilbage. Installer kassetten igen, og tryk derefter på **Start**.
- **•** Tryk på **Start** for at slette meddelelsen og fortsætte udskrivningen. Du kan måske se, at udskriftskvaliteten nedsættes.
- **•** Udskift tonerkassetten.

### **900–999 Service-<meddelelse>**

### **Disse meddelelser betyder følgende:**

Meddelelserne mrk. 900–999 angår printerproblemer, der kan nødvendiggøre printerservice.

#### **Det kan du gøre:**

Sluk printeren, og kontroller alle kabeltilslutninger. Tænd for printeren igen. Hvis servicemeddelelsen kommer igen, skal du ringe til service og rapportere meddelelsesnummeret og en beskrivelse af problemet.

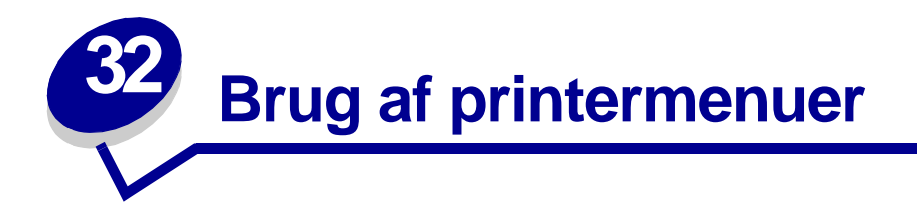

Vælg en menu på følgende liste for at få yderligere oplysninger. Eller klik på et bogstav i stikordsregistret nederst på siden for at finde et bestemt menupunkt, der starter med dette bogstav.

**[Klik her](#page-118-0)**, hvis du vil se en ensides oversigt over alle menuerne og deres menupunkter.

- **• [Menuen Finishing](#page-120-0) • [PCL-emul-menu](#page-150-0)**
- 
- 
- **• [LocalTalk-menu](#page-134-1) • [Seriel menu](#page-163-0)**
- 
- 
- **• [Parallelmenu](#page-155-0) • [Testmenu](#page-176-0)**
- 
- **• [Infrarød-menu](#page-126-0) • [PostScript-menu](#page-160-0)**
- **• [Jobmenu](#page-131-0) • [Kvalitetsmenu](#page-161-0)**
	-
- **• [Netværksmenu](#page-138-0) • [Opsætningsmenu](#page-169-0)**
- **• [Papirmenu](#page-142-1) • [USB-menu](#page-180-0)**
	-

Vælg en menu eller et menupunkt for at få flere oplysninger.

[Mac binær PS](#page-139-1)

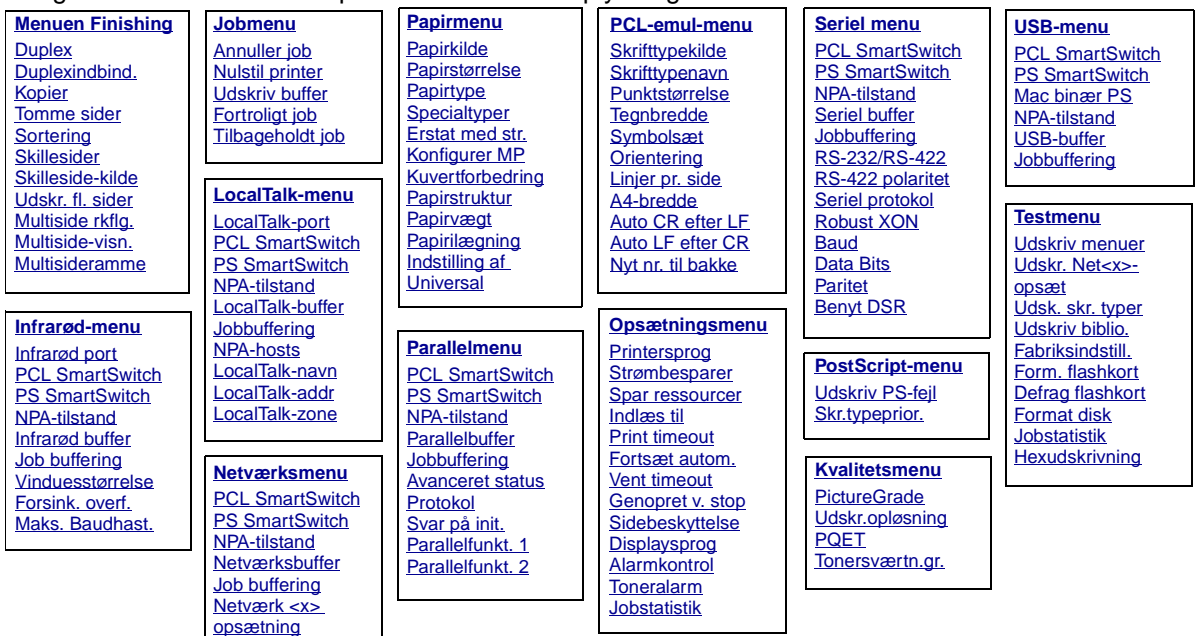

### <span id="page-118-0"></span>**A**

[A4-bredde](#page-150-1) **[Alarmkontrol](#page-169-1)** [Annuller job](#page-131-1) [Auto CR efter LF](#page-151-1) [Auto LF efter CR](#page-151-2) [Avanceret status](#page-155-1)

# **B**

**[Baud](#page-163-1)** [Benyt DSR](#page-164-2)

# **CD**

[Data Bits](#page-164-1) [Defrag flashkort](#page-176-1) **[Displaysprog](#page-170-2) [Duplex](#page-121-0)** [Duplexindbind.](#page-122-0)

# **E**

[Erstat med str.](#page-148-0)

### **F**

[Fabriksindstill.](#page-177-0) [Form. flashkort](#page-177-1) [Format disk](#page-177-2) [Forsink. overf.](#page-129-1) [Fortroligt job](#page-132-0) Forts [æt autom.](#page-170-1) **G**

#### [Genopret v. stop](#page-171-0)

**H [Hexudskrivning](#page-178-2) I** Indl [æs til](#page-170-0) **[Indstilling af Universal](#page-149-0)** Infrar [ød buffer](#page-126-1) Infrar [ød-menu](#page-126-0)

**J**

Infrar [ød port](#page-127-0)

**Jobbuffering [Parallelmenu](#page-156-3)** [Seriel menu](#page-164-3) Netv [ærksmenu](#page-138-2) Infrar [ød-menu](#page-127-3) [LocalTalk-menu](#page-134-4) [USB-menu](#page-180-2) [Jobmenu](#page-131-0) **[Jobstatistik](#page-171-1) [Jobstatistik](#page-178-1)** 

### **K**

[Konfigurer MP](#page-142-2) [Kopier](#page-121-1) [Kuvertforbedring](#page-143-1) [Kvalitetsmenu](#page-161-3)

### **L**

[Linjer pr. side](#page-152-1) [LocalTalk-addr](#page-134-3) [LocalTalk-buffer](#page-135-1) [LocalTalk-menu](#page-134-1) [LocalTalk-navn](#page-135-2) [LocalTalk-port](#page-135-0) [LocalTalk-zone](#page-136-3)

### **M**

Mac bin ær PS Netv [ærksmenu](#page-139-2) [USB-menu](#page-181-0) [Maks. Baudhast.](#page-127-2) [Menuen Finishing](#page-120-0) [Multiside rkflg.](#page-123-1) [Multiside-visn.](#page-124-1) [Multisideramme](#page-122-1)

# **N**

Netv [ærksbuffer](#page-139-0) Netv [ærksmenu](#page-138-0) Netv [ærk <x> ops](#page-140-2) ætning [NPA-hosts](#page-136-2) NPA-tilstand [Parallelmenu](#page-156-4) [Seriel menu](#page-165-2) Netv [ærksmenu](#page-140-3) Infrar [ød-menu](#page-128-2) [LocalTalk-menu](#page-136-0) [USB-menu](#page-181-2) [Nulstil printer](#page-133-0)

[Nyt nr. til bakke](#page-154-1)

### **O**

Ops [ætningsmenu](#page-169-0) **[Orientering](#page-153-2)** 

### **P**

Papiril [ægning](#page-144-0) [Papirkilde](#page-145-0) [Papirmenu](#page-142-1) [Papirst](#page-145-1) ørrelse [Papirstruktur](#page-146-0) [Papirtype](#page-147-0)

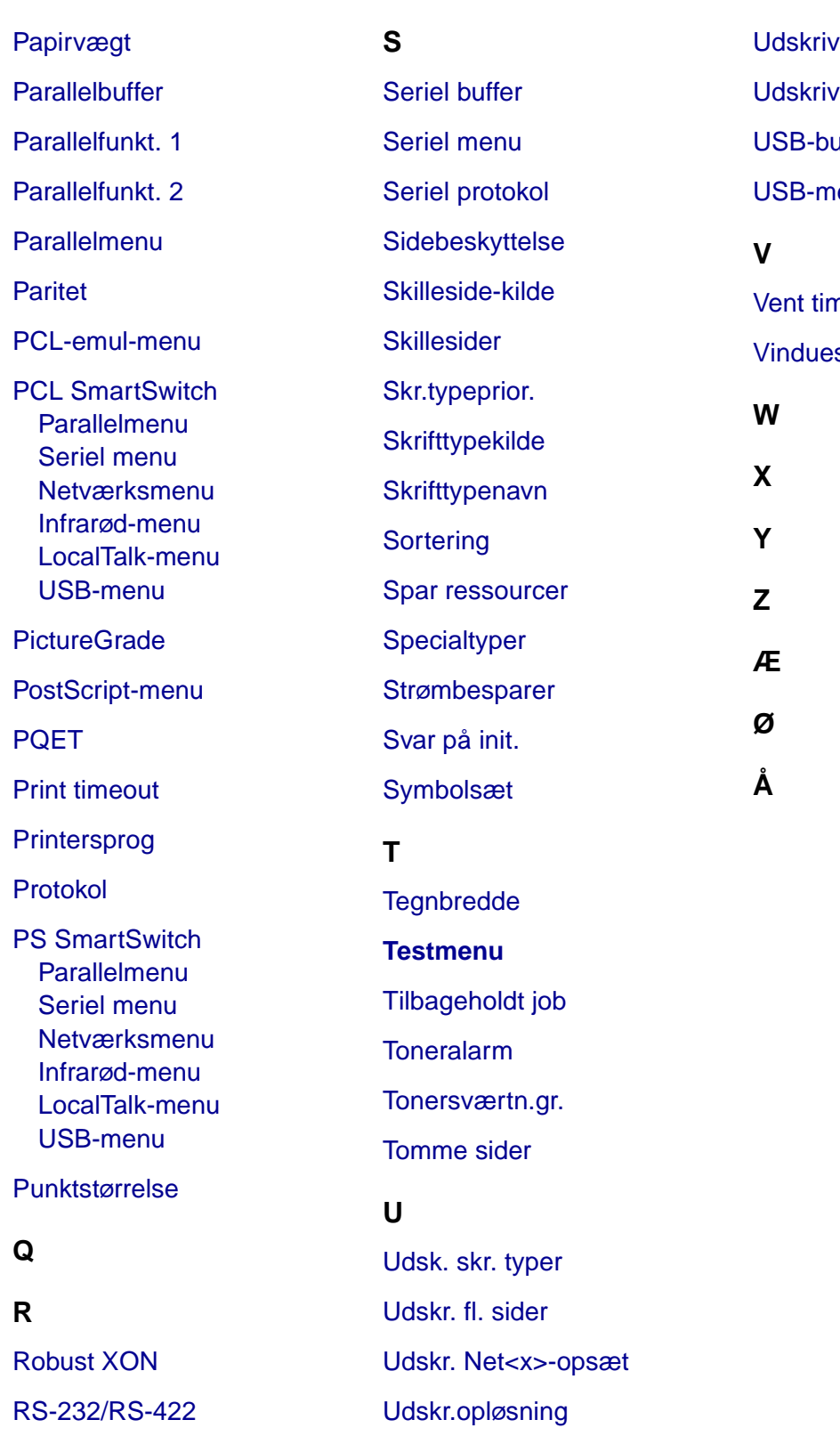

[RS-422 polaritet](#page-167-1)

uffer

menuer

PS-fejl

enu

neout sstørrelse

**118**

[Udskriv biblio.](#page-178-0)

[Udskriv buffer](#page-133-1)

<span id="page-120-0"></span>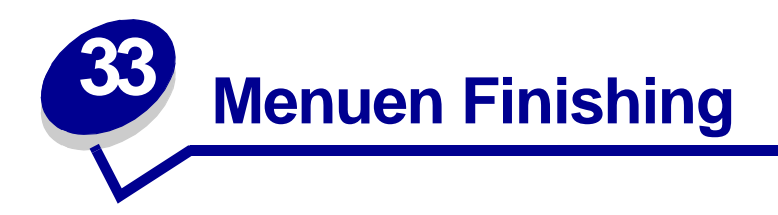

Brug menuen Finishing til at definere, hvordan printeren leverer udskriften. Vælg et menupunkt for at få flere oplysninger:

- 
- 
- 
- 
- 
- **• [Multisideramme](#page-122-3)**
- **• [Tomme sider](#page-120-2) • [Multiside rkflg.](#page-123-2)**
- **• [Sortering](#page-121-3) • [Udskr. fl. sider](#page-123-3)**
- **• [Kopier](#page-121-4) • [Multiside-visn.](#page-124-2)**
- **• [Duplex](#page-121-5) • [Skillesider](#page-124-3)**
- **• [Duplexindbind.](#page-122-2) • [Skilleside-kilde](#page-125-1)**

**Bemærk:** Værdier, der er markeret med en stjerne, er fabriksindstillinger.

# <span id="page-120-2"></span><span id="page-120-1"></span>**Tomme sider**

### **Formål:**

At angive, om programgenererede tomme sider skal medtages som en del af udskriften.

### **Værdier:**

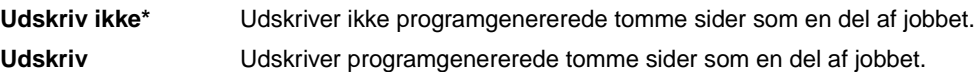

# <span id="page-121-3"></span><span id="page-121-2"></span>**Sortering**

#### **Formål:**

At stakke siderne i et udskriftsjob i rækkefølge, især når der udskrives flere kopier af jobbet.

#### **Værdier:**

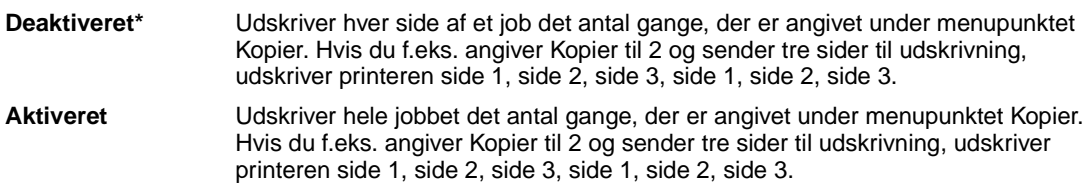

# <span id="page-121-4"></span><span id="page-121-1"></span>**Kopier**

#### **Formål:**

At angive det antal kopier, du ønsker som printerstandardværdi. (Angiv antallet af kopier for et bestemt job fra printerdriveren. Værdier, der vælges i printerdriveren, tilsidesætter altid værdier, der vælges på kontrolpanelet).

#### **Værdier:**

**1...999 (1\*)**

#### **Se også:**

**[Sortering](#page-121-3)**

# <span id="page-121-5"></span><span id="page-121-0"></span>**Duplex**

#### **Formål:**

At angive dupleks som standard for alle udskriftsjob. (Vælg Duplex i printerdriveren, hvis dupleksudskrivning kun skal gælde for bestemte job).

#### **Værdier:**

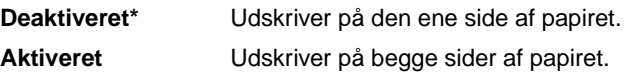

#### **Se også:**

**[Duplexindbind.](#page-122-2)**

# <span id="page-122-2"></span><span id="page-122-0"></span>**Duplexindbind.**

#### **Formål:**

At definere den måde, dupleksudskrevne sider bindes på, og hvordan udskrivning på arkets bagside (lige nummererede sider) orienteres i forhold til udskrivningen på forsiden (ulige nummererede sider).

#### **Værdier:**

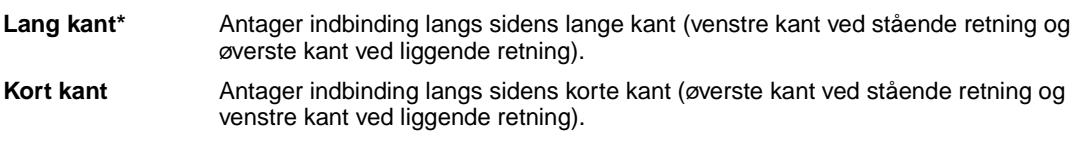

### **Se også:**

**[Duplex](#page-121-5)**

# <span id="page-122-3"></span><span id="page-122-1"></span>**Multisideramme**

#### **Formål:**

At udskrive en ramme om hvert sidebillede, når du bruger Udskr. fl. sider.

#### **Værdier:**

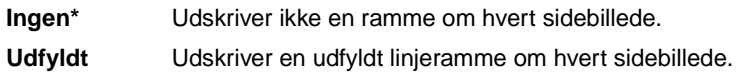

### **Se også:**

**[Udskr. fl. sider](#page-123-3)**

# <span id="page-123-2"></span><span id="page-123-1"></span>**Multiside rkflg.**

#### **Formål:**

At bestemme placeringen af multisidebilleder, når der bruges Udskr. fl. sider. Placeringen afhænger af antallet af billeder, og om billederne har retningen stående eller liggende.

#### **Værdier:**

**Vandret\* Lodret Modsat vandret Modsat lodret**

#### **Se også:**

**[Udskr. fl. sider](#page-123-3)**

# <span id="page-123-3"></span><span id="page-123-0"></span>**Udskr. fl. sider**

#### **Formål:**

At udskrive multisidebilleder på én side af et ark papir. Kaldes også N-up eller papirbesparelse.

#### **Værdier:**

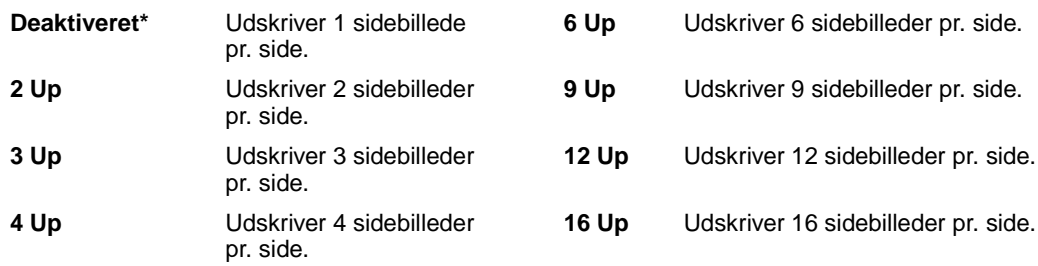

#### **Se også:**

**[Multisideramme](#page-122-3)**; **[Multiside rkflg.](#page-123-2)**; **[Multiside-visn.](#page-124-2)**

# <span id="page-124-2"></span><span id="page-124-1"></span>**Multiside-visn.**

#### **Formål:**

At bestemme retningen af et flersidet ark.

#### **Værdier:**

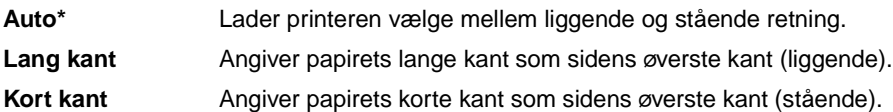

### **Se også:**

**[Udskr. fl. sider](#page-123-3)**

# <span id="page-124-3"></span><span id="page-124-0"></span>**Skillesider**

#### **Formål:**

At indsætte tomme skillesider mellem job, mellem flere kopier af et job eller mellem hver side i et job.

#### **Værdier:**

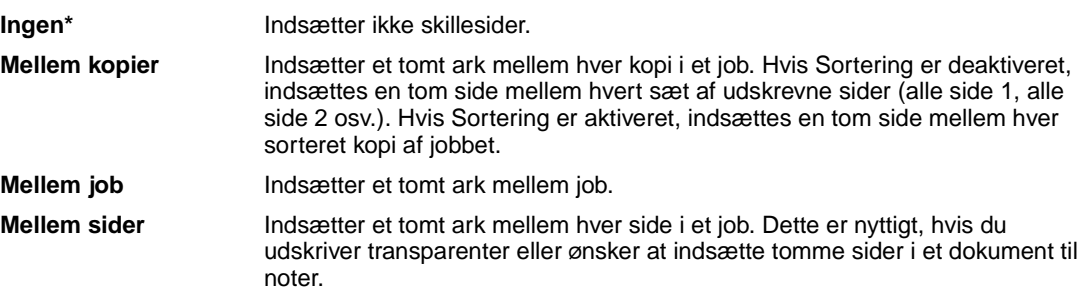

### **Se også:**

**[Skilleside-kilde](#page-125-1)**; **[Sortering](#page-121-3)**

# <span id="page-125-1"></span><span id="page-125-0"></span>**Skilleside-kilde**

### **Formål:**

At angive den papirkilde, der opbevarer skillesider.

### **Værdier:**

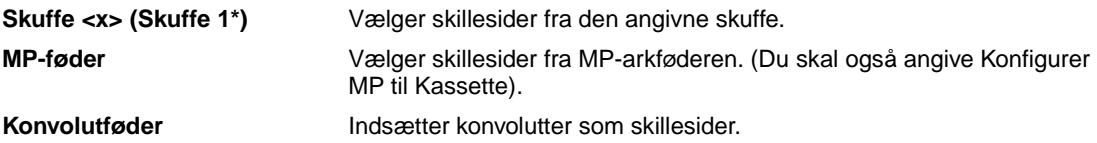

# **Se også:**

**[Skillesider](#page-124-3)**; **[Konfigurer MP](#page-142-2)**

<span id="page-126-0"></span>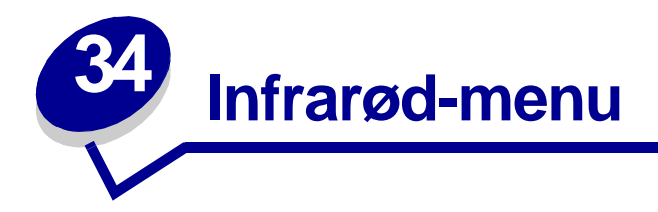

Brug Infrarød-menu til at ændre printerindstillinger, der berører job, som er sendt til printeren via en infrarød port.

Vælg et menupunkt for at få flere oplysninger:

- 
- 
- 
- 
- **• [NPA-tilstand](#page-128-5)**
- **• [Infrarød buffer](#page-126-2) • [PCL SmartSwitch](#page-128-4)**
- **• [Infrarød port](#page-127-4) • [PS SmartSwitch](#page-129-3)**
- **• [Job buffering](#page-127-5) • [Forsink. overf.](#page-129-4)**
- **• [Maks. Baudhast.](#page-127-6) • [Vinduesstørrelse](#page-130-1)**

**Bemærk:** Værdier, der er markeret med en stjerne, er fabriksindstillinger.

### <span id="page-126-2"></span><span id="page-126-1"></span>**Infrarød buffer**

#### **Formål:**

At konfigurere størrelsen på den infrarøde inputbuffer.

#### **Værdier:**

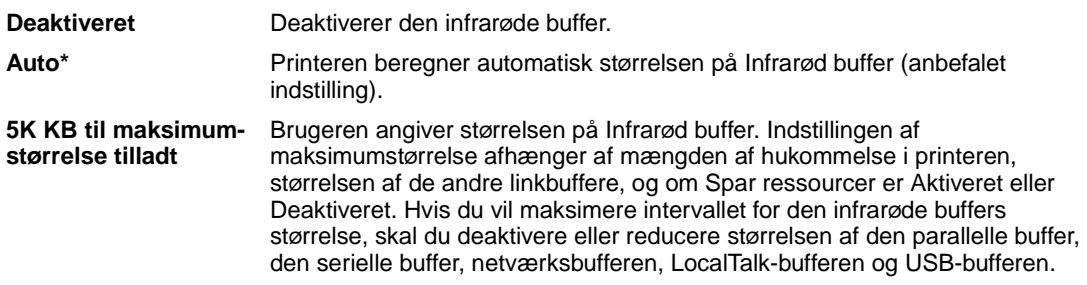

**Bemærk:** Hvis du ændrer menupunktet Infrarød buffer, nulstilles printeren automatisk.

#### **Se også:**

**[Spar ressourcer](#page-174-0)**

# <span id="page-127-4"></span><span id="page-127-0"></span>**Infrarød port**

#### **Formål:**

At aktivere den infrarøde port.

#### **Værdier:**

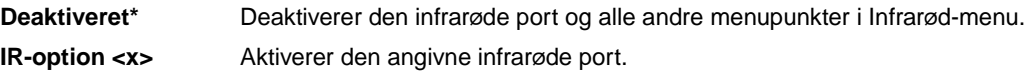

# <span id="page-127-5"></span><span id="page-127-3"></span><span id="page-127-1"></span>**Job buffering**

#### **Formål:**

Midlertidigt at lagre job på printerens harddisk, før de udskrives.

#### **Værdier:**

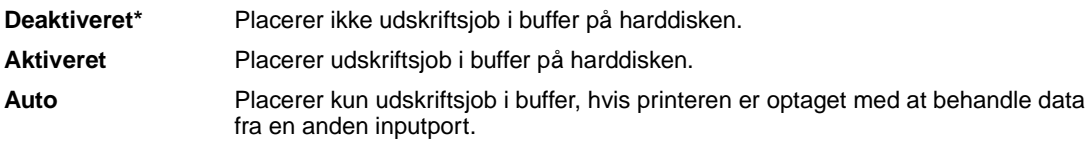

**Bemærk:** Hvis du ændrer menupunktet Jobbuffering, nulstilles printeren automatisk.

# <span id="page-127-6"></span><span id="page-127-2"></span>**Maks. Baudhast.**

#### **Formål:**

At angive den hastighed, data kan modtages med gennem den infrarøde port.

#### **Værdier:**

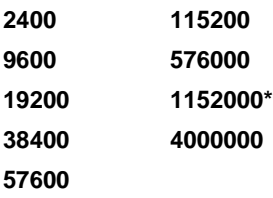

Den maksimale baud for både printer og infrarød adapter angives automatisk, når enheden tændes. Hvis printeren er placeret i et lyst og meget reflekterende miljø, kan der opstå mindre kommunikationsproblemer. I det tilfælde skal du vælge en lavere baud for den infrarøde forbindelse.

# <span id="page-128-5"></span><span id="page-128-2"></span><span id="page-128-1"></span>**NPA-tilstand**

#### **Formål:**

At angive, om printeren udfører den særlige behandling, som kræves til tovejskommunikation, ifølge konventionerne defineret i NPA-protokollen (Network Printing Alliance).

#### **Værdier:**

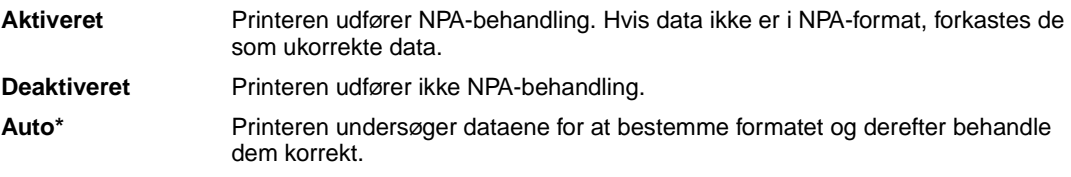

<span id="page-128-3"></span>**Bemærk:** Hvis dette menupunkt ændres, nulstilles printeren automatisk

# <span id="page-128-4"></span><span id="page-128-0"></span>**PCL SmartSwitch**

#### **Formål:**

At konfigurere printeren, så den automatisk skifter til PCL-emulering, når et udskriftsjob, der modtages gennem den infrarøde port, kræver det, uanset standardprintersproget.

#### **Værdier:**

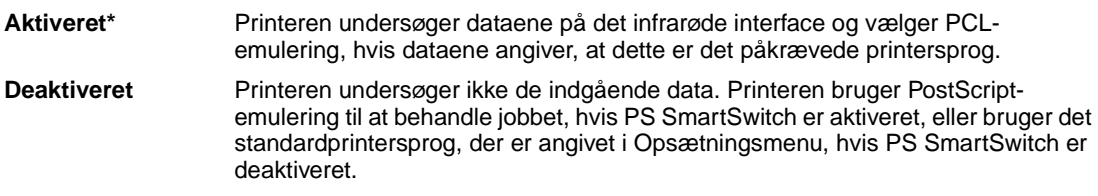

#### **Se også:**

**[PS SmartSwitch](#page-129-3)**; **[Printersprog](#page-173-0)**

# <span id="page-129-3"></span><span id="page-129-2"></span><span id="page-129-0"></span>**PS SmartSwitch**

#### **Formål:**

At konfigurere printeren, så den automatisk skifter til PostScript-emulering, når et udskriftsjob, der modtages gennem den infrarøde port, kræver det, uanset standardprintersproget.

#### **Værdier:**

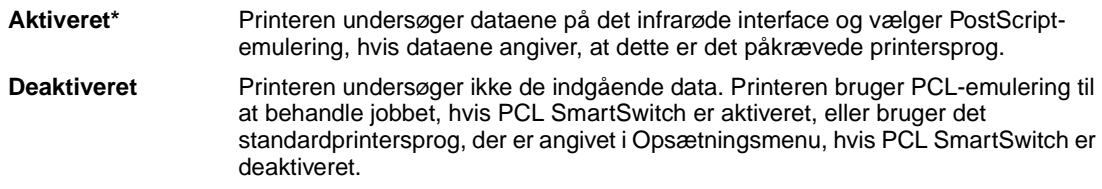

#### **Se også:**

**[PCL SmartSwitch](#page-128-4)**; **[Printersprog](#page-173-0)**

# <span id="page-129-4"></span><span id="page-129-1"></span>**Forsink. overf.**

#### **Formål:**

At definere den tid i sekunder, printeren skal vente, før den overfører forståelige infrarøde data til værtscomputeren, samt den tid, printeren beder værtscomputeren vente, før den overfører infrarøde data.

### **Værdier:**

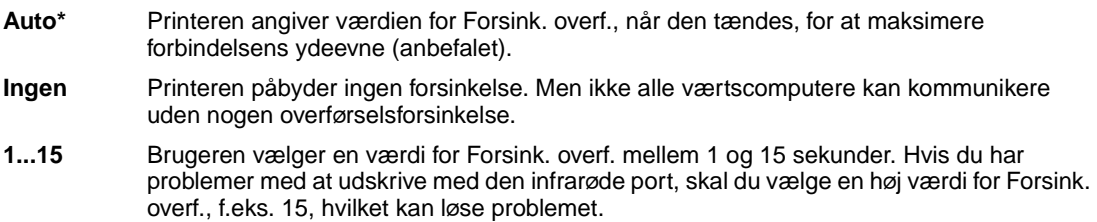

# <span id="page-130-1"></span><span id="page-130-0"></span>**Vinduesstørrelse**

#### **Formål:**

At angive det maksimale antal infrarøde rammer, som printeren kan modtage, før der sendes en bekræftelse til værtscomputeren.

#### **Værdier:**

- **Auto\*** Printeren angiver værdien for Vinduesstørrelse, når den tændes, for at maksimere forbindelsens-ydeevne (anbefalet).
- **1** Brugeren angiver Vinduesstørrelse til én ramme (1). Hvis du har problemer med at udskrive med den infrarøde port, skal du ændre menupunktet Vinduesstørrelse til 1, hvilket kan løse problemet.

<span id="page-131-0"></span>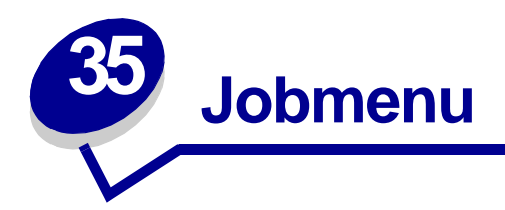

Jobmenu er kun tilgængelig, når printeren behandler eller udskriver et job, når en printermeddelelse vises, eller når printeren er i tilstanden Hexudskrivning. Tryk på **Menu** for at åbne Jobmenu.

Vælg et menupunkt for at få flere oplysninger:

- **• [Annuller job](#page-131-2)**
- **• [Fortroligt job](#page-132-1)**
- **• [Tilbageholdt job](#page-133-3)**
- **• [Udskriv buffer](#page-133-4)**
- **• [Nulstil printer](#page-133-5)**

# <span id="page-131-2"></span><span id="page-131-1"></span>**Annuller job**

#### **Formål:**

At annullere det aktuelle udskriftsjob.

**Bemærk:** Annuller job vises kun, hvis printeren behandler et job eller har et job gemt i printerhukommelsen.

# <span id="page-132-1"></span><span id="page-132-0"></span>**Fortroligt job**

#### **Formål:**

At udskrive fortrolige job, der er gemt i printerens hukommelse. (Når det fortrolige job er udskrevet, slettes det automatisk fra printerens hukommelse).

- **1** Angiv det brugernavn, som er tilknyttet det fortrolige job.
- **2** Indtast den PIN-kode (Personal Identification Number), der er tilknyttet det fortrolige job:
- **3** Vælg en værdi: **Indtast PIN-kode** Brug kontrolpanelets knapper til at indtaste den PIN-kode, der er tilknyttet det fortrolige job. **Udskriv alle job** Udskriver alle job, der er tilknyttet dit brugernavn og din PIN-kode. **Udskriv job** Udskriver det angivne fortrolige job. Tryk på **Menu** for at rulle gennem listen over fortrolige job, der er tilknyttet dit brugernavn og din PIN-kode. Tryk på **Vælg** for at udskrive et bestemt job. **Slet alle job** Sletter alle job, der er tilknyttet dit brugernavn og din PIN-kode. **Slet job** Sletter det angivne fortrolige job. Tryk på **Menu** for at rulle gennem listen over fortrolige job, der er tilknyttet dit brugernavn og din PIN-kode. Tryk på **Vælg** for at slette et bestemt job. Kopier **Bestemmer antallet af kopier, der udskrives for hvert fortrolige job. Tryk på Menu** for at rulle gennem listen over fortrolige job, der er tilknyttet dit brugernavn og din PIN-kode. Tryk på **Vælg** for at angive det job, der skal udskrives. Tryk på **Menu** for at forøge eller formindske antallet af kopier, og tryk derefter på **Vælg**.

#### **Se også:**

**[Fortroligt job](#page-15-0)**

# <span id="page-133-3"></span><span id="page-133-2"></span>**Tilbageholdt job**

#### **Formål:**

At udskrive job med reservation, gentagelse eller kontrol af udskrivning, der er gemt i printerens hukommelse.

Angiv det brugernavn, som er tilknyttet det fortrolige job.

#### **Værdier:**

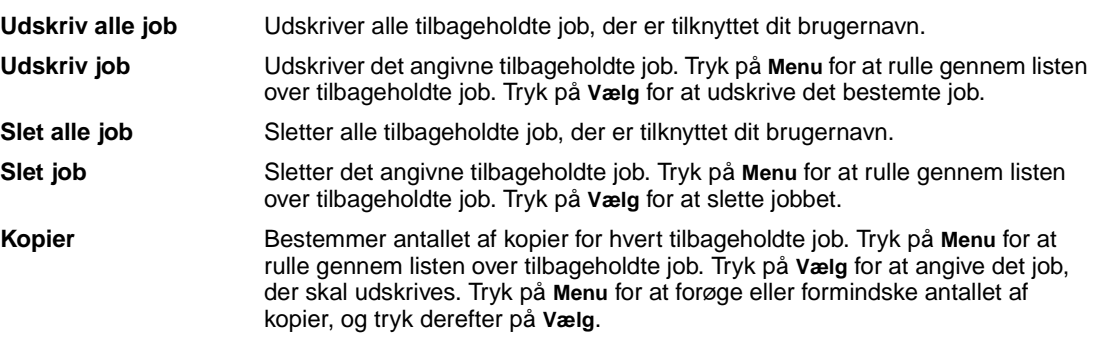

# <span id="page-133-4"></span><span id="page-133-1"></span>**Udskriv buffer**

#### **Formål:**

At udskrive eventuelle data lagret i udskriftsbufferen.

**Bemærk:** Udskriv buffer findes kun, når du går til Jobmenu, mens meddelelsen **Venter** vises. Tilstanden Venter indtræffer, hvis der sendes et ufærdigt job til printeren, eller ved udskrivning af et ASCII-job, f.eks. udskrivning af skærmbilledet.

# <span id="page-133-5"></span><span id="page-133-0"></span>**Nulstil printer**

#### **Formål:**

At nulstille printeren til brugerstandardværdier for hvert menupunkt, slette alle indlæste ressourcer (skrifttyper, makroer og symbolsæt), der er gemt i printerens hukommelse (RAM), og slette alle data i bufferen til interfacelink.

**Bemærk:** Før du vælger Nulstil printer, skal du afslutte det program, du bruger.

<span id="page-134-1"></span><span id="page-134-0"></span>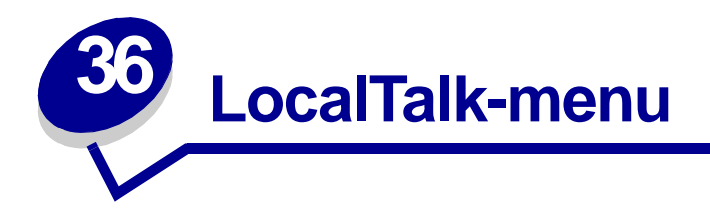

Brug LocalTalk-menu til at ændre printerindstillinger, der berører job, som er sendt til printeren via en LocalTalk-port.

Vælg et menupunkt for at få flere oplysninger:

- 
- **• [LocalTalk-addr](#page-134-6) • [NPA-hosts](#page-136-5)**
- **• [LocalTalk-buffer](#page-135-3) • [NPA-tilstand](#page-136-6)**
- 
- 
- **• [Jobbuffering](#page-134-5) • [LocalTalk-zone](#page-136-4)**
	-
	-
- **• [LocalTalk-navn](#page-135-4) • [PCL SmartSwitch](#page-137-4)**
- **• [LocalTalk-port](#page-135-5) • [PS SmartSwitch](#page-137-5)**

**Bemærk:** Værdier, der er markeret med en stjerne, er fabriksindstillinger.

### <span id="page-134-5"></span><span id="page-134-4"></span><span id="page-134-2"></span>**Jobbuffering**

#### **Formål:**

Midlertidigt at lagre job på printerens harddisk, før de udskrives.

#### **Værdier:**

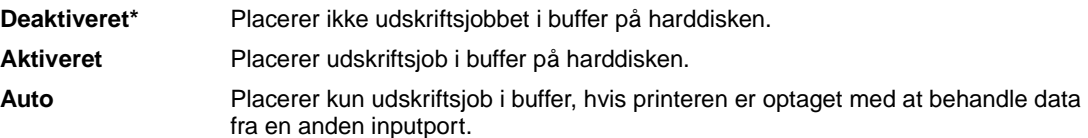

**Bemærk:** Hvis du ændrer menupunktet Jobbuffering, nulstilles printeren automatisk.

# <span id="page-134-6"></span><span id="page-134-3"></span>**LocalTalk-addr**

#### **Formål:**

At identificere det LocalTalk-nodenummer, der er tildelt til printeren. Dette menupunkt kan ikke ændres via kontrolpanelet.

# <span id="page-135-3"></span><span id="page-135-1"></span>**LocalTalk-buffer**

#### **Formål:**

At konfigurere størrelsen på LocalTalk-inputbuffer.

#### **Værdier:**

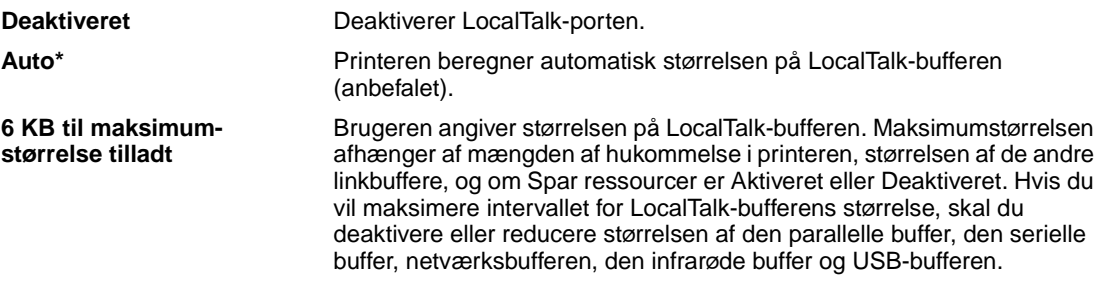

**Bemærk:** Hvis du ændrer menupunktet LocalTalk-buffer, nulstilles printeren automatisk.

#### **Se også:**

**[Spar ressourcer](#page-174-0)**

# <span id="page-135-4"></span><span id="page-135-2"></span>**LocalTalk-navn**

#### **Formål:**

At identificere printermodelnavnet, der er lagret i printerhukommelsen. Dette menupunkt kan ikke ændres via kontrolpanelet.

# <span id="page-135-5"></span><span id="page-135-0"></span>**LocalTalk-port**

#### **Formål:**

At aktivere LocalTalk-porten.

#### **Værdier:**

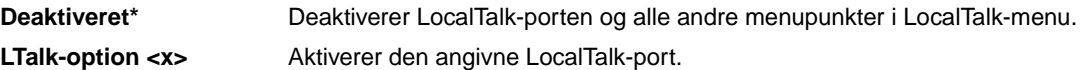

### <span id="page-136-4"></span><span id="page-136-3"></span>**LocalTalk-zone**

#### **Formål:**

At identificere den LocalTalk-zone, der leveres af LocalTalk-netværket. Dette menupunkt kan ikke ændres via kontrolpanelet.

### <span id="page-136-5"></span><span id="page-136-2"></span>**NPA-hosts**

#### **Formål:**

At angive det maksimale antal NPA-hostcomputere, der kan registrere NPA-alarmer.

#### **Værdier:**

**1...10 (2\*)**

<span id="page-136-0"></span>**Bemærk:** Hvis dette menupunkt ændres, nulstilles printeren automatisk.

# <span id="page-136-6"></span><span id="page-136-1"></span>**NPA-tilstand**

#### **Formål:**

At angive, om printeren udfører den særlige behandling, som kræves til tovejskommunikation, ifølge konventionerne defineret i NPA-protokollen (Network Printing Alliance).

#### **Værdier:**

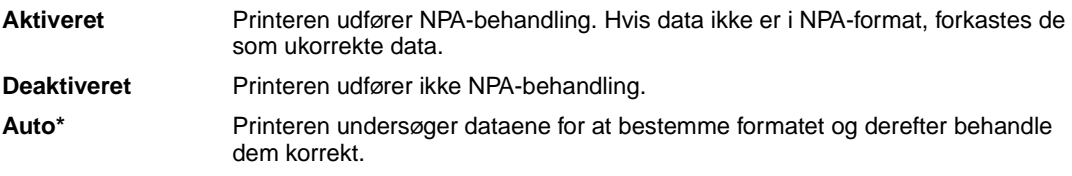

**Bemærk:** Hvis dette menupunkt ændres, nulstilles printeren automatisk.

# <span id="page-137-4"></span><span id="page-137-2"></span><span id="page-137-0"></span>**PCL SmartSwitch**

#### **Formål:**

At konfigurere printeren, så den automatisk skifter til PCL-emulering, når et udskriftsjob, der modtages gennem LocalTalk-porten, kræver det, uanset standardprintersproget.

#### **Værdier:**

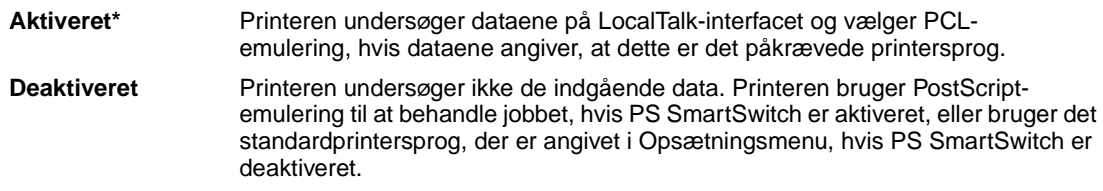

#### **Se også:**

<span id="page-137-3"></span>**[PS SmartSwitch](#page-137-5)**; **[Printersprog](#page-173-0)**

# <span id="page-137-5"></span><span id="page-137-1"></span>**PS SmartSwitch**

#### **Formål:**

At konfigurere printeren, så den automatisk skifter til PostScript-emulering, når et udskriftsjob, der modtages gennem LocalTalk-porten, kræver det, uanset standardprintersproget.

#### **Værdier:**

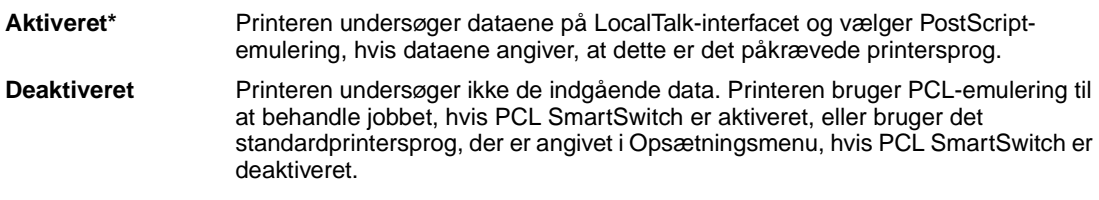

#### **Se også:**

**[PCL SmartSwitch](#page-137-4)**; **[Printersprog](#page-173-0)**

<span id="page-138-0"></span>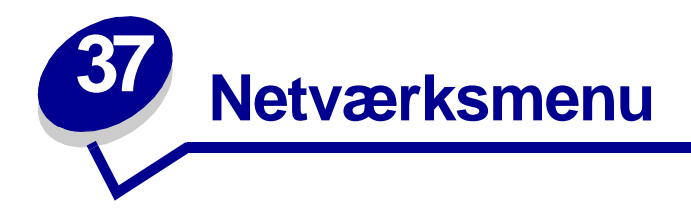

Brug Netværksmenu til at ændre printerindstillinger, der berører job, som sendes til printeren via en netværksport (enten Std. nettilslutn eller Nettilslutning <x>).

Vælg et menupunkt for at få flere oplysninger:

- **• [Job buffering](#page-138-3)**
- **• [Mac binær PS](#page-139-3)**
- **• [Netværksbuffer](#page-139-4)**
- **• [Netværk <x> opsætning](#page-140-4)**
- **• [NPA-tilstand](#page-140-5)**
- **• [PCL SmartSwitch](#page-140-6)**
- **• [PS SmartSwitch](#page-141-2)**

<span id="page-138-2"></span>**Bemærk:** Værdier, der er markeret med en stjerne, er fabriksindstillinger.

# <span id="page-138-3"></span><span id="page-138-1"></span>**Job buffering**

#### **Formål:**

Midlertidigt at lagre job på printerens harddisk, før de udskrives.

#### **Værdier:**

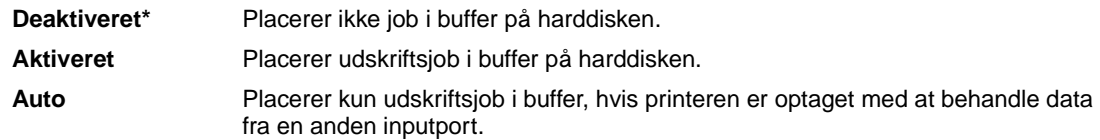

**Bemærk:** Hvis du ændrer menupunktet Jobbuffering, nulstilles printeren automatisk.

# <span id="page-139-3"></span><span id="page-139-2"></span><span id="page-139-1"></span>**Mac binær PS**

#### **Formål:**

At konfigurere printeren, så den kan behandle Macintosh-binære PostScript-udskriftsjob.

#### **Værdier:**

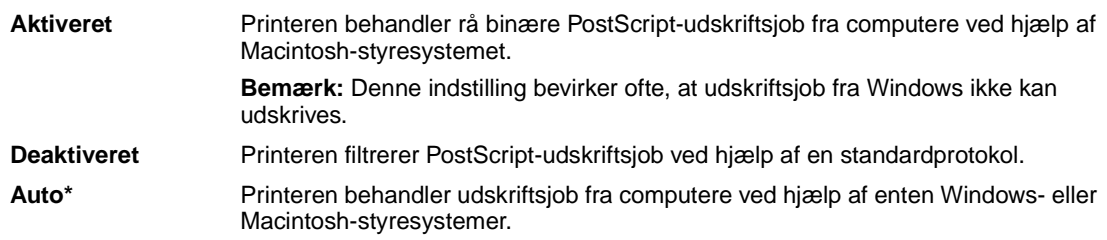

### <span id="page-139-4"></span><span id="page-139-0"></span>**Netværksbuffer**

#### **Formål:**

At konfigurere størrelsen på netværksinputbufferen.

#### **Værdier:**

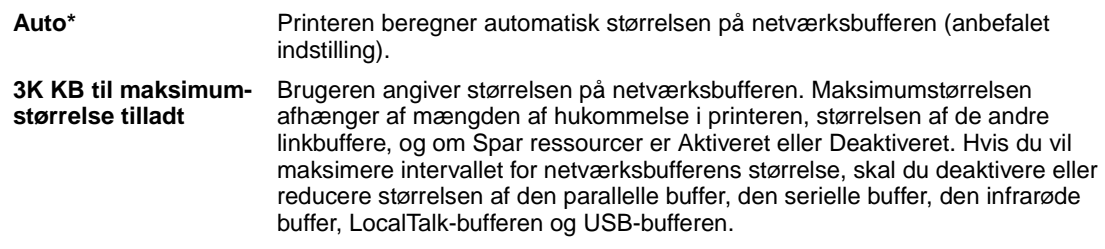

**Bemærk:** Hvis du ændrer menupunktet Netværksbuffer, nulstilles printeren automatisk.

### **Se også:**

**[Spar ressourcer](#page-174-0)**

# <span id="page-140-4"></span><span id="page-140-2"></span>**Netværk <x> opsætning**

#### **Formål:**

At konfigurere en intern printserver.

#### **Værdier:**

Værdierne til dette menupunkt kommer fra den særlige printserver. Vælg menupunktet for at se de mulige værdier.

<span id="page-140-3"></span>**Bemærk:** Yderligere oplysninger findes i dokumentationen på driver-cd'en.

### <span id="page-140-5"></span><span id="page-140-1"></span>**NPA-tilstand**

#### **Formål:**

At angive, om printeren udfører den særlige behandling, som kræves til tovejskommunikation, ifølge konventionerne defineret i NPA-protokollen (Network Printing Alliance).

#### **Værdier:**

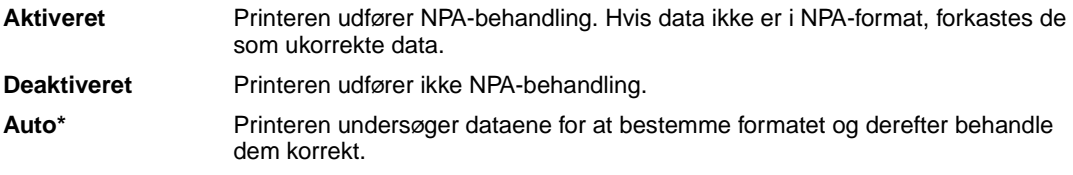

**Bemærk:** Hvis dette menupunkt ændres, nulstilles printeren automatisk.

# <span id="page-140-6"></span><span id="page-140-0"></span>**PCL SmartSwitch**

#### **Formål:**

At konfigurere printeren, så den automatisk skifter til PCL-emulering, når et udskriftsjob, der modtages gennem netværksporten, kræver det, uanset standardprintersproget.

#### **Værdier:**

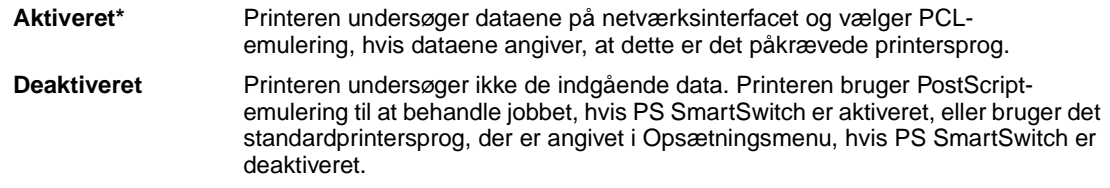

#### **Se også:**

#### **[PS SmartSwitch](#page-141-2)**; **[Printersprog](#page-173-0)**

# <span id="page-141-2"></span><span id="page-141-1"></span><span id="page-141-0"></span>**PS SmartSwitch**

#### **Formål:**

At konfigurere printeren, så den automatisk skifter til PostScript-emulering, når et udskriftsjob, der modtages gennem netværksporten, kræver det, uanset standardprintersproget.

#### **Værdier:**

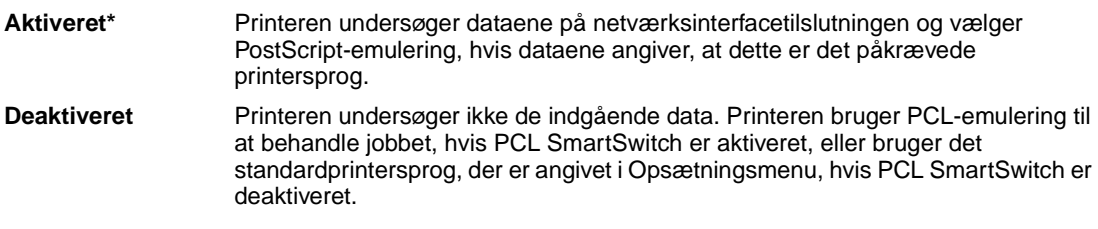

### **Se også:**

**[PCL SmartSwitch](#page-140-6)**; **[Printersprog](#page-173-0)**

<span id="page-142-1"></span><span id="page-142-0"></span>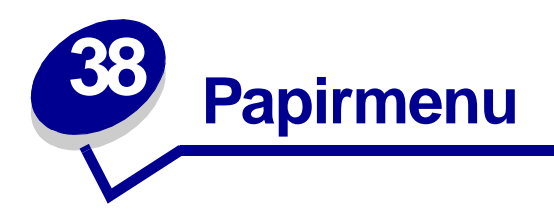

Brug Papirmenu til at definere det papir, der er lagt i hver papirskuffe og standardpapirkilden. Vælg et menupunkt for at få flere oplysninger:

- **• [Konfigurer MP](#page-142-3) • [Papirstruktur](#page-146-1)**
- **• [Specialtyper](#page-143-2) • [Papirtype](#page-147-1)**
- **• [Kuvertforbedring](#page-143-3) • [Papirvægt](#page-148-2)**
- 
- 
- **• [Papirkilde](#page-145-3)**
- 
- 
- 
- **• [Papirilægning](#page-144-1) • [Erstat med str.](#page-148-3)**
- **• [Papirstørrelse](#page-145-2) • [Indstilling af Universal](#page-149-1)**

**Bemærk:** Værdier, der er markeret med en stjerne, er fabriksindstillinger.

# <span id="page-142-3"></span><span id="page-142-2"></span>**Konfigurer MP**

### **Formål:**

At angive, hvornår printeren skal vælge det papir, som ligger i MP-arkføderen.

#### **Værdier:**

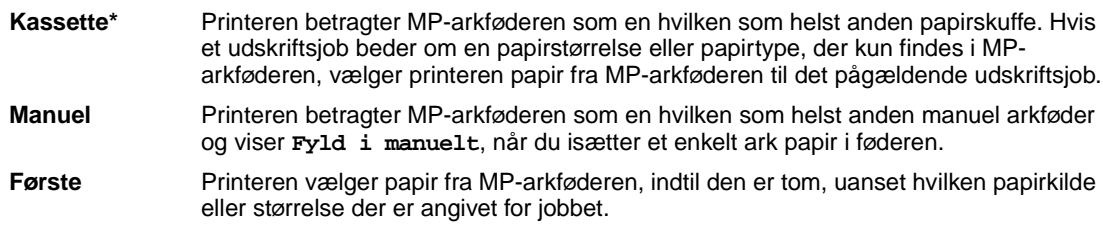

# <span id="page-143-2"></span><span id="page-143-0"></span>**Specialtyper**

### **Formål:**

At angive den type papir, der er tilknyttet hver af de specialtyper, der er tilgængelige i menupunktet Papirtype.

#### **Værdier (for Specialtype <x>, hvor <x> repræsenterer 1 til 6):**

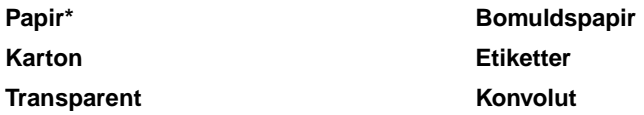

**Bemærk:** Hvis der findes et brugerdefineret navn, vises det i stedet for Specialtype <x>. Det brugerdefinerede navn afkortes til 14 tegn. Hvis to eller flere specialtyper har samme navn, vises navnet kun på værdilisten Specialtyper.

# <span id="page-143-3"></span><span id="page-143-1"></span>**Kuvertforbedring**

#### **Formål:**

At sikre en høj kvalitet ved udskrivning på konvolutter og minimere krølning af konvolutter.

#### **Værdier:**

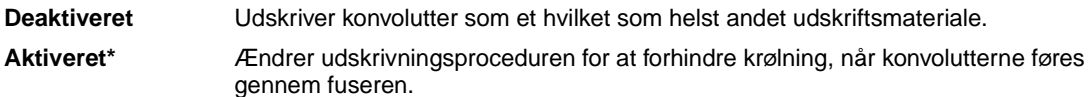

Hvis Kuvertforbedring er indstillet til Aktiveret, kan der måske høres en svag banken, når konvolutterne udskrives. Vi anbefaler, at Kuvertforbedring sættes til Aktiveret, medmindre den bankende lyd bliver for høj. Hvis du vil fjerne lyden, skal du vælge Deaktiveret. Udskriv et par konvolutter. Lad Kuvertforbedring være Deaktiveret, hvis kvaliteten af det udskrevne er acceptabel. Vælg Aktiveret, hvis konvolutterne krøller eller bøjer.
# **Papirilægning**

# **Formål:**

At håndtere fortrykt papir, der er lagt i en skuffe, korrekt, uanset om jobbet er et dupleksjob eller et enkeltsidet job.

# **Værdier:**

**1** Vælg en papirtype:

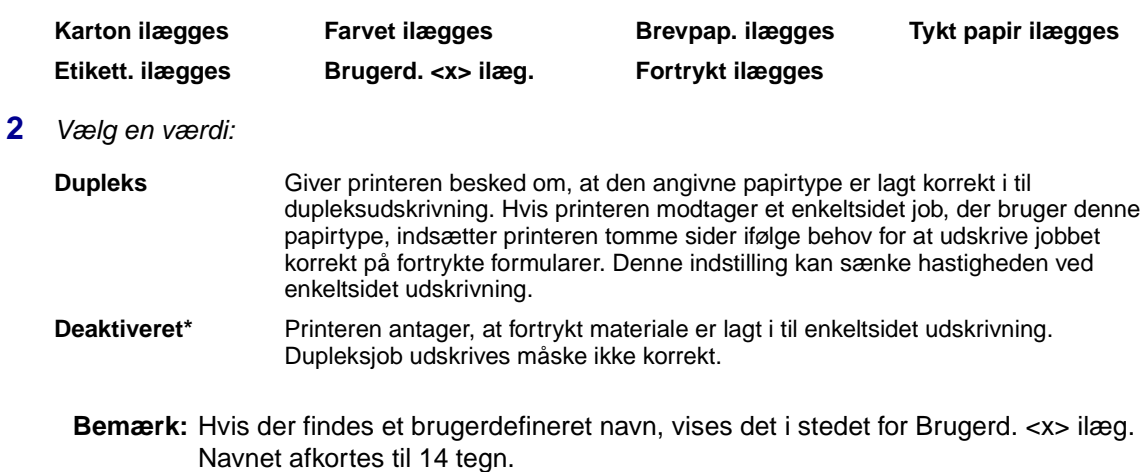

# **Se også:**

**[Ilægning af udskriftsmateriale](#page-30-0)**

# <span id="page-145-0"></span>**Papirstørrelse**

## **Formål:**

At identificere standardpapirstørrelsen for hver papirkilde. Til skuffer med automatisk størrelsesregistrering vises kun den værdi, der registreres af hardwaren.

### **Værdier:**

**1** Vælg en papirkilde:

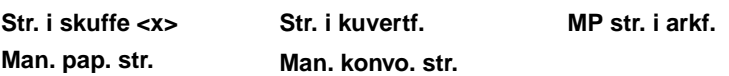

**2** Vælg en værdi (\*står for landespecifikke værdier):

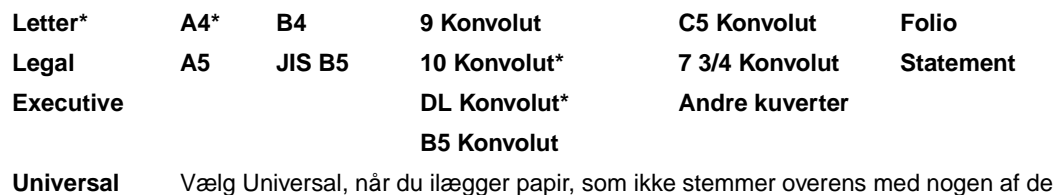

tilgængelige størrelser. Du kan indstille den faktiske sidestørrelse i programmet.

# **Papirkilde**

# **Formål:**

At identificere standardpapirkilden.

### **Værdier:**

**Skuffe <x> (Skuffe 1\*) MP-arkføder Konvolutføder Manuelt papir Manu. kuvert**

Hvis du har lagt samme størrelse og papirtype i to papirkilder (og menupunkterne Papirstørrelse og Papirtype er indstillet korrekt), sammenkædes skufferne automatisk. Når én papirkilde er tom, indføres papir automatisk fra den næste sammenkædede kilde.

# **Papirstruktur**

# **Formål:**

At identificere strukturen på det papir, som er lagt i en bestemt kilde, og sikre, at tegnene udskrives tydeligt.

# **Værdier:**

**1** Vælg en papirtype:

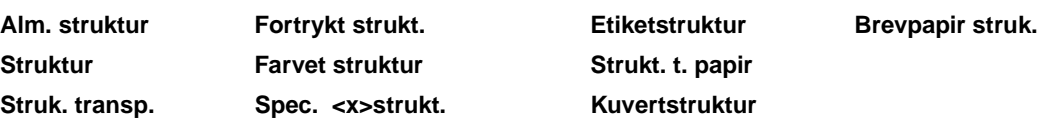

**2** Vælg en værdi:

**Glat Normal\* Groft**

> **Bemærk:** Standardindstillingen for Strukt. t. papir er Groft i stedet for Normal. Hvis der findes et brugerdefineret navn til en Specialtype, vises dette navn i stedet for "Spec. <x> strukt.". Navnet afkortes til 14 tegn.

Brug Papirstruktur sammen med menupunkterne Papirtype og Papirvægt. Det kan være nødvendigt at ændre disse menupunkter for at optimere udskriftskvaliteten på det angivne papir.

# **Se også:**

**[Papirtype](#page-147-0)**; **[Papirvægt](#page-148-0)**

# <span id="page-147-0"></span>**Papirtype**

# **Formål:**

At identificere den papirtype, der er installeret i hver papirkilde.

# **Værdier:**

**1** Vælg en papirkilde:

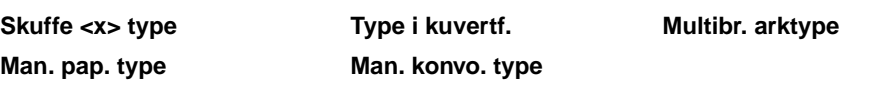

**2** Vælg en værdi:

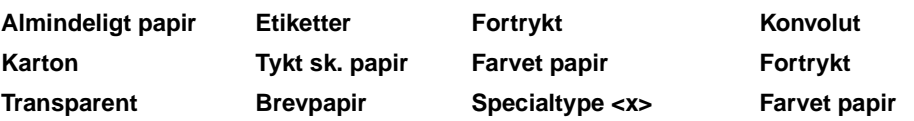

Standardpapirtypen for hver konvolutkilde er Konvolut. Standardpapirtypen for hver papirskuffe er:

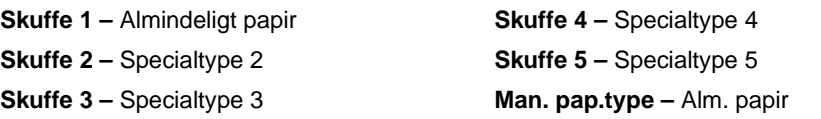

**Bemærk:** Hvis der findes et brugerdefineret navn, vises det i stedet for Specialtype <x>. Det brugerdefinerede navn afkortes til 14 tegn. Hvis to eller flere specialtyper har samme navn, vises navnet kun én gang på værdilisten Papirtype.

Brug dette menupunkt til at:

- **•** Optimere udskriftskvalitet for det angivne papir.
- **•** Vælge papirkilder via softwareprogrammerne ved at vælge type og størrelse.
- **•** Sammenkæde papirkilder automatisk. Kilder, der indeholder samme type og størrelse papir sammenkædes automatisk af printeren, hvis Papirstørrelse og Papirtype er angivet til de korrekte værdier.

# **Se også:**

**[Specialtyper](#page-143-0)**

# <span id="page-148-0"></span>**Papirvægt**

# **Formål:**

At identificere den relative vægt af det papir, der er lagt i en bestemt kilde og sikre, at toneren hæfter korrekt på den udskrevne side.

# **Værdier:**

**1** Vælg en papirtype:

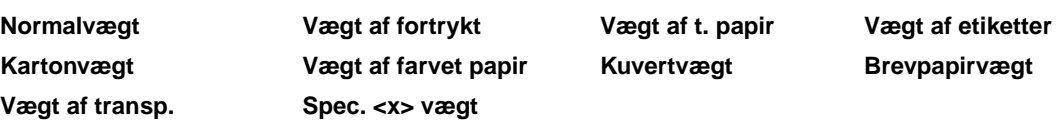

**2** Vælg en værdi:

**Let Normal\* Tung**

> **Bemærk:** Hvis der findes et brugerdefineret navn, vises det i stedet for Spec. <x> vægt. Navnet afkortes til 14 tegn.

# **Erstat med str.**

# **Formål:**

At få printeren til at erstatte den angivne papirstørrelse, hvis den anmodede størrelse ikke er lagt i.

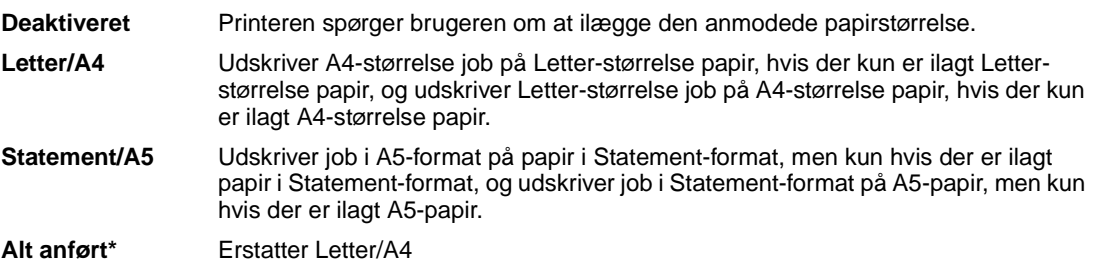

# **Indstilling af Universal**

# **Formål:**

At angive en standardsstørrelse, når Papirstørrelse for en skuffe eller bakke er indstillet til Universal.

# **Værdier:**

Vælg først en målenhed (\* står for landespecifikke fabriksindstillede standardværdier):

**Tommer**\* **Millimeter**\*

Vælg derefter værdi:

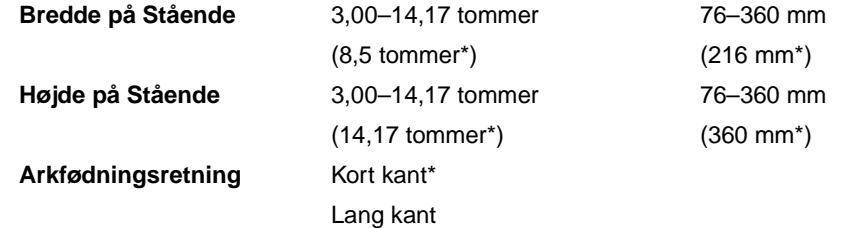

# **Se også:**

**[Udskriftsmateriale, specifikationer](#page-26-0)**

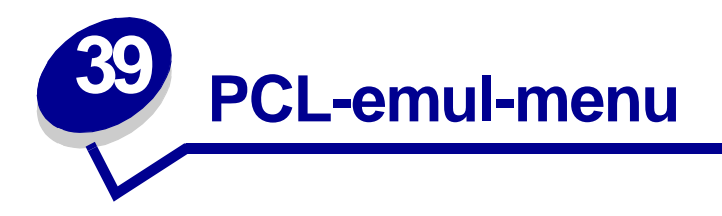

Brug PCL-emul-menu til at ændre printerindstillinger, der kun har indflydelse på job, som bruger printersproget til PCL-emulering.

Vælg et menupunkt for at få flere oplysninger:

- 
- **• [Auto CR efter LF](#page-151-0) • [Tegnbredde](#page-153-1)**
- **• [Auto LF efter CR](#page-151-1) • [Punktstørrelse](#page-153-2)**
- **• [Skrifttypenavn](#page-151-2) • [Symbolsæt](#page-154-0)**
- 
- **• [Linjer pr. side](#page-152-1)**
- **• [A4-bredde](#page-150-0) • [Orientering](#page-153-0)**
	-
	-
	-
- **• [Skrifttypekilde](#page-152-0) • [Nyt nr. til bakke](#page-154-1)**

**Bemærk:** Værdier, der er markeret med en stjerne, er fabriksindstillinger.

# <span id="page-150-0"></span>**A4-bredde**

# **Formål:**

At vælge bredden på den logiske side til papir i størrelsen A4.

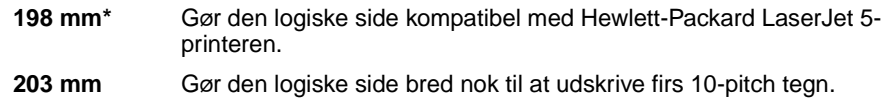

# <span id="page-151-0"></span>**Auto CR efter LF**

## **Formål:**

At angive, om printeren automatisk udfører en vognretur efter en linjeskiftkommando.

### **Værdier:**

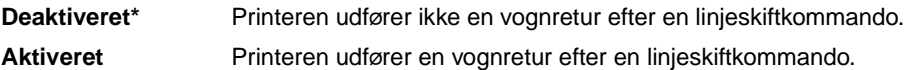

# <span id="page-151-1"></span>**Auto LF efter CR**

### **Formål:**

At angive, om printeren automatisk udfører et linjeskift efter en vognreturkommando.

### **Værdier:**

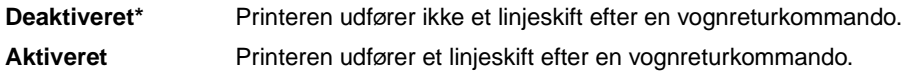

# <span id="page-151-2"></span>**Skrifttypenavn**

### **Formål:**

At vælge en bestemt skrifttype fra den angivne skrifttypekilde.

### **Værdier:**

**R0 Courier 10\***

Skrifttypenavnet og -id'et for alle skrifttyper i den valgte skrifttypekilde vises. Forkortelsen for skrifttypekilden er R for resident, F for flash, K for disk og D for indlæs.

### **Se også:**

**[Skrifttypekilde](#page-152-0)**

# <span id="page-152-0"></span>**Skrifttypekilde**

# **Formål:**

At bestemme det skrifttypesæt, der vises under menupunktet Skrifttypenavn.

### **Værdier:**

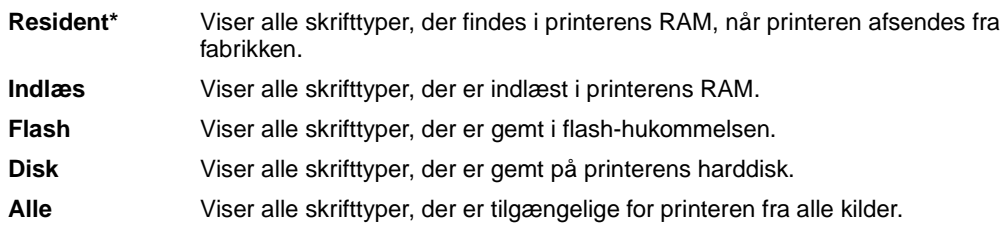

## **Se også:**

**[Skrifttypenavn](#page-151-2)**

# <span id="page-152-1"></span>**Linjer pr. side**

# **Formål:**

At bestemme antallet af linjer, der udskrives på hver side.

# **Værdier:**

- **1...255**
- **60\* (landebestemt)**

### **64\* (landebestemt)**

Printeren indstiller afstanden mellem linjerne (lodret linjeafstand) på basis af menupunkterne Linjer pr. side, Papirstørrelse og Orientering. Vælg den korrekte papirstørrelse og orientering, før du ændrer Linjer pr. side.

# **Se også:**

### **[Orientering](#page-153-0)**; **[Papirstørrelse](#page-145-0)**

# <span id="page-153-0"></span>**Orientering**

# **Formål:**

At bestemme, hvordan tekst og grafik orienteres på siden.

### **Værdier:**

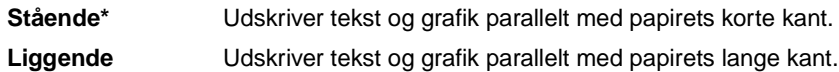

# <span id="page-153-1"></span>**Tegnbredde**

### **Formål:**

At angive tegnbredde for skalerbare skrifttyper med fast tegnbredde.

### **Værdier:**

**0,08...100 (i stigninger på 0,01 cpi) 10\***

Tegnbredde refererer til antallet af tegn med fast mellemrum på en vandret tomme. Du kan vælge en tegnbredde mellem 0,08 og 100 tegn pr. tomme (cpi) i stigninger på 0,01 cpi. For ikke-skalerbare skrifttyper med fast tegnbredde, vises tegnbredden, men den kan ikke ændres.

**Bemærk:** Tegnbredden vises kun for skrifttyper med fast mellemrum eller tegnbredde.

# <span id="page-153-2"></span>**Punktstørrelse**

# **Formål:**

At ændre punktstørrelsen for skalerbare typografiske skrifttyper.

### **Værdier:**

**1...1008 (i stigninger på 0,25 punkter)**

**12\***

Punktstørrelse refererer til højden på tegnene i skrifttypen. Et punkt svarer ca. til 1/72 tomme. Du kan vælge punktstørrelser fra 1 til 1008 i stigninger på 0,25 punkter.

**Bemærk:** Punktstørrelse vises kun for typografiske skrifttyper.

# <span id="page-154-0"></span>**Symbolsæt**

## **Formål:**

At vælge et symbolsæt til et bestemt skrifttypenavn.

### **Værdier:**

**10U PC-8\* (landebestemt) 12U PC-850\* (landebestemt)**

Et symbolsæt består af alfabetiske og numeriske tegn, tegnsætning og særlige symboler, der bruges, når du udskriver med en valgt skrifttype. Symbolsæt understøtter de forskellige krav for sprog eller bestemte anvendelser, f.eks. matematiske symboler til videnskabelig tekst. Der vises kun de symbolsæt, der understøttes for det valgte skrifttypenavn.

### **Se også:**

#### **[Skrifttypenavn](#page-151-2)**

# <span id="page-154-1"></span>**Nyt nr. til bakke**

### **Formål:**

At konfigurere printeren, så den arbejder med printerdrivere eller programmer, der bruger forskellige kildetildelinger til papirskufferne.

Vælg først en papirkilde:

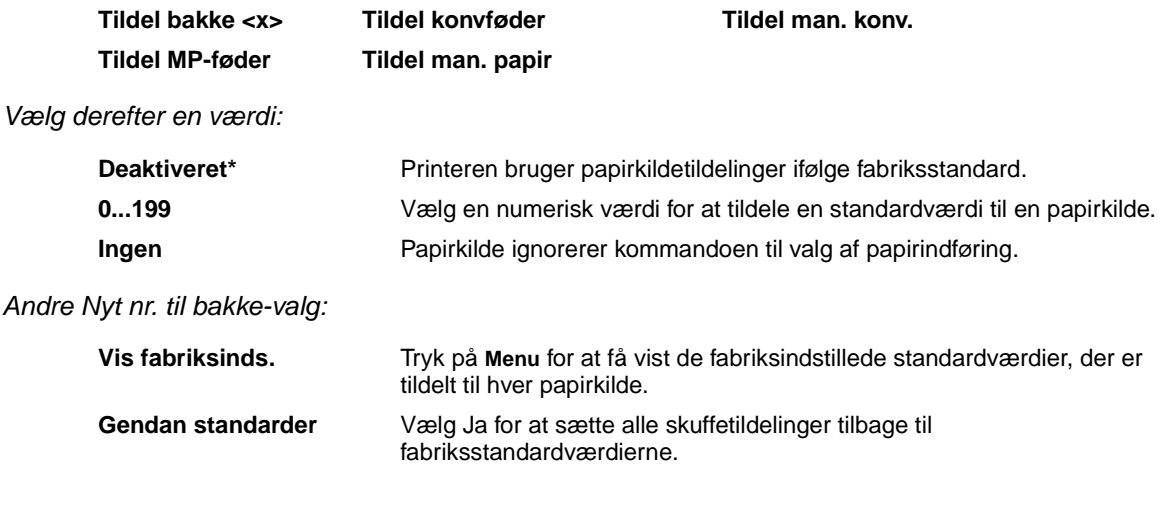

**Bemærk:** Yderligere oplysninger om tildeling af kildenumre findes i printerens Technical Reference.

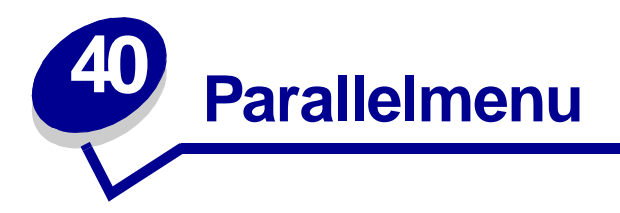

Brug Parallelmenu til at ændre printerindstillinger, der berører job, som sendes til printeren via en parallelport (enten Std parallel eller Parallel opt <x>).

Vælg et menupunkt for at få flere oplysninger:

- **• [Avanceret status](#page-155-0) • [Parallelfunkt. 1](#page-157-0)**
- 
- 
- 
- **• [Parallelbuffer](#page-157-2) • [Protokol](#page-159-0)**
- 
- **• [Svar på init.](#page-156-0) • [Parallelfunkt. 2](#page-157-1)**
- **• [Jobbuffering](#page-156-1) • [PCL SmartSwitch](#page-158-0)**
- **• [NPA-tilstand](#page-156-2) • [PS SmartSwitch](#page-158-1)**
	-

**Bemærk:** Værdier, der er markeret med en stjerne, er fabriksindstillinger.

# <span id="page-155-0"></span>**Avanceret status**

# **Formål:**

At aktivere tovejskommunikation via parallelporten.

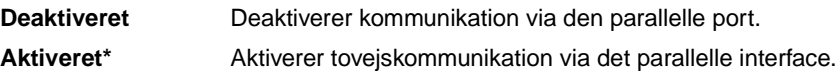

# <span id="page-156-0"></span>**Svar på init.**

# **Formål:**

At bestemme, om printeren benytter anmodning om hardwareinitialisering fra computeren. Computeren beder om initialisering ved at aktivere INIT-signalet på det parallelle interface. Mange personlige computere aktiverer INIT-signalet, hver gang computeren tændes og slukkes.

## **Værdier:**

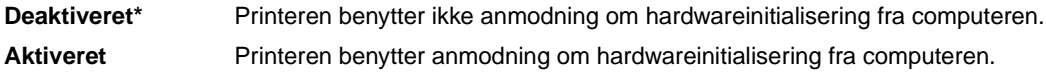

# <span id="page-156-1"></span>**Jobbuffering**

### **Formål:**

Midlertidigt at lagre job på printerens harddisk, før de udskrives.

### **Værdier:**

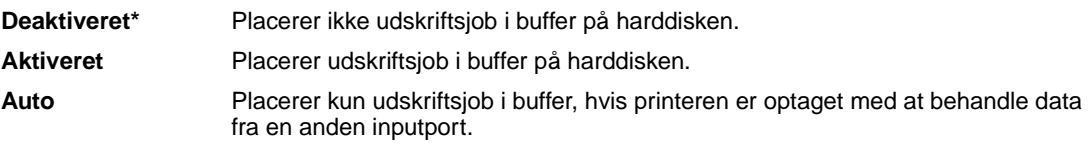

**Bemærk:** Hvis du ændrer menupunktet Jobbuffering, nulstilles printeren automatisk.

# <span id="page-156-2"></span>**NPA-tilstand**

# **Formål:**

At angive, om printeren udfører den særlige behandling, som kræves til tovejskommunikation, ifølge konventionerne defineret i NPA-protokollen (Network Printing Alliance).

### **Værdier:**

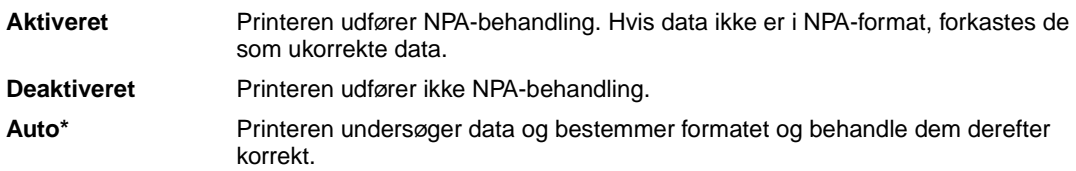

**Bemærk:** Hvis dette menupunkt ændres, nulstilles printeren automatisk

# <span id="page-157-2"></span>**Parallelbuffer**

### **Formål:**

At konfigurere størrelsen på den parallelle inputbuffer.

### **Værdier:**

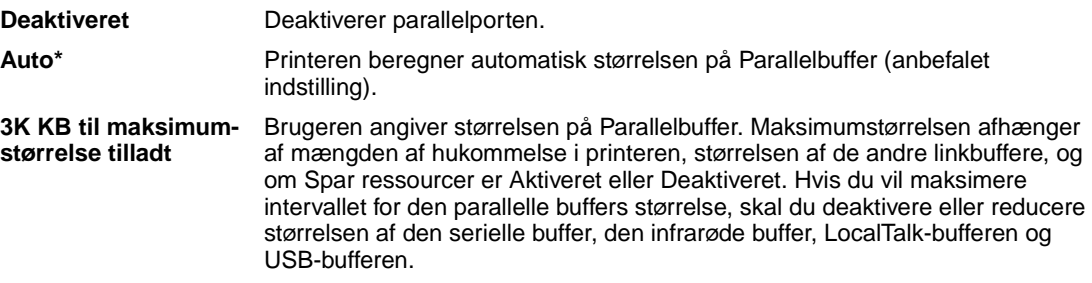

**Bemærk:** Hvis du ændrer menupunktet Parallelbuffer, nulstilles printeren automatisk.

### **Se også:**

**[Spar ressourcer](#page-174-0)**

# <span id="page-157-0"></span>**Parallelfunkt. 1**

### **Formål:**

At kontrollere pull-up-modstandene på den parallelle ports signaler. Dette menupunkt kan især anvendes til personlige computere, der har åbne samleoutputs på den parallelle ports signaler.

#### **Værdier:**

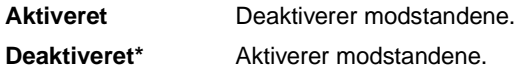

# <span id="page-157-1"></span>**Parallelfunkt. 2**

### **Formål:**

At bestemme, om data på den parallelle port samples på det ledende eller afsluttende strobesignal.

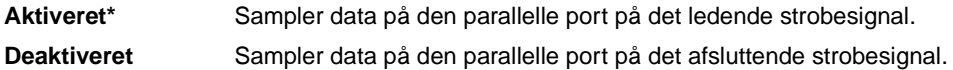

# <span id="page-158-0"></span>**PCL SmartSwitch**

### **Formål:**

At konfigurere printeren, så den automatisk skifter til PCL-emulering, når et udskriftsjob, der modtages gennem den parallelle port, kræver det, uanset standardprintersproget.

### **Værdier:**

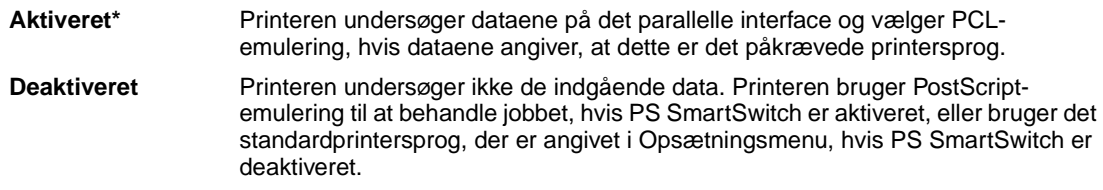

### **Se også:**

**[Printersprog](#page-173-0)**; **[PS SmartSwitch](#page-158-1)**

# <span id="page-158-1"></span>**PS SmartSwitch**

### **Formål:**

At konfigurere printeren, så den automatisk skifter til PostScript-emulering, når et udskriftsjob, der modtages gennem den parallelle port, kræver det, uanset standardprintersproget.

## **Værdier:**

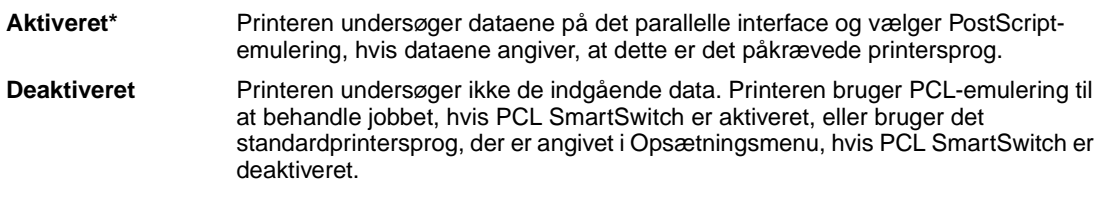

### **Se også:**

**[PCL SmartSwitch](#page-158-0)**; **[Printersprog](#page-173-0)**

# <span id="page-159-0"></span>**Protokol**

# **Formål:**

At angive protokol for det parallelle interface.

# **Værdier:**

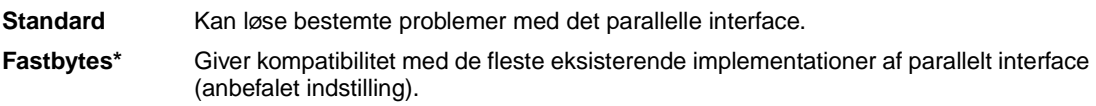

# **Se også:**

Technical Reference

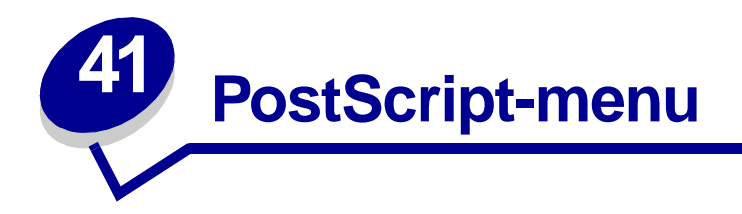

Brug PostScript-menu til at ændre printerindstillinger, der kun har indflydelse på job, som bruger printersproget til PostScript-emulering.

Vælg et menupunkt for at få flere oplysninger:

- **• [Skr.typeprior.](#page-160-0)**
- **• [Udskriv PS-fejl](#page-160-1)**

**Bemærk:** Værdier, der er markeret med en stjerne, er fabriksindstillinger.

# <span id="page-160-0"></span>**Skr.typeprior.**

### **Formål:**

At oprette skrifttypesøgerækkefølgen.

### **Værdier:**

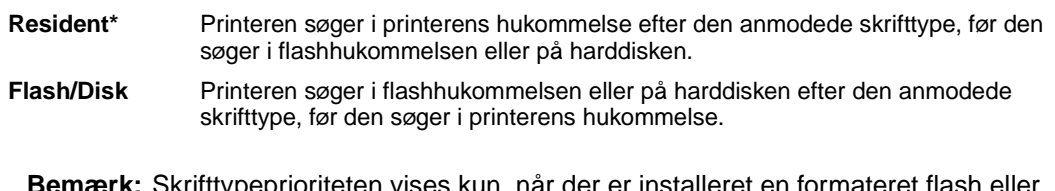

**Bemærk:** Skrifttypeprioriteten vises kun, når der er installeret en formateret flash eller harddisk, som hverken er defekt eller læse/skrivebeskyttet eller skrivebeskyttet.

# <span id="page-160-1"></span>**Udskriv PS-fejl**

### **Formål:**

At udskrive en side, der definerer PostScript-emuleringsfejlen, når der opstår en fejl.

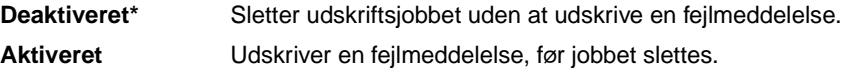

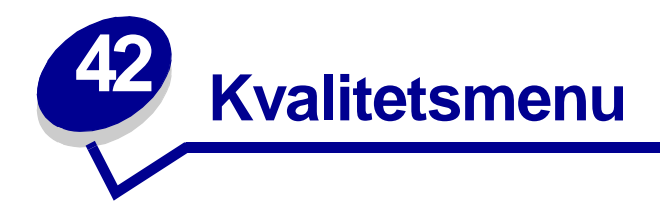

Brug Kvalitetsmenu til at ændre de printerindstillinger, der påvirker kvaliteten af de udskrevne tegn og billeder.

Vælg et menupunkt for at få flere oplysninger:

- **• [PictureGrade](#page-161-0)**TM
- **• [PQET](#page-161-1)**
- **• [Udskr.opløsning](#page-162-0)**
- **• [Tonersværtn.gr.](#page-162-1)**

**Bemærk:** Værdier, der er markeret med en stjerne, er fabriksindstillinger.

# <span id="page-161-0"></span>**PictureGrade**

#### **Formål:**

At forbedre kvaliteten af udskrivning af gråtoner med 300 og 600 dpi i PostScript-emulering.

### **Værdier:**

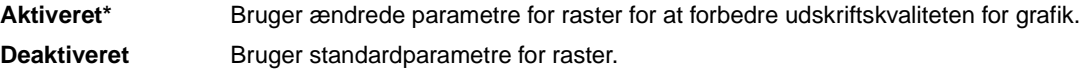

# <span id="page-161-1"></span>**PQET**

### **Formål:**

At forbedre kvaliteten for tekst og få tegn til at se mere jævne ud, når Udskr.opløsning er angivet til 300 dpi.

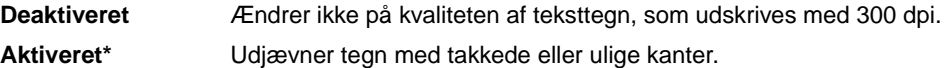

# <span id="page-162-0"></span>**Udskr.opløsning**

# **Formål:**

At definere antallet af punkter, der udskrives pr. tomme (dpi). Jo højere værdien er, jo skarpere og klarere er de udskrevne tegn og grafikken.

## **Værdier:**

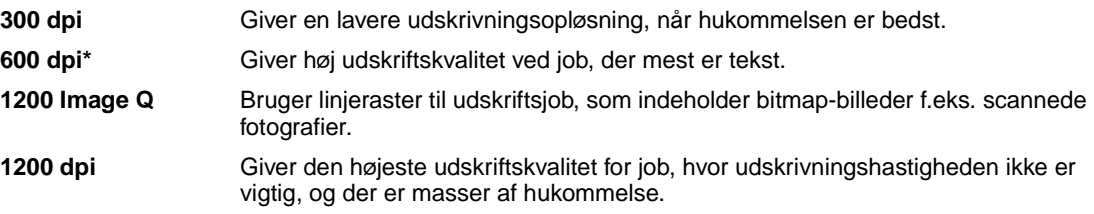

# <span id="page-162-1"></span>**Tonersværtn.gr.**

# **Formål:**

At gøre tekst og billeder lysere eller mørkere eller spare på toneren.

### **Værdier:**

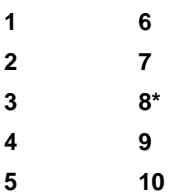

Vælg en lavere værdi, hvis du vil have en finere linjebredde, højere definition i grafik og lysere gråtonebilleder. Vælg en højere værdi, hvis du vil have federe linjebredder eller mørkere gråtonebilleder. Vælg 10, hvis du vil have en meget fed skrift. Vælg en værdi under 8, hvis du vil spare på toneren.

En lodret bjælke ( | ) angiver fabriksindstillingen. Et pilesymbol (V) angiver en brugerstandard.

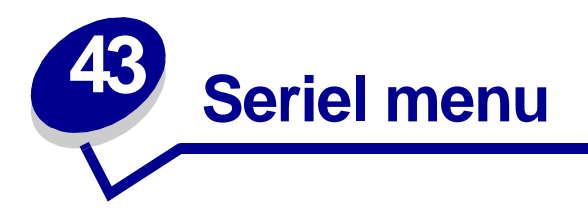

Brug Seriel menu til at ændre de printerindstillinger, der berører job, som sendes til printeren via en seriel port (X-tra ser.port <x>).

Vælg et menupunkt for at få flere oplysninger:

- 
- 
- 
- 
- 
- 
- **• [PCL SmartSwitch](#page-166-1)**
- **• [Baud](#page-163-0) • [PS SmartSwitch](#page-166-0)**
- **• [Data Bits](#page-164-0) • [Robust XON](#page-167-0)**
- **• [Benyt DSR](#page-164-1) • [RS-232/RS-422](#page-167-1)**
- **• [Jobbuffering](#page-164-2) • [RS-422 polaritet](#page-167-2)**
- **• [NPA-tilstand](#page-165-0) • [Seriel buffer](#page-168-0)**
- **• [Paritet](#page-165-1) • [Seriel protokol](#page-168-1)**

**Bemærk:** Værdier, der er markeret med en stjerne (\*), er fabriksindstillinger.

# <span id="page-163-0"></span>**Baud**

### **Formål:**

At angive den hastighed, data kan modtages med gennem den serielle port.

### **Værdier:**

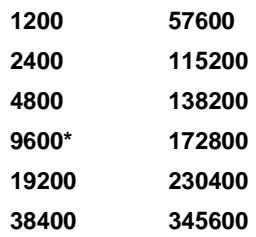

#### **Se også:**

Technical Reference

# <span id="page-164-0"></span>**Data Bits**

# **Formål:**

At angive antallet af databit, der sendes i hver overførselsramme.

### **Værdier:**

**7 8\***

### **Se også:**

Technical Reference

# <span id="page-164-1"></span>**Benyt DSR**

## **Formål:**

At bestemme, om printeren bruger DSR-signalet (Data Set Ready). DSR er et af handshakingsignalerne for de fleste serielle interfacekabler.

#### **Værdier:**

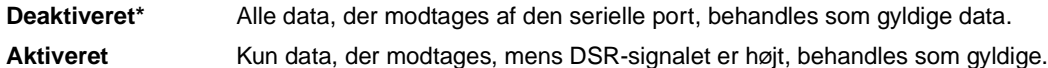

Det serielle interface bruger DSR til at skelne data, der sendes af computeren, fra data, der oprettes af elektrisk støj i serielle kabler. Denne elektriske støj kan medføre, at der udskrives løse tegn. Vælg Aktiveret for at forhindre, at der udskrives løse tegn.

# <span id="page-164-2"></span>**Jobbuffering**

### **Formål:**

Midlertidigt at lagre job på printerens harddisk, før de udskrives.

### **Værdier:**

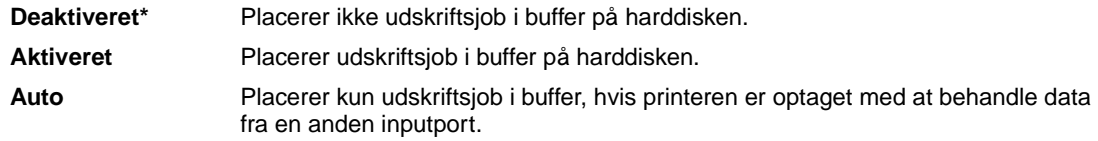

**Bemærk:** Hvis du ændrer menupunktet Jobbuffering, nulstilles printeren automatisk.

# <span id="page-165-0"></span>**NPA-tilstand**

### **Formål:**

At angive, om printeren udfører den særlige behandling, som kræves til tovejskommunikation, ifølge konventionerne defineret i NPA-protokollen (Network Printing Alliance).

### **Værdier:**

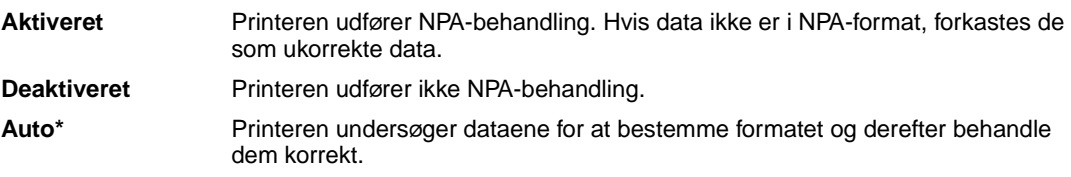

**Bemærk:** Hvis dette menupunkt ændres, nulstilles printeren automatisk

# <span id="page-165-1"></span>**Paritet**

### **Formål:**

At vælge pariteten for datarammer til serielt input og output.

### **Værdier:**

**Lige Ulige Ingen\* Ignorer**

### **Se også:**

Technical Reference

# <span id="page-166-1"></span>**PCL SmartSwitch**

### **Formål:**

At konfigurere printeren, så den automatisk skifter til PCL-emulering, når et udskriftsjob, der modtages gennem den serielle port, kræver det, uanset standardprintersproget.

### **Værdier:**

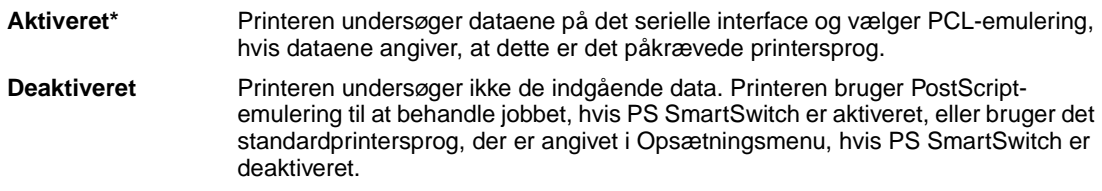

### **Se også:**

**[PS SmartSwitch](#page-166-0)**; **[Printersprog](#page-173-0)**

# <span id="page-166-0"></span>**PS SmartSwitch**

### **Formål:**

At konfigurere printeren, så den automatisk skifter til PostScript-emulering, når et udskriftsjob, der modtages gennem den serielle port, kræver det, uanset standardprintersproget.

## **Værdier:**

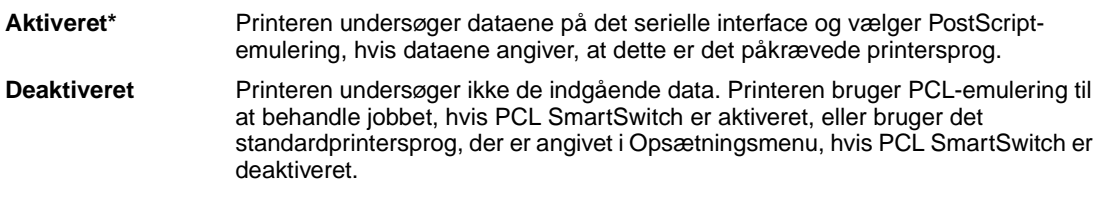

### **Se også:**

**[PCL SmartSwitch](#page-166-1)**; **[Printersprog](#page-173-0)**

# <span id="page-167-0"></span>**Robust XON**

## **Formål:**

At bestemme, om printeren formidler tilgængelighed til computeren.

#### **Værdier:**

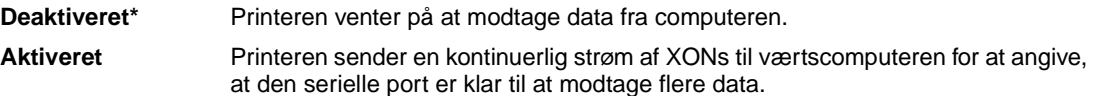

Dette menupunkt gælder kun for den serielle port, hvis Seriel protokol er angivet til XON/XOFF.

# <span id="page-167-1"></span>**RS-232/RS-422**

### **Formål:**

At angive typen af seriel kommunikation.

### **Værdier:**

**RS-232\***

**RS-422**

**Bemærk:** Hvis der vælges RS-422, angives Seriel protokol automatisk til XON/XOFF.

# <span id="page-167-2"></span>**RS-422 polaritet**

### **Formål:**

At fastslå funktionen af de positive og negative signaler ved brug af RS-422-seriel kommunikation.

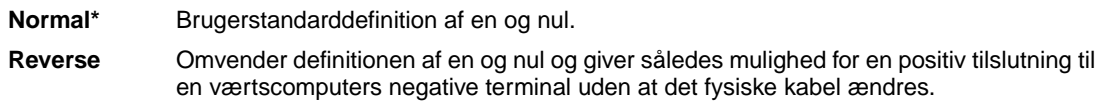

# <span id="page-168-0"></span>**Seriel buffer**

### **Formål:**

At konfigurere størrelsen på den serielle inputbuffer.

# **Værdier:**

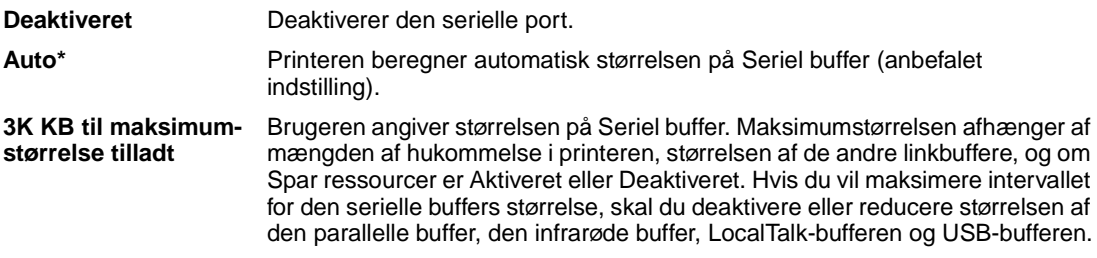

**Bemærk:** Hvis du ændrer menupunktet Seriel buffer, nulstilles printeren automatisk.

# **Se også:**

**[Spar ressourcer](#page-174-0)**

# <span id="page-168-1"></span>**Seriel protokol**

### **Formål:**

At vælge værdier for hardware- og software-handshaking for det serielle interface.

# **Værdier:**

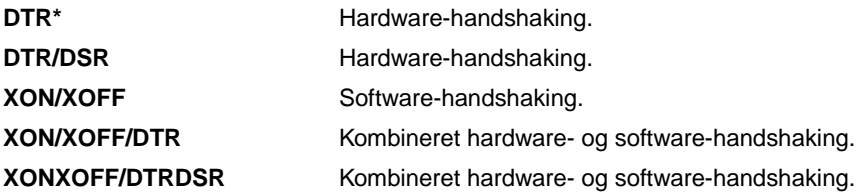

# **Se også:**

Technical Reference

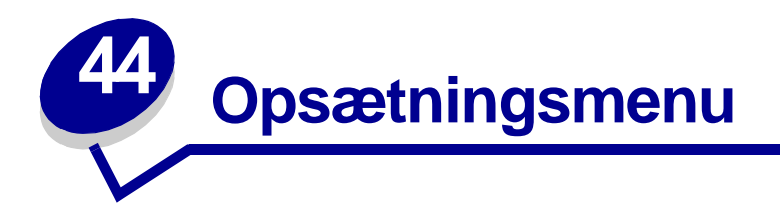

Brug Opsætningsmenu til at konfigurere forskellige printerfunktioner. Vælg et menupunkt for at få flere oplysninger:

- 
- **• [Fortsæt autom.](#page-170-0) • [Print timeout](#page-173-1)**
- **• [Displaysprog](#page-170-1) • [Printersprog](#page-173-2)**
- 
- **• [Genopret v. stop](#page-171-0) • [Toneralarm](#page-174-2)**
- 
- **• [Sidebeskyttelse](#page-172-1)**
- **• [Alarmkontrol](#page-169-0) • [Strømbesparer](#page-172-0)**
	-
	-
- **• [Indlæs til](#page-170-2) • [Spar ressourcer](#page-174-1)**
	-
- **• [Jobstatistik](#page-171-1) • [Vent timeout](#page-175-0)**

**Bemærk:** Værdier, der er markeret med en stjerne, er fabriksindstillinger.

# <span id="page-169-0"></span>**Alarmkontrol**

# **Formål:**

At fastlægge, om printeren skal lade høre en alarm, når den har brug for indgriben fra brugeren.

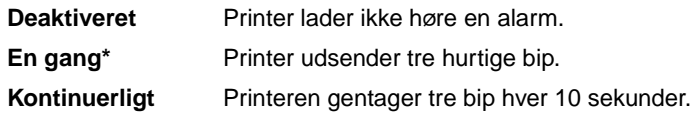

# <span id="page-170-0"></span>**Fortsæt autom.**

### **Formål:**

At definere mængden af tid (i sekunder), som printeren venter efter at have vist en fejlmeddelelse om brugerindgriben, før den genoptager udskrivningen.

### **Værdier:**

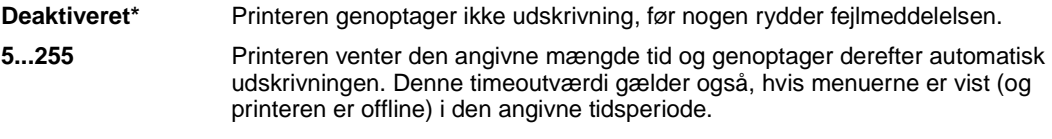

# <span id="page-170-1"></span>**Displaysprog**

### **Formål:**

At bestemme sproget for teksten på displayet.

### **Værdier:**

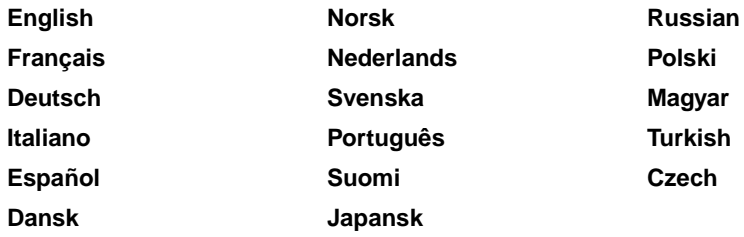

**Bemærk:** Alle værdier er måske ikke tilgængelige.

# <span id="page-170-2"></span>**Indlæs til**

### **Formål:**

At angive lagringsdestination for indlæste ressourcer.

# **Værdier:**

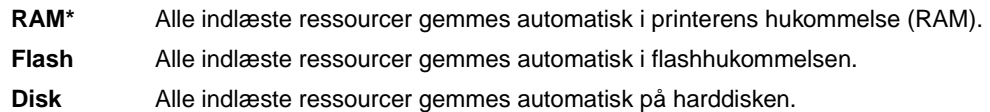

Hvis indlæste ressourcer lagres i flashhukommelsen eller på en harddisk, lagres de permanent, til forskel fra RAM-lagring, som er midlertidig. Ressourcerne bliver i flashhukommelsen eller på harddisken, selvom printeren slukkes. Brug MarkVision til at indlæse ressourcer til printeren.

# <span id="page-171-0"></span>**Genopret v. stop**

### **Formål:**

At fastlægge, om printeren genudskriver sider, der har haft papirstop.

#### **Værdier:**

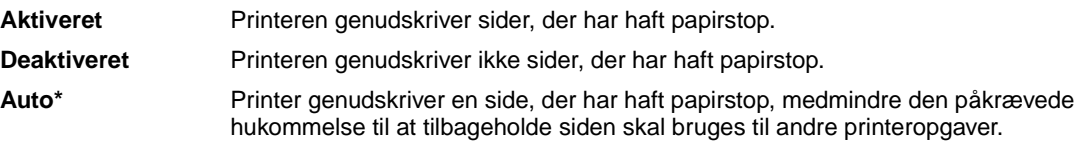

# <span id="page-171-2"></span><span id="page-171-1"></span>**Jobstatistik**

### **Formål:**

At gemme statistiske oplysninger om de seneste udskriftsjob på harddisken. Statistikkerne viser, om jobbet blev udskrevet med eller uden fejl, udskriftstiden, jobstørrelsen (i bytes), den ønskede papirstørrelse og papirtype, det samlede antal udskrevne sider og antallet af ønskede kopier.

#### **Værdier:**

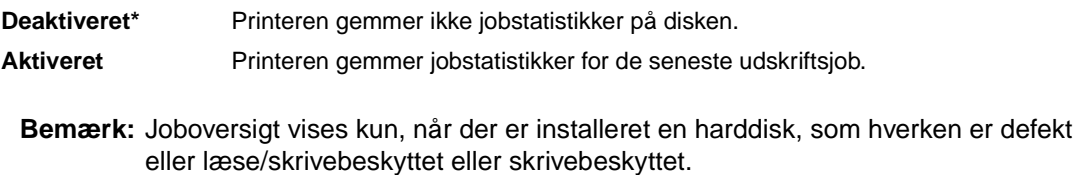

### **Se også:**

**[Jobstatistik](#page-178-0)**

# <span id="page-172-1"></span>**Sidebeskyttelse**

# **Formål:**

At udskrive en side, der ellers kan generere fejlen **Siden er for kompleks**.

### **Værdier:**

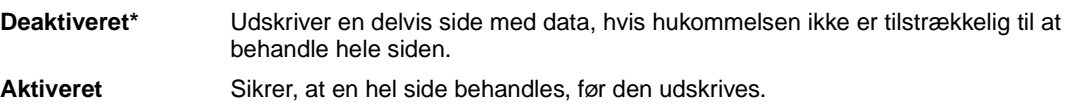

Hvis du, efter du har valgt Aktiveret, stadig ikke kan udskrive siden, skal du måske også reducere størrelsen og antallet af skrifttyper på siden eller forøge den installerede printerhukommelse.

Til de fleste udskriftsjob skal du ikke vælge Aktiveret. Når Aktiveret er valgt, kan udskrivningen være langsommere.

# <span id="page-172-0"></span>**Strømbesparer**

### **Formål:**

At angive mængden af tid (i minutter), som printeren venter, efter at et job er udskrevet, før den går til en reduceret strømtilstand.

### **Værdier:**

**1...240 (60\*)** Angiver mængden af tid efter et udskriftsjob, før printeren skifter til tilstanden Strømbesparer.

**Strømbesparer** erstatter meddelelsen **Klar**. Når printeren er i tilstanden Strømbesparer, er den stadig klar til at modtage udskriftsjob.

Vælg 1 for at stille printeren i strømbesparelsestilstand et minut efter, den afslutter et udskriftsjob. Det bruger meget mindre energi, men kræver mere opvarmningstid til printeren. Vælg 1, hvis printeren deler et elektrisk kredsløb med rumbelysning, og du bemærker, at lyset blinker.

Vælg en høj værdi, hvis printeren konstant er i brug. I de fleste tilfælde gør dette printeren klar til at udskrive med minimal opvarmningstid. Vælg en værdi mellem 1 og 240 minutter, hvis du ønsker en balance mellem energiforbrug og en kortere opvarmningsperiode.

# <span id="page-173-1"></span>**Print timeout**

# **Formål:**

At angive mængden af tid (i sekunder), printeren venter, før den udskriver den sidste side i et udskriftsjob, der ikke slutter med en kommando til udskrivning af siden. Print timeout-tælleren starter ikke, før **Venter** vises.

### **Værdier:**

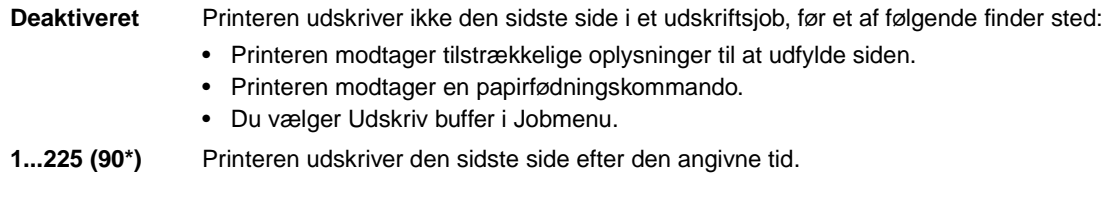

## **Se også:**

#### **[Udskriv buffer](#page-133-0)**

# <span id="page-173-2"></span><span id="page-173-0"></span>**Printersprog**

### **Formål:**

At fastlægge det standardprintersprog, der bruges til at formidle data fra computeren til printeren.

### **Værdier:**

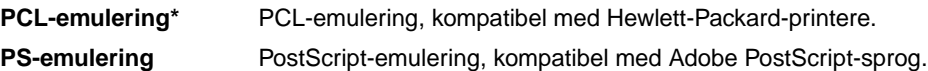

**Bemærk:** Indstilling af et printersprog som standard forhindrer ikke en softwareapplikation i at sende udskriftsjob, der bruger andre sprog.

# <span id="page-174-1"></span><span id="page-174-0"></span>**Spar ressourcer**

## **Formål:**

At bestemme, hvad printeren gør med indlæste ressourcer, f.eks. skrifttyper og makroer, der er gemt i RAM-hukommelsen, hvis printeren modtager et job, der kræver mere hukommelse, end der er tilgængelig.

### **Værdier:**

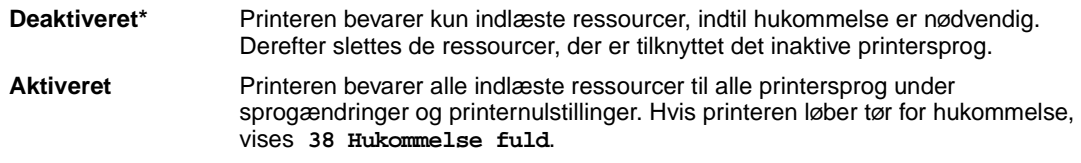

# <span id="page-174-2"></span>**Toneralarm**

### **Formål:**

At angive, hvordan printeren reagerer, når den er løbet tør for toner.

### **Værdier:**

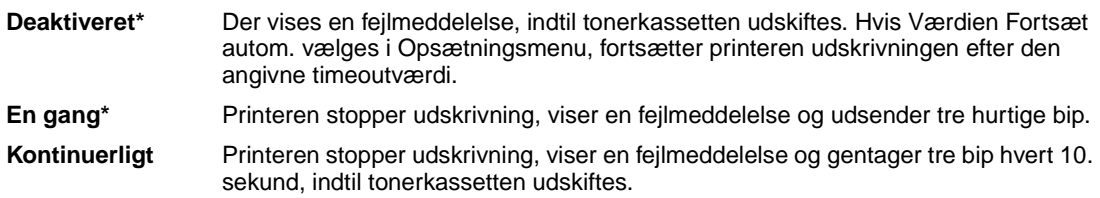

# **Se også:**

**[Fortsæt autom.](#page-170-0)**

# <span id="page-175-0"></span>**Vent timeout**

# **Formål:**

At angive mængden af tid (i sekunder), printeren venter på at modtage yderligere byte med data fra computeren. Når timeout udløber, annulleres udskriftsjobbet.

# **Værdier:**

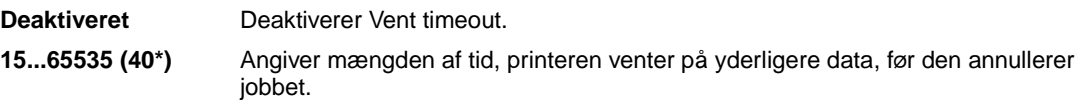

**Bemærk:** Vent timeout er kun tilgængelig, når du bruger PostScript-emulering. Dette menupunkt har ingen indflydelse på udskriftsjob med PCL-emulering.

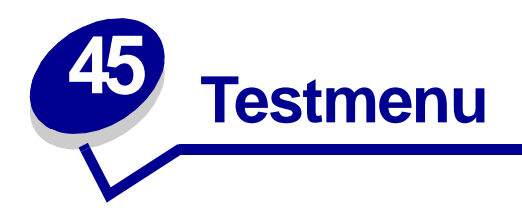

Brug Testmenu til at udskrive en række forskellige lister over tilgængelige printerressourcer, printerindstillinger og udskriftsjob. Andre menupunkter giver dig mulighed for at definere printerhardware og løse printerproblemer.

Vælg et menupunkt for at få flere oplysninger:

- **• [Defrag flashkort](#page-176-0) • [Jobstatistik](#page-178-1)**
- **• [Fabriksindstill.](#page-177-0) • [Udskriv biblio.](#page-178-2)**
- 
- 
- 
- 
- 
- **• [Format disk](#page-177-1) • [Udsk. skr. typer](#page-179-0)**
- **• [Form. flashkort](#page-177-2) • [Udskriv menuer](#page-179-1)**
- **• [Hexudskrivning](#page-178-3) • [Udskr. Net<x>-opsæt](#page-179-2)**

# <span id="page-176-0"></span>**Defrag flashkort**

# **Formål:**

At genvinde lagringsområde, der mistes, når ressourcer slettes fra flashhukommelse.

# **Værdier:**

- **Ja** Printeren overfører alle ressourcer, der er gemt i flashhukommelse til printerhukommelse og genformaterer derefter flashhukommelseskortet. Når formathandlingen er fuldført, læses ressourcerne tilbage i flashhukommelsen.
- **Nej** Printeren annullerer anmodningen om at defragmentere flashhukommelsen.

**ADVARSEL:** Lad være med at slukke printeren under defragmentering af flash.

# <span id="page-177-0"></span>**Fabriksindstill.**

### **Formål:**

At stille printerindstillingerne tilbage til fabriksstandarderne.

### **Værdier:**

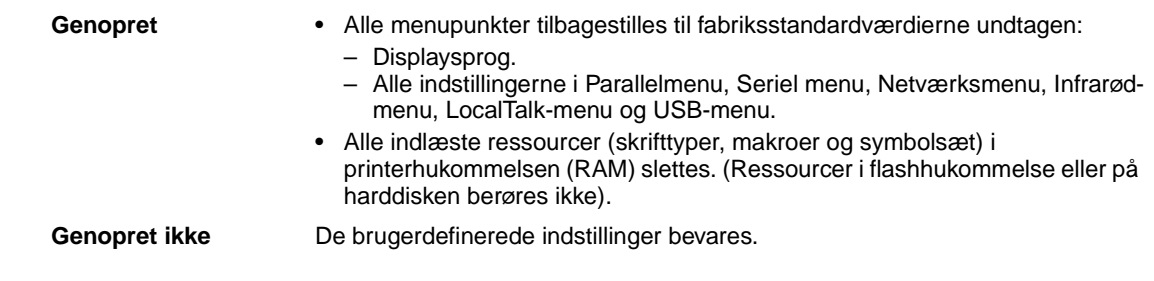

# <span id="page-177-1"></span>**Format disk**

### **Formål:**

At formatere printerens harddisk.

### **Værdier:**

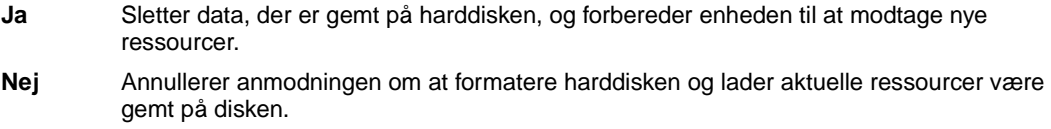

**ADVARSEL:** Lad være med at slukke printeren under formatering af harddisken.

# <span id="page-177-2"></span>**Form. flashkort**

### **Formål:**

At formatere flashhukommelsen.

### **Værdier:**

- **Ja** Sletter data, der er gemt i flashhukommelsen, og forbereder flashhukommelsen til at modtage nye ressourcer.
- **Nej** Annullerer anmodningen om at formatere flashhukommelsen og lader aktuelle ressourcer være gemt i flashhukommelsen.

**ADVARSEL:** Lad være med at slukke printeren under formatering af Flash.

# <span id="page-178-3"></span>**Hexudskrivning**

## **Formål:**

At hjælpe med at isolere kilden til et problem med et udskriftsjob. Når der er valgt Hexudskrivning, udskrives alle data, der er sendt til printeren, i hexadecimal- tegnrepræsentation. Kontrolkoder udføres ikke.

Du kan afslutte Hexudskrivning ved at slukke for eller nulstille printeren fra Jobmenu.

# <span id="page-178-1"></span><span id="page-178-0"></span>**Jobstatistik**

### **Formål:**

At udskrive en liste over alle jobstatistikker, der er gemt på harddisken, eller rydde alle statistikker på disken.

### **Værdier:**

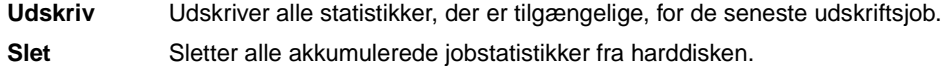

### **Se også:**

**[Jobstatistik](#page-171-2)**

# <span id="page-178-2"></span>**Udskriv biblio.**

# **Formål:**

At udskrive en liste over alle de ressourcer, der er lagret i flashhukommelsen eller på harddisken.

**Bemærk:** Udskriv bibliotek er kun tilgængelig, når en ikke-defekt flash eller disk er installeret og formateret.

### **Se også:**

Technical Reference

# <span id="page-179-0"></span>**Udsk. skr. typer**

# **Formål:**

At udskrive et eksempel på alle de skrifttyper, der er tilgængelige for det valgte printersprog.

## **Værdier:**

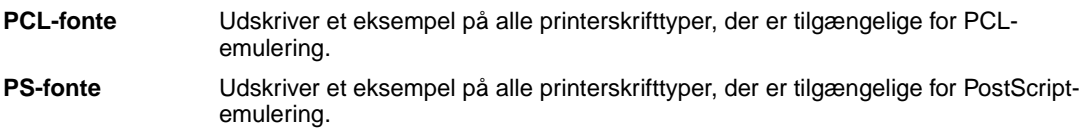

# <span id="page-179-1"></span>**Udskriv menuer**

# **Formål:**

At udskrive en liste over de aktuelle brugerstandardværdier, de monterede optioner, mængden af installerede printerhukommelse og status for printerforbrugsstoffer.

# <span id="page-179-2"></span>**Udskr. Net<x>-opsæt**

# **Formål:**

At udskrive oplysninger angående den interne printserver og netværksindstillingerne, der er defineret af menupunktet Netværk <x> Opsætning i Netværksmenu.

# **Se også:**

**[Netværk <x> opsætning](#page-140-0)**
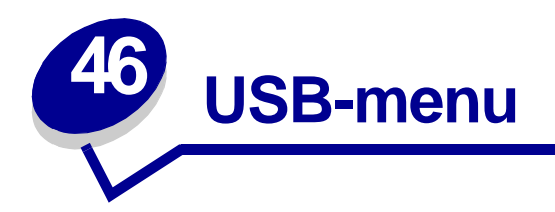

<span id="page-180-1"></span>Brug USB-menu til at ændre printerindstillinger, der berører en USB-port (Universal Serial Bus) (USBoption <x>).

Vælg et menupunkt for at få flere oplysninger:

- **• [Jobbuffering](#page-180-0)**
- **• [Mac binær PS](#page-181-0)**
- **• [NPA-tilstand](#page-181-1)**
- **• [PCL SmartSwitch](#page-182-0)**
- **• [PS SmartSwitch](#page-182-1)**
- **• [USB-buffer](#page-183-0)**

<span id="page-180-2"></span>**Bemærk:** Værdier, der er markeret med en stjerne, er fabriksindstillinger.

## <span id="page-180-0"></span>**Jobbuffering**

#### **Formål:**

Midlertidigt at lagre job på printerens harddisk, før de udskrives.

#### **Værdier:**

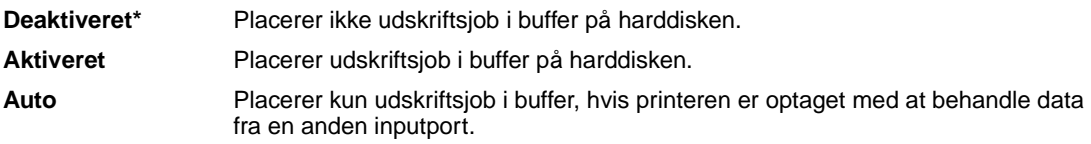

**Bemærk:** Hvis du ændrer menupunktet Jobbuffering, nulstilles printeren automatisk.

## <span id="page-181-2"></span><span id="page-181-0"></span>**Mac binær PS**

#### **Formål:**

At konfigurere printeren, så den kan behandle Macintosh-binære PostScript-udskriftsjob.

#### **Værdier:**

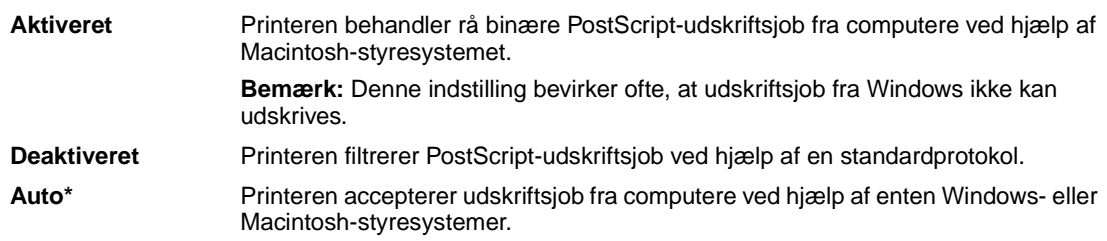

## <span id="page-181-3"></span><span id="page-181-1"></span>**NPA-tilstand**

#### **Formål:**

At angive, om printeren udfører den særlige behandling, som kræves til tovejskommunikation, ifølge konventionerne defineret i NPA-protokollen (Network Printing Alliance).

#### **Værdier:**

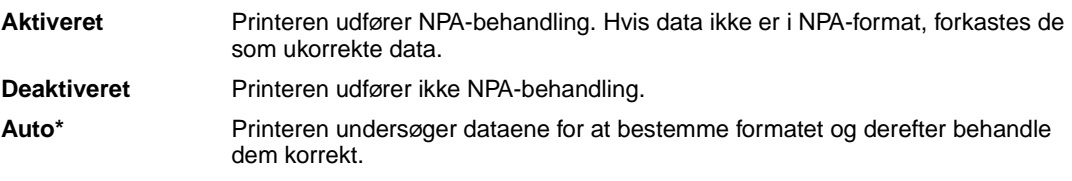

**Bemærk:** Hvis dette menupunkt ændres, nulstilles printeren automatisk.

## <span id="page-182-2"></span><span id="page-182-0"></span>**PCL SmartSwitch**

#### **Formål:**

At konfigurere printeren, så den automatisk skifter til PCL-emulering, når et udskriftsjob, der modtages gennem USB-porten, kræver det, uanset standardprintersproget.

#### **Værdier:**

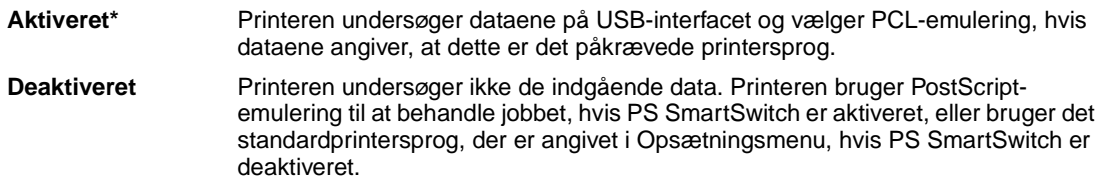

#### **Se også:**

<span id="page-182-3"></span>**[PS SmartSwitch](#page-182-1)**; **[Printersprog](#page-173-0)**

## <span id="page-182-1"></span>**PS SmartSwitch**

#### **Formål:**

At konfigurere printeren, så den automatisk skifter til PostScript-emulering, når et udskriftsjob, der modtages gennem USB-porten, kræver det, uanset standardprintersproget.

#### **Værdier:**

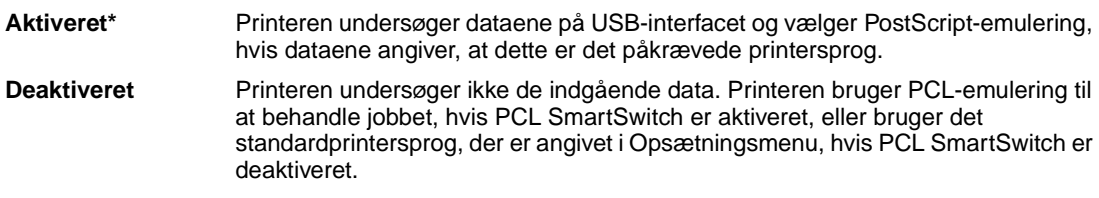

#### **Se også:**

**[PCL SmartSwitch](#page-182-0)**; **[Printersprog](#page-173-0)**

# <span id="page-183-1"></span><span id="page-183-0"></span>**USB-buffer**

#### **Formål:**

At konfigurere størrelsen på USB-inputbufferen.

#### **Værdier:**

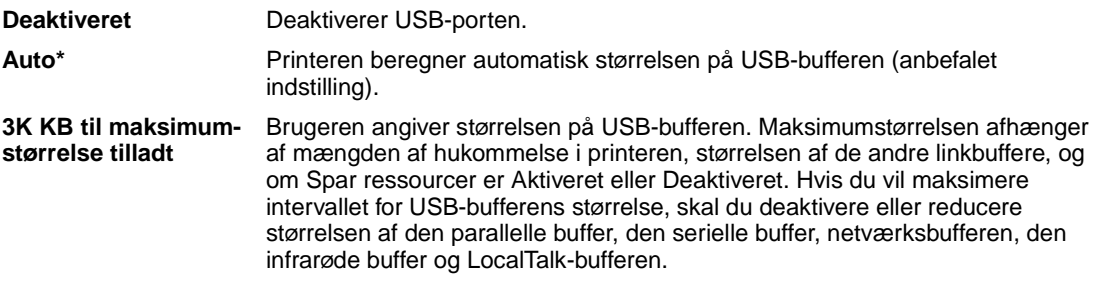

**Bemærk:** Hvis du ændrer menupunktet USB-buffer, nulstilles printeren automatisk.

## **Se også:**

**[Spar ressourcer](#page-174-0)**

# **47 Deaktivering af kontrolpanelets menuer**

Sådan deaktiverer du menuerne på kontrolpanelet, så der ikke kan ændres i printerens standardindstillinger:

<span id="page-184-0"></span>**1** Sluk printeren.

**Bemærk:** Selvom kontrolpanelets menuer deaktiveres, kan brugerne stadig få adgang til **Jobmenu** og til funktionen til udskrivning og tilbageholdelse af job.

- **2** Tryk på og hold knapperne **Vælg** og **Retur** nede, og tænd printeren.
- **3** Slip knapperne, når meddelelsen **Udfører selvtest** vises.

Konfig-menuen vises i den anden linje i displayet.

<span id="page-184-1"></span>**4** Tryk på **Menu**, indtil **Panelmenuer** vises, og tryk derefter på **Vælg**.

Deaktiver vises i den anden linje i displayet.

<span id="page-184-2"></span>**5** Tryk på **Vælg**.

**Låser menuer** vises et kort øjeblik.

<span id="page-184-3"></span>**6** Tryk på **Menu**, indtil Afslut Konf.menuer vises, og tryk derefter på **Vælg**.

Menuerne er deaktiveret. Hvis du trykker på **Menu**, vises meddelelsen **Menuer deaktiveret**.

Sådan aktiverer du menuerne:

- **1** Gentag trin [1](#page-184-0) til [4](#page-184-1).
- **2** Tryk på **Menu**, indtil du kan se funktionen Aktiver.
- **3** Fortsæt med trin [5](#page-184-2) og [6](#page-184-3).

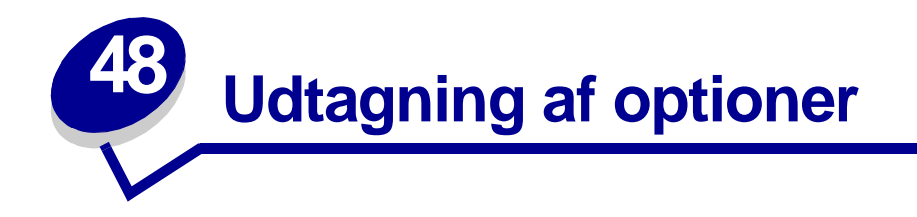

Husk følgende retningslinjer, når du fjerner optioner:

- **•** Fjern alt udskriftsmateriale fra optionerne, inden de afmonteres fra printeren.
- **•** Før en input-option afmonteres skal evt. optioner eller printeren, der er installeret oven over, fjernes.
- **•** Afmonter papiroptioner én ad gangen; forsøg aldrig at afmontere to eller flere papiroptioner ad gangen.
- **•** Kontroller, at printeren er slukket og at netledningen og andre kabler er taget ud inden optionerne afmonteres.

Klik på et emne, hvis du vil have yderligere oplysninger:

**• [Afmontering af](#page-186-0)  [konvolutføderen](#page-186-0)**

- **• [Udtagning af printerens](#page-190-0)  [eller flashkortets](#page-190-0)  [hukommelse](#page-190-0)**
- **• [Afmontering af papirskuffen](#page-188-0)  • Udtagning af et optionskort[eller dupleksenheden](#page-188-0)**
- 

<span id="page-186-0"></span>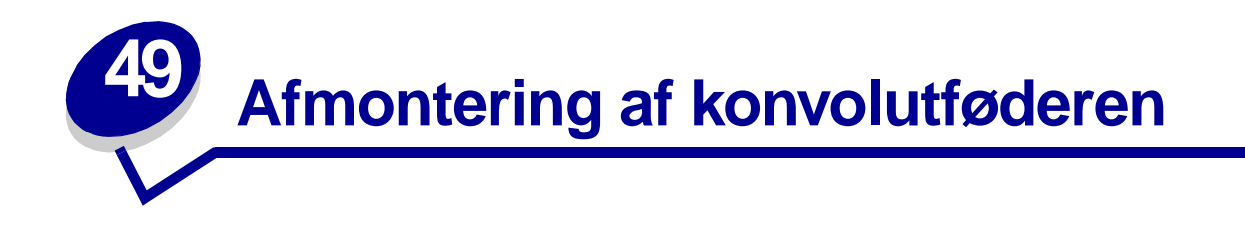

Tag konvolutterne ud af konvolutføderen.

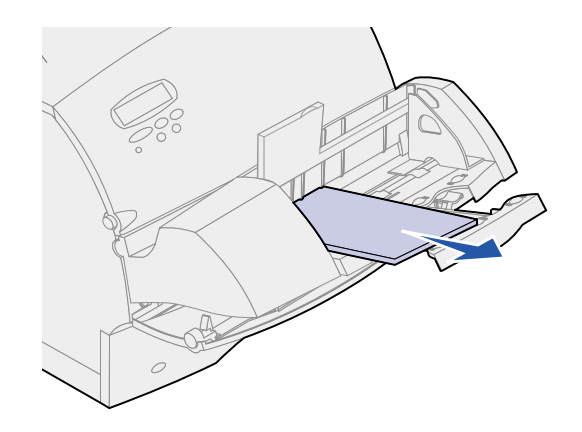

Skub konvolutholderen til den lukkede position.

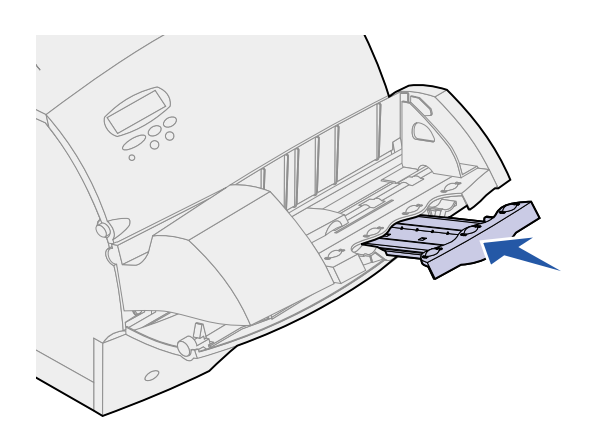

Åbn printerens øverste frontdæksel.

Træk konvolutføderen lidt op og lige ud af printeren. Læg den til side.

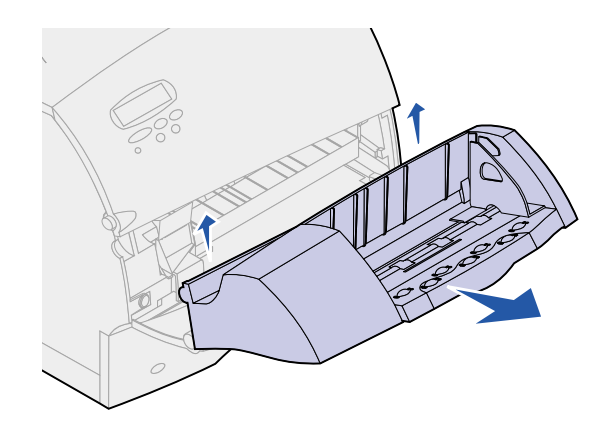

- Luk begge frontdæksler.
- Se i Installationsvejledning, når du er klar til at montere optionerne igen.

<span id="page-188-0"></span>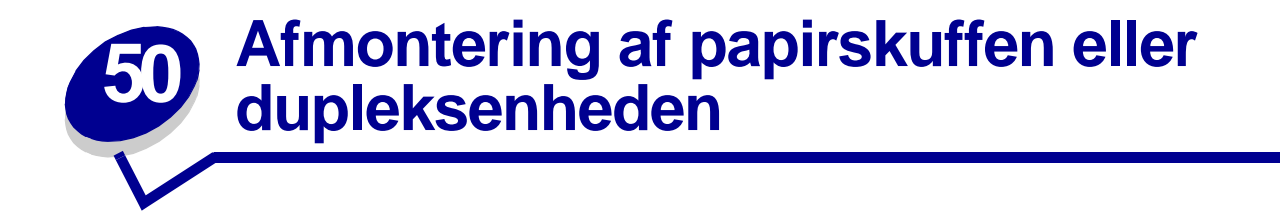

**1** Bed om hjælp til at løfte printeren i håndgrebene, og sæt den tilside.

**FORSIGTIG:** Pas på ikke at holde fingrene under printeren, når du sætter den ned.

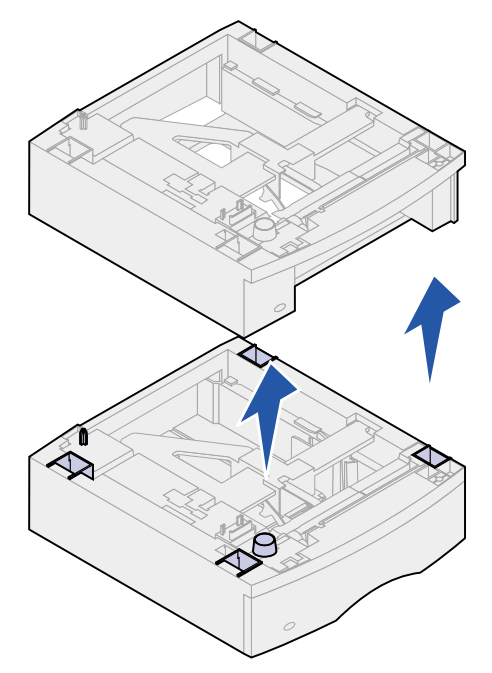

Løft forsigtigt optionen lige op, indtil den er helt fri af optionen nedenunder. Sæt den til side.

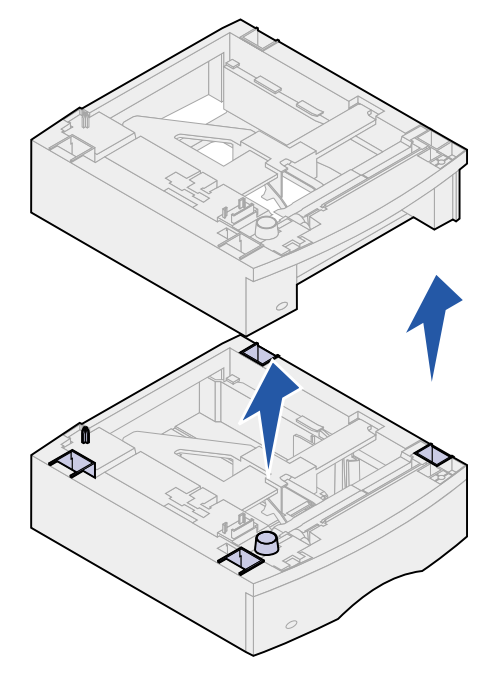

Se i Installationsvejledning, når du er klar til at montere optionerne igen.

<span id="page-190-0"></span>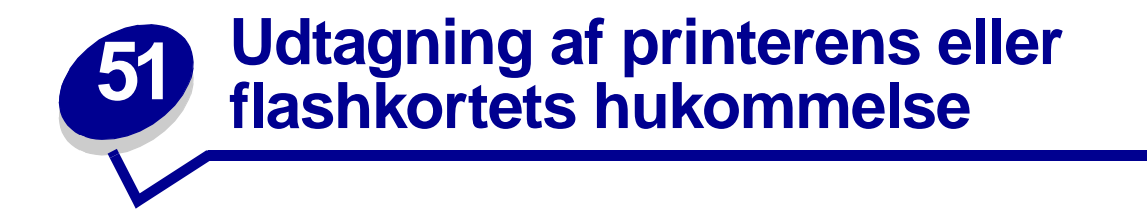

Se eventuelt i *Installationsvejledning* for at få en vejledning i, hvordan du får adgang til printerens systemkort.

**1** Find den hukommelsesoption, du vil fjerne.

**ADVARSEL:** Elektroniske komponenter beskadiges let af statisk elektricitet. Rør ved noget metal på printeren, før du rører ved hukommelseskortet.

**2** Skub låsene i stikkets ender ud.

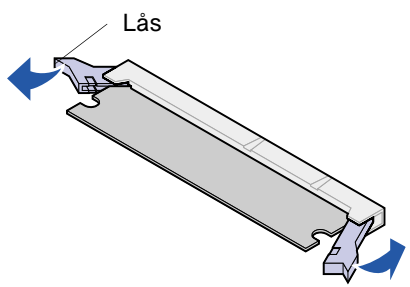

**3** Træk hukommelsesoptionen ud af stikket.

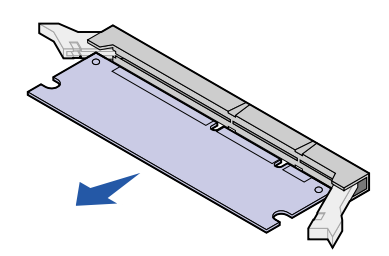

- **4** Læg kortet tilbage i den originale emballage. Pak kortet ind i papir, og gem det i en æske, hvis du ikke har gemt emballagen.
- **5** Se Installationsvejledning, hvis du har brug for at installere en anden hukommelsesoption på systemkortet.
- **6** Se eventuelt i Installationsvejledning for at få en vejledning i, hvordan du lukker dækslet til printerens systemkort.

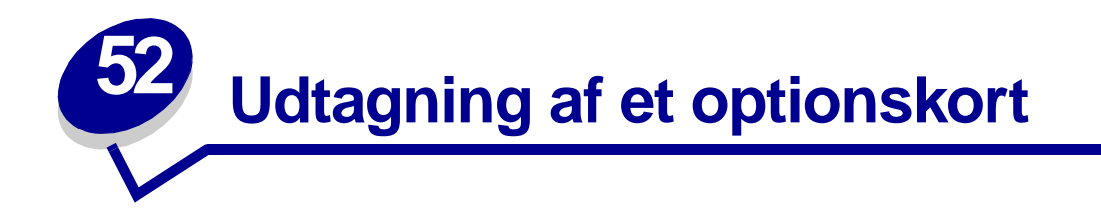

Se eventuelt i *Installationsvejledning* for at få en vejledning i, hvordan du får adgang til printerens systemkort.

**ADVARSEL:** Elektroniske komponenter beskadiges let af statisk elektricitet. Rør ved noget metal på printeren, før du rører ved kortet.

- **1** Find den option, der skal afmonteres.
- **2** Løsn og fjern de to skruer over og under rillen. Træk forsigtigt kortet ud af stikket på systemkortet.

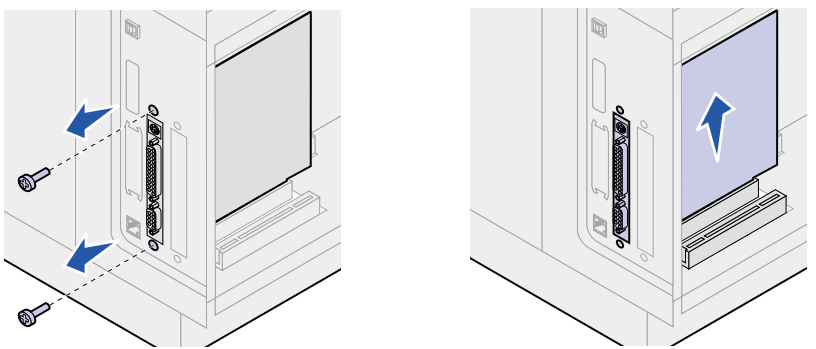

- **3** Læg kortet tilbage i den originale emballage. Pak kortet ind i papir, og gem det i en æske, hvis du ikke har gemt emballagen.
- **4** Se Installationsvejledning, hvis det er nødvendigt at montere en anden option på systemkortet.
- **5** Se eventuelt i Installationsvejledning for at få en vejledning i, hvordan du lukker dækslet til printerens systemkort.

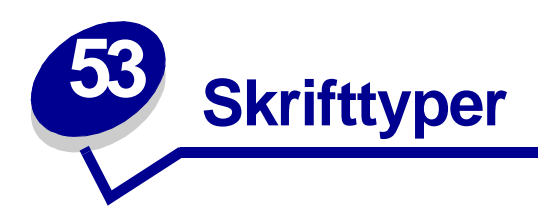

# **Skriftsnit og skrifttyper**

<span id="page-192-1"></span>En skrifttype er et sæt tegn og symboler, der er oprettet med et entydigt design. Det entydige design kaldes et skriftsnit. De skriftsnit, du vælger, gør et dokument mere personligt. Med de rigtige skriftsnit bliver et dokument nemmere at læse.

Printeren har mange residente skrifttyper i PCL 6- og PostScript 3-emulering. I **[Residente skrifttyper](#page-195-0)** findes en oversigt over alle residente skrifttyper.

### <span id="page-192-3"></span>**Tykkelse og typografi**

Skriftsnit findes ofte i forskellige tykkelser og typografier. Disse variationer ændrer det oprindelige skriftsnit, så du f.eks. kan understrege vigtige ord i en tekst eller fremhæve bogtitler. De forskellige tykkelser og typografier er udviklet til at komplementere det oprindelige skriftsnit.

Tykkelse refererer til tykkelsen af de streger, der udgør tegnet. Tykke linjer giver mørkere tegn. Ordene fed, medium, lys, sort og kraftig bruges ofte til at beskrive et skriftsnits tykkelse.

Typografi refererer til andre skriftsnitmodifikationer, f.eks. hældning eller tegnbredde. Italic og oblique (kursiv) er typografier, hvor tegnene hælder. Narrow, condensed og extended (smal og bred) er tre almindelige typografier, der ændrer tegnbredden.

Nogle skrifttyper kombinerer flere tykkelser og typografier, f.eks. Helvetica Narrow Bold Italic. En gruppe med forskellige tykkelses- og typografivariationer over et enkelt skriftsnit kaldes en skriftsnitfamilie. De fleste skrifsnitfamilier har fire variationer: Normal, kursiv, fed og fed kursiv (regular, italic, bold og bold italic). Nogle familier har flere varianter, som nedenstående illustration af Helveticaskriftsnitfamilien viser:

> Helvetica Helvetica-Italic **Helvetica Bold** Helvetica-BoldItalic Helvetica Narrow Helvetica-Narrow Italic **Helvetica Narrow Bold**

<span id="page-192-2"></span><span id="page-192-0"></span>ABCDEFGHIJKLMNOPQRSTUVWXYZ **ABCDEFGHIJKLMNOPQRSTUVWXYZ ABCDEFGHIJKLMNOPQRSTUVWXYZ ABCDEFGHIJKLMNOPQRSTUVWXYZ** ABCDEFGHIJKLMNOPQRSTUVWXYZ ABCDEFGHIJKLMNOPQRSTUVWXYZ ABCDEFGHIJKLMNOPQRSTUVWXYZ Helvetica-Narrow-BoldItalic ABCDEFGHIJKLMNOPORSTUVWXYZ

#### **Tegnbredde og punktstørrelse**

Størrelsen på en skrifttype angives som en pitch- (tegnbredde) eller punktstørrelse afhængigt af, om skrifttypen er en proportional skrifttype eller en skrifttype med fast mellemrum.

I skrifttyper med fast mellemrum er alle tegn lige bredde. Tegnbredde (pitch) bruges til at angive størrelsen på skrifttyper med fast mellemrum. Det angiver, hvor mange tegn der udskrives pr. vandret tomme. Alle 10-pitch skrifttyper udskriver 10 tegn pr. tomme (cpi), og alle 12-pitch skrifttyper udskriver 12 cpi.

> Courier 10 Pitch 1234567890 Courier-Bold 10 Pitch 1234567890 Courier 12 Pitch<br>**Courier-Bold 12 Pitch** 123456789012 123456789012  $1$  inch

I proportionale (eller typografiske) skrifttyper kan hvert tegn have sin egen bredde. Da proportionale skrifttyper har tegn med forskellig bredde, angives skrifttypestørrelsen i punktstørrelse og ikke i pitch (tegnbredde). Punktstørrelse refererer til højden på tegnene i en skrifttype. Et punkt er defineret som 1/ 72". Tegnene i en skrifttyper, der udskrives med 24 punkter, vil være dobbelt så store som tegn i den samme skrifttype, der udskrives med 12 punkter.

Følgende illustration viser eksempler på en skrifttype udskrevet med forskellige punktstørrelser:

# 48 point 36 point

#### 24 point  $\frac{18}{2}$  point  $\frac{12}{2}$  point 10 point

En skrifttypes punktstørrelse defineres som afstanden fra toppen af det højeste tegn i skrifttypen til bunden af det laveste tegn i skrifttypen. Pga. definitionen af punktstørrelse kan forskellige skrifttyper, der udskrives med den samme punktstørrelse, se ud, som om de har forskellige størrelser. Det skyldes, at der er andre skrifttypeparametre, der har indflydelse på, hvordan skrifttypen ser ud. En skrifttypes punktstørrelse er imidlertid en udmærket specifikation af dens relative størrelse. De følgende eksempler viser to meget forskellige proportionale skrifttyper med 14 punkter.

> **ITC Avant Garde** abcdefghABCDEFGH ITC Zapf Chancery abcdefghABCDEFGH

# **Bitmapskrifttyper og skalérbare skrifttyper**

Printeren bruger både bitmapskrifttyper og skalérbare skrifttyper.

Bitmapskrifttyper ligger i printerhukommelsen som prædefinerede bitmønstre, der repræsenterer et skriftsnit med en specifik størrelse, typografi og opløsning. Følgende illustration viser et eksempel på et tegn fra en bitmapskrifttype.

<span id="page-194-0"></span>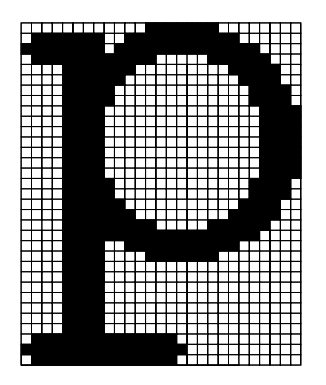

Bitmapskrifttyper findes i forskellige skriftsnit og punktstørrelser som indlæselige skrifttyper. Kontakt det sted, du købte printeren, for at få flere oplysninger om skrifttyper, der kan indlæses.

Skalérbare skrifttyper (også kaldet kontur-skrifter) gemmes som computerprogrammer, der definerer konturerne for skrifttypens tegn. Hver gang du udskriver et tegn fra en skalérbar skrifttype, danner printeren en bitmap af tegnene med den punktstørrelse, du vælger, og gemmer den midlertidigt i printerens hukommelse.

<span id="page-194-2"></span>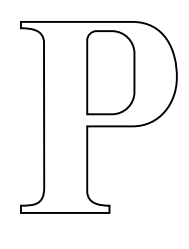

<span id="page-194-1"></span>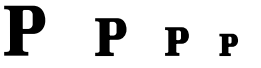

Disse temporære bitmapskrifttyper slettes, når du slukker eller nulstiller printeren. Skalérbare skrifttyper giver fleksibilitet, så der kan udskrives med mange forskellige punktstørrelser.

Printeren bruger forskellige skalérbare skrifttypeformater til indlæsning af skrifttyper i printeren. PCL 6 emulering bruger *Intellifont* og TrueType skalérbare skrifttyper. PostScript 3-emulering bruger Type 1 og TrueType skalérbare skrifttyper. Utallige skrifttypeleverandører stiller tusindvis af forskellige skalérbare skrifttyper til rådighed i de forskellige skrifttypeformater.

Hvis du planlægger at bruge mange indlæselige bitmap eller skalérbare skrifttyper, eller hvis du planlægger at bruge mange forskellige størrelser af skalérbare skrifttyper, får du måske brug for at købe ekstra hukommelse til printeren.

# <span id="page-195-0"></span>**Residente skrifttyper**

<span id="page-195-1"></span>Printeren er udstyret med residente skrifttyper, der ligger permanent i printerens hukommelse. Der er forskellige skrifttyper tilgængelig i PCL 6- og PostScript 3-emulering. Nogle af de mest populære skriftsnit, som f.eks. Courier og Times New Roman, findes til alle printersprog.

Følgende tabel viser alle de residente skrifttyper i printeren. På **[Udskrivning af en liste med](#page-202-0)  [skrifttypeeksempler](#page-202-0)** kan du se, hvordan du kan udskrive skrifttypeeksempler. Du kan vælge de residente skrifttyper fra softwareprogrammet eller fra kontrolpanelet, hvis du bruger PCL 6-emulering.

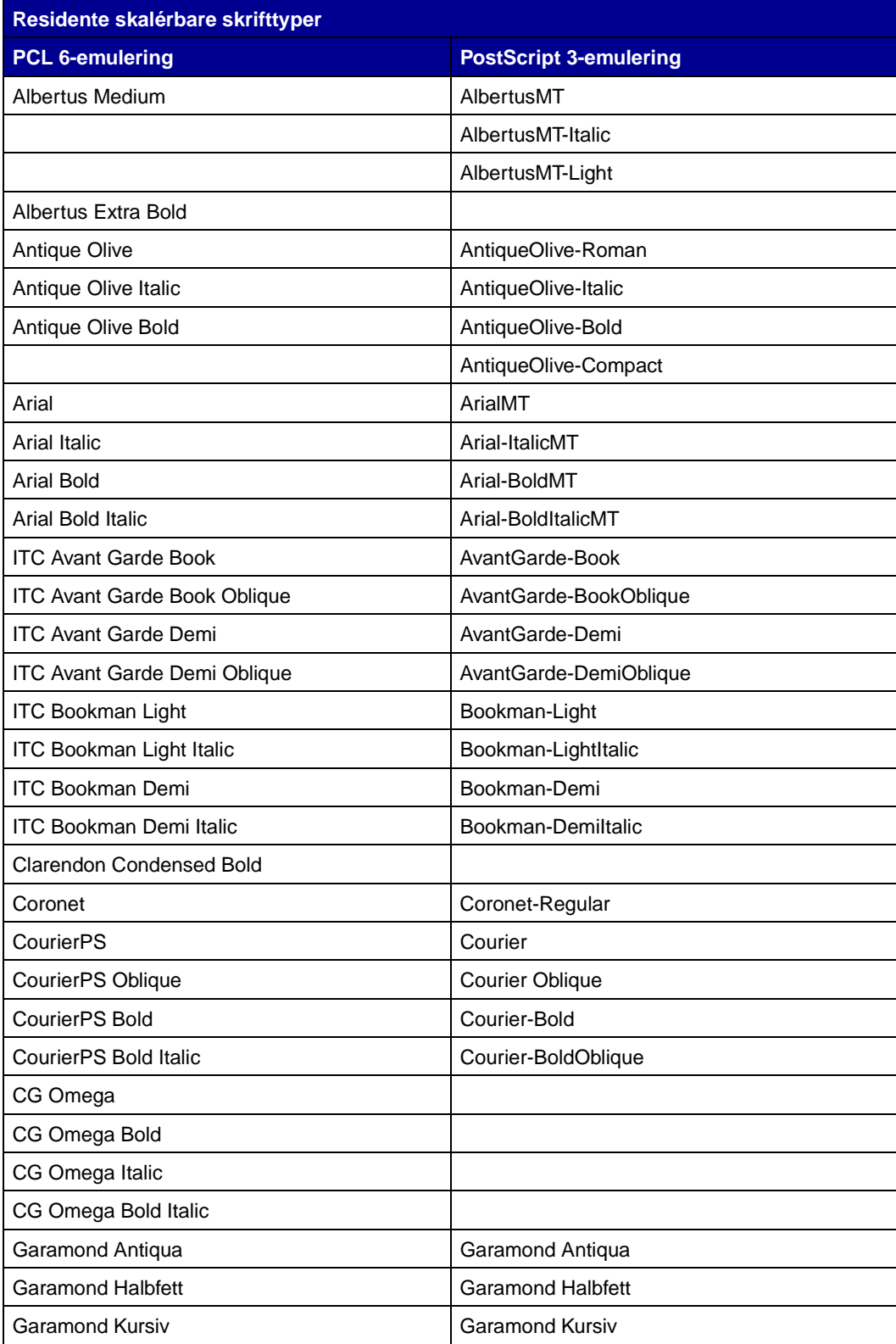

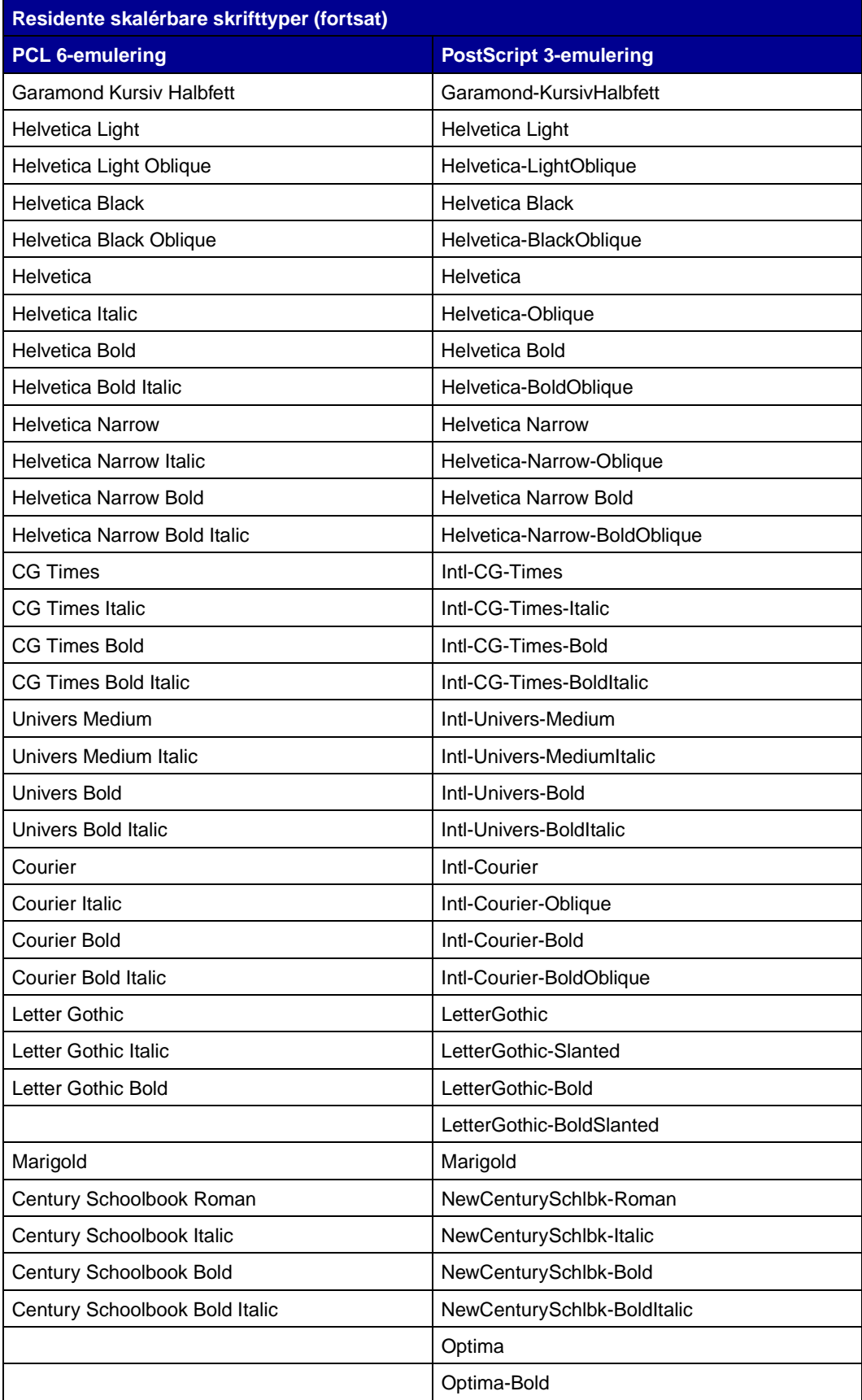

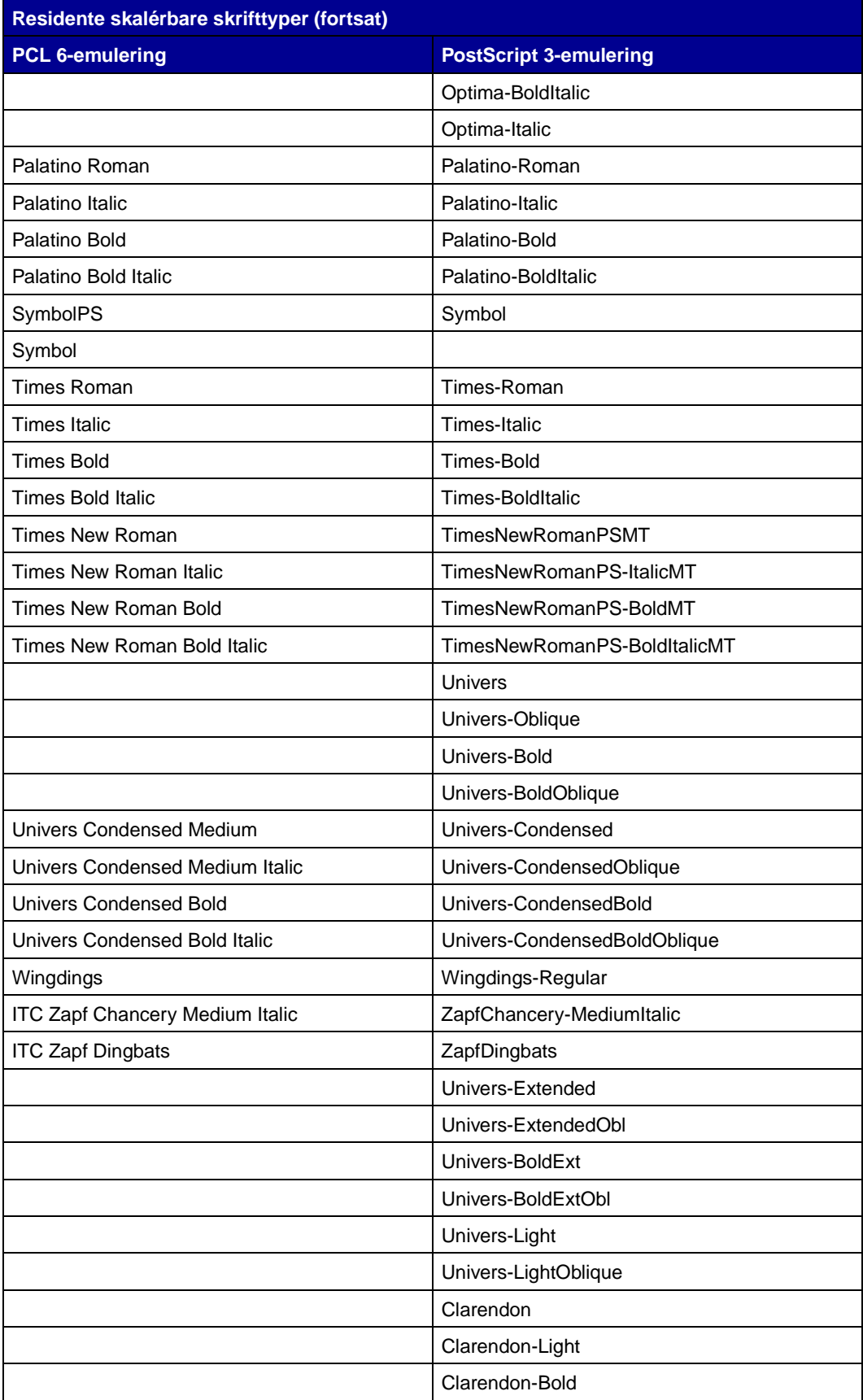

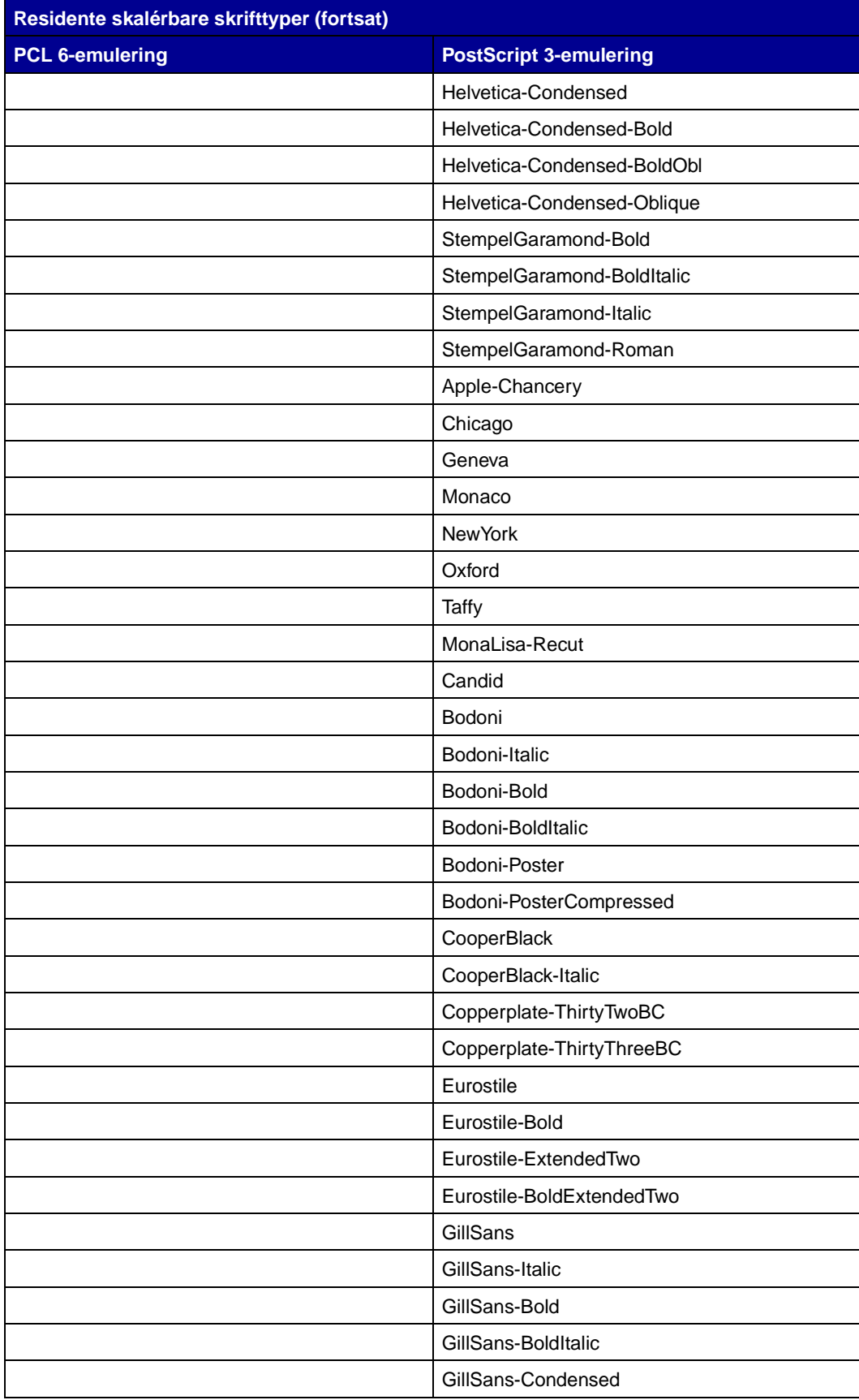

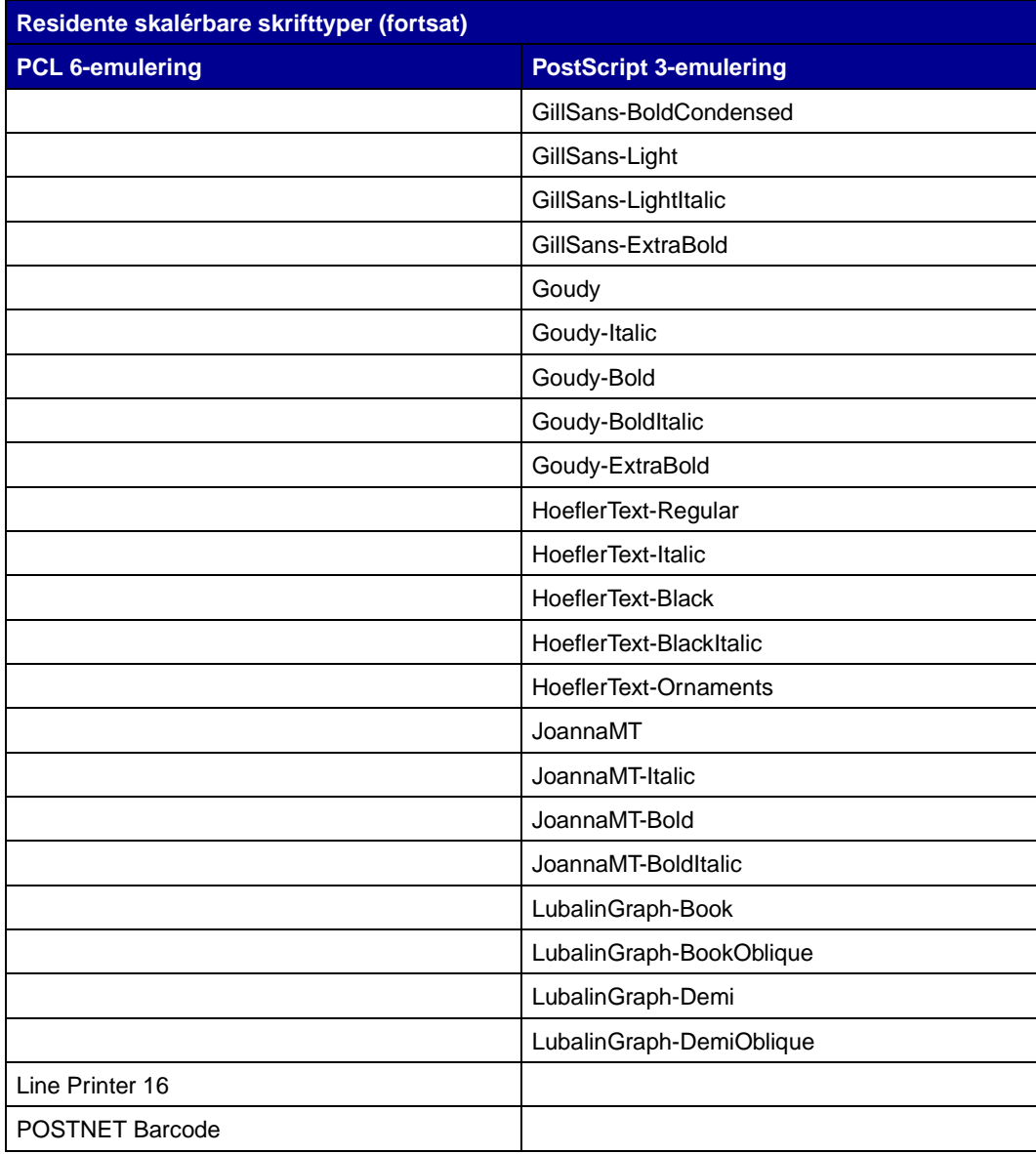

# **Symbolsæt**

<span id="page-201-0"></span>Et symbolsæt er den samling alfabetiske og numeriske tegn, tegnsætningstegn og specielle tegn, der findes i den skrifttype, du vælger. Symbolsæt understøtter kravene ved forskellige sprog eller bestemte applikationer, f.eks. matematiske symboler, som bruges i videnskabelige tekster.

I PCL 6-emulering definerer et symbolsæt også, hvilket tegn der udskrives for hver tast på tastaturet (eller mere præcist for hvert kodepunkt). Visse applikationer kræver forskellige tegn ved visse kodepunkter. Hvis printeren skal understøtte flere applikationer og sprog, har den 83 symbolsæt til de residente PCL 6-emuleringsskrifttyper.

## **Symbolsæt til PCL 6-emulering**

Ikke alle skrifttypenavne understøtter alle de symbolsæt, der er anført på listen. Se Technical Reference, hvis du vil se, hvilke symbolsæt der understøttes af de enkelte skrifttypenavne.

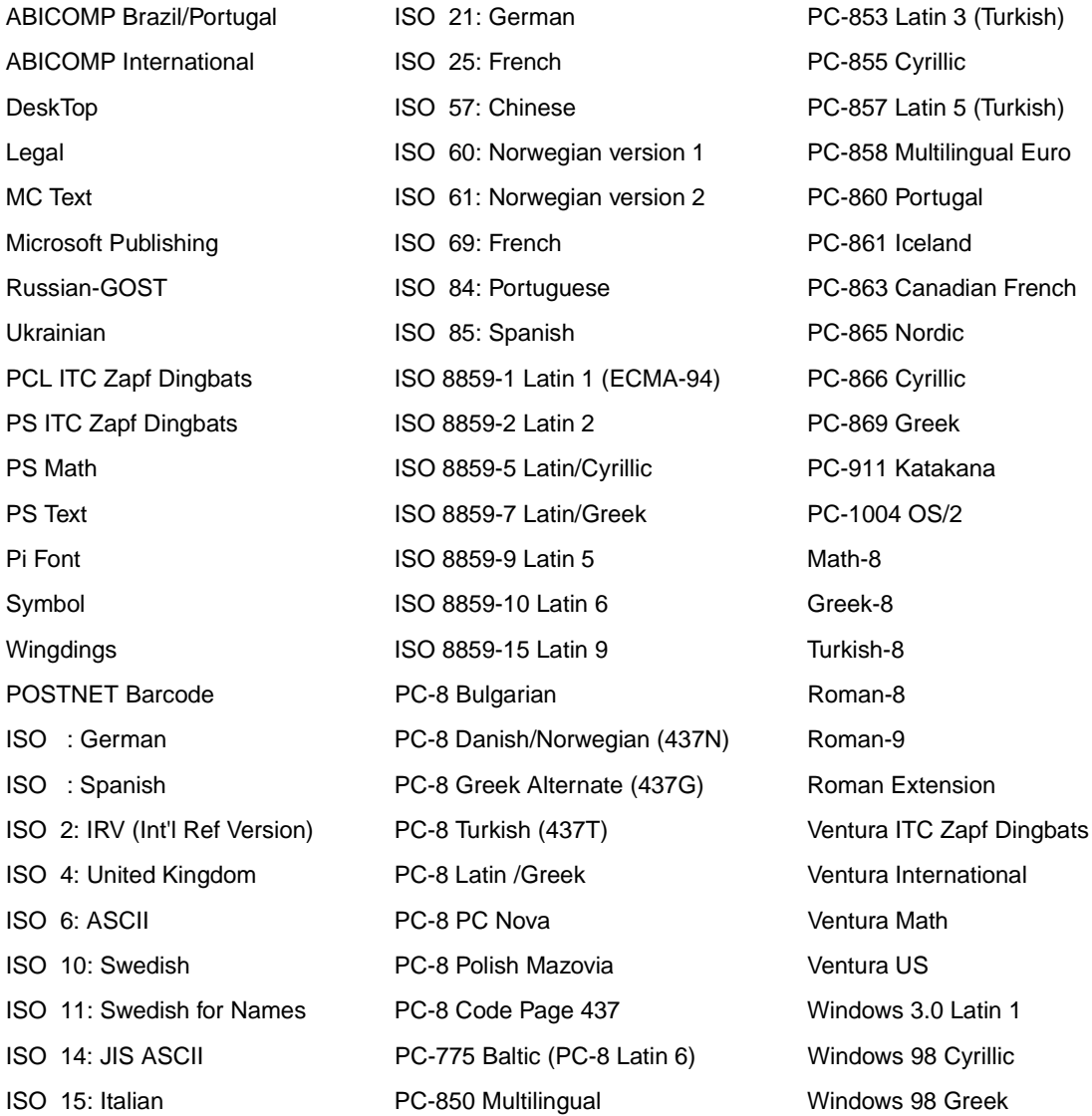

<span id="page-202-1"></span>

ISO 16: Portuguese PC-851 Greek Windows 98 Latin 1 ISO 17: Spanish PC-852 Latin 2 Windows 98 Latin 2 Windows 98 Latin 5 Windows 98 Latin 6 (Baltic)

# **Skrifttyper, der kan indlæses**

Du kan indlæse skalérbare skrifttyper i PostScript 3-emulering og skalérbare skrifttyper eller bitmapskrifttyper i PCL 6-emulering. Skrifttyper kan indlæses i printerhukommelsen eller i en flashhukommelsesoption eller på en harddisk. Skrifttyper, der indlæses i flash-hukommelse eller på en harddisk, forbliver i hukommelsen, når der ændres printersprog, printeren nulstilles, eller printeren slukkes.

MarkVision indeholder en fjernstyringsfunktion, som du kan bruge til at manipulere de skrifttypefiler, du indlæser i flash-hukommelsen eller på harddisken. Se driver-cd'en for at få flere oplysninger om MarkVision.

# <span id="page-202-0"></span>**Udskrivning af en liste med skrifttypeeksempler**

Gør følgende for at udskrive eksempler på alle de skrifttyper, der aktuelt er til rådighed for printeren:

- **1** Kontroller, at der er tændt for printeren, og at statusmeddelelsen **Klar** vises i displayet.
- **2** Tryk på **Menu** for at komme til menuerne.
- **3** Fortsæt med at trykke på og slippe **Menu**, indtil der står Testmenu, og tryk derefter på **Vælg**.
- **4** Tryk på **Menu**, indtil Udskriv skrifttyper vises, og tryk derefter på **Vælg**.
- **5** Tryk på **Menu**, indtil enten PCL-fonte eller PS-fonte vises i den anden linje i displayet.
	- **–** Vælg PCL-fonte for at udskrive en liste over de skrifttyper, der er tilgængelige til PCLemulering.
	- **–** Vælg PS-skrifttyper for at udskrive en liste over skrifttyper, der er tilgængelige til PostScript 3-emulering. Denne valgmulighed vises kun, hvis PostScript-sproget er tilgængeligt på printeren.
- **6** Tryk på **Vælg**.

Meddelelsen **Udskriver skrifttypeliste** vises på kontrolpanelets display, indtil siden er udskrevet. Printeren vender tilbage til tilstanden Klar, når listen med skrifttypeeksempler er udskrevet.

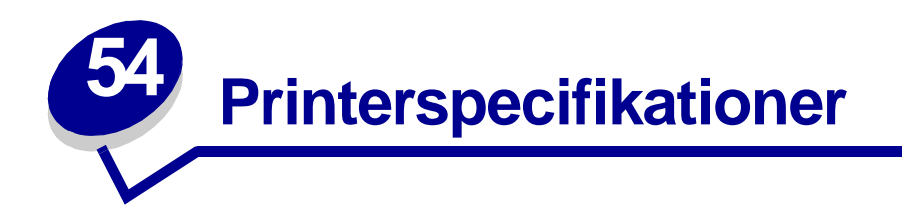

# **Mål**

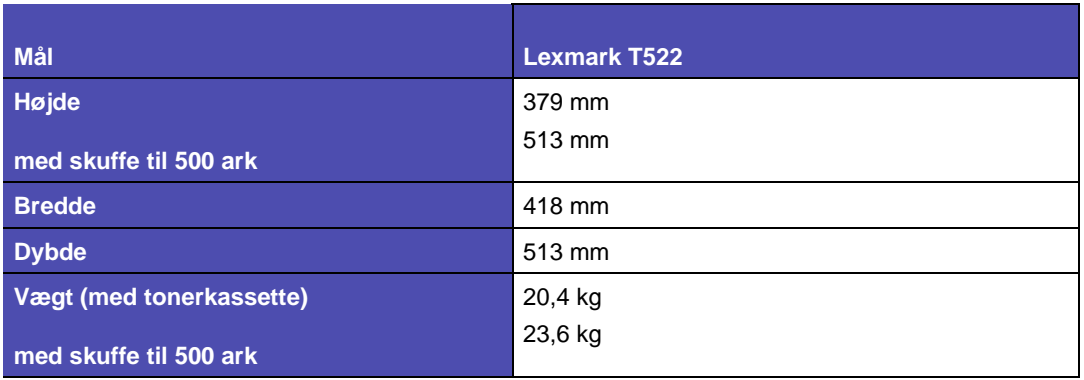

# **Arbejdscyklus**

Op til 75.000 sider pr. måned.

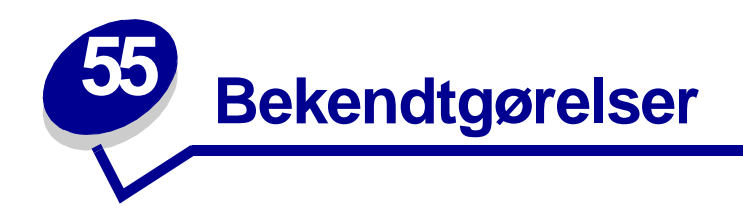

- **• [Bekendtgørelse om version](#page-205-0)**
- **• [Varemærker](#page-205-1)**
- **• [Bekendtgørelse om licens](#page-206-0)**
- **• [Sikkerhedsoplysninger](#page-207-0)**
- **• [Vigtige punkter og advarsler](#page-207-1)**
- **• [Bekendtgørelser om elektronisk stråling](#page-207-2)**
- **• [Energy Star](#page-209-0)**
- **• [Lasererklæring](#page-210-0)**

# <span id="page-205-0"></span>**Bekendtgørelse om version**

#### **Maj 2001**

**Det følgende afsnit gælder ikke for lande, hvor sådanne bestemmelser ikke er i overensstemmelse med det pågældende lands lovgivning:** LEXMARK INTERNATIONAL, INC. UDSENDER DETTE DOKUMENT "SOM DET ER OG FOREFINDES" UDEN GARANTI AF NOGEN ART, ENTEN UDTRYKKELIG ELLER STILTIENDE, HERUNDER, MEN IKKE BEGRÆNSET TIL, DE STILTIENDE GARANTIER FOR SALGBARHED ELLER EGNETHED TIL SÆRLIGE FORMÅL. Nogle stater tillader ikke ansvarsfraskrivelse for udtrykkeligt eller stiltiende ansvar ved bestemte transaktioner, og derfor er denne erklæring måske ikke gældende for dig.

Dokumentet kan indeholde tekniske unøjagtigheder eller trykfejl. Der foretages regelmæssige ændringer af oplysningerne heri. Ændringerne vil blive medtaget i senere udgaver. Forbedringer og ændringer af det beskrevne produkt eller program kan foretages på et hvilket som helst tidspunkt.

Kommentarer til denne udgivelse kan sendes til Lexmark International, Inc., Department F95/032-2, 740 West New Circle Road, Lexington, Kentucky 40550, USA. I Storbritannien og Irland skal de sendes til Lexmark International Ltd., Marketing and Services Department, Westhorpe House, Westhorpe, Marlow Bucks SL7 3RQ. Lexmark kan frit bruge eller distribuere alle de indsendte oplysninger, som Lexmark finder det passende, uden at forpligte sig over for dig. Du kan købe yderligere dokumenter angående dette produkt ved at ringe til 1-800-553-9727. I Storbritannien og Irland skal du ringe til 0628-481500. I andre lande skal du kontakte forhandleren.

Henvisninger i dette dokument til produkter, programmer eller serviceydelser indebærer ikke, at producenten har til hensigt at markedsføre disse i alle de lande, hvor producenten opererer. Henvisninger til et produkt, program eller en serviceydelse har ikke til hensigt at fastslå eller antyde, at kun dette produkt, program eller denne serviceydelse kan bruges. Produkter, programmer eller serviceydelser med lignende funktionalitet, som ikke krænker eksisterende ejendomsrettigheder, kan bruges i stedet. Evaluering og verifikation af produktets evne til at fungere sammen med andre produkter, programmer eller serviceydelser, undtagen dem der er udpeget af producenten, er brugerens eget ansvar.

#### **© Copyright 2001 Lexmark International, Inc. Alle rettigheder forbeholdes.**

#### **BEGRÆNSEDE RETTIGHEDER I FORBINDELSE MED DEN AMERIKANSKE REGERING**

Denne software og dokumentation leveres med BEGRÆNSEDE RETTIGHEDER. Regeringens brug, kopiering eller offentliggørelse er underlagt begrænsningerne i nummer (c)(1)(ii) i klausulen Rights in Technical Data and Computer Software i DFARS 252.227-7013 og i gældende FAR-bestemmelser: Lexmark International, Inc., Lexington, KY 40550.

# <span id="page-205-1"></span>**Varemærker**

Lexmark og Lexmark med diamantformen, MarkNet og MarkVision er varemærker tilhørende Lexmark International, Inc. og er registreret i USA og/eller andre lande. PictureGrade er et varemærke tilhørende Lexmark International, Inc.

Operation ReSource er et varemærke tilhørende Lexmark International, Inc.

PCL<sup>®</sup> er et registreret varemærke tilhørende Hewlett-Packard Company. PCL er Hewlett-Packard Companys betegnelse for et sæt printerkommandoer (sprog) og -funktioner, der findes i firmaets printerprodukter. Denne printer er kompatibel med PCL-sproget. Det betyder, at printeren genkender PCL-kommandoer, der bruges i forskellige applikationsprogrammer, og at printeren emulerer de funktioner, der svarer til kommandoerne.

PostScript<sup>®</sup> er et registreret varemærke tilhørende Adobe Systems Incorporated. PostScript 3 er Adobe Systems betegnelse for et sæt printerkommandoer (sprog) og -funktioner, der findes i firmaets softwareprodukter. Denne printer er kompatibel med PostScript 3-sproget. Det betyder, at printeren genkender PostScript 3-kommandoer, der bruges i forskellige applikationsprogrammer, og at printeren emulerer de funktioner, der svarer til kommandoerne.

Detaljer om kompatibilitet findes i Technical Reference.

Følgende termer er varemærker eller registrerede varemærker tilhørende disse firmaer:

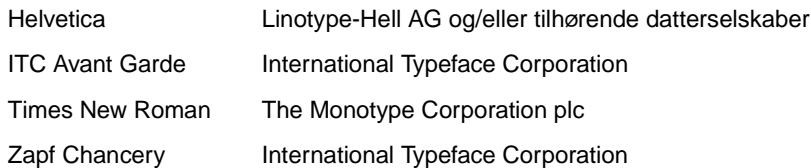

Andre varemærker tilhører deres respektive ejere.

# <span id="page-206-0"></span>**Bekendtgørelse om licens**

Den printerresidente software indeholder:

- **•** Software, som Lexmark har udviklet og har rettighederne til
- **•** Software, som Lexmark har ændret og har licens til efter bestemmelser fra GNU General Public License version 2 og GNU Lesser General Public License version 2.1
- **•** Software, der er givet i licens i henhold til BSD's erklæringer om licens og ansvar

Klik på titlen på det dokument, du vil kigge i:

**BSD License and Warranty statements**

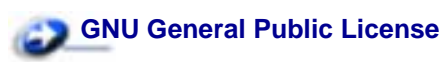

Den software, der er ændret af Lexmark og givet i licens af GNU, er gratis software. Du kan redistribuere den og/eller ændre den i henhold til de licensvilkår, der er beskrevet herover. Disse licenser giver dig ikke nogen rettigheder til den software i denne printer, som Lexmark ejer rettighederne til.

Eftersom den af GNU licenserede software, som Lexmarks ændringer er baseret på, udtrykkeligt leveres uden ansvar, sker brugen af den af Lexmark ændrede udgave også uden ansvar. Du kan finde yderligere oplysninger i ansvarsfraskrivelserne i de beskrevne licenserklæringer.

Du kan få kildekodefilerne til den software, der er ændret af Lexmark og givet i licens af GNU, ved at starte den driver-cd, der blev leveret sammen med printeren, og klikke på Contact Lexmark.

# <span id="page-207-0"></span>**Sikkerhedsoplysninger**

- Hvis dit produkt IKKE er markeret med dette symbol 回, SKAL det sluttes til en stikkontakt med jordforbindelse.
- **•** Ledningen skal sluttes til en stikkontakt, der er let tilgængelig, i nærheden af produktet.
- **•** Service og reparationer, som ikke er beskrevet i brugervejledningen, skal udføres af en kvalificeret tekniker.
- **•** Dette produkt er udviklet, testet og godkendt i overensstemmelse med Lexmark's verdensomspændende standarder for sikkerhed. Delenes sikkerhedsfunktioner kan være skjulte. Lexmark påtager sig intet ansvar for brugen af uoriginale reservedele.
- **•** Produktet indeholder en laser, vær

**FORSIGTIG:** Brug af andre kontroller eller justeringer eller udførelse af andre procedurer end dem, der er angivet i dette dokument kan medføre skadelig stråling.

**•** I produktet anvendes en printprocedure, hvorved udskriftsmediet opvarmes, og varmen kan medføre, at mediet udsender stråling. Læs afsnittet i brugervejledningen, der beskriver retningslinjerne for valg af udskriftsmedie, så du undgår skadelig dampe.

# <span id="page-207-1"></span>**Vigtige punkter og advarsler**

**FORSIGTIG:** "Forsigtig" henviser til noget, der kan være til skade for dig.

**ADVARSEL:** "Advarsel" henviser til noget, der kan skade printerhardwaren eller -softwaren.

# <span id="page-207-2"></span>**Bekendtgørelser om elektronisk stråling**

#### **Med et netværkskabel tilsluttet**

#### **Erklæring om overensstemmelse med Federal Communications Commission (FCC)**

Lexmark T522 er blevet testet og fundet i overensstemmelse med bestemmelserne for digitalt udstyr i Klasse A i henhold til afsnit 15 i FCC-reglerne. Brug af enheden er underlagt følgende to betingelser: (1) Enheden må ikke forårsage skadelig interferens, og (2) enheden skal acceptere modtaget interferens, herunder interferens, der kan forårsage uønsket drift.

FCC Klasse A-kravene skal sørge for rimelig beskyttelse mod skadelig interferens, når udstyret betjenes i en fast installation. Dette udstyr genererer, anvender og kan evt. udsende en radiofrekvens, og hvis udstyret ikke er installeret og anvendt i overensstemmelse med betjeningsvejledningen, kan det gribe forstyrrende ind i radiokommunikation. Betjening af udstyret i et beboelsesområde kan forårsage skadelig interferens. Brugeren vil i dette tilfælde selv skulle udrede omkostningerne til at få interferensen rettet til.

Producenten kan ikke holdes ansvarlig for interferens i modtageforhold vedr. radio og tv, hvis der anvendes andre kabler end de anbefalede, eller hvis der foretages uautoriserede ændringer på udstyret. Uautoriserede ændringer kan betyde, at brugeren mister retten til at betjene udstyret.

**Bemærk:** I henhold til bestemmelserne i FCC-reglerne vedr. elektromagnetisk interferens i forbindelse med computerudstyr i Klasse A skal der anvendes korrekt skærmede og jordforbundne kabler, f.eks. Lexmark varenr. 1329605. Anvendelse af uautoriserede kabler, der ikke er korrekt skærmet eller jordforbundet, kan betyde brud på bestemmelserne i FCC-reglerne.

#### **Overensstemmelseserklæring med EU-direktiver**

Dette produkt overholder beskyttelseskravene i EU-rådets direktiver 89/336/EEC og 73/23/EEC om tilnærmelse og harmonisering af lovene i medlemslandene vedrørende elektromagnetisk kompatibilitet og sikkerhed for elektrisk udstyr beregnet til brug inden for visse spændingsområder.

En erklæring om overensstemmelse med kravene i henhold til direktiverne er underskrevet af Director of Manufacturing and Technical Support, Lexmark International, S.A., Boigny, France.

Dette produkt overholder Klasse A-kravene i EN 55022 og sikkerhedskravene i EN 60950.

**ADVARSEL:** Når der er tilsluttet et netværkskabel, er dette et Klasse A-produkt. I privat miljø kan produktet forårsage radioforstyrrelser, hvilket brugeren kan være nødsaget til at tage forholdsregler over for.

#### **Uden et netværkskabel tilsluttet**

#### **Erklæring om overensstemmelse med Federal Communications Commission (FCC)**

Lexmark T522 er blevet testet og fundet i overensstemmelse med bestemmelserne for digitalt udstyr i Klasse B, i henhold til afsnit 15 i FCC-reglerne. Brug af enheden er underlagt følgende to betingelser: (1) Enheden må ikke forårsage skadelig interferens, og (2) enheden skal acceptere modtaget interferens, herunder interferens, der kan forårsage uønsket drift.

FCC Klasse B-kravene skal sørge for rimelig beskyttelse mod skadelig forstyrrelse, når udstyret betjenes i et beboelsesmiljø. Dette udstyr genererer, anvender og kan evt. udsende en radiofrekvens, og hvis udstyret ikke er installeret og anvendt i overensstemmelse med betjeningsvejledningen, kan det gribe forstyrrende ind i radiokommunikation. Der er dog ingen garanti for, at der ikke vil opstå forstyrrelse i en bestemt installation. Hvis udstyret griber forstyrrende ind i radio- eller tv-modtagelse, hvilket kan kontrolleres ved at slukke og tænde for udstyret, bør man forsøge at udbedre forholdene på en af følgende måder:

- **•** Juster, eller flyt modtagerantennen.
- **•** Flyt udstyret længere væk fra modtageren.
- **•** Tilslut udstyret til en stikkontakt i et andet kredsløb end det, hvor modtageren er tilsluttet.
- **•** Henvend dig hos forhandleren, hvis intet af dette hjælper.

Producenten kan ikke holdes ansvarlig for forstyrrelser i modtageforhold vedr. radio og tv, hvis der anvendes andre kabler end de anbefalede, eller hvis der foretages uautoriserede ændringer på udstyret. Uautoriserede ændringer kan betyde, at brugeren mister retten til at betjene udstyret.

**Bemærk:** I henhold til bestemmelserne i FCC-reglerne vedr. elektromagnetisk interferens i forbindelse med computerudstyr i Klasse B skal der anvendes korrekt skærmede og jordforbundne kabler, f.eks. Lexmark varenr. 1329605. Anvendelse af uautoriserede kabler, der ikke er korrekt skærmet eller jordforbundet, kan betyde brud på bestemmelserne i FCC-reglerne.

#### **Erklæring om overensstemmelse med EU-direktiver**

Dette produkt overholder beskyttelseskravene i EU-rådets direktiver 89/336/EEC og 73/23/EEC om tilnærmelse og harmonisering af lovene i medlemslandene vedrørende elektromagnetisk kompatibilitet og sikkerhed for elektrisk udstyr beregnet til brug inden for visse spændingsområder.

En erklæring om overensstemmelse med kravene i henhold til direktiverne er underskrevet af Director of Manufacturing and Technical Support, Lexmark International, S.A., Boigny, France.

Dette produkt overholder Klasse B-kravene i EN 55022 og sikkerhedskravene i EN 60950.

<span id="page-209-0"></span>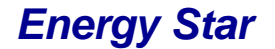

EPA ENERGY STAR-computerprogrammet er udviklet i samarbejde med computerproducenter for at fremme energibesparende produkter og reducere den luftforurening, der opstår ved generering af strøm.

De virksomheder, der deltager i dette program, fremstiller pc'er, printere, skærme og faxmaskiner, der automatisk reducerer strømforbruget, når de ikke benyttes. Denne funktion reducerer strømforbruget med op til 50%. Lexmark deltager med glæde i dette program.

Som deltager i Energy Star-programmet har Lexmark International Inc. fundet, at dette produkt opfylder Energy Star-retningslinjerne for energibesparelse.

# <span id="page-210-0"></span>**Lasererklæring**

## **Etiket med laservejledning**

<span id="page-210-1"></span>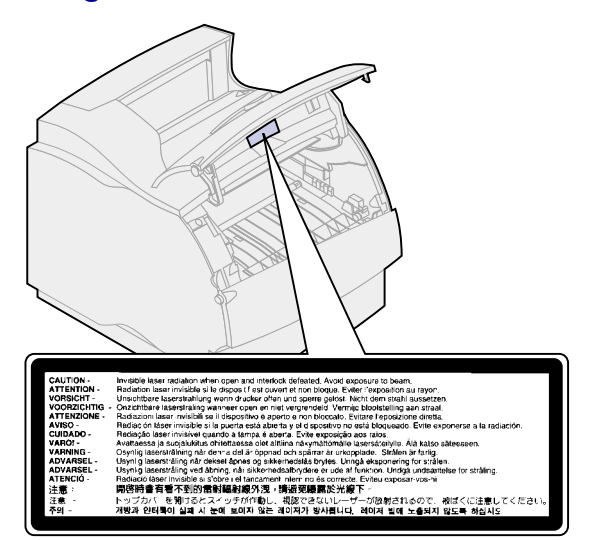

#### **Lasererklæring**

Det er attesteret, at printeren i USA overholder kravene i DHHS 21 CFR underkapitel J for klasse I (1) laserprodukter, og andre steder er printeren attesteret som et klasse I-laserprodukt, som overholder kravene i IEC 825.

Klasse I-laserprodukter anses ikke for at være farlige. Printeren indeholder internt en klasse IIIb (3b) laser, der nominelt er en 5 milliwatt galliumarsenid-laser, som fungerer i bølgelængdeområdet 770-795 nanometer. Lasersystemet og printeren er udformet, så det ikke er muligt at blive udsat for laserstråling over et klasse I-niveau under normal betjening, brugervedligeholdelse eller foreskrevne servicebetingelser.

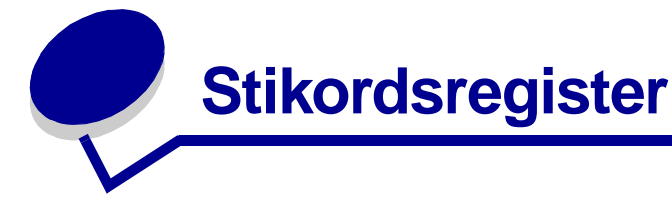

# **A**

[A4-bredde \(PCL-emul-menu\) 149](#page-150-0) [afhjælpe papirstop 57](#page-58-0) [alarm, toner 173](#page-174-1) [alarmer, indstille 168](#page-169-0) [Alarmkontrol \(Opsætningsmenu\)](#page-169-0)  168 [anbefalede papirtyper 19](#page-20-0) [Annuller job \(Jobmenu\) 130](#page-131-0) Auto CR efter LF [\(PCL-emul-menu\) 150](#page-151-0) Auto LF efter CR [\(PCL-emul-menu\) 150](#page-151-1) [Avanceret status \(Parallelmenu\)](#page-155-0)  154

## **B**

[Baud \(Seriel menu\) 162](#page-163-0) [Benyt DSR \(Seriel menu\) 163](#page-164-0) [bestilling af forbrugsstoffer 53](#page-54-0) [bitmapskrifttyper 193](#page-194-0) [breddestyr 30](#page-31-0) [brevpapir 20](#page-21-0) [buffer, infrarød 125](#page-126-0) [buffer, LocalTalk 134](#page-135-0) [buffer, netværk 138](#page-139-0) [buffer, parallel 156](#page-157-0) [buffer, seriel 167](#page-168-0) [buffer, USB 182](#page-183-1)

## **D**

[Data Bits \(Seriel menu\) 163](#page-164-1) [Defrag flashkort \(Testmenu\) 175](#page-176-0) [disk \(harddisk\) 176](#page-177-0) [Displaysprog \(Opsætningsmenu\)](#page-170-0)  169 [dupleks, aktivere 120](#page-121-0) [Duplex \(Menuen Finishing\) 120](#page-121-0) [Duplexindbind. \(Menuen Finishing\)](#page-122-0)  121

## **E**

[Erstatte med str. \(Papirmenu\) 147](#page-148-0) [etiketter 22](#page-23-0) [printervedligeholdelse 23](#page-24-0)

[retningslinjer 22](#page-23-0)

## **F**

[Fabriksindstill. \(Testmenu\) 176](#page-177-1) [fabriksindstillinger, gendanne 176](#page-177-1) [flashhukommelse, bibliotek 177](#page-178-0) [flashhukommelse, defragmentere](#page-176-0)  175 [flashhukommelse, formatere 176](#page-177-2) flashhukommelse, [lagringsdestination 169](#page-170-1) [folio-format 17](#page-18-0) [forbrugsstoffer 53](#page-54-0) [bestille 53](#page-54-0) [etiketfuserrenser 53](#page-54-1) [fuserenhed 54](#page-55-0) [laderulle 53](#page-54-2) [opbevare 55](#page-56-0) [overførselsrulle 54](#page-55-1) [tonerkassetter 53](#page-54-3) [vedligeholdelsessæt 53](#page-54-4) [for-hullet papir 21](#page-22-0) [Form. flashkort \(Testmenu\) 176](#page-177-2) [Format disk \(Testmenu\) 176](#page-177-0) [Forsink. overf. \(Infrarød-menu\)](#page-129-0)  128 [Fortroligt job \(Jobmenu\) 131](#page-132-0) [fortrykte formularer 20](#page-21-0) Fortsæt autom. [\(Opsætningsmenu\) 169](#page-170-2) [Funktionen til udskrivning og](#page-13-0)  tilbageholdelse af job (tilbageholdte job) 12 [fuser, udskifte 51](#page-52-0)

## **G**

Genopret v. stop [\(Opsætningsmenu\) 170](#page-171-0) [grænseflader, infrarøde 125](#page-126-1) [grænseflader, LocalTalk 133](#page-134-0) [grænseflader, netværk 137](#page-138-0) [grænseflader, parallelle 154](#page-155-1) [grænseflader, serielle 162](#page-163-1)

## **H**

[harddisk, bibliotek 177](#page-178-0) [harddisk, formatere 176](#page-177-0) [harddisk, lagringsdestination 169](#page-170-1) [Hexudskrivning \(Testmenu\) 177](#page-178-1) hukommelse, funktion til [udskrivning og tilbageholdelse](#page-13-0)  12 [hullet papir 21](#page-22-0)

## **I**

[ikke-brugbare papirtyper 20](#page-21-1) [ilægge konvolutter 40](#page-41-0) [indikatorer 8](#page-9-0) [Indlæs til \(Opsætningsmenu\) 169](#page-170-1) [indlæste ressourcer, bibliotek 177](#page-178-0) [indlæste ressourcer, gemme 173](#page-174-2) indlæste ressourcer, [lagringsdestination 169](#page-170-1) [Indstilling af Universal \(Papirmenu\)](#page-149-0)  148 [Infrarød buffer \(Infrarød-menu\)](#page-126-0)  125 [infrarød port 125](#page-126-1) [aktivere 126](#page-127-0) [bufferstørrelse 125](#page-126-0) [forsinket overførelse 128](#page-129-0) [maksimal baudhastighed 126](#page-127-1) [NPA-tilstand 127](#page-128-0) [PCL SmartSwitch 127](#page-128-1) [PS SmartSwitch 128](#page-129-1) [vinduesstørrelse 129](#page-130-0) [Infrarød port \(Infrarød-menu\) 126](#page-127-0) [Infrarød-menu 125](#page-126-1) [Forsink overf. 128](#page-129-0) [Infrarød buffer 125](#page-126-0) [Infrarød port 126](#page-127-0) [Jobbuffering 126](#page-127-2) [Maks. Baudhast. 126](#page-127-1) [NPA-tilstand 127](#page-128-0) [PCL SmartSwitch 127](#page-128-1) [PS SmartSwitch 128](#page-129-1) [Vinduesstørrelse 129](#page-130-0) [integrerede formularer 28](#page-29-0) [Intellifont-skrifttyper 193](#page-194-1) [interface, USB 179](#page-180-1)

#### **J**

[job, annullere 130](#page-131-0) [job, fortrolige 131](#page-132-0) [Jobbuffering \(Infrarød-menu\) 126](#page-127-2) [Jobbuffering \(LocalTalk-menu\)](#page-134-1)  133 [Jobbuffering \(Netværksmenu\) 137](#page-138-1) [Jobbuffering \(Parallelmenu\) 155](#page-156-0) [Jobbuffering \(Seriel menu\) 163](#page-164-2) [Jobbuffering \(USB-menu\) 179](#page-180-2) [Jobmenu 130](#page-131-1) [Annuller job 130](#page-131-0) [Fortroligt job 131](#page-132-0) [Nulstil printer 132](#page-133-0) [Tilbageholdte job 132](#page-133-1) [Udskriv buffer 132](#page-133-2) [Jobstatistik \(Opsætningsmenu\)](#page-171-1)  170 [Jobstatistik \(Testmenu\) 177](#page-178-2) [jobstatistikker 170](#page-171-1)

## **K**

[karton, vælge 23](#page-24-1) [kompleks side-fejl 171](#page-172-0) [Konfigurer MP \(Papirmenu\) 141](#page-142-0) [kontrolpanel 8](#page-9-1) [konvolutter 40](#page-41-0) [ilægge papir i arkføder 40](#page-41-0) [ilægge papir i MP-arkføderen](#page-33-0)  32 [indstillinger 43](#page-44-0) [retningslinjer 22](#page-23-1) [Kopier \(Menuen Finishing\) 120](#page-121-1) [kopier, angive antal 120](#page-121-1) [Kuvertforbedring \(Papirmenu\) 142](#page-143-0) [Kvalitetsmenu 160](#page-161-0) [PictureGrade 160](#page-161-1) [PQET 160](#page-161-2) [Tonersværtn.gr. 161](#page-162-0) [Udskr.opløsning 161](#page-162-1)

# **L**

[laderulle, udskifte 49,](#page-50-0) [50](#page-51-0) [lasererklæringer 209](#page-210-1) [Linjer pr. side \(PCL-emul-menu\)](#page-152-0)  151 [LocalTalk-addr \(LocalTalk-menu\)](#page-134-2)  133 [LocalTalk-buffer \(LocalTalk-menu\)](#page-135-0)  134 [LocalTalk-menu 133](#page-134-0) [Jobbuffering 133](#page-134-1) [LocalTalk-addr 133](#page-134-2) [LocalTalk-buffer 134](#page-135-0) [LocalTalk-navn 134](#page-135-1) [LocalTalk-port 134](#page-135-2) [LocalTalk-zone 135](#page-136-0)

[NPA-hosts 135](#page-136-1) [NPA-tilstand 135](#page-136-2) [PCL SmartSwitch 136](#page-137-0) [PS SmartSwitch 136](#page-137-1) [LocalTalk-navn \(LocalTalk-menu\)](#page-135-1)  134 [LocalTalk-port 133](#page-134-0) [aktivere 134](#page-135-2) [bufferstørrelse 134](#page-135-0) [NPA-hosts 135](#page-136-1) [NPA-tilstand 135](#page-136-2) [PCL SmartSwitch 136](#page-137-0) [PS SmartSwitch 136](#page-137-1) [LocalTalk-port \(LocalTalk-menu\)](#page-135-2)  134 [LocalTalk-zone \(LocalTalk-menu\)](#page-136-0)  135

# **M**

[Mac binær PS \(Netværksmenu\)](#page-139-1)  138 [Mac binær PS \(USB-menu\) 180](#page-181-2) [Maks Baudhast. \(Infrarød-menu\)](#page-127-1)  126 [meddelelser 83](#page-84-0) [2<xx> Papirstop 104](#page-105-0) [31 Defekt tonerkassette 104](#page-105-1) [32 Tonerkassette passer ikke](#page-106-0)  105 [34 Papiret er for kort 105](#page-106-1) [35 Gem ressourcer slået. fra -](#page-107-0)  Ikke nok hukommelse 106 [37 Ikke nok defragm. hukomm.](#page-107-1)  106 [37 Ikke nok huk. til sortering](#page-107-2)  106 [37 Ikke nok hukommelse 107](#page-108-0) [38 Hukommelse fuld 107](#page-108-1) [39 Siden er for kompleks 108](#page-109-0) [51 Defekt flash 108](#page-109-1) [52 Flash fuld 108](#page-109-2) [53 Uformateret flash 109](#page-110-0) [54 Fejl på seriel port <x> 109](#page-110-1) [54 Netværk <x> softwarefejl](#page-110-2)  109 [54 Par. <x> ENA-forbindelse](#page-111-0)  afb. 110 [54 Parallel komm.fejl 110](#page-111-1) [54 Parallelport <x>komm.fejl](#page-111-1)  110 [54 Standard serielfejl 109](#page-110-1) [54 Std. par. ENA-forbindelse](#page-111-0)  afb. 110 [54 Std.netværk softwarefejl](#page-110-2)  109 [56 Parallel-port <x> deaktiv.](#page-111-2)  110 [56 Serielport <x> deaktiveret](#page-112-0) 

[111](#page-112-0) [56 Standard seriel deaktiveret](#page-112-0)  111 [56 Std. parallelport deaktiveret](#page-111-2)  110 [58 For mange flashoptioner](#page-112-1)  111 [58 For mange harddiske inst.](#page-112-2)  111 [58 For mange skuf. tilsluttet](#page-113-0)  112 [59 Inkompatibel <enhed> 112](#page-113-1) [61 Defekt disk 112](#page-113-2) [62 Disk er fuld 113](#page-114-0) [63 Uformateret disk 113](#page-114-1) [70–79 Meddelelser 113](#page-114-2) [80 Planlagt vedligehold 114](#page-115-0) [81 Motorkode CRC-fejl 114](#page-115-1) [88 Toner snart tom 114](#page-115-2) [900–999 Service 115](#page-116-0) [Aktiverer menuændringer 86](#page-87-0) [Aktiverer menuer 90](#page-91-0) [Annullerer job 86](#page-87-1) [Check <enhedstilslutning> 87](#page-88-0) [Deaktiverer menuer 89](#page-90-0) [Defragmentering 88](#page-89-0) [Disken er ødelagt. 89](#page-90-1) [Formaterer disk 91](#page-92-0) [Formaterer flash 91](#page-92-1) [Fyld i manuelt 94](#page-95-0) [Genindsæt<enhed> 101](#page-102-0) [Genopretning af disken 90](#page-91-1) [Genopretter fabriksindstill. 102](#page-103-0) [I brug 86](#page-87-2) [Ikke klar 96](#page-97-0) [Ilæg papir i skuffe<x> 94](#page-95-1) [Indtast PIN-kode 14](#page-15-0) [Infrarød 92](#page-93-0) [Ingen job fundet. Prøv igen? 96](#page-97-1) [Inst. <enhed> eller Annuller job](#page-94-0)  93 [Klar 100](#page-101-0) [Klar Hex 100](#page-101-1) [LocalTalk <x> 94](#page-95-2) [Luk panel, eller isæt kassette](#page-88-1)  87 [Menuer deaktiveret 95](#page-96-0) [Netværk <x> 95](#page-96-1) [Netværk <x>,<y> 95](#page-96-2) [Netværkskort i brug 95](#page-96-3) [Nulstiller printeren 101](#page-102-1) [Nulstiller vedl.tællerværdi 102](#page-103-1) [Parallel <x> 96](#page-97-2) [Prog. af kode 98,](#page-99-0) [99](#page-100-0) [Program. disk 99](#page-100-1) [Program. flash 99](#page-100-2) [Reduc. opløsn. 101](#page-102-2) [Sæt skuffe <x> i 92](#page-93-1) [Sætter job i kø 100](#page-101-2)

[Sætter job i kø og sletter job 99](#page-100-3) [Seriel <x> 102](#page-103-2) [Sku.<x> snart tom 103](#page-104-0) [Skuffe <x> er tom 103](#page-104-1) [Skuffe <x> mangler 103](#page-104-2) [Slet alle job 88](#page-89-1) [Sletter job 88](#page-89-2) [Sletter jobstat.oversigt 87](#page-88-2) [Std.bakke fuld 102](#page-103-3) [Strømbesparer 97](#page-98-0) [Tilbageholdte jobs kan gå tabt](#page-93-2)  92 [Tømmer buffer 91](#page-92-2) [Toner snart tom 103](#page-104-3) [Udfører selvtest 96](#page-97-3) [Udskriv jobs på disk. 97](#page-98-1) [Udskriver jobstat.oversigt 98](#page-99-1) [Udskriver liste m. indhold 97](#page-98-2) [Udskriver menuindstillinger 98](#page-99-2) [Udskriver skrifttypeliste 98](#page-99-3) [Ugyldig kode til netværk <x> 93](#page-94-1) [Ugyldig standardnetværkskode](#page-94-1)  93 [USB <x> 104](#page-105-2) [Venter 104](#page-105-3) [Menuen Finishing 119](#page-120-0) [Duplex 120](#page-121-0) [Duplexindbind. 121](#page-122-0) [Kopier 120](#page-121-1) [Multiside rkflg. 122](#page-123-0) [Multisideramme 121](#page-122-1) [Multiside-visn. 123](#page-124-0) [Skilleside-kilde 124](#page-125-0) [Skillesider 123](#page-124-1) [Sortering 120](#page-121-2) [Tomme sider 119](#page-120-1) [Udskr. fl. sider 122](#page-123-1) [menuer 116](#page-117-0) [displaysprog 169](#page-170-0) [komplet liste 116](#page-117-0) [menuoversigt 116](#page-117-1) [MP-arkføder 32](#page-33-0) [ilægge konvolutter 34](#page-35-0) [ilægge papir 34](#page-35-0) [ilægge transparenter 35](#page-36-0) [ilægge udskriftsmateriale 35](#page-36-1) [konfigurere 141](#page-142-0) [lukke 39](#page-40-0) [vælge udskriftsmateriale 32](#page-33-0) [Multiside rkflg. \(Menuen Finishing\)](#page-123-0)  122 [Multisideramme \(Menuen](#page-122-1)  Finishing) 121 [multisideudskrivning 122](#page-123-1) [konfigurere 122](#page-123-1) [rammer 121](#page-122-1) [siderækkefølge 122](#page-123-0) [sideretning 123](#page-124-0) [Multiside-visn. \(Menuen Finishing\)](#page-124-0) 

[123](#page-124-0)

#### **N**

[Netværk <x> opsætning](#page-140-0)  (Netværksmenu) 139 [Netværksbuffer \(Netværksmenu\)](#page-139-0)  138 [Netværksmenu 137](#page-138-0) [Jobbuffering 137](#page-138-1) [Mac binær PS 138](#page-139-1) [Netværk <x> opsætning 139](#page-140-0) [Netværksbuffer 138](#page-139-0) [NPA-tilstand 139](#page-140-1) [PCL SmartSwitch 139](#page-140-2) [PS SmartSwitch 140](#page-141-0) [netværksport 137](#page-138-0) [bufferstørrelse 138](#page-139-0) [NPA-tilstand 139](#page-140-1) [PCL SmartSwitch 139](#page-140-2) [PS SmartSwitch 140](#page-141-0) [NPA-hosts \(LocalTalk.menu\) 135](#page-136-1) [NPA-tilstand \(Infrarød-menu\) 127](#page-128-0) [NPA-tilstand \(LocalTalk-menu\)](#page-136-2)  135 [NPA-tilstand \(Netværksmenu\)](#page-140-1)  139 [NPA-tilstand \(Parallelmenu\) 155](#page-156-1) [NPA-tilstand \(Seriel menu\) 164](#page-165-0) [NPA-tilstand \(USB-menu\) 180](#page-181-3) [Nulstil printer \(Jobmenu\) 132](#page-133-0) [nulstille printer 132](#page-133-0) [nulstille vedligeholdelsestæller 52](#page-53-0) [N-Up-udskrivning 122](#page-123-1) [Nyt nr. til bakke \(PCL-emul-menu\)](#page-154-0)  153

## **O**

[opbevare papir 45](#page-46-0) [Opsætningsmenu 168](#page-169-1) [Alarmkontrol 168](#page-169-0) [Beskyt side 171](#page-172-0) [Displaysprog 169](#page-170-0) [Fortsæt autom. 169](#page-170-2) [Genopret v. stop 170](#page-171-0) [Indlæs til 169](#page-170-1) [Joboversigt 170](#page-171-1) [Print timeout 172](#page-173-1) [Printersprog 172](#page-173-2) [Spar ressourcer 173](#page-174-2) [Strømbesparer 171](#page-172-1) [Toneralarm 173](#page-174-1) [Vent timeout 174](#page-175-0) [Orientering \(PCL-emul-menu\) 152](#page-153-0)

#### **P**

papir [afhjælpe papirstop 47,](#page-48-0) [57](#page-58-0)

[anbefalede typer 19](#page-20-0) [angive fortrykte formularer 143](#page-144-0) [angive kilde 144](#page-145-0) [angive specialtype 142](#page-143-1) [angive størrelse 144](#page-145-1) [angive struktur 145](#page-146-0) [angive type 146](#page-147-0) [angive vægt 147](#page-148-1) [hvis den anmodede størrelse](#page-148-0)  ikke er ilagt 147 [ikke-brugbare typer 20](#page-21-1) [opbevare 45](#page-46-0) [vælge brevpapir 20](#page-21-0) [vælge for-hullet 21](#page-22-0) [vælge fortrykte formularer 20](#page-21-0) [papir, brevpapir 20](#page-21-0) [Papirilægning \(Papirmenu\) 143](#page-144-0) [Papirkilde \(Papirmenu\) 144](#page-145-0) [papirlængdestyr 30](#page-31-1) [Papirmenu 141](#page-142-1) [Erstat med str. 147](#page-148-0) [Indstilling af Universal 148](#page-149-0) [Konfigurer MP 141](#page-142-0) [Kuvertforbedring 142](#page-143-0) [Papirilægning 143](#page-144-0) [Papirkilde 144](#page-145-0) [Papirstørrelse 144](#page-145-1) [Papirstruktur 145](#page-146-0) [Papirtype 146](#page-147-0) [Papirvægt 147](#page-148-1) [Specialtyper 142](#page-143-1) [papirskuffe, papirbreddestyr 30](#page-31-0) [papirskuffe, papirlængdestyr 30](#page-31-1) [papirstop 57](#page-58-0) [200 Papirstop Fjern tonerkass.](#page-59-0)  58 [201 Papirstop Fjern tonerkass.](#page-59-0)  58 [202 Papirstop Åbn bag. panel](#page-60-0)  59 [230 Papirstop Kontr. dupleks](#page-63-0)  62 [24x Papirstop Kontr. skuffe x](#page-65-0)  64 [250 Papirstop Kont](#page-71-0)  MP-arkføder 70 [260 Papirstop Kontr konv-føder](#page-71-1)  70 [afhjælpe 57](#page-58-0) [udskrive sider igen 170](#page-171-0) [undgå 47](#page-48-0) [Papirstørrelse \(Papirmenu\) 144](#page-145-1) [Papirstruktur \(Papirmenu\) 145](#page-146-0) [Papirtype \(Papirmenu\) 146](#page-147-0) [Papirvægt \(Papirmenu\) 147](#page-148-1) [parallel port 154](#page-155-1) [aktivere modstandene 156](#page-157-1) [datasampling 156](#page-157-2) [hardwareinitialisering 155](#page-101-2)

[konfigurere bufferstørrelse 156](#page-157-0) [konfigurere protokol 158](#page-159-0) [NPA-tilstand 155](#page-156-1) [PCL SmartSwitch 157](#page-158-0) [PS SmartSwitch 157](#page-158-1) [tovejskommunikation 154](#page-155-0) [Parallelbuffer \(Parallelmenu\) 156](#page-157-0) [Parallelfunkt. 1 \(Parallelmenu\)](#page-157-1)  156 [Parallelfunkt. 2 \(Parallelmenu\)](#page-157-2)  156 [Parallelmenu 154](#page-155-1) [Avanceret status 154](#page-155-0) [Jobbuffering 155](#page-156-0) [NPA-tilstand 155](#page-156-1) [Parallelbuffer 156](#page-157-0) [Parallelfunkt.1 156](#page-157-1) [PCL SmartSwitch 157](#page-158-0) [Protokol 158](#page-159-0) [PS SmartSwitch 157](#page-158-1) [Svar på init. 155](#page-156-2) [Paritet \(Seriel menu\) 164](#page-165-1) [PCL SmartSwitch \(Infrarød-menu\)](#page-128-1)  127 PCL SmartSwitch [\(LocalTalk-menu\) 136](#page-137-0) PCL SmartSwitch [\(Netværksmenu\) 139](#page-140-2) [PCL SmartSwitch \(Parallelmenu\)](#page-158-0)  157 [PCL SmartSwitch \(Seriel menu\)](#page-166-0)  165 [PCL SmartSwitch \(USB-menu\)](#page-182-2)  181 [PCL-emulering 149](#page-150-1) [automatisk linjeskift 150](#page-151-1) [automatisk vognretur 150](#page-151-0) [linjer pr. side 151](#page-152-0) [nyt nr. til bakke 153](#page-154-0) [orientering 152](#page-153-0) [punktstørrelse 152](#page-153-1) [residente skrifttyper 194](#page-195-1) [skrifttypekilde 151](#page-152-1) [skrifttypenavn 150](#page-151-2) [symbolsæt 153](#page-154-1) [tegnbredde 152](#page-153-2) [udskrive skrifttypeprøver 178](#page-179-0) [PCL-emul-menu 149](#page-150-1) [A4-bredde 149](#page-150-0) [Auto CR efter LF 150](#page-151-0) [Auto LF efter CR 150](#page-151-1) [Linjer pr. side 151](#page-152-0) [Nyt nr. til bakke 153](#page-154-0) [Papirretning 152](#page-153-0) [Punktstørrelse 152](#page-153-1) [Skrifttypekilde 151](#page-152-1) [Skrifttypenavn 150](#page-151-2) [Symbolsæt 153](#page-154-1) [Tegnbredde 152](#page-153-2)

[PictureGrade \(Kvalitetsmenu\) 160](#page-161-1) [PostScript-menu 159](#page-160-0) [Skr.typeprior. 159](#page-160-1) [Udskriv PS-fejl 159](#page-160-2) [PQET \(Kvalitetsmenu\) 160](#page-161-2) [Print timeout \(Opsætningsmenu\)](#page-173-1)  172 printer med [papirhåndteringsoptioner 7](#page-8-0) [printer, nulstille 132](#page-133-0) [Printersprog \(Opsætningsmenu\)](#page-173-2)  172 [printertest, Hexudskrivning-tilstand](#page-178-1)  177 [printer-timeout, konfigurere 172](#page-173-1) [Protokol \(Parallelmenu\) 158](#page-159-0) [PS SmartSwitch \(Infrarød-menu\)](#page-129-1)  128 [PS SmartSwitch \(LocalTalk-menu\)](#page-137-1)  136 [PS SmartSwitch \(Netværksmenu\)](#page-141-0)  140 [PS SmartSwitch \(Parallelmenu\)](#page-158-1)  157 [PS SmartSwitch \(Seriel menu\)](#page-166-1)  165 [PS SmartSwitch \(USB-menu\) 181](#page-182-3) [PS-emulering 159](#page-160-0) [residente skrifttyper 194](#page-195-1) [skr.typeprior. 159](#page-160-1) [udskrive PS-fejl 159](#page-160-2) [udskrive skrifttypeprøver 178](#page-179-0) [Punktstørrelse \(PCL-emul-menu\)](#page-153-1)  [152,](#page-153-1) [191](#page-192-0)

## **R**

[residente skrifttyper 194](#page-195-1) [retningslinjer for medier 18](#page-19-0) [anbefalet papir 19](#page-20-0) [etiketter 22](#page-23-0) [ikke-brugbart papir 20](#page-21-1) [karton 23](#page-24-1) [konvolutter 22](#page-23-1) [opbevare papir 45](#page-46-0) [Robust XON \(Seriel menu\) 166](#page-167-0) [RS-232/RS-422 \(Seriel menu\) 166](#page-167-1) [RS-422-polaritet \(Seriel menu\)](#page-167-2)  166

# **S**

[sammenkæde skuffer 46](#page-47-0) [Seriel buffer \(Seriel menu\) 167](#page-168-0) [Seriel menu 162](#page-163-1) [Baud 162](#page-163-0) [Benyt DSR 163](#page-164-0) [Data Bits 163](#page-164-1) [Jobbuffering 163](#page-164-2)

[NPA-tilstand 164](#page-165-0) [Paritet 164](#page-165-1) [PCL SmartSwitch 165](#page-166-0) [PS SmartSwitch 165](#page-166-1) [Robust XON 166](#page-167-0) [RS-232/RS-422 166](#page-167-1) [RS-422 polaritet 166](#page-167-2) [Seriel buffer 167](#page-168-0) [Seriel protokol 167](#page-168-1) seriel port [konfigurere 162](#page-163-1) [bufferstørrelse 167](#page-168-0) [DSR-signaler \(Data Set](#page-164-0)  Ready) 163 [NPA-tilstand 164](#page-165-0) [overførselshastigheder 162,](#page-163-0)  [163](#page-164-1) [paritet 164](#page-165-1) [PCL SmartSwitch 165](#page-166-0) [polaritet 166](#page-167-2) [protokol 167](#page-168-1) [PS SmartSwitch 165](#page-166-1) [robust XON 166](#page-167-0) [Seriel protokol \(Seriel menu\) 167](#page-168-1) Sidebeskyttelse [\(Opsætningsmenu\) 171](#page-172-0) [skalérbare skrifttyper 193](#page-194-2) [definition 193](#page-194-2) [residente 194](#page-195-1) [Skilleside-kilde \(Menuen Finishing\)](#page-125-0)  124 [Skillesider \(Menuen Finishing\)](#page-124-1)  123 [Skr.typeprior. \(PostScript-menu\)](#page-160-1)  159 [skriftsnit, beskrivelse 191](#page-192-1) [Skrifttypekilde \(PCL-emul-menu\)](#page-152-1)  151 [Skrifttypenavn \(PCL-emul-menu\)](#page-151-2)  150 [skrifttyper 191](#page-192-1) [beskrivelse 191](#page-192-1) [bitmap 193](#page-194-0) [prioritet 159](#page-160-1) [residente 194](#page-195-1) [skalérbare 193](#page-194-0) [symbolsæt \(PCL 6-emulering\)](#page-201-0)  200 [symbolsæt, der understøttes](#page-154-1)  153 [tegnbredde og punktstørrelse](#page-192-2)  191 [tykkelse og typografi 191](#page-192-3) [udskrive eksempelliste 201](#page-202-1) [vælge i PCL-emulering 150](#page-151-2) [skuffesammenkædning 46](#page-47-0) [Sortering \(Menuen Finishing\) 120](#page-121-2) [sortering, aktivere 120](#page-121-2) [Spar ressourcer](#page-156-2)
[\(Opsætningsmenu\) 173](#page-174-0) [Specialtyper \(Papirmenu\) 142](#page-143-0) [statement-format 17](#page-18-0) [statistikker, lagre 170](#page-171-0) [statistikker, udskrive 177](#page-178-0) [størrelsesregistrering 17](#page-18-0) Strømbesparer [\(Opsætningsmenu\) 171](#page-172-0) [strømbesparer, konfigurere 171](#page-172-0) [Svar på init. \(Parallelmenu\) 155](#page-156-0) [Symbolsæt \(PCL-emul-menu\) 153](#page-154-0) [symbolsæt, definition 200](#page-201-0)

## **T**

[Tegnbredde \(PCL-emul-menu\)](#page-153-0)  [152,](#page-153-0) [191](#page-192-0) [Testmenu 175](#page-176-0) [Defrag flashkort 175](#page-176-1) [Fabriksindstillinger 176](#page-177-0) [Form. flashkort 176](#page-177-1) [Format disk 176](#page-177-2) [Hexadecimale tal 177](#page-178-1) [Start jobovsgt. 177](#page-178-0) [Udskr.Net<x>-opsæt 178](#page-179-0) [Udskriv bibliotek 177](#page-178-2) [Udskriv menuer 178](#page-179-1) [Udskriv skrifttyper 178](#page-179-2) testudskrivning, [Hexudskrivning-tilstand 177](#page-178-1) [testudskrivning, menuside 178](#page-179-1) [tilbageholdte job 12](#page-13-0) [Tilbageholdte job \(Jobmenu\) 132](#page-133-0) [timeout, print 172](#page-173-0) [timeout, vent 174](#page-175-0) [Tomme sider \(Menuen Finishing\)](#page-120-0)  119 [toneralarm 173](#page-174-1) [Toneralarm \(Opsætningsmenu\)](#page-174-1)  173 [tonerkassette udskifte 48](#page-49-0) [Tonersværtn.gr. \(Kvalitetsmenu\)](#page-162-0)  161 [TrueType-skrifttyper 193](#page-194-0)

## **U**

[Udsk. skr. typer \(Testmenu\) 178](#page-179-2) udskifte [fuser 51](#page-52-0) [laderulle 49](#page-50-0) [overførselsrulle 50](#page-51-0) [tonerkassette 48](#page-49-0) [Udskr. fl. sider \(Menuen Finishing\)](#page-123-0)  122 [Udskr.Net<x>-opsæt \(Testmenu\)](#page-179-0)  178 [Udskr.opløsning \(Kvalitetsmenu\)](#page-162-1)  161

[udskriftskvalitet 160](#page-161-0) [justere opløsning 161](#page-162-1) [justere PictureGrade 160](#page-161-1) [tegnudglatning 160](#page-161-2) [tonersværtningsgrad 161](#page-162-0) [udskriftsmateriale 18](#page-19-0) [baneretning 19](#page-20-0) [fiberindhold 19](#page-20-1) [fugtindhold 19](#page-20-2) [glathedsfaktor 19](#page-20-3) [tendens til rulning 19](#page-20-4) [vægtspecifikationer 18](#page-19-1) [Udskriv biblio. \(Testmenu\) 177](#page-178-2) [Udskriv buffer \(Jobmenu\) 132](#page-133-1) [Udskriv menuer \(Testmenu\) 178](#page-179-1) [Udskriv PS-fejl \(PostScript-menu\)](#page-160-0)  159 udskrive [folio-format 17](#page-18-0) [jobstatistikker 177](#page-178-0) [liste over menuindstillinger 178](#page-179-1) [skrifttypeeksempler 201](#page-202-0) [statement-format 17](#page-18-0) [tilbageholdte job 12](#page-13-0) [udskrivningsstatistikker 170](#page-171-0) [undgå papirstop 47](#page-48-0) [USB-buffer \(USB-menu\) 182](#page-183-0) [USB-menu 179](#page-180-0) [Jobbuffering 179](#page-180-1) [Mac binær PS 180](#page-181-0) [NPA-tilstand 180](#page-181-1) [PCL SmartSwitch 181](#page-182-0) [PS SmartSwitch 181](#page-182-1) [USB-buffer 182](#page-183-0) [USB-port 179](#page-180-0) [konfigurere bufferstørrelse 182](#page-183-0) [NPA-tilstand 180](#page-181-1) [PCL SmartSwitch 181](#page-182-0) [PS SmartSwitch 181](#page-182-1)

## **V**

vedligeholdelse [nulstille vedligeholdelsestæller](#page-53-0)  52 [udskifte fuser 51](#page-52-0) [udskifte laderulle 49,](#page-50-0) [50](#page-51-0) [udskifte tonerkassette 48](#page-49-0) [Vent timeout \(Opsætningsmenu\)](#page-175-0)  174 [vent timeout, konfigurere 174](#page-175-0) [Vinduesstørrelse \(Infrarød-menu\)](#page-130-0)  [129](#page-130-0)

## LEXMARK

Lexmark and Lexmark with diamond design are trademarks of Lexmark International, Inc., registered in the United States and/or other countries. © 2001 Lexmark International, Inc. 740 West New Circle Road Lexington, Kentucky 40550

**[www.lexmark.com](http://www.lexmark.com )**